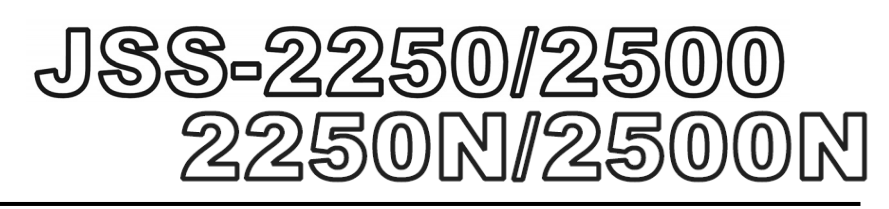

# **MF/HF RADIO EQUIPMENT**

**Instruction Manual** 

7ZPJD0622

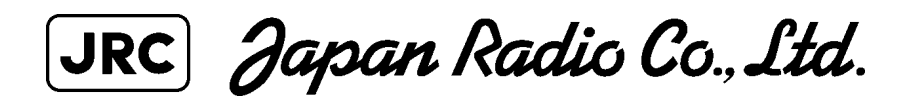

# CAUTIONS AGAINST HIGH VOLTAGE

Radio and radar devices are operated by high voltages of anywhere from a few hundred volts up to many hundreds of thousands of volts. Although there is no danger with normal use, it is very dangerous if contact is made with the internal parts of these devices. (Only specialists should attempt any maintenance, checking or adjusting.)

There is a very high risk of death by even a few thousand volts, in some cases you can be fatally electrocuted by just a few hundred volts. To prevent accidents, you should avoid contact with the internal parts of these devices at all costs. If contact is inevitable as in the case of an emergency, you must switch off the devices and ground a terminal in order to discharge the capacitors. After making certain that all the electricity is discharged, only then can you insert your hand into the device. Wearing cotton gloves and putting your left hand in your pocket, in order not to use both hands simultaneously, are also very good methods of shock prevention.

Quite often, an injury occurs by secondary factors, therefore it is necessary to choose a sturdy and level working surface. If someone is electrocuted it is necessary to thoroughly disinfect the affected area and seek medical attention as soon as possible.

# Cautions concerning treatment of electrocution victims

When you find an electrocution victim, you must first switch off the machinery and ground all circuits. If you are unable to cut off the machinery, move the victim away from it using a non-conductive material such as dry boards or clothing.

When someone is electrocuted, and the electrical current reaches the breathing synapses of the central nervous system inside the brain, breathing stops. If the victim's condition is stable, he or she can be administered artificial respiration. An electrocution victim becomes very pale, and their pulse can be very weak or even stop, consequently losing consciousness and becoming stiff.

Administration of first aid is critical in this situation.

# First aid

# ☆Note points for first aid

Unless there is impending danger leave the victim where he or she is, then begin artificial respiration. Once you begin artificial respiration, you must continue without losing rhythm.

- (1) Make contact with the victim cautiously, there is a risk that you may get electrocuted.
- (2) Switch off the machinery and then move the victim away slowly if you must.
- (3) Inform someone immediately (a hospital or doctor, dial emergency numbers, etc.).
- (4) Lay the victim on his or her back and loosen any constrictive clothing (a tie, or belt).
- (5) (a) Check the victim's pulse.
	- (b) Check for a heartbeat by pressing your ear against the victim's chest.
	- (c) Check if the victim is breathing by putting the back of your hand or face near the victim's face.
	- (d) Check the pupils of the eyes.
- (6) Open the victim's mouth and remove any artificial teeth, cigarette or chewing gum. Leave the mouth opened and flatten the tongue with a towel or by putting something into the mouth to prevent the victim's tongue from obstructing the throat. (If he or she is clenching the teeth and it is difficult to open the mouth, use a spoon or the like to pry open the mouth.)
- (7) Continually wipe the mouth to prevent the accumulation of saliva.

# ☆**If the victim has a pulse but is not breathing**

("Mouth to mouth" resuscitation) Figure 1

- (1) Place the victim's head facing backward (place something under the neck like a pillow).
- (2) Point the chin upward to widen the trachea.
- (3) Pinch the victim's nose, take a deep breath, then put your mouth over the victim's mouth and exhale completely, making sure that your mouth completely covers the victim's mouth. Then remove your mouth. Repeat this routine 10 to 15 times per minute (holding the nostrils).
- (4) Pay attention to the victim to notice if he or she starts to breath. If breathing returns, stop resuscitation.
- (5) If it is impossible to open the victim's mouth, put something like a plastic straw or vinyl tube into one of the nostrils then blow air in while covering the mouth and the other nostril.
- (6) Occasionally, when the victim comes back to consciousness, they immediately try to stand up. Prevent this and keep them in a laying position. Give them something warm to drink and be sure that they rest (do not give them any alcohol).

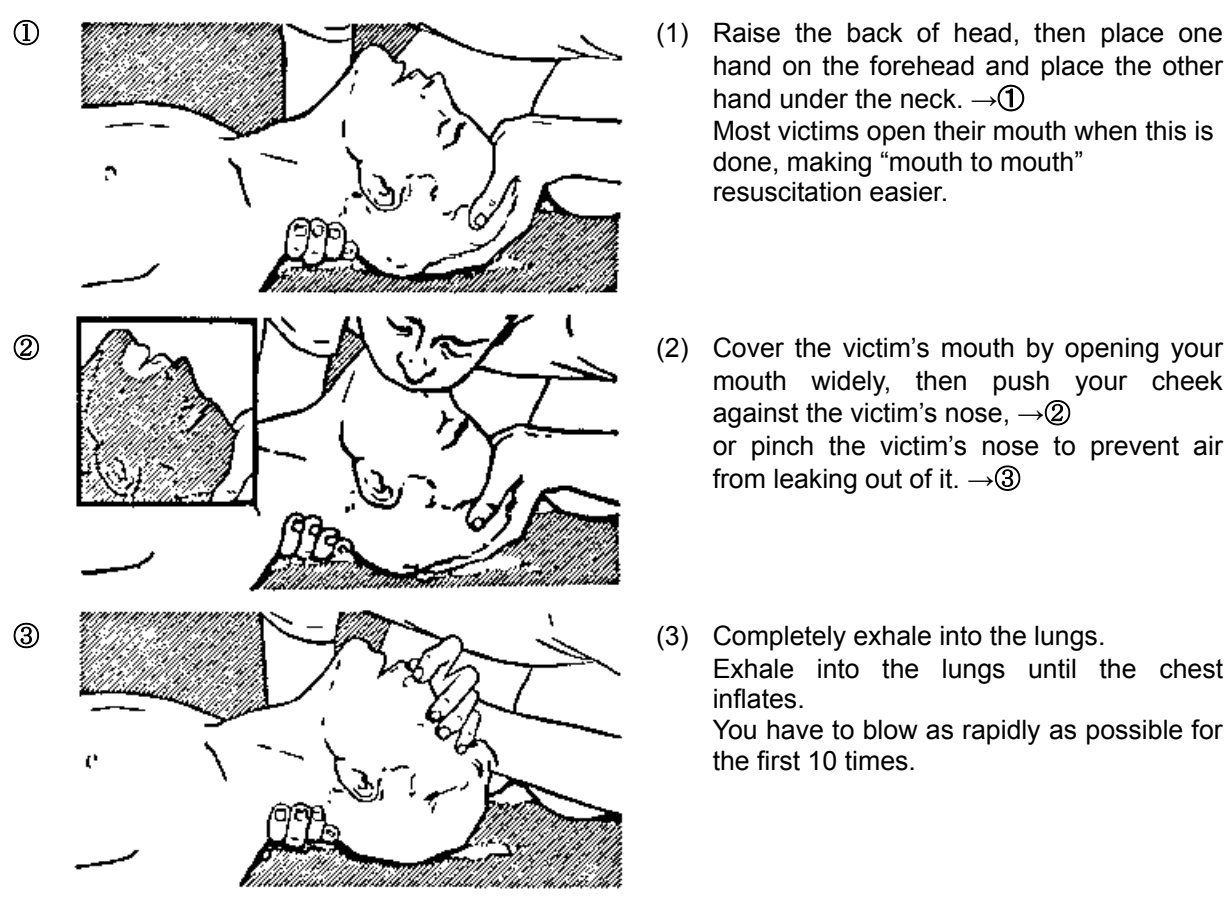

# Administering artificial respiration by raising the head.

- hand on the forehead and place the other hand under the neck. **→**① Most victims open their mouth when this is done, making "mouth to mouth" resuscitation easier.
- mouth widely, then push your cheek against the victim's nose, **→**② or pinch the victim's nose to prevent air from leaking out of it.  $\rightarrow$  3
- Exhale into the lungs until the chest inflates. You have to blow as rapidly as possible for the first 10 times.

"Mouse to mouse" artificial respiration Figure 1

# ☆**If the victim has no pulse and is not breathing**

(Heart massage in combination with artificial respiration.) Figure 2

If the victim has no pulse, his or her pupils are dilated, and if you cannot detect a heartbeat, the heart may have stopped, beginning artificial respiration is critical.

- (1) Put both hands on the diaphragm, with hands on top of each other keeping both arms straight (If your elbows are bent, you cannot push with as much power). Press the diaphragm with your body weight until the chest sinks about 2 cm (about 50 times per minute).
- (2) If administering first aid when alone: Perform the heart massage about 15 times then blow in twice. Repeat this routine. If administering first aid with two people: One person performs the heart massage 5 times, and the other person blows air in once. Repeat this routine (Heart massage and "mouth to mouth" resuscitation used together).
- (3) Constantly check the pupils and the pulse, if the pupils become normal and the pulse steadies, keep them in a laying position and give them something warm to drink, be sure that they rest (do not give them any alcohol). In any case you have to entrust major decision making to a doctor. Having understanding people around is essential to the victim's recovery from the mental shock of electrocution.

① ②

(Heart massage in combination with artificial respiration.) Figure 2

③ ④

# **Preface**

Thank you for choosing the Model JRC JSS-2250/2500 (JSS-2250N/2500N) MF/HF radio equipment. The radio equipment can be used as a Global Maritime Distress and Safety System (GMDSS) radio device, compliant with international regulations, that provides emergency communications and standard communications capabilities for small and large ships.

- **Please read this instruction manual thoroughly before using the MF/HF radio equipment, and use** it in accordance with the instructions contained herein.
- Please keep this manual available for future reference. Please refer to it if any difficulties are encountered when using the equipment.

# **Before operation**

# **Concerning the symbols**

This manual uses the following symbols to explain correct operation and to prevent injury or damage to property.

The symbols and descriptions are as follows. Understand them before proceeding with this manual.

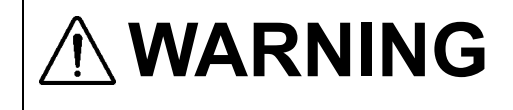

**WARNING** Indicates a warning that, if ignored, may result in serious injury or even death.

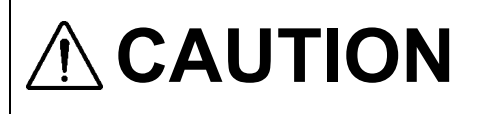

CAUTION Indicates a caution that, if ignored, may result in injury or damage to property.

#### **Examples of symbols**

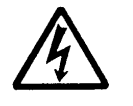

The Δ symbol indicates caution (including DANGER and WARNING). The illustration inside the Δ symbol specifies the content of the caution more accurately. (This example warns of possible electrical shock.)

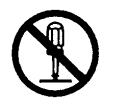

The  $\circledcirc$  symbol indicates that performing an action is prohibited. The illustration inside the  $\circledcirc$  symbol specifies the contents of the prohibited operation. (In this example disassembly is prohibited.)

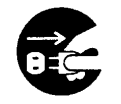

The  $\bullet$  symbol indicates operations that must be performed. The illustration inside the  $\bullet$  symbol specifies obligatory instructions. (In this example unplugging is the obligatory instruction.)

### **Concerning the WARNING labels**

The WARNING labels are put on the NTD-2250/2500 Transceiver, NBD-2250/2500 Power supply, NFC-2250/2500 Antenna tuner, and NBB-714/724 Battery charger. Do not take off, destroy, or modify the labels.

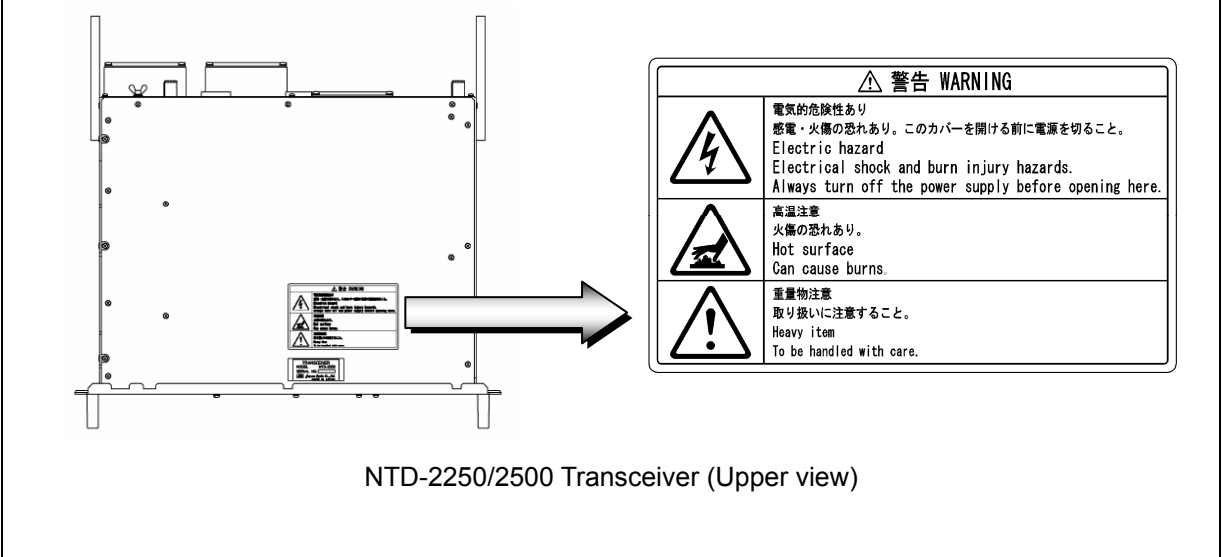

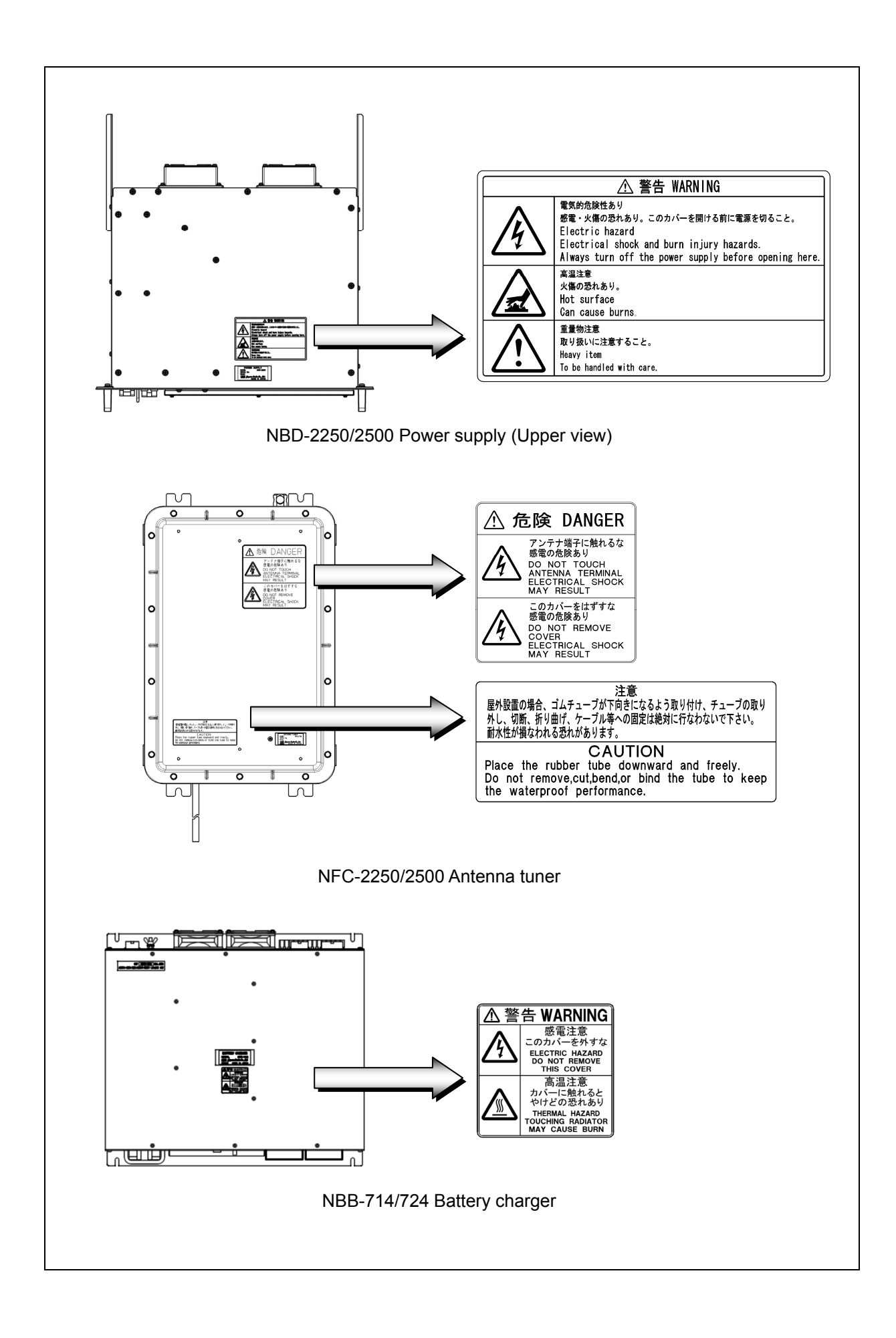

# **Handling precautions**

# WARNING

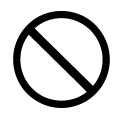

Do not open the equipment to inspect or repair internal circuits. Inspection or repairs by anyone other than a specialized technician may result in fire, electrical shock, or malfunction.

If internal inspection or repair is necessary, contact our service center or agents.

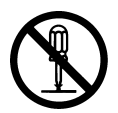

Do not disassemble or customize this unit. Doing so may cause fire, electrical shock, or malfunction.

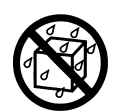

Do not get this equipment wet or spill any liquids on or near this equipment. Doing so may cause electrical shock, or equipment malfunction.

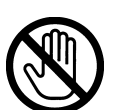

Do not touch any of the areas with warning labels. Doing so may cause electrical shock.

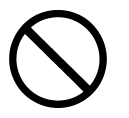

Do not use voltage other than that specified. Doing so may cause fire, electrical shock, or malfunction.

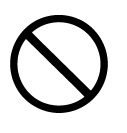

Do not remove protective covers on the high voltage terminals. Doing so may cause electrical shock.

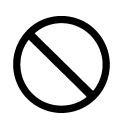

Do not insert anything flammable into the equipment. Doing so may cause fire, electrical shock, or malfunction.

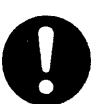

If a distress alert is received, make sure to inform the ship's captain or officer in charge.

Doing so may save the lives of the crews and passengers on the ship in distress.

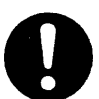

This equipment is used for both distress communication and routine communication. Contact JRC or our agent if any problem is observed in this unit during routine operation or inspection.

# **ACAUTION**

Do not use this equipment anyplace other than specified. Doing so may cause failure or malfunction.

Do not turn the trimmer resistors or the trimmer capacitors on the PCB unit. Doing so may cause failure or malfunction.

Do not install the equipment in a place near water or in one with excessive humidity, steam, dust, or soot. Doing so may cause fire, electrical shock, or malfunction.

Do not test the distress alert. Doing so may inconvenience local shipping and rescue centers.

Do not turn off the equipment when at sea because the SOLAS Convention requires keeping watch on distress and safety frequencies at all times. Always listen to 2187.5 kHz, and 8414.5 kHz, and one or more of the following frequencies; 4207.5 kHz, 6312.0 kHz, 12577.0 kHz, or 16804.5 kHz. In class B mode, it is necessary to keep watch only on 2187.5 kHz.

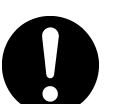

When completely turning off the power to the equipment, turn off the breakers on the power supply.

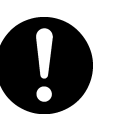

To operate DSC functions of the equipment, the ID numbers assigned to the ship must be registered in advance. If registration is necessary, contact our service center or agents.

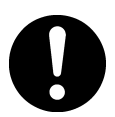

To install this equipment, contact our service center or agents. Special knowledge on selecting the place where the antenna is to be mounted and setting the ID number (MMSI) assigned to the ship is required in addition to installing the equipment.

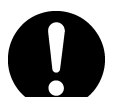

When sending a distress alert, follow the instructions of the ship's captain or officer in charge.

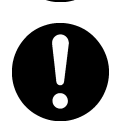

If a false distress alert is transmitted accidentally, select the Cancel menu and transmit the distress cancel referring the guidance displayed on the controller. And then report the false distress alert to a nearby RCC (Rescue Coordination Center/ in Japan, inform the nearest Japan Coast Guard.) Information to be reported:

Ship's name, type, nationality, and ID number, the date/time, location and reason why the false distress alert was transmitted. Also the unit model name and manufacture number/date, if possible.

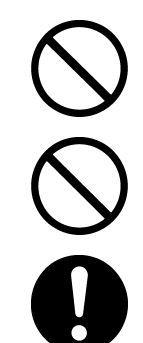

To turn off an alarm or clear a display such as a received DSC message, do not press the **DISTRESS** key. Doing so may cause a false distress alert. (Press the CANCEL key to turn off the alarm.)

When sending a drobose call, do NOT press the **DISTRESS** key. Doing so may cause a false distress alert.

(Drobose calls can be sent via the [Call] button displayed on the screen.)

A distress acknowledgement or a distress relay call can be transmitted using the option on an active procedure screen, but when sending such a call, follow the instructions of the ship's captain or officer in charge.

# **ACAUTION**

DSC messages with incorrect format or data may not be received, but it is not a malfunction. Also if the data terminal is not connected, the equipment does not receive DSC calls requesting ARQ/FEC communication, regardless of either the category of routine, safety, urgency or distress.

Received distress message logs are automatically deleted after 48 hours to avoid accidental resending or other misoperation. Accordingly, if such messages cannot be read, it is not a malfunction.

The received distress message logs are cleared when turning off the power by such as the breaker on the power supply. Due to the SOLAS Convention (keeping watch on distress and safety frequencies at all times), do not turn off the equipment when at sea.

The time in the 7.1 Date & time menu means the present time, and is different from the time in the 7.2 POS/TIME menu that means the time when the position information is valid.

The time in the 7.2 POS/TIME menu means the time when the position information is valid, and is different from the present time mentioned in the 7.1 Date & time menu.

When replacing fuses, always use fuses of the same type.

The batteries, except for sealed lead-acid batteries that require no equalization, should be carried out the equalizing charge at least every six months

The thermal head of the NKG-91 printer may be very hot after printing. Do not touch the thermal head of the printer. Make sure the thermal head is cool before replacing the paper or cleaning the thermal head.

The paper used in the NKG-91 printer is heat sensitive. Take the following precautions when using this paper.

- ・ Store the paper away from heat, humidity, or heat sources.
- ・ Do not rub the paper with any hard objects.
- ・ Do not place the paper near organic solvents.
- ・ Do not allow the paper to come in contact with polyvinyl chloride film, erasers, or adhesive tape for long periods of time.
- ・ Keep the paper away from freshly copied diazo type or wet process copy paper.

The print head of the NKG-800 printer may be very hot after printing. Do not touch the print head of the printer. Make sure the print head is cool before replacing the paper or cleaning the print head.

Do not use the NKG-800 printer if there is no ink ribbon cartridge or paper. Do not twist the ink ribbon when installing the ink ribbon cartridge.

Before opening and closing the cover of the NKG-800 printer, turn off the printer. Wait more than 2 seconds after turning the printer off before turning it back on

again so it can initialize correctly. Be sure to unmount the USB flash memory before removing it from the NDZ-227 Data terminal at work.

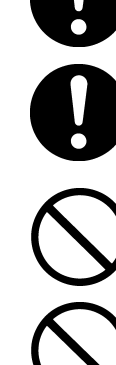

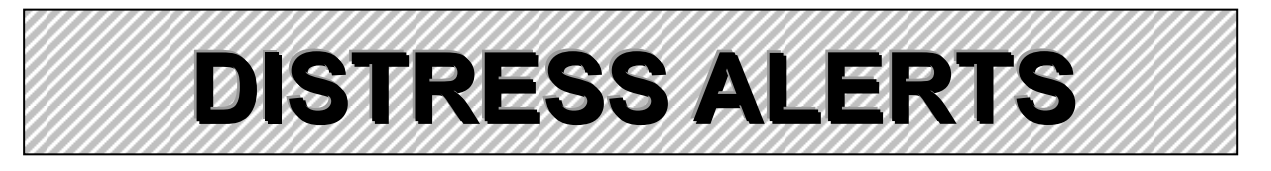

# **Sending a Distress Alert**

# CAUTION

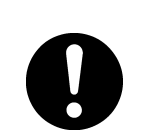

When sending a distress alert, follow the instructions of the ship's captain or officer in charge.

**14. Open the DISTRESS key cover on the NCM-2150 MF/HF CONTROLLER.** 

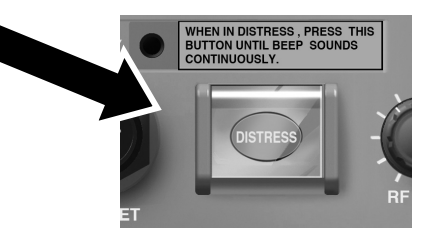

2. Press and hold the **DISTRESS** key for 4 seconds to send the distress alert. When the countdown is finished the screen below on the right is displayed, and after antenna tuning the distress alerts are transmitted.

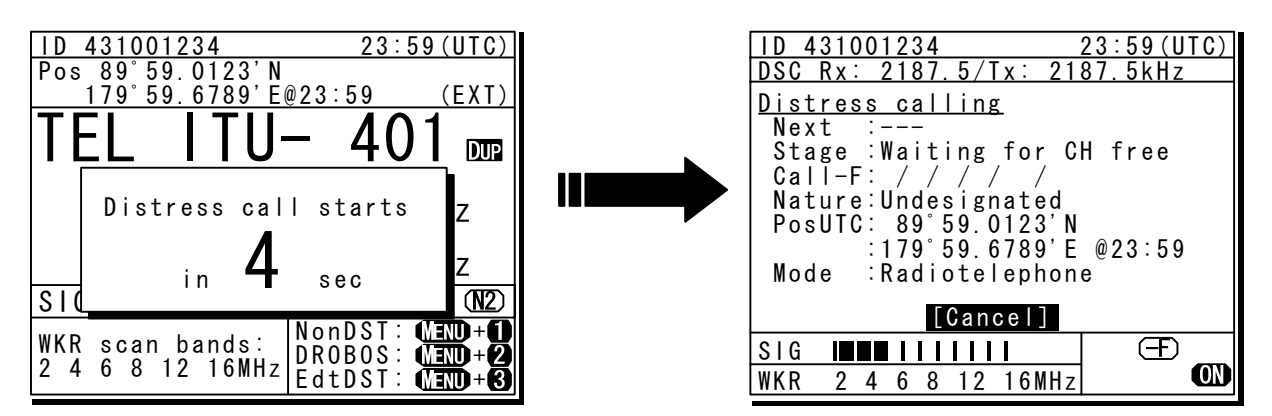

# **3.** After sending the distress alert, wait for an acknowledgement.

The radiotelephone can be used to communicate even while waiting for an acknowledgement on the screen below left. When an acknowledgement is received, press the **CANCEL** key or ENT to cancel the alarm on the below right screen, and communicate with the station. Unless an acknowledgement is received or the distress alert is cancelled manually, the equipment repeats the distress alert every 3.5 to 4.5 minutes.

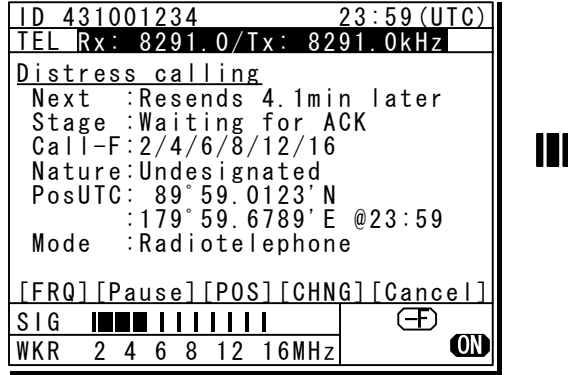

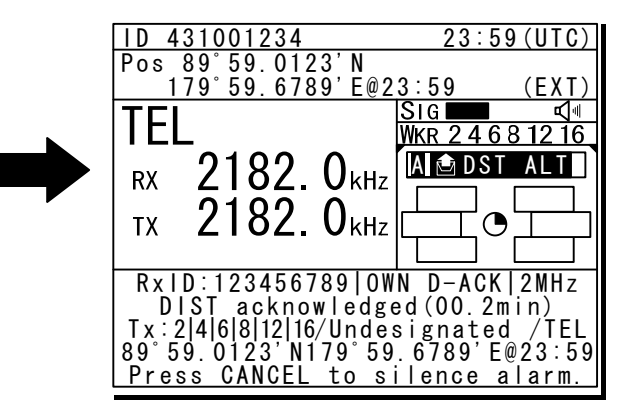

#### *444...* **After receiving acknowledgement, use the radiotelephone to request rescue.**

First, the responding station calls by radiotelephone. Communicate the following information to that station.

- Sav "MAYDAY".
- $\bullet$  Say "This is (name of your ship)".
- Tell the station the ship's Maritime Mobile Service Identity (MMSI) number, call sign, ship's position, nature of distress, and rescue requests.

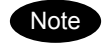

If time permits, enter the nature of the distress or the mode (Radiotelephone or FEC) as follows, just before sending the distress alert. (For more details, see 4.5.5 Distress alerts.)

- 1) **Open menu 3. Editing a distress msg.**
- 2) **Press ENT on the screen at right and select the nature of the distress.**
- 3) **Press ENT to confirm the selection.**  The nature of the distress is set. If the position and time (UTC) are not displayed automatically for any reason, input them manually at this time.

4) **Press and hold the DISTRESS key for 4 seconds to send the distress alert.**  The rest of the procedure is the same as described above.

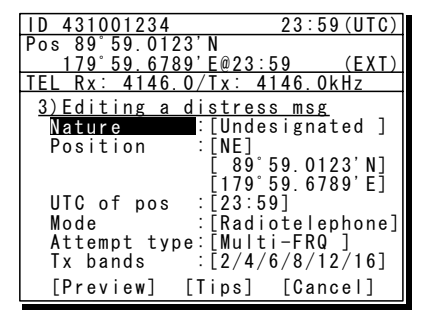

# **Terminating a Distress Alert**

# **CAUTION**

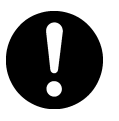

If a false distress alert is transmitted accidentally, select the Cancel menu and transmit the distress cancel referring the guidance displayed on the controller. And then report the false distress alert to a nearby RCC (Rescue Coordination Center/ in Japan, inform the nearest Japan Coast Guard.)

Information to be reported:

Ship's name, type, nationality, and ID number, the date/time, location and reason why the false distress alert was transmitted. Also the unit model name and manufacture number/date, if possible.

### **Select the Cancel menu and press ENT on the NCM-2150 MF/HF CONTROLLER.**

The screen shown below is displayed. Then select Continue with the jog dial and press ENT to start the distress cancel procedure referring the guidance displayed on the controller. Note) For more details, see the description in the 4.5.5.1 Quick distress alerts.

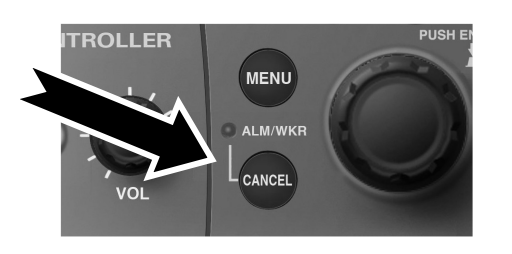

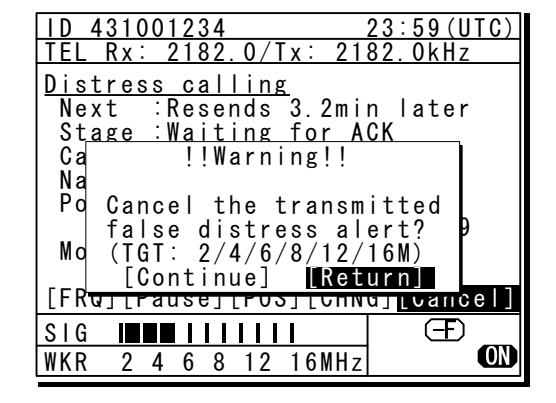

# **Receiving a Distress Alert**

# WARNING

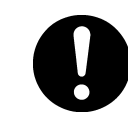

If a distress alert is received, make sure to inform the ship's captain or officer in charge. Doing so may save the lives of the crew and passengers on the ship in distress.

**1.** When a distress alert is received, the information such as the ID number of the ship in **distress and the stage of the distress event are displayed.** 

If the equipment is not used, i.e. there is no active procedure at that time, a distress and safety frequency is set and the ALM lamp starts blinking, and an alarm gradually grows louder.

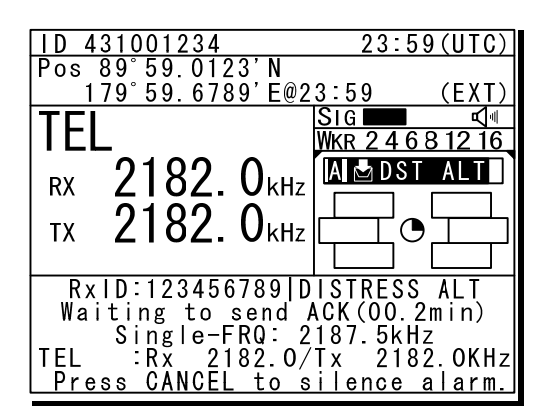

## 2. Press the **CANCEL** key to stop the alarm. If the popup screen is shown, select "Accept" **and press ENT.**

After the specified communicate mode and the distress frequency are set, keep watch under such a condition. Keep watch for five minutes or more, and executes the report to the coast station etc. as appropriate

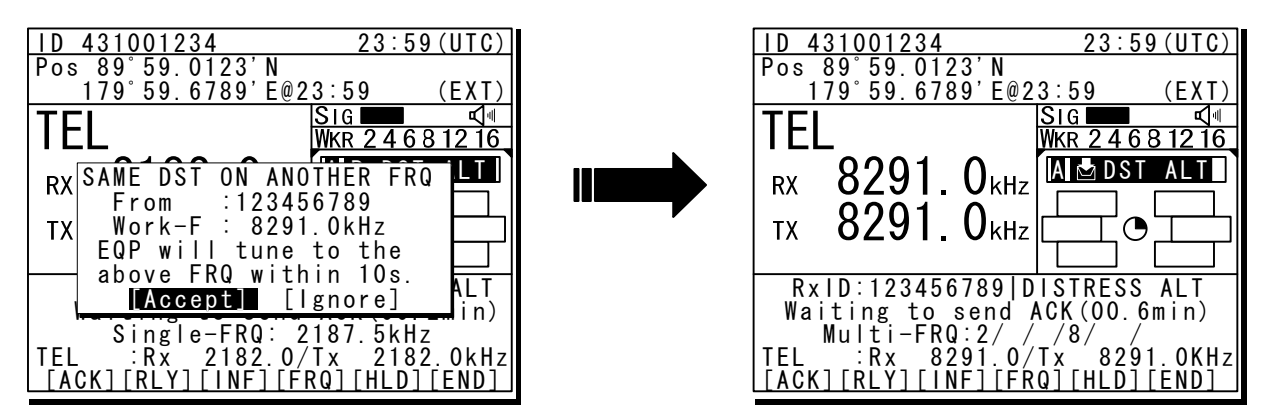

*333...* **To acknowledge to the distress alert after coordination with the coast station, from the above right screen, press FUNC key to move the active screen to the message control area. Then select ACK with jog dial and press ENT to send the acknowledgement.** 

After acknowledging the distress alert, communicate with the ship in distress as follows;

- Say "MAYDAY".
- $\bullet$  Repeat the identity (MMSI) of the ship in distress 3 times
- Say, "This is".
- $\bullet$  Repeat the identity (MMSI) of your ship 3 times
- Say "RECEIVED MAYDAY".

# **Equipment exterior**

● JSS-2250/2500 (JSS-2250N/2500N) 250W/500W MF/HF Radio Equipment

Note: According to the composition, the model variants are as follows.

- JSS-2250 :250W Radiotelephone/ DSC
- JSS-2250N :250W Radiotelephone/ DSC & NBDP
- JSS-2500 :500W Radiotelephone/ DSC
- JSS-2500N :500W Radiotelephone/ DSC & NBDP

In this document, unless otherwise specified, "JSS-2250/2500" may include "JSS-2250N/2500N".

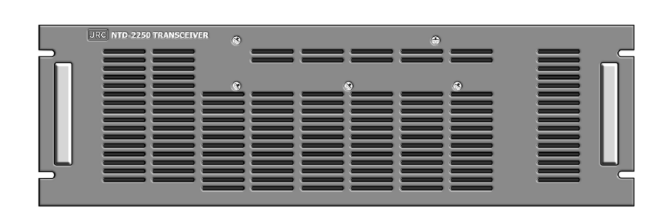

NTD-2250/2500 Transceiver

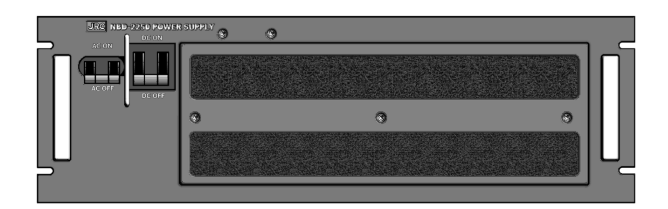

NBD-2250/2500 Power supply NFC-2250/2500 Antenna tuner

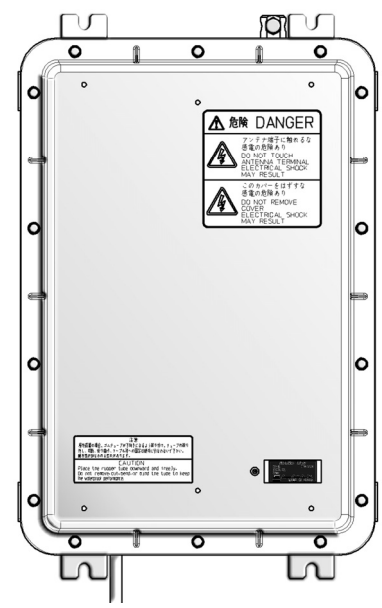

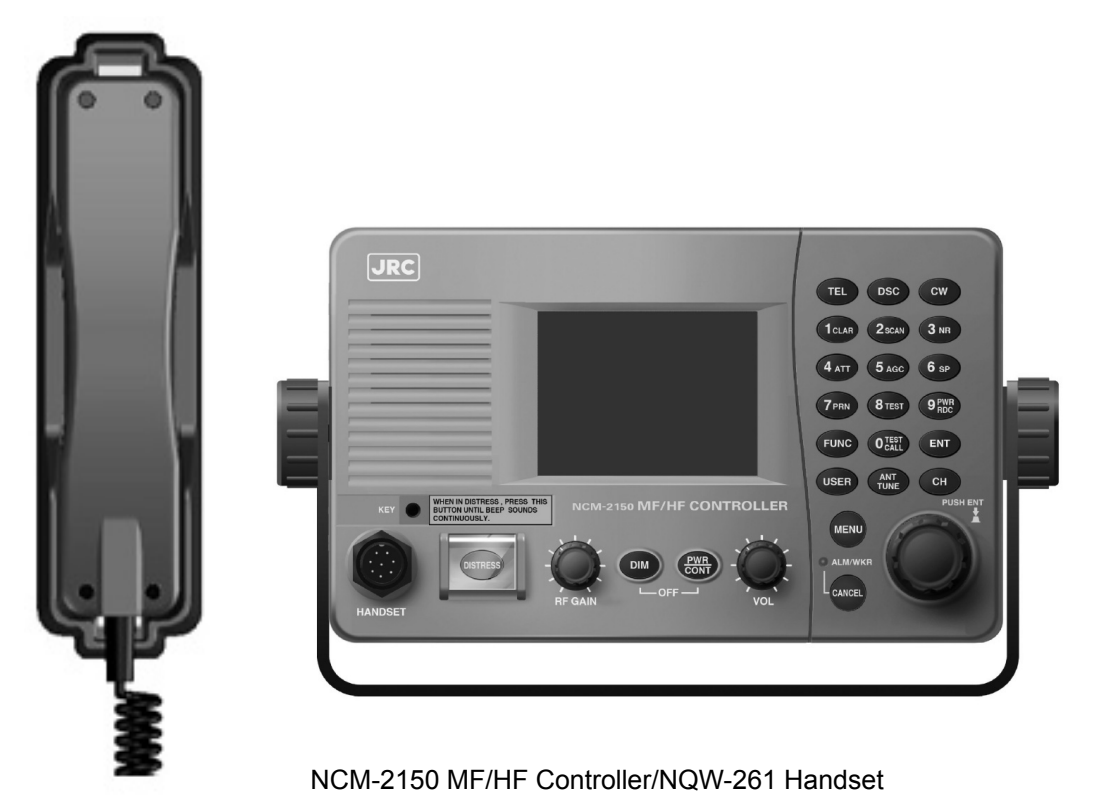

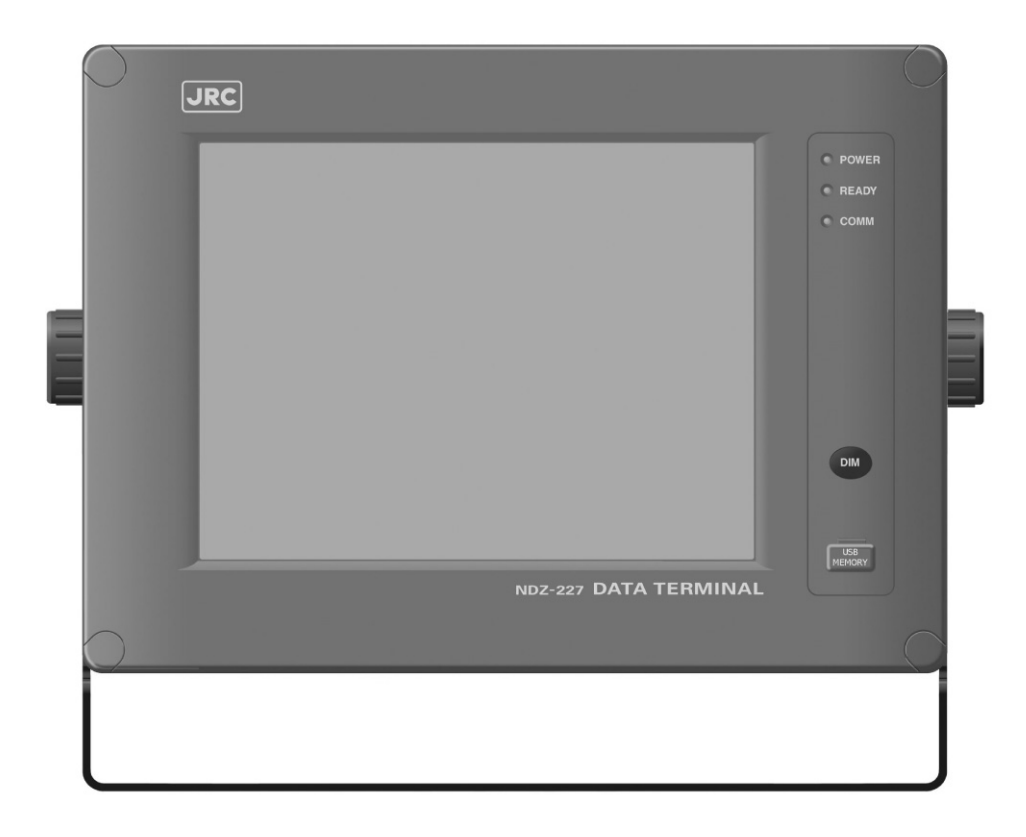

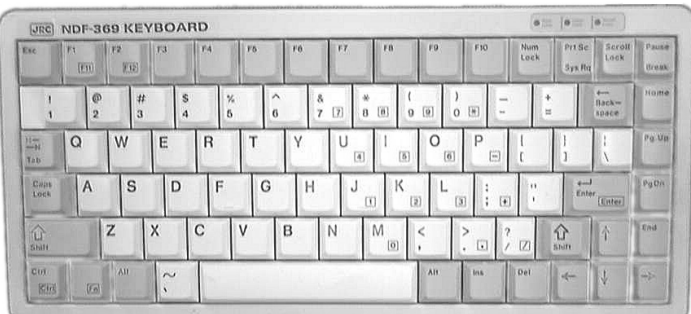

# NDZ-227 Data terminal / NDF-369 Keyboard

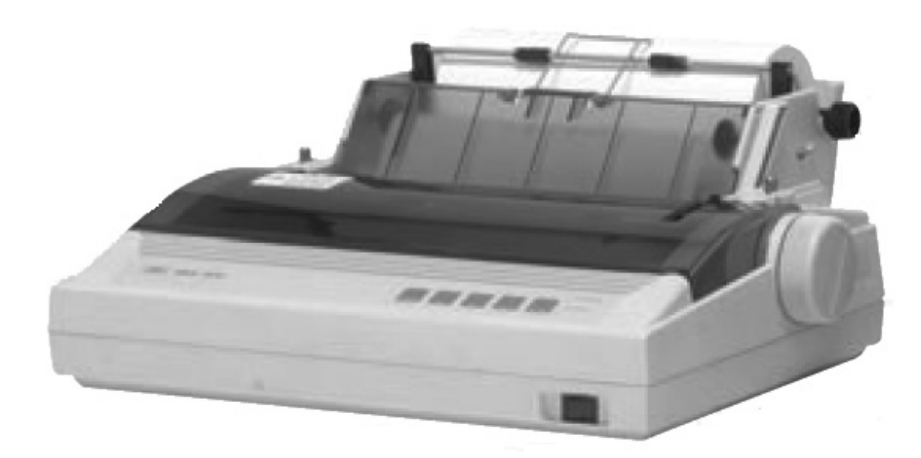

NKG-800 Printer

- 
- DPU-414 Printer NKG-91 Printer

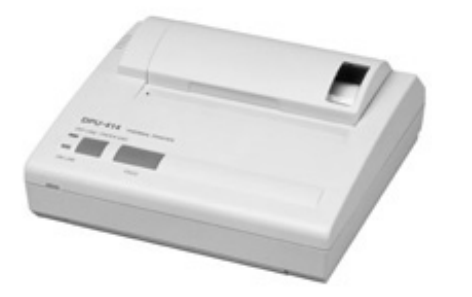

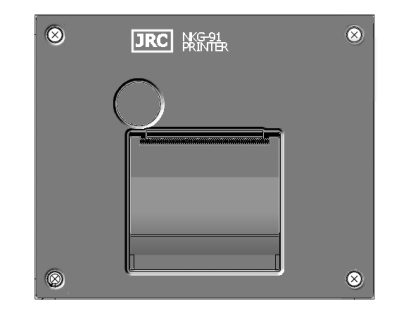

- NBB-714 Battery charger (10A) NBB-724 Battery charger
	-

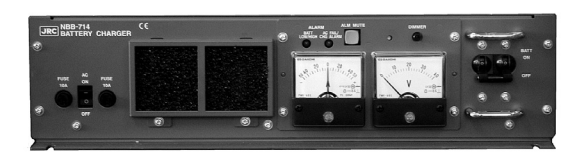

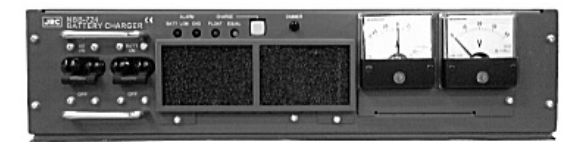

● NCH-321A Distress Message Controller (DMC)

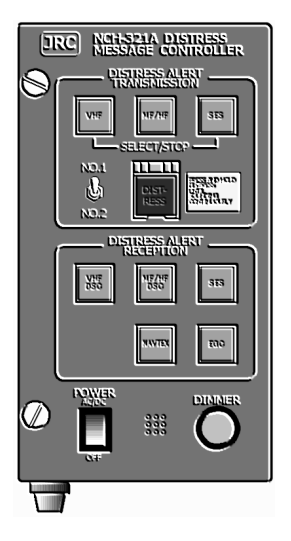

# **Contents**

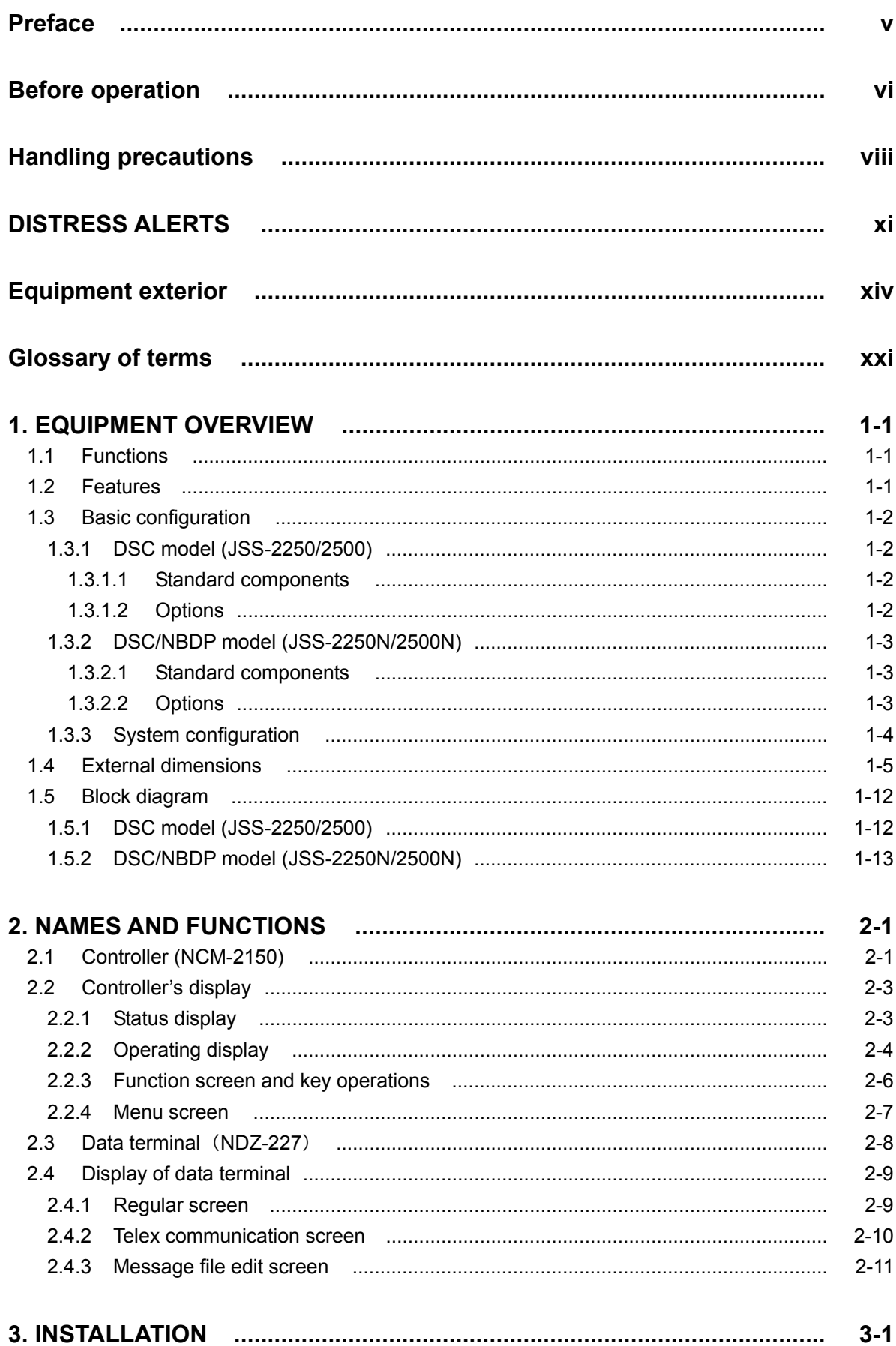

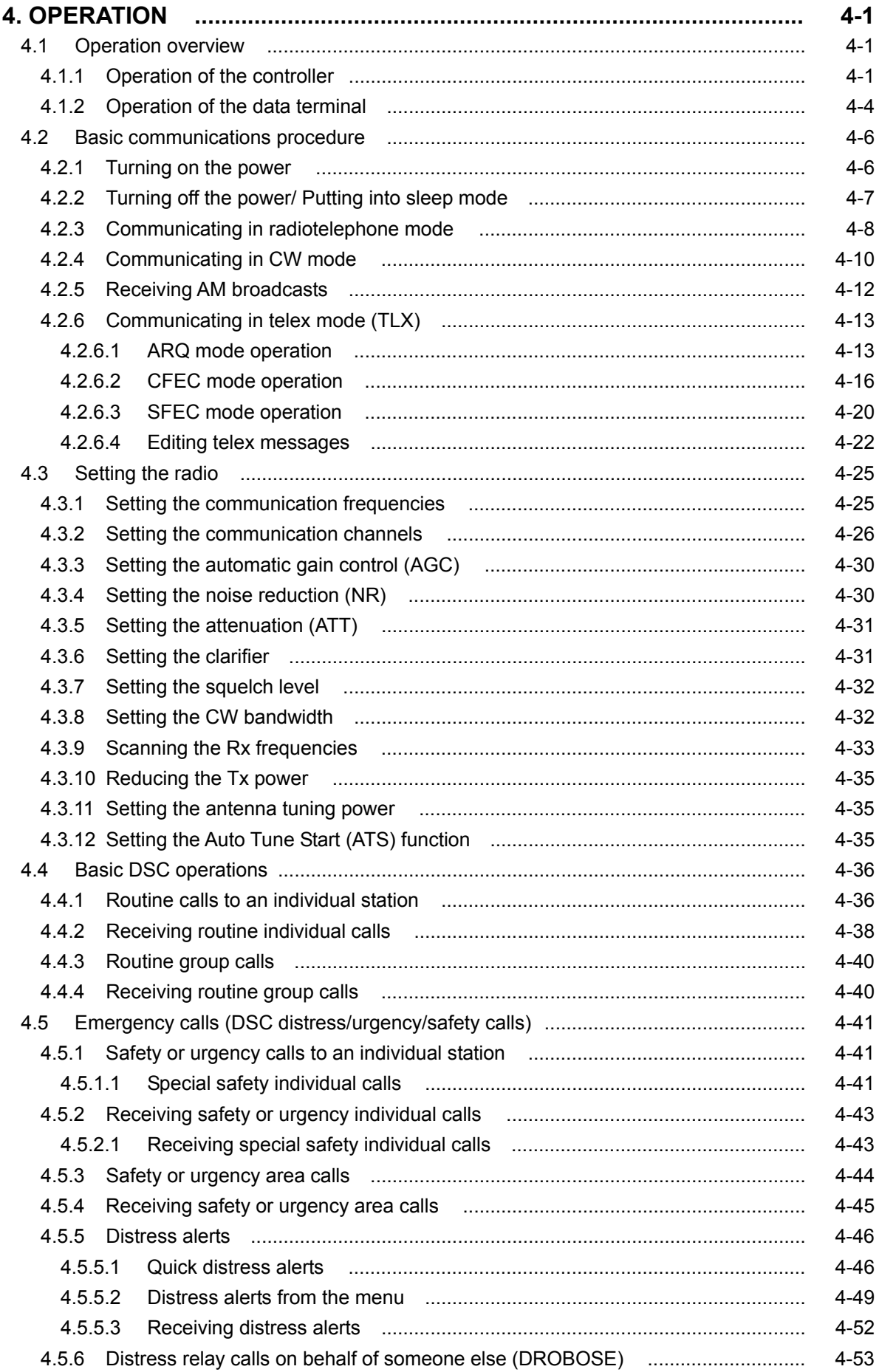

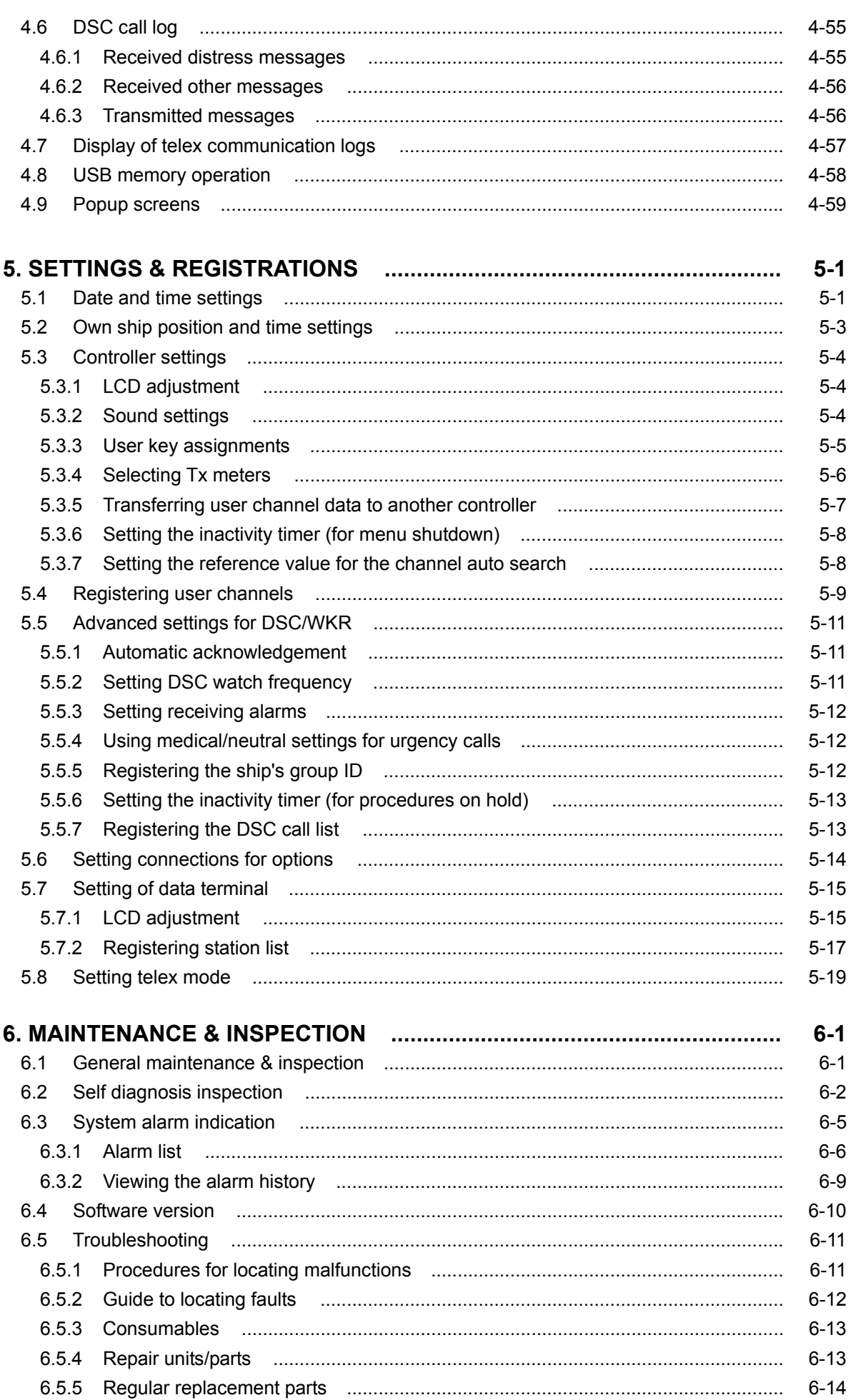

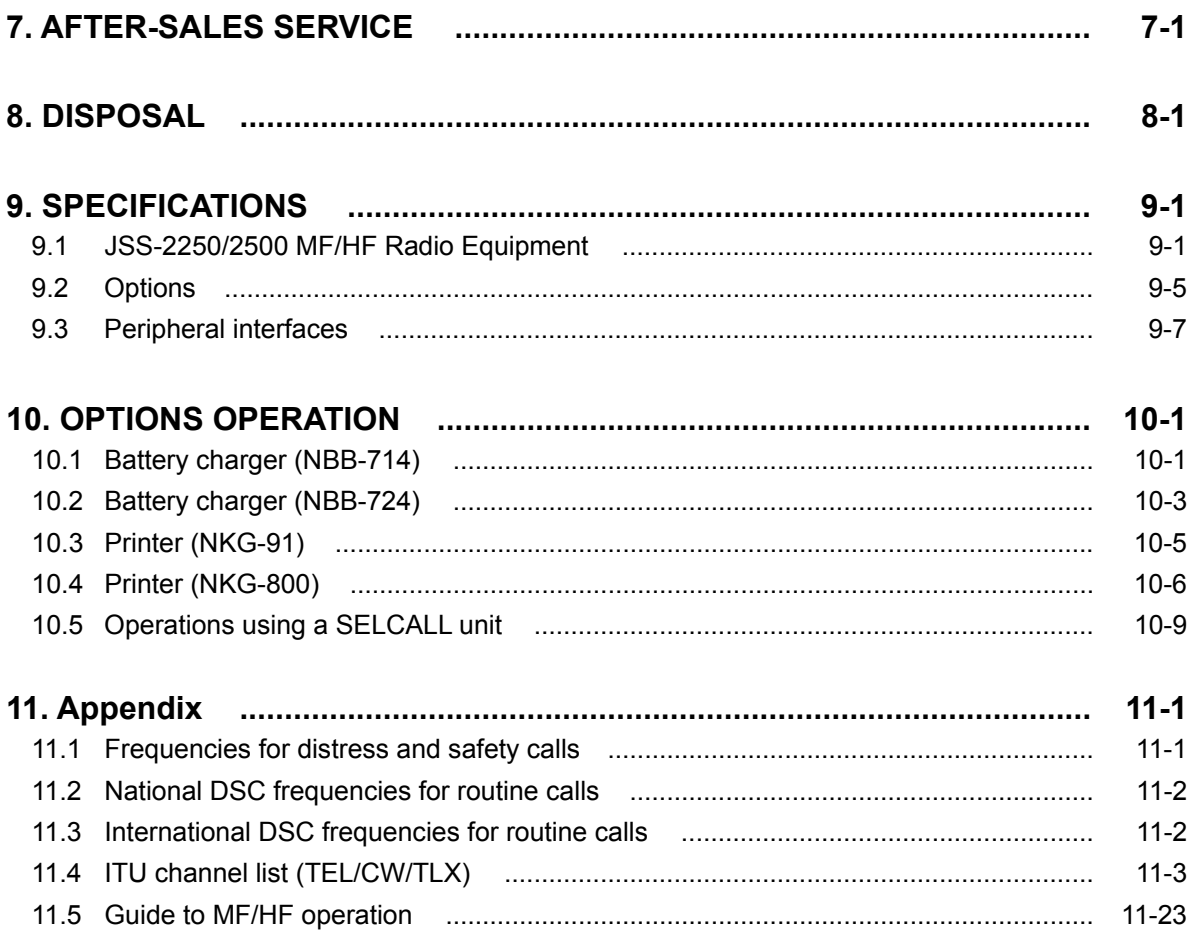

# Declaration on toxic & hazardous substances or elements Marking with market circulation mark

# **Glossary of terms**

This section defines general and DSC terms related to this equipment.

# ● **General terms**

# **AMVER**

#### **Automated Mutual-assistance Vessel Rescue System**

System that informs another ship of position of distress ship operated in the United States.

### **ARQ**

### **Automatic Repeat reQuest**

When communicating interactive in the telex mode, this ARQ is used.

# **CFEC**

# **Collective Forward Error Correction**

When broadcasting in the telex mode, this CFEC is used.

### **DSC**

Digital Selective Calling device

Used in routine calls, safety and urgency calls, and distress alerts for rescue requests.

### **GMDSS**

Global Maritime Distress and Safety System.

### **GPS**

Global Positioning system

### **IMO**

International Maritime Organization

### **ITU**

International Telecommunication Union

Establishes conventions and regulations for all electrical wired and radio, land, sea, air, and space communications. It contains internal organizations such as ITU-R and ITU-T.

### **ITU-R**

The International Telecommunications Union (ITU) radio communications department.

# **JASREP**

## **Japanese Ship Reporting System**

Ship position reporting system operated in Japan.

# **LT**

Local time

### **MF/HF**

Medium frequencies and high frequencies (300 kHz to 30 MHz)

# **MMSI**

Maritime Mobile Service Identity

The 9-digit Maritime Mobile Service Identity number assigned to each ship and coast station.

# **NBDP**

Narrow Band Direct Printing

It is a generic name of the device used to communicate in the telex mode.

# **NMEA**

Maritime equipment transmission standard established by the National Marine Electronics Association.

### **PTT**

Push to talk

# **RCC**

Rescue Co-ordinate Center

# **RMS**

Remote Maintenance System

Transmits ship equipment information temporarily stored in the VDR via Inmarsat to land, for use in maintenance and management of radio equipment.

# **RR**

Radio Regulations

International regulations for radio transmission established by the treaty of the ITU.

# **SELCAL Number(Selective Calling Number)**

Selective Calling Number by NBDP.

It is the numbers of four digits (coast station) or five digits (Ship station) used when the other party is specified in the telex mode.

# **SFEC**

## **Selective Forward Error Correction**

When broadcasting to a specific group in the telex mode, this SFEC is used.

#### **SOLAS Convention**

International Convention for Safety of Life at Sea

The international convention applies to all ships engaged on international voyages. A safety certificate is issued if the conditions of this convention are satisfied.

### **SQL**

**Squelch** 

A function that acts to suppress the audio output of a receiver in the absence of a radio signal of sufficient strength.

# **UTC**

Universal Time Coordinated

## **VOL (Volume)**

Speaker volume

# **WRC**

World Radiocommunication Conference

# **WKR**

Watch Keeping Receiver The WKR is the receiver dedicated to monitoring the distress and safety frequencies.

# ● **DSC terms**

### **Address**

General term for Maritime Mobile Serive Identity number (MMSI).

This equipment uses To/From to distinguish between the sender and receiver. It also means the Self-ID (own ship MMSI) and Dist-ID (MMSI of a ship in distress).

# **Category**

Message code indicating priority of the call. Priority levels are listed below.

- ・Routine… General calls for routine work
- ・Safety… Calls for safety communications
- ・Urgency… Calls for urgent communications

・Distress… Calls for distress communications

### **DROBOSE**

Distress relay call (to individual or to area) on behalf of someone else who is in distress.

# **EOS (End Of Sequence)**

Termination code appended to call messages.

Other codes are listed below.

- ・ACK RQ… Acknowledgement request
- ・ACK BQ… Acknowledgement responding to the ACK RQ

# **ECC (Error Check Character)**

Error check code appended to the end of call messages.

This is not normally displayed, but if an error occurs on a message, an ECC error is displayed.

# **Mode**

Message code indicating communication mode after a DSC call.

This equipment is fixed to radiotelephone.

Radiotelephone (TEL) or ARQ and FEC (TLX) can be used.

# **Nature of Distress**

Message code indicating the type of distress when a distress alert is issued. Codes are listed below.

- 
- ・Fire… Fire, explosion
- ・Flooding… Flooding
- ・Collision… Collision
- ・Grounding… Grounding
- ・Listing… Risk of ship capsizing
- ・Sinking… Sinking
- ・Disabled… Ship inoperable/adrift
- ・Undesignated… Undesignated distress
- ・Abandoning… Abandoning ship
- ・Piracy attack… Piracy/robbery attack
- ・Man overboard… Man overboard

### **Polling**

Polling is a feature for routine calling.

It is used, for example, to confirm whether a ship is within radio range when a coast station requests navigational information of the ship.

### **Reason**

Message code indicating reason for negative acknowledgement response. Codes are listed below.

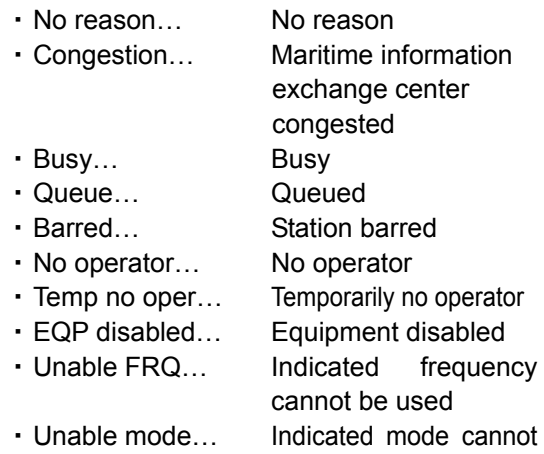

#### **Rx FRQ**

Received frequency of the call

#### **Subject/ Sub**

Message code clarifying communication contents when sending an urgency call to all ships.

be used

When sailing in dangerous waters, such as in areas of political instability, these call messages are used with the following information.

- ・Neutral ship: In accordance with ITU resolution 18 (Mob-83), inform all ships that own ship is of neutral nationality.
- ・Medical TRANSP: Inform all ships that own ship is performing medical transportation, and is protected under the 1949 Geneva Convention.

#### **Topic**

Message codes in an acknowledged message After sending an individual call, "Unable to comply" is displayed when the responding station cannot comply.

#### **Type**

Message code indicating the type of the call. Codes are listed below.

- ・Individual call… Individual call message
- ・Individual ACK… Acknowledgement of
- individual call message ・Individual NACK… Negative acknowledgement
	- of individual call message
- ・Group call… Group call message
- ・GEO area call… Area call message
- ・All ships call… Call to all ships
- ・Distress… Distress alert message
- ・Distress ACK… Acknowledgement of distress alert message
- ・Distress relay… Distress relay message
- ・Distress relay ACK… Acknowledgement of
	- distress relay message
- 
- ・Distress relay GEO… Area call of distress relay message

#### **Intent**

Message code indicating specific content. Indicates the type of the call for a specific purpose, not for radiotelephone communication.

- ・Polling… Polling
- ・Position RQ… Ship position request
- ・Ship position… Ship position notification
- ・Test… Safety test call

# **Work FRQ/ WFRQ**

Message code indicating communication frequency after a DSC call.

# **1. EQUIPMENT OVERVIEW**

# **1.1 Functions**

This equipment includes MF/HF transceiver, Class-A DSC and DSC watch keeping receiver required as the Global Maritime Distress and Safety System (GMDSS). It is designed as a separated transceiver and small, lightweight controller(s) for easy installation not only in SOLAS Convention ships such as international passenger ships and freight ships of 300 tons or more, but also non-conventional ships of less than 300 tons.

As for the main communication function, in addition to the communications of radiotelephone with the handset and the Morse communication with the CW keyer, calling by digital selective calling (DSC) for a general or distress communication are possible. Furthermore, if the data terminal is connected to the controller, the telex communication in the ARQ or FEC mode using the NBDP is available.

# **1.2 Features**

- Compliant with the ITU Radio Regulations (RR), the IMO performance standards, and the ITU-R recommendations.
- **Contains all channels specified in the ITU Radio Regulations (RR).**
- The separately designed controller and main unit enable easy installation in limited or difficult spaces.
- A semi-transmissive LCD with a wide viewing angle is easily viewable even in direct light or when backlit and allows it to be installed in a variety of positions.
- The backlights of the LCD and operation keys are fully adjustable, preventing interference with night watch keeping.
- When in distress, the DSC can send a distress message with the expanded position data accurate up to 1/10000 of a minute for both latitude and longitude to make search and rescue operations by the RCC easier.
- High-quality stable operation is possible by using DSP technology on a transceiver with a DSC/WKR modem.
- The DSC operates in Class A mode suitable for all areas, and in Class B mode limited to ships navigating in A1 and A2 areas.
- An advanced digital audio amplifier with a built-in loud speaker provides a maximum of 5 W of clear audio.
- **The maintenance and the check can be easily done at daily or the regular services, because a** special function key was prepared for the DSC safety test calling and the self-diagnosis.
- It is possible to operate on the screen with the character color and the background color corresponding to the favor because the data terminal for the telex communication by NBDP adopted the color liquid crystal display of the wide viewing angle in high brightness.
- Besides printers and GPS, other peripherals such as the remote maintenance system (RMS) can be connected to the equipment.

# **1.3 Basic configuration**

# **1.3.1 DSC model (JSS-2250/2500)**

# *1.3.1.1* **Standard components**

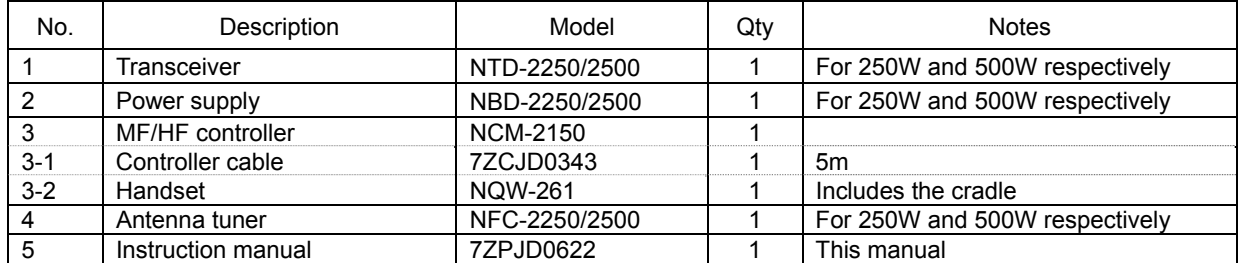

# *1.3.1.2* **Options**

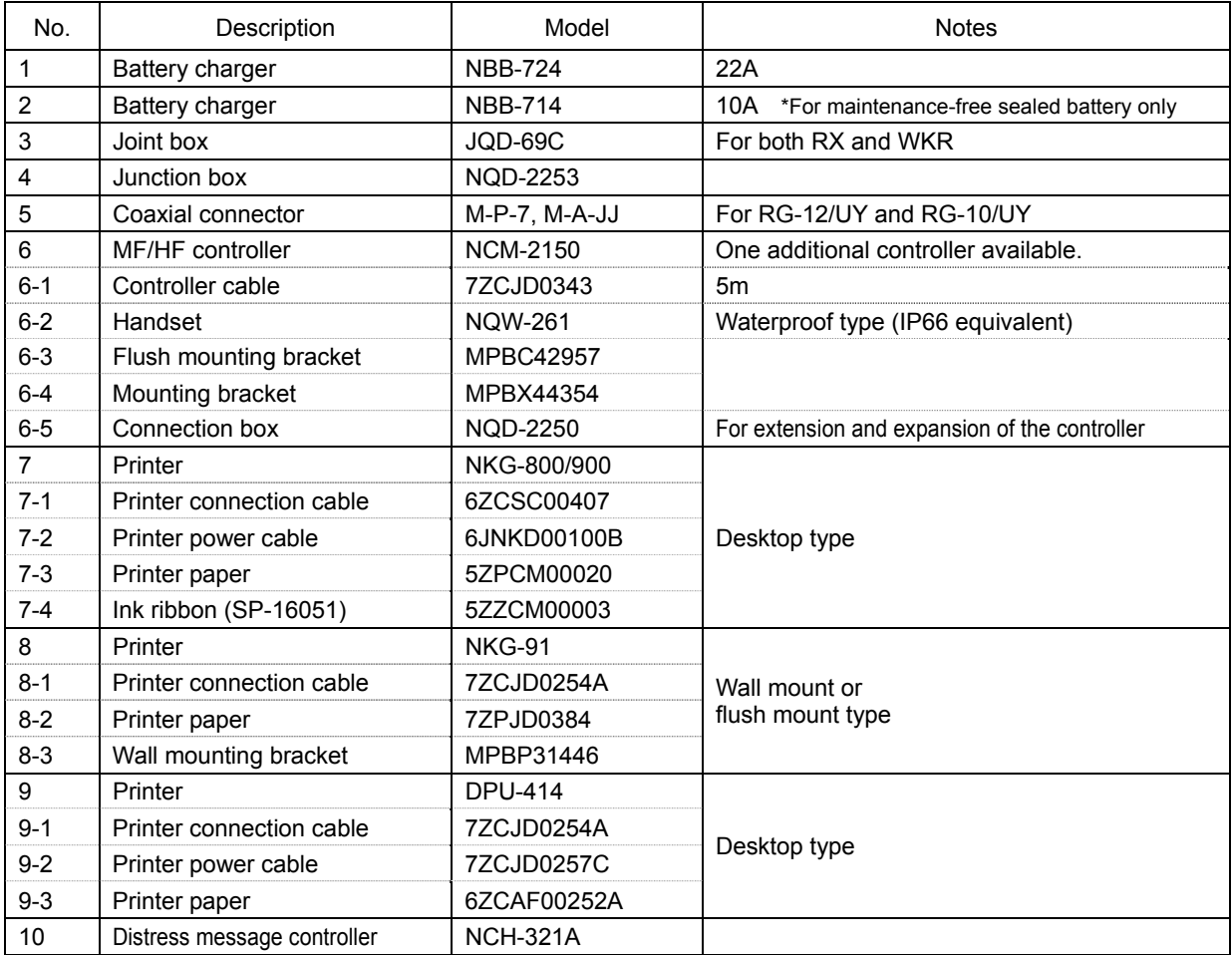

# **1.3.2 DSC/NBDP model (JSS-2250N/2500N)**

# *1.3.2.1* **Standard components**

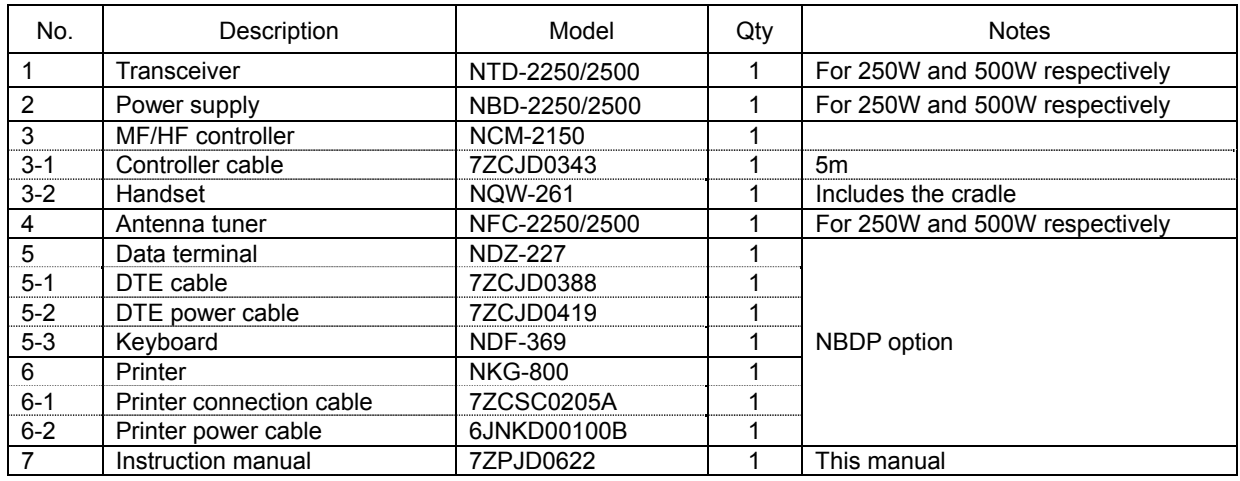

# *1.3.2.2* **Options**

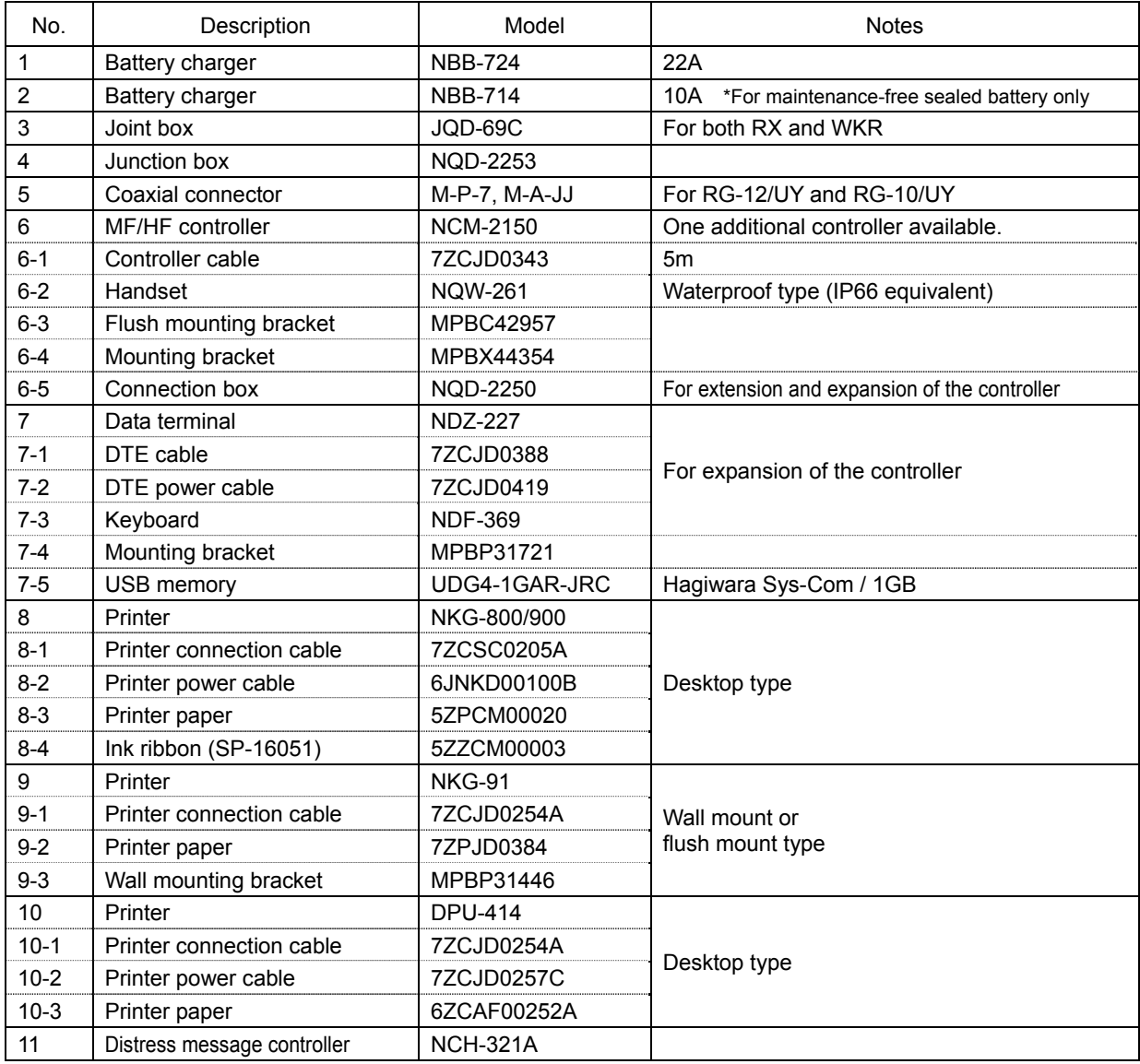

# **1.3.3 System configuration**

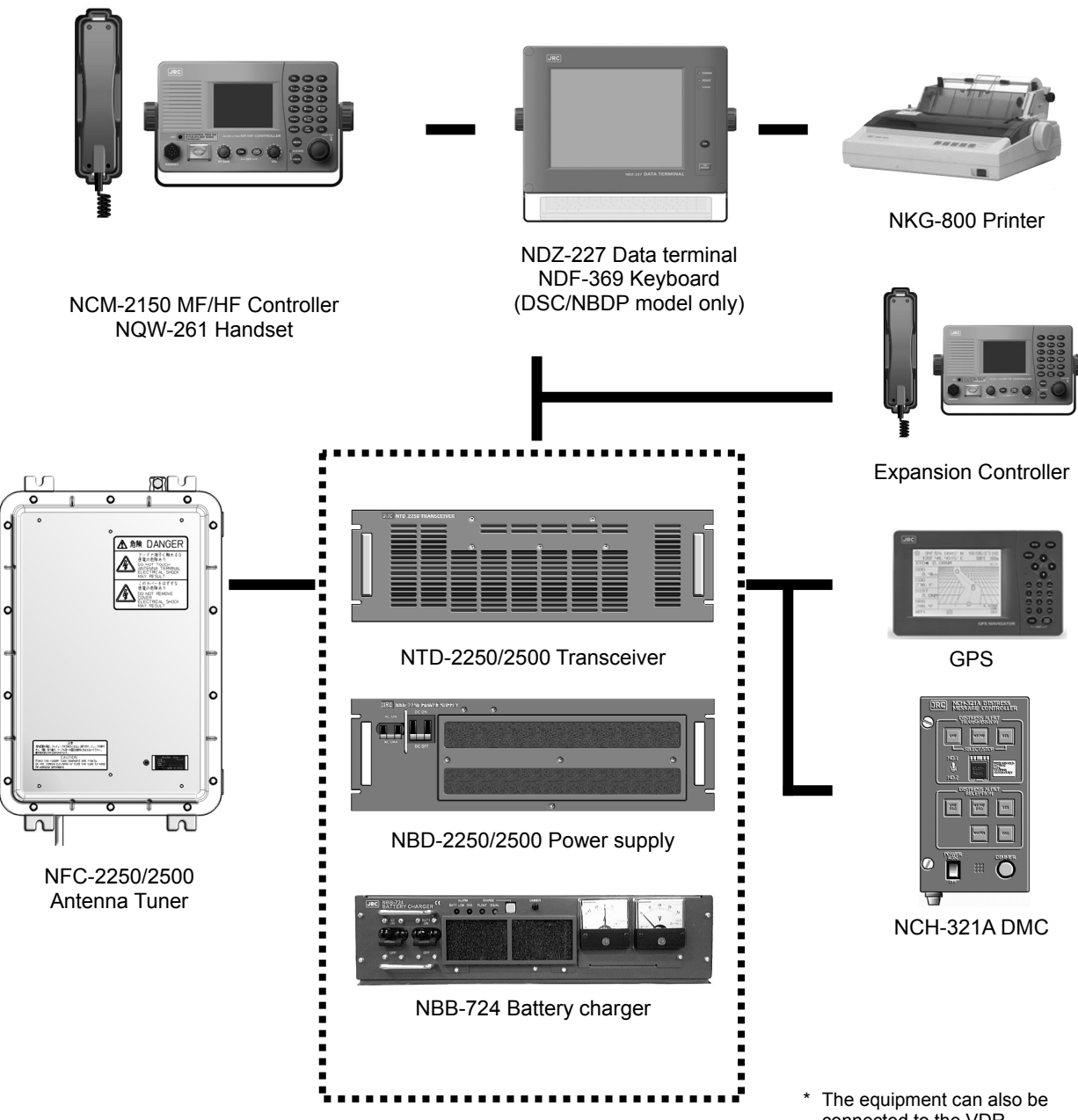

connected to the VDR server to use the remote maintenance system.

# **1.4 External dimensions**

Below are the external dimensions of each unit.

(1) Transceiver (NTD-2250/2500)

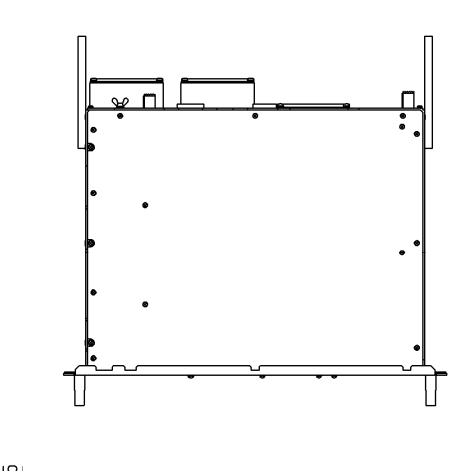

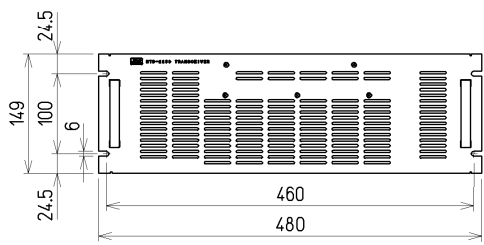

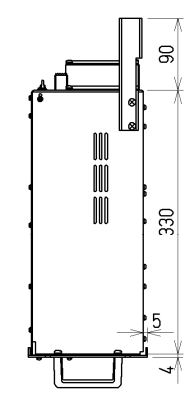

Unit: mm Weight: Approx. 15 kg/ 17 kg

Note) This figure shows the NTD-2250. Incase of the NTD-2500, 3 fans are mounted on the back.

# (2) Power Supply (NBD-2250/2500)

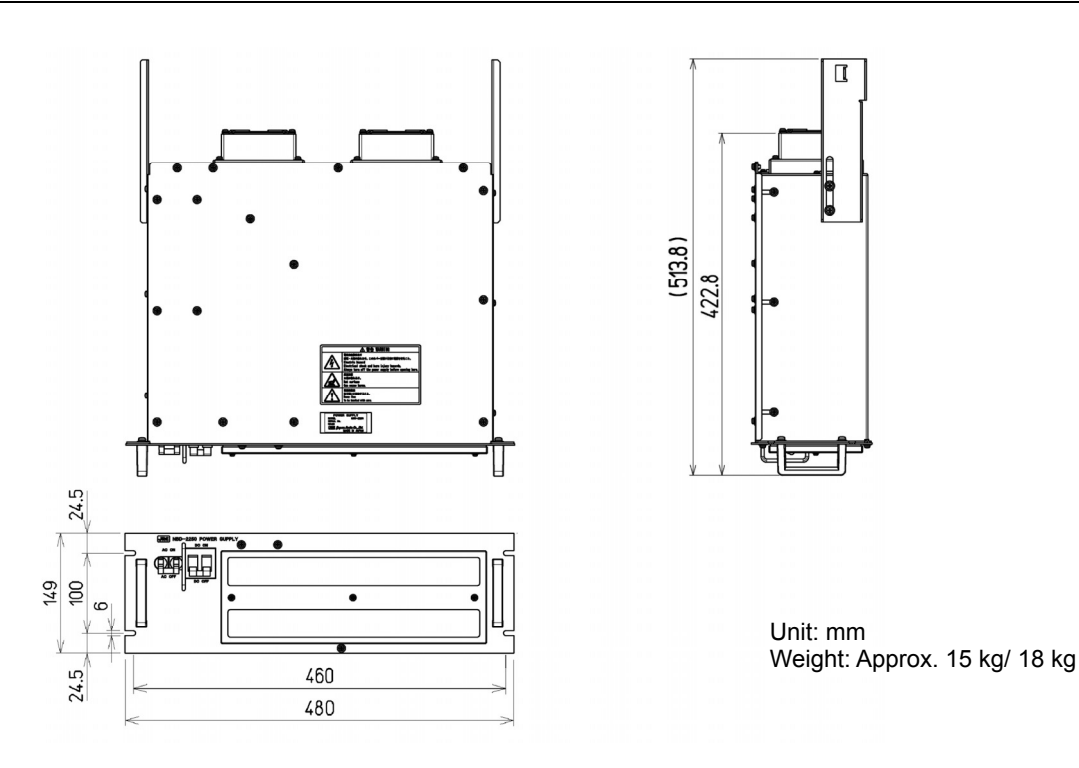

# (3) MF/HF Controller (NCM-2150)

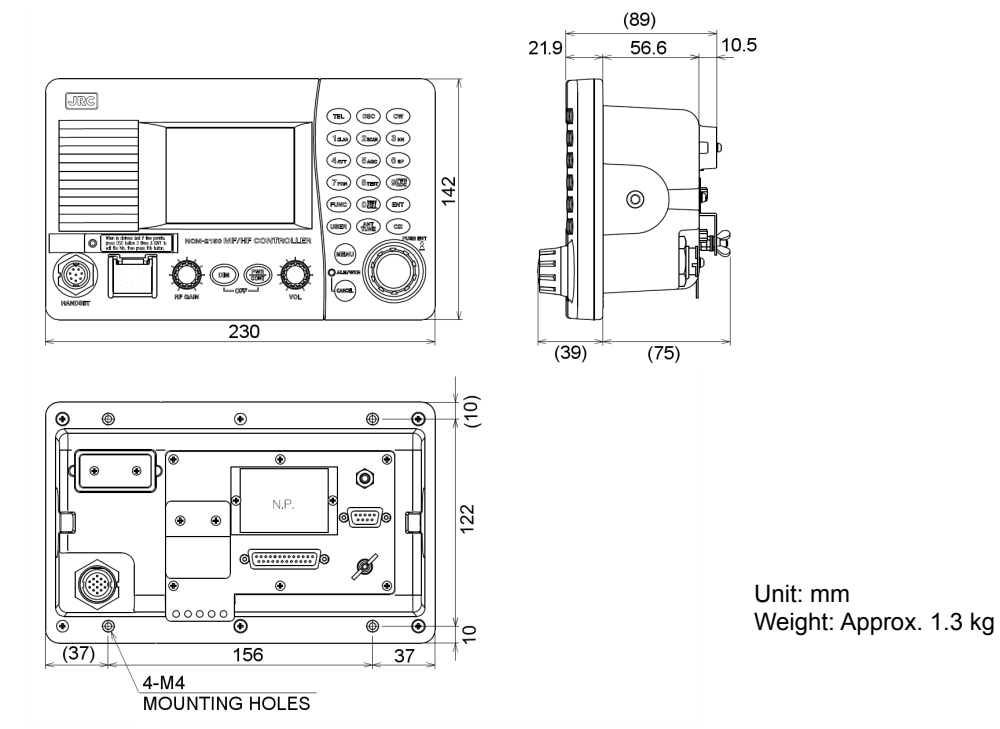

(4) Handset (NQW-261)

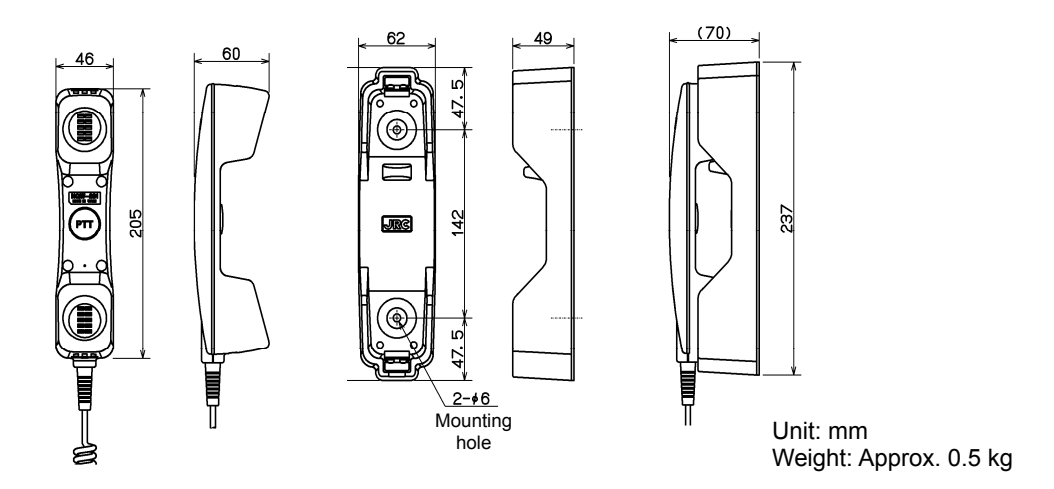

# (5) Connection box (NQD-2250)

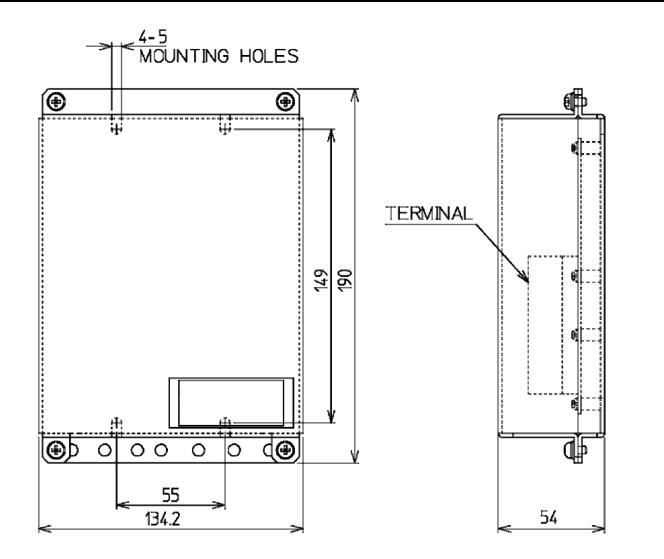

Unit: mm Weight: Approx. 0.6 kg

(6) Antenna Tuner (NFC-2250/2500)

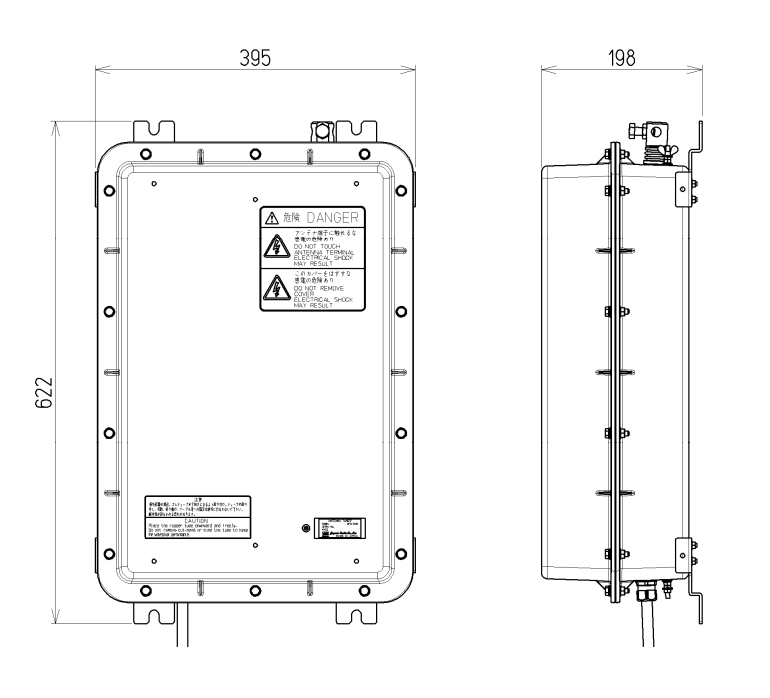

Unit: mm Weight: Approx. 10 kg/ 10 kg

# (7) Junction Box (NQD-2253)

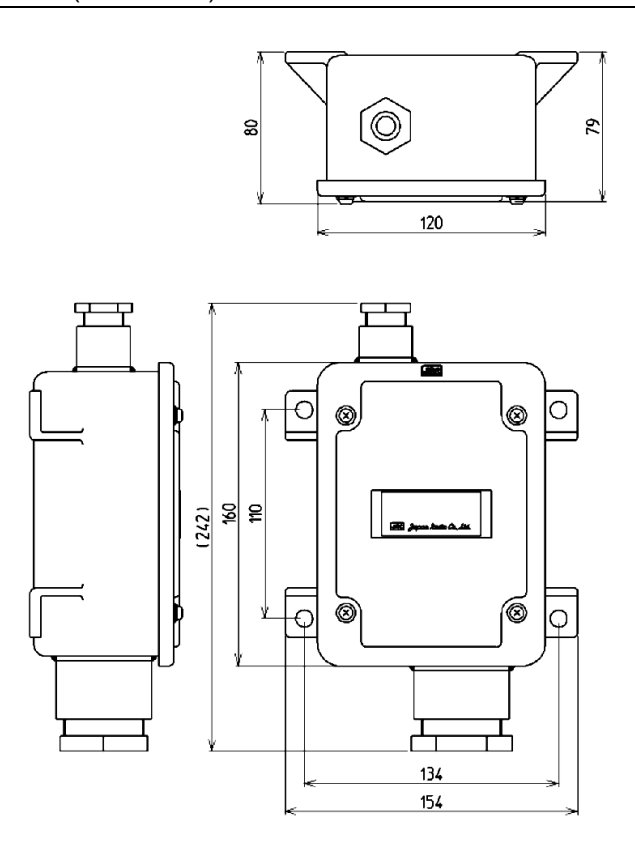

Unit: mm Weight: Approx. 1.2 kg

# (8) Data Terminal (NDZ-227)

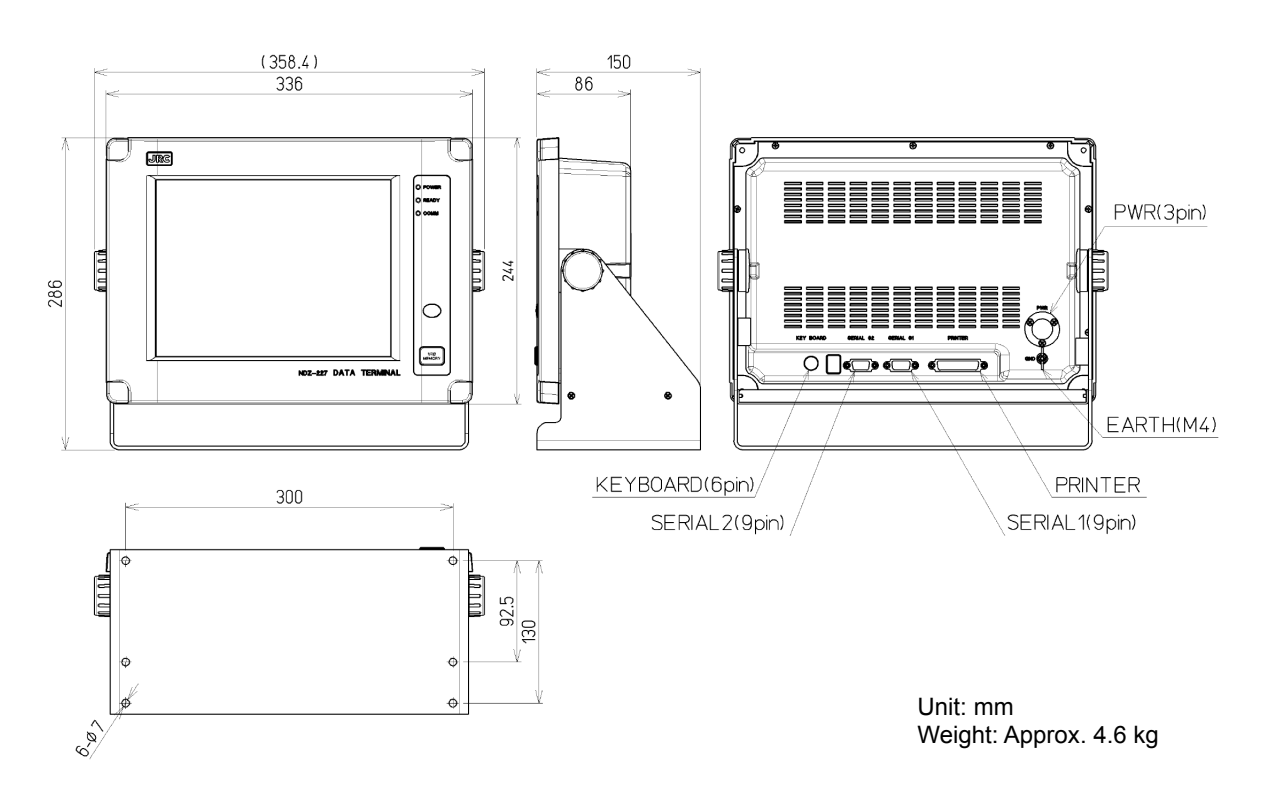

# (9) Keyboard (NDF-369)

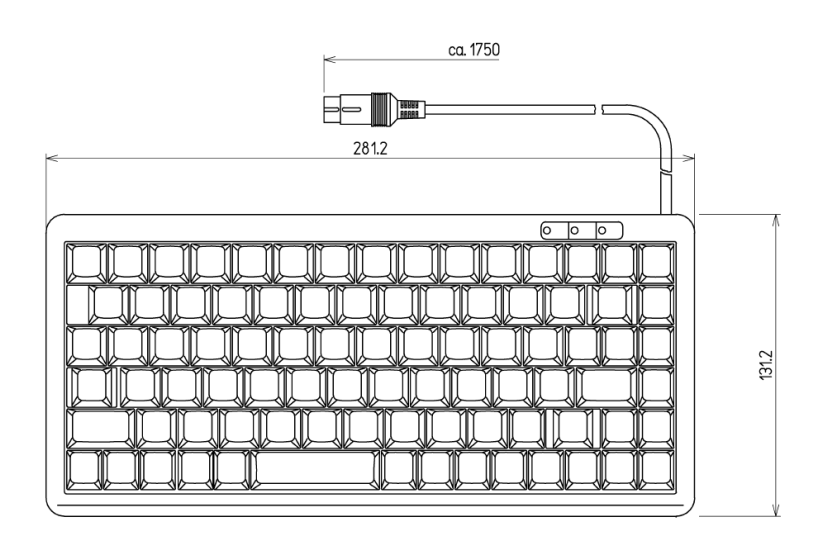

Unit: mm Weight: Approx. 0.4 kg

# ● Desktop type

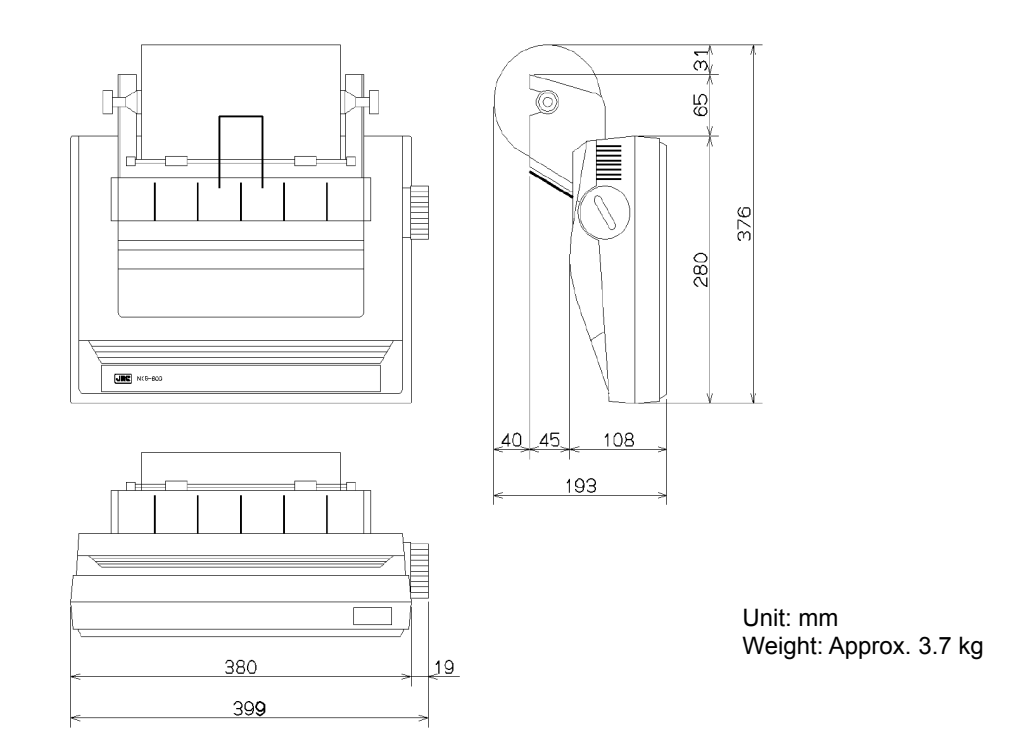

# (11) Printer (DPU-414)

**Desktop type** 

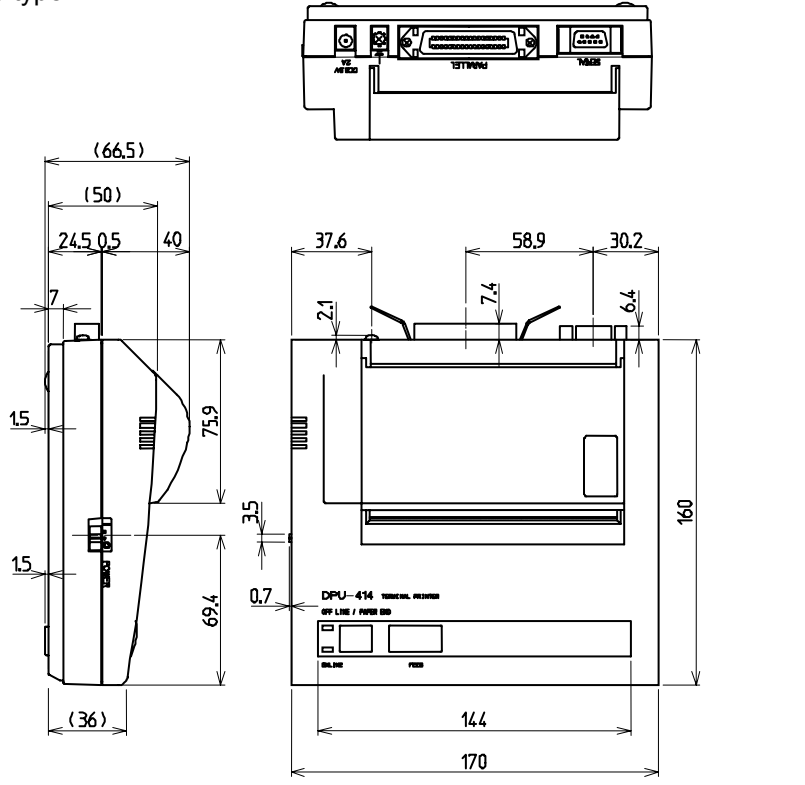

Unit: mm Weight: Approx. 0.6 kg

# (12) Printer (NKG-91)

● Wall mount type

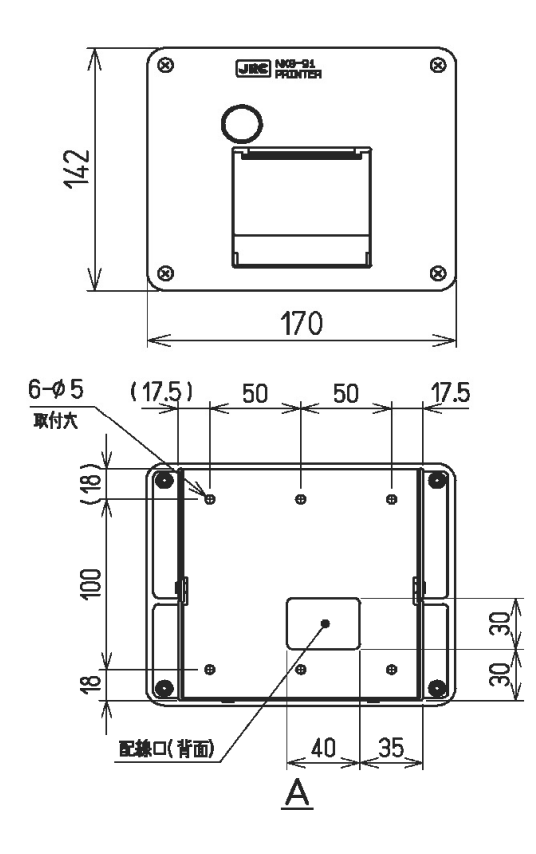

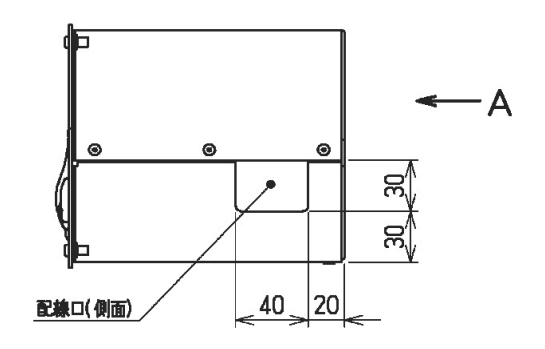

Unit: mm Weight: Approx. 1.5 kg

# ● Flash mount type

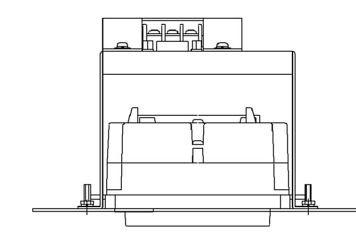

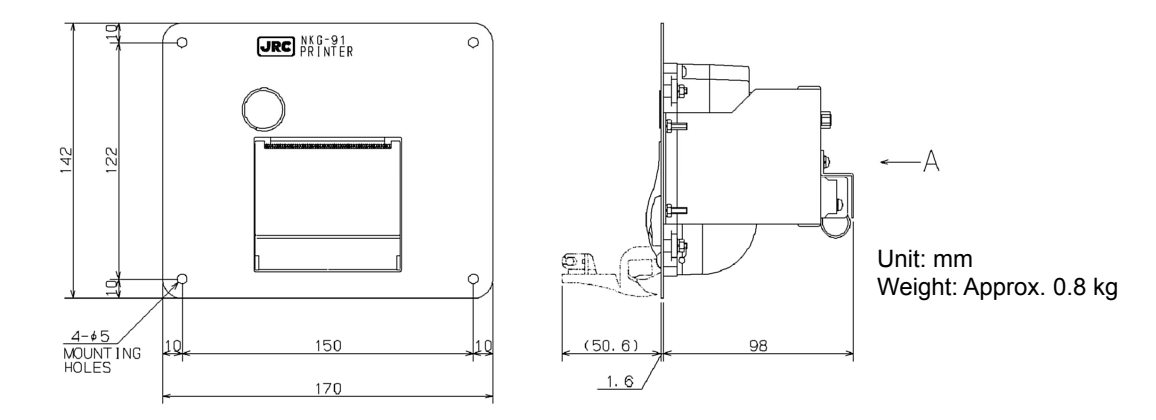
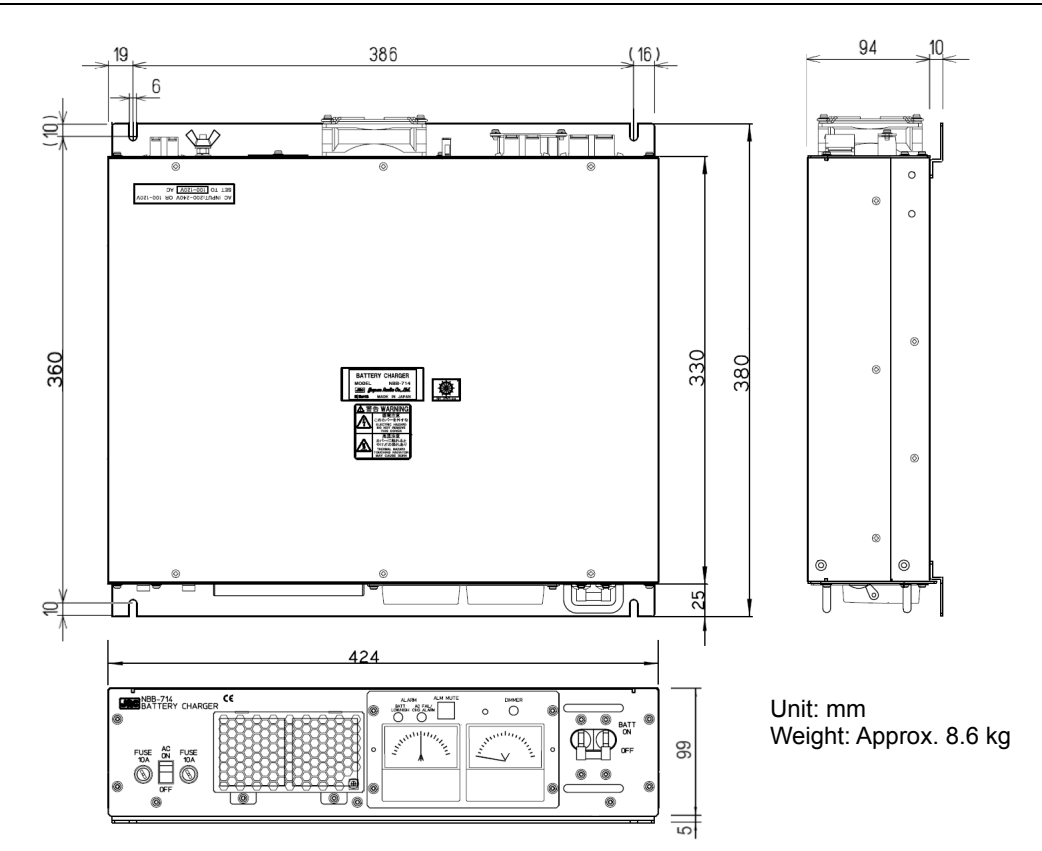

#### (14) Battery Charger (NBB-724)

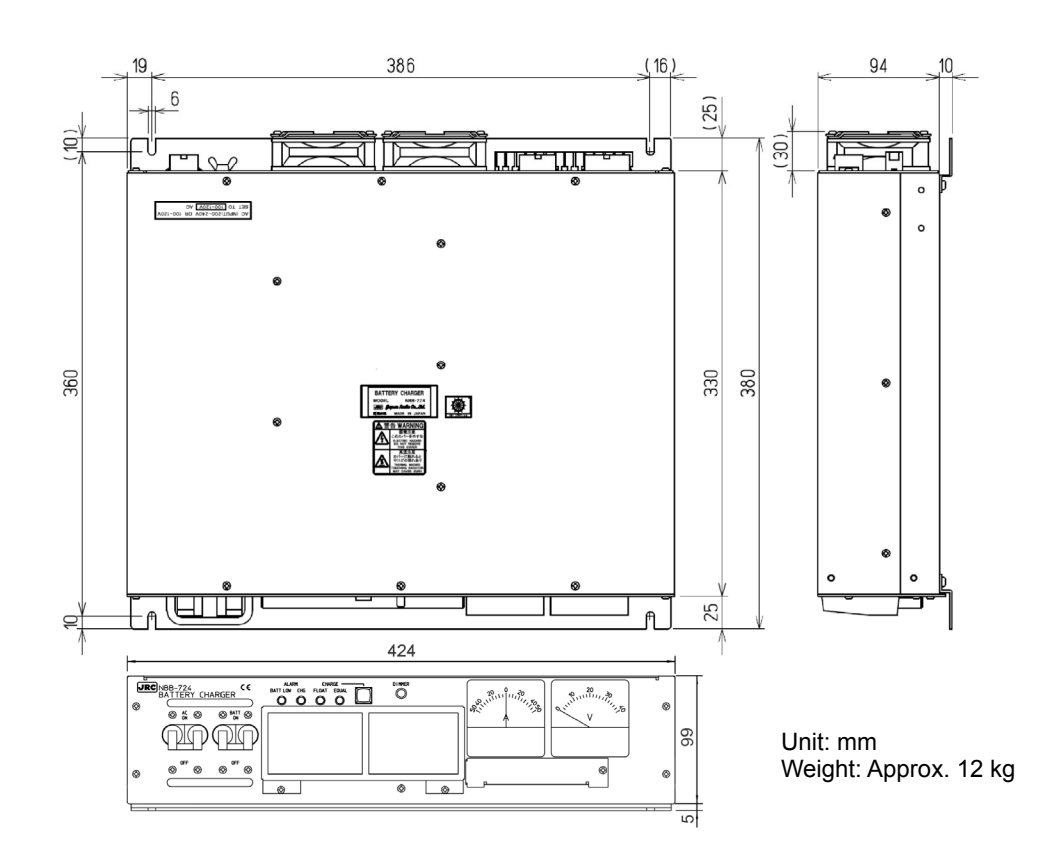

# **1.5 Block diagram**

#### **1.5.1 DSC model (JSS-2250/2500)**

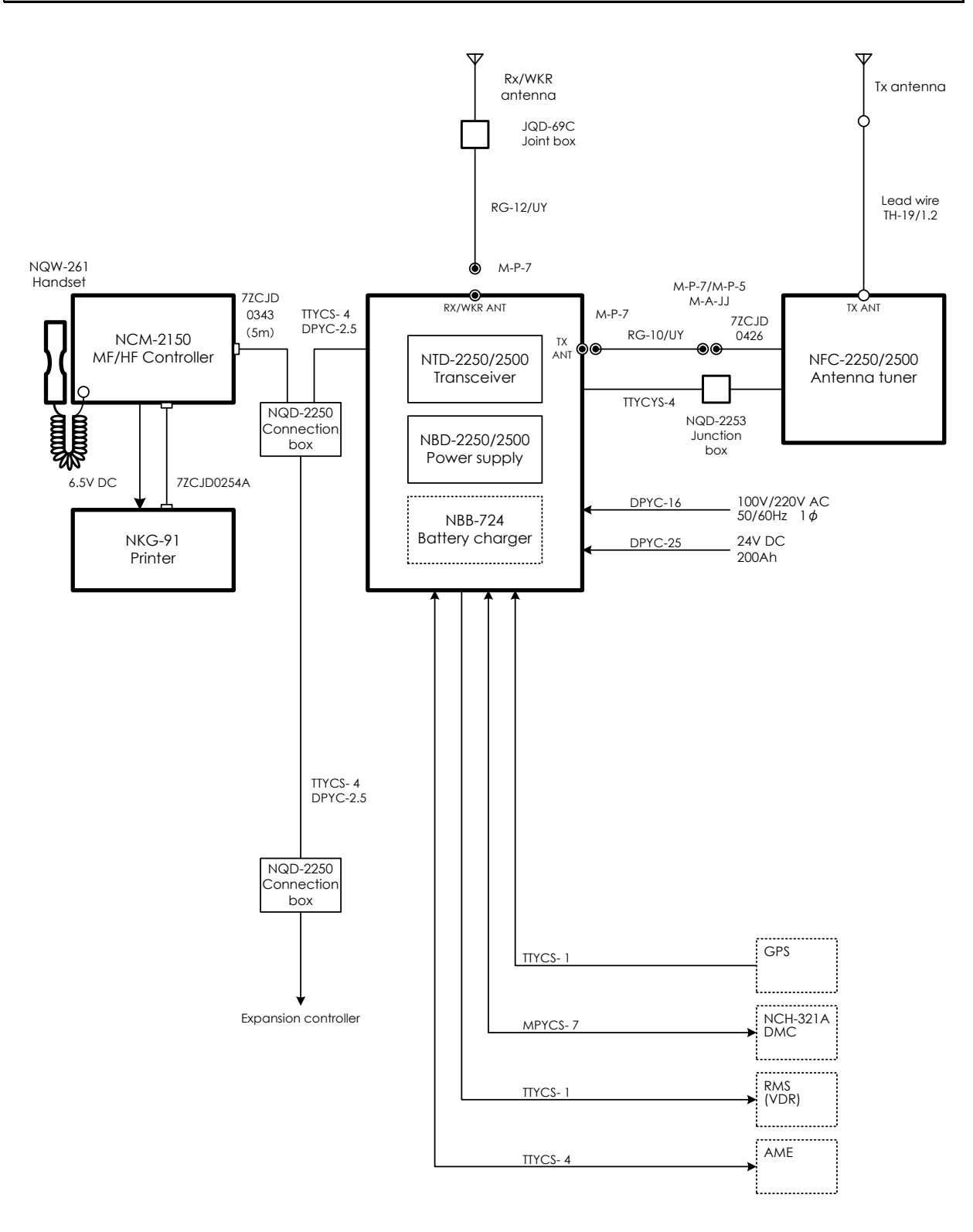

**1.5.2 DSC/NBDP model (JSS-2250N/2500N)** 

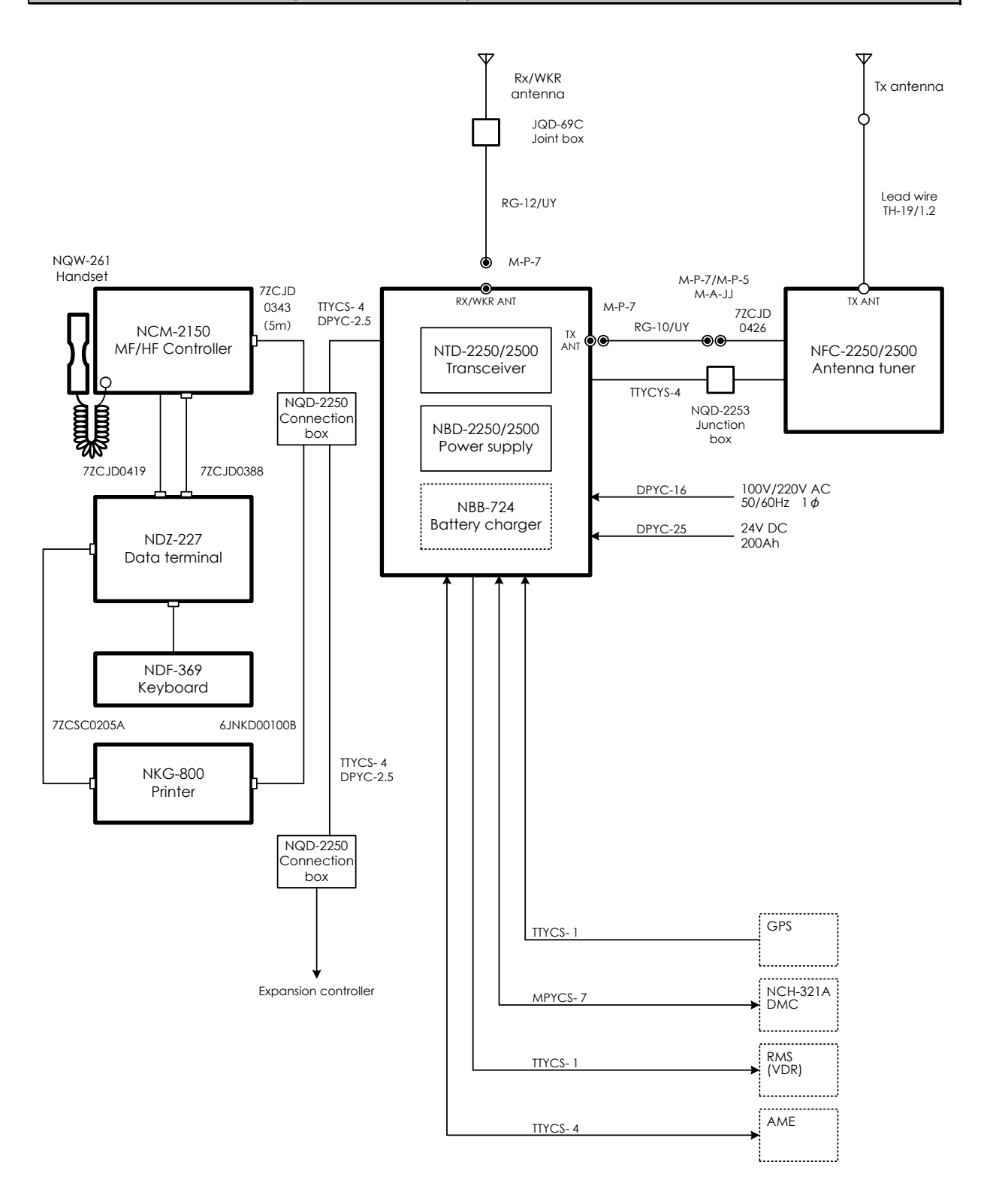

Equipment Overview

# **2. NAMES AND FUNCTIONS**

# **2.1 Controller (NCM-2150)**

**15** 

**16** 

The controller parts and their functions are described below.

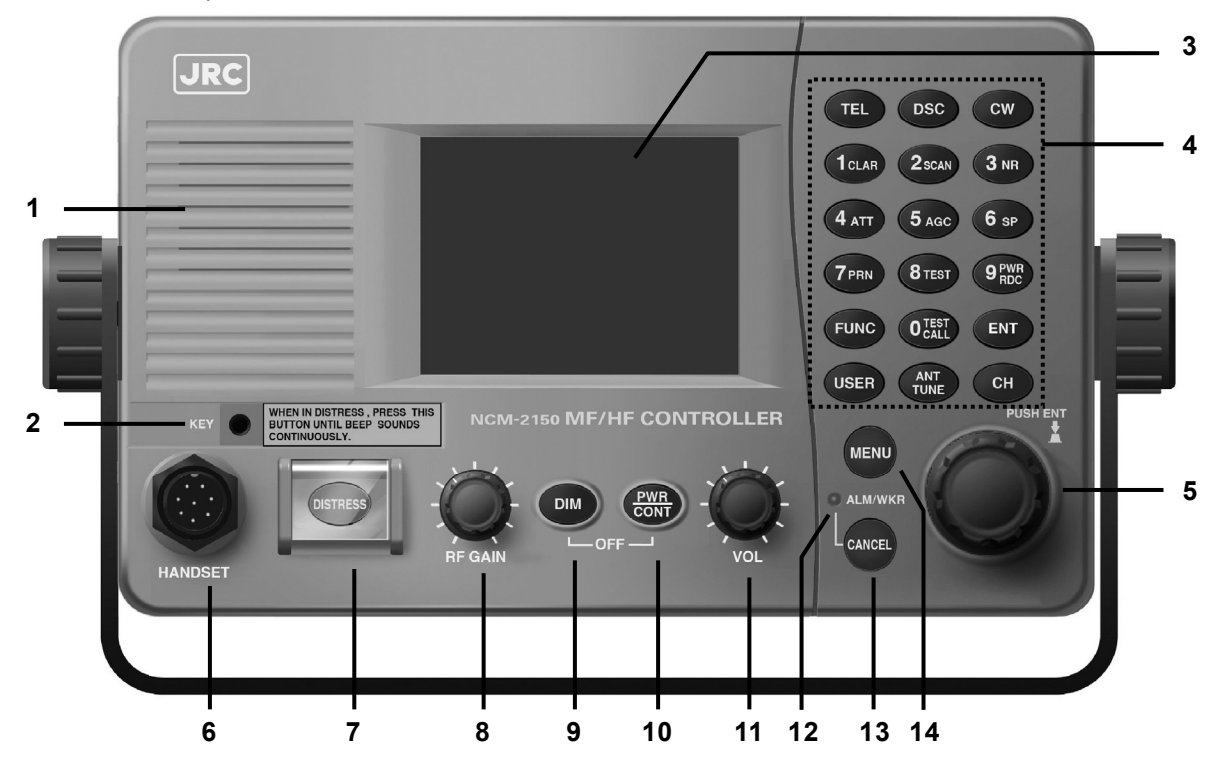

**1. Internal loud speaker 2. Jack for telegraph in continuous wave (CW) mode** 

> PWR RDC TEST CALL

- 
- **3. Black and white liquid crystal display unit**
- **4. Numeric keypad (10-key) and function keys**  In addition to entering numeric values, when combined with the

FUNC key, the keys have the following functions.

- $\mathbf{H}$   $\mathbf{H}$   $\mathbf{H}$   $\mathbf{H}$   $\mathbf{H}$  Sets TEL mode with the last or default frequency. **DSC** •·· Sets DSC mode with the last or default frequency.
	-
- $CW$   $\cdots$  Sets CW mode with the last or default frequency. **1CLAR**  $\cdots$  Displays the setting screen for the clarifier.
- 2scan  $\cdots$  Displays the scan menu.
- $\overline{3}$ NR  $\cdots$  Displays the setting screen for noise reduction.
- $4ATT \quad \cdots$  Displays the setting screen for attenuation.
- $5AGC$   $\cdots$  Displays the setting screen for automatic gain control.
- 6sp ··· Turns speaker on or off.
- **7PRN** ··· Prints the specified screen.
- $8$ TEST  $\cdots$  Displays the self-diagnosis menu.
	- ... Switches Tx power between high, medium and low.
	- ... Displays the DSC test call menu.
- FUNC  $\cdots$  Enables 10-key functions or changes an active screen.

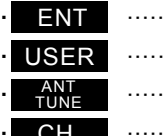

- $ENT \cdots$  Enter key.
- ・ USER ····· User defined key. Register a frequently used menu to open it quickly.
- $\cdot$   $\begin{array}{c} \text{ANT} \\ \text{TIME} \end{array}$   $\cdots$  Tunes the antenna.
- CH ••••••• Sets the channel input mode (user channel, ITU channel, or free frequency).

#### **5. Jog dial**

- On the status display, rotating the jog dial changes the channel or Rx frequency.
- On the operating display, rotating the jog dial changes the frequency on the transceiver setting screen, selects the event on the procedure list screen, or selects the handling menu on the message/event control screen.
- On a menu or popup screen, rotating the jog dial moves the cursor position or screen contents. When selecting a button or an item on the screen, rotate the jog dial until the cursor is on it and then press the jog dial.

Note Pressing the jog dial works as with the Enter key.

#### **6. Handset connector**

#### **7. DISTRESS key (Under a clear cover with spring)**

When in distress, sends a DSC distress alert when pressed and held for 4 seconds.

#### **8. RF GAIN control**

Adjusts sensitivity level.

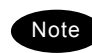

RF GAIN is set to maximum just after DSC or TLX mode is set, regardless of the position of the control.

#### **9. DIM (Dimmer) key**

Adjusts dimmer level (Max  $\rightarrow$  Typ  $\rightarrow$  Min  $\rightarrow$  Off) of the LCD display and key switches. Additionally used to put into sleep mode by pressing it in combination with the  $\frac{PWR}{GON}$  key at the same time (a confirmation screen is displayed).

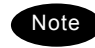

- Note  $\cdot$  The adjusted dimmer level is not saved. When the controller is powered off and on again, the dimmer level is always set to Typ (default).
	- If a DSC message is received, the dimmer adjustment cycle becomes "Max  $\rightarrow$  $Type \rightarrow Type$   $\rightarrow$  Typ" while the receiving alarm is activated.

#### **10. PWR/CONT (Power/Contrast) key**

Turns on the equipment or changes the controller from sleep mode to standby. Once turned on, this key is also used to adjust the LCD contrast.

#### **11. VOL (Volume) control**

Adjusts volume of built-in loud speaker.

#### **12. ALM/WKR (Alarm/Watchkeeping receiver) lamp**

Lights up red on any malfunction detected in the equipment or after sending a DSC distress alert, or blinks red on receiving a DSC call. Lights green to indicate the DSC watchkeeping receiver is operating while the equipment is in sleep mode.

#### **13. CANCEL key**

Cancels menus, a procedure on the operating display or stops alarms.

#### **14. MENU key**

Displays menu list.

#### **15. Handset**

When using in radiotelephone mode, press and hold the PTT key to talk.

#### **16. Cradle (for handset)**

# **2.2 Controller's display**

The LCD screen on the controller changes according to current conditions. This section describes the status display, operating display, FUNC menu, and main menu screens.

#### **2.2.1 Status display**

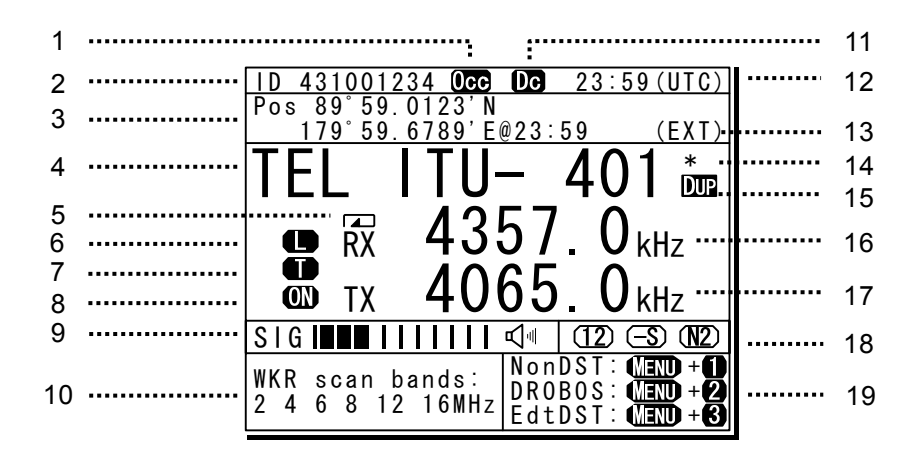

- 1. Occupied mark. Indicates another controller has the access rights.
- 2. Indicates the ship's MMSI.
- 3. Indicates the ship's position and that time.
- 4. Indicates the communication mode and channel.
- 5. Indicates the receiver is scanning.
- 6. Indicates the Tx power condition (reduction settings) as follows.
	- $\bullet$  High : (Blank)
	- $\bullet$  Medium :  $\blacksquare$  $\bullet$  Low :  $\bullet$
- 7. Indicates the following conditions if Tx frequency is not tuned.
	- Not tuned : Blinks • Tuning : Lights
	- Tuned : (Blank)
- 8. Indicates transmission status (PA power).
- 9. When in reception or standby, indicates strength of received signal (S meter), or when in transmission, indicates strength of transmitted signal in one of the pre-set units shown below.
	- $\bullet$  Tx power (PWR)
	- Antenna current (Ia)
	- $\bullet$  PA voltage (Vc)
	- $\bullet$  PA current (Ic)
	- Key information (KEY)
	- Note: When transmitting in ARQ mode, KEY is displayed regardless of the above mentioned setting.

Additionally, the right icon indicates the built-in loud speaker is on or off. The mark of  $\mathbb{R}$  indicates the squelch is on.

- 10. Indicates the frequency (band) the DSC watch keeping receiver is monitoring for distress and safety calls.
- 11. Indicates the equipment is running on DC power.
- 12. Indicates current time as follows:
	- Universal time coordinated : UTC<br>● Local time : LT
	- Local time
- 13. Indicates the source of the ship's position information as follows.
	- External device (e.g. GPS) : EXT
	- Manual input : MAN
	- No input : OFFLINE
- 14. Indicates the user channel in use is transmitted at the band power level because the channel power is not registered.
- 15. Indicates channel or frequency is duplex for communicating with a coast station.
- 16. Indicates the reception frequency.
- 17. Indicates the transmission frequency. TX mark is highlighted when transmitting.
- 18. Indicates the reception status (attenuation, AGC, noise reduction).
- 19. Indicates the operation guidance (shortcut) to send the DSC messages.
	- NonDST: To send a non-distress alert, holding down the **MENU**, press 1 key.
	- DROBOS: To send a drobose call, holding down the **MENU**, press 2 key.
	- EdtDST: To edit & send a distress alert. holding down the **MENU**, press **3** key.

#### **2.2.2 Operating display**

#### (1) General

After setting the frequency, pressing PTT key in TEL mode, sending/receiving messages in DSC/TLX mode, and things like that, the controller shows the operating display as follows.

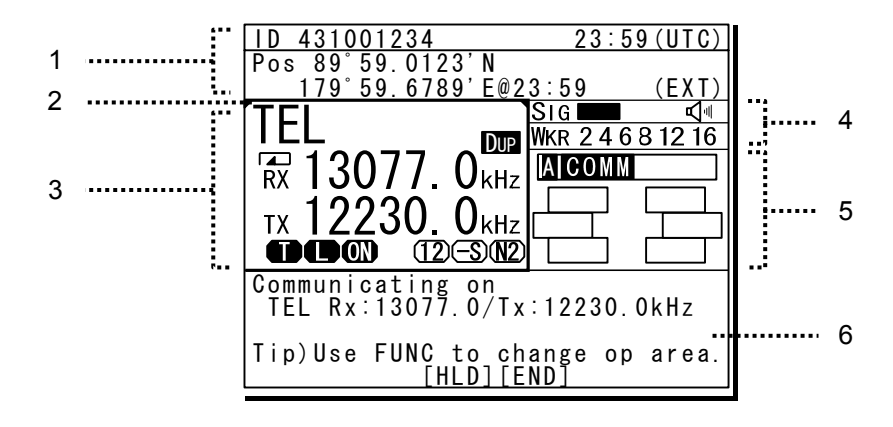

- 1. Indicates the MMSI and the latest position and that time.
- 2. Indicates an focused screen with  $\blacktriangledown \blacktriangledown$  sign and thick-frame, i.e. the operating display is divided into three screens as below, where the focused screen can be moved using the **FUNC** key for clockwise.

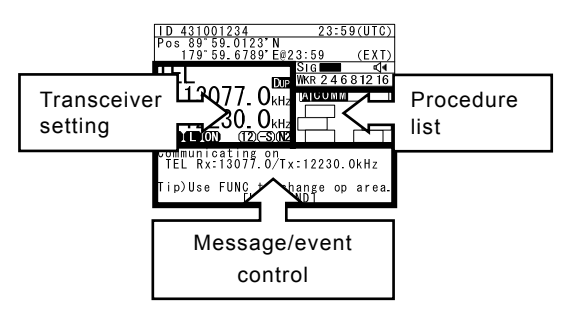

- 3. Indicates the transceiver setting screen similar to the status display. Icons on this area are as follows.
	- $\bullet$  Scanning :  $\sqrt{2}$
	- Not tuned yet :  $\bullet$
	- $\bullet$  Tx power reduction :  $\bullet$   $\bullet$
	- Turned the PA ON : CD
		- Attenuation (dB) : CO (12) (18)
	- $\bullet$  AGC (Fast/ Slow) :  $\circ$   $\circ$
	- Noise reduction (NR1/NR2/BC) : (NT)(N2)(BC)
- 4. Indicates the S meter and watchkeeping receiver monitoring frequencies mentioned above.
- 5. Indicates the existing procedures. If the procedure is under operation (active), A mark is added in the box frame. Further, if other procedures on hold exist, they are indicated in the other box frames and are selectable to operate at any time. And while this screen is focused, the turning dial animation is shown as below.

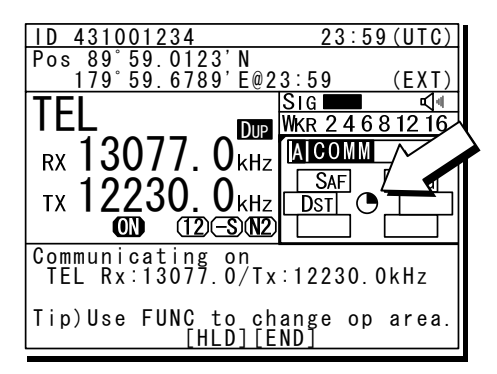

6. Indicates the content and the handling menus of the procedure located at the top of the procedure list screen.

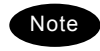

During operating an active procedure, any functions such like the DSC automatic acknowledgement become invalid to avoid the ongoing communication interruption.

#### (2) Operating display of DSC calls

When communicating using DSC messages, the controller shows as follows.

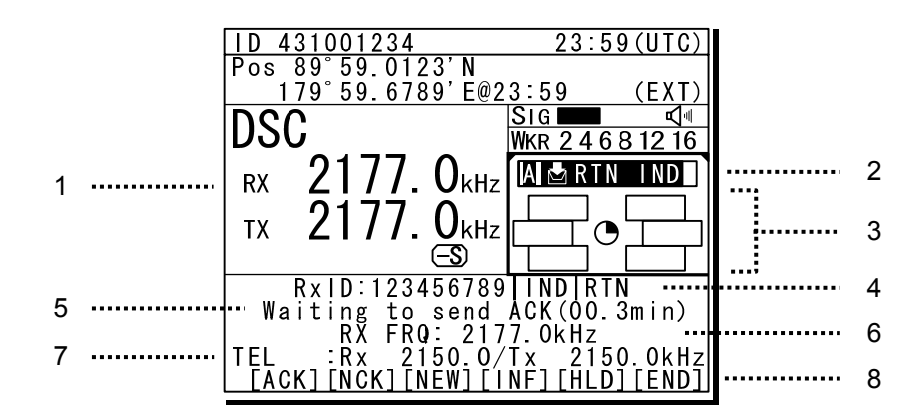

- 1. Indicates the transceiver setting screen similar to the status display mentioned above.
- 2. Indicates the message type according to the following components.

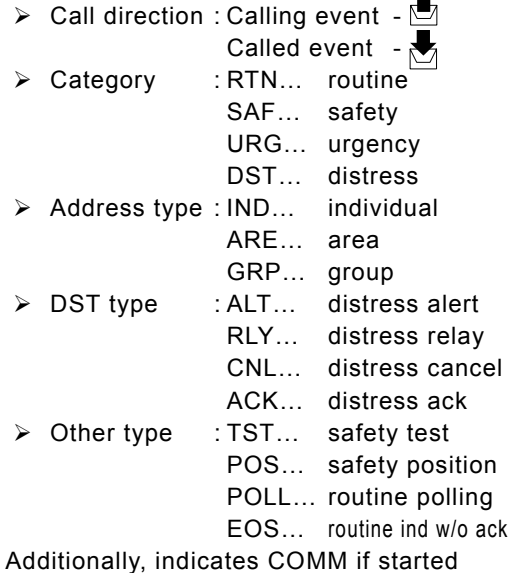

communication without using DSC.

3. Indicates procedures information of active or on hold with the DSC categories or COM.

- 4. Indicates the message info as follows;
	- $\triangleright$  Destination/source ID to comm with: TxTO/RxID
	- $\triangleright$  Address type: IND, Area, GRP, All
	- $\triangleright$  Category or DST type: RTN, SAF, URG, DST
	- DISTRESS ALT, DST RLY,  $\triangleright$  Other information: ACK, NACK
- 5. Indicates the DSC message status with the elapsed time of the top frame procedure. Additionally the following special marks may be indicated on this line.
	- $\blacksquare$  ... Indicates when including the ECC error in the message.
	- D ... Indicates when the DSC procedure is started by receiving a delayed ACK without a calling message.
- 6. Indicates the message received frequency.
- 7. Indicates the subsequent frequency if exist.
- 8. Indicates the handling menus. This figure shows the following menus.
	- $\triangleright$  ACK : Accepts the call and sends ACK
	- $\triangleright$  NCK : Sends "unable to comply"
	- $\triangleright$  NEW : Sends ACK with new work FRQ
	- $\triangleright$  INF : Indicates the detail infor-
	- $\triangleright$  HLD : Makes the active proc on hold
	- $\triangleright$  END : Terminates the procedure

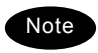

- When sending the "able to comply" acknowledgement against the received message requesting the TEL communication, lifting handset is also available as a substitute for selecting the ACK handling menu.
- When selecting the NEW or NCK menu, the dedicated popup screen is appeared. When sending an acknowledgement automatically to the receiving calls such as position request, safety test, polling, or the call requesting communication with an invalid frequency, the above screen is shown and starts sending automatically. After finishing it, that screen is closed automatically.

#### **2.2.3 Function screen and key operations**

The functions assigned to the number keys are temporarily enabled by pressing the FUNC key in the status display or holding down the **FUNC** key and pressing the number key.

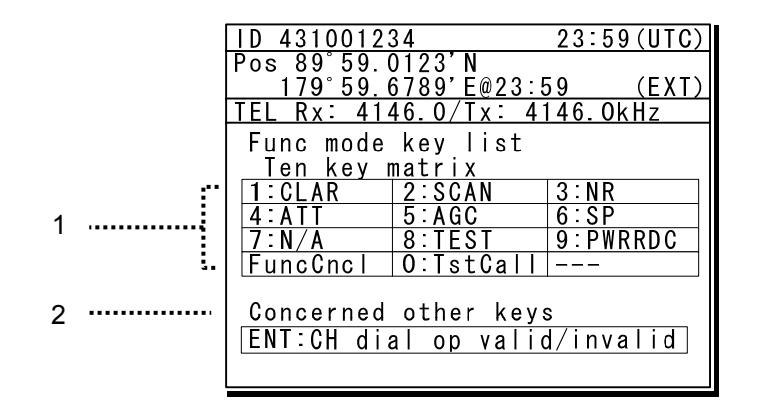

1. Indicates the enabled number key and its function when the FUNC key is pressed in the status display. Pressing the number keys here operates the function for that key as shown at the right.

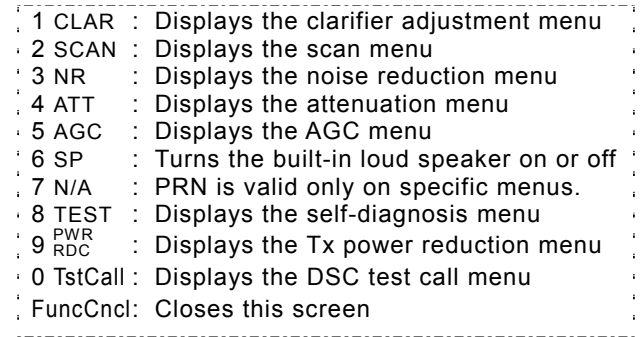

2. Indicates that pressing ENT enables or disables the use of the jog dial to change the frequency and channel in the status display.

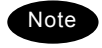

- During the operating display mentioned above, the function screen is not appeared. In this case the **FUNC** key alone is available to select the screen. However note that the holding down the FUNC key and pressing the number key is also valid.
- In the following situations the function assigned to the function key cannot be used.

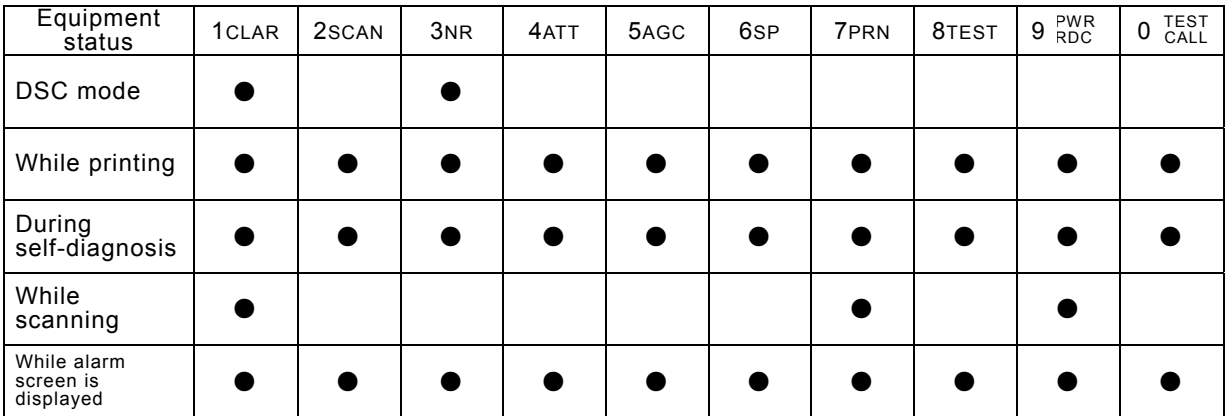

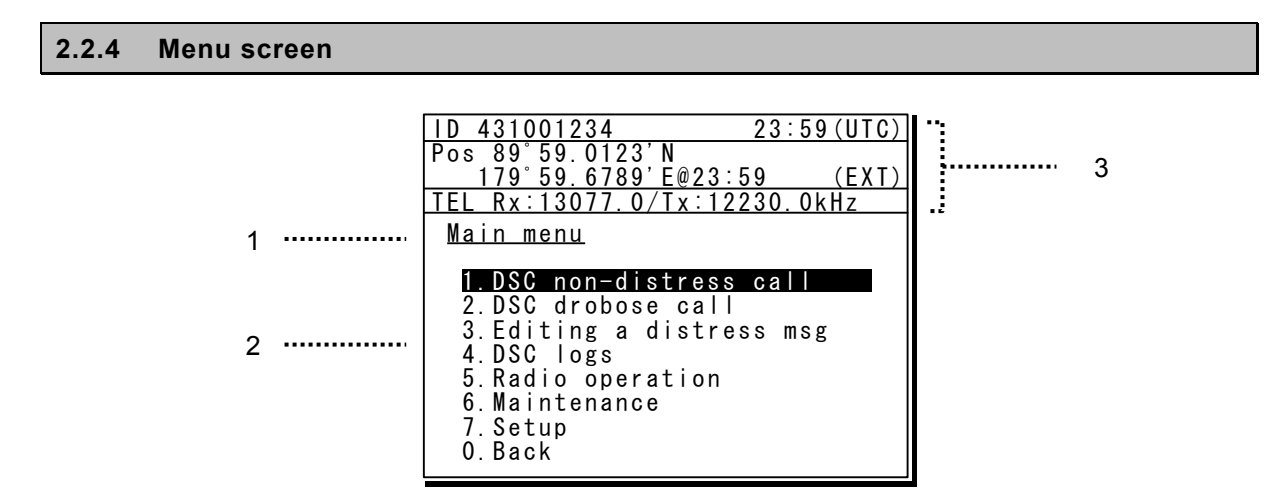

- 1. Indicates the current menu name.
- 2. Indicates the menu content. The cursor line or position is highlighted. Select items with the jog dial and press ENT to confirm.
- 3. Indicates the main radio information the same as the status display. Also indicates the following marks in the frequency information area according to the conditions.<br>T : F

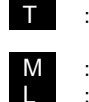

: Performing the antenna tuning (Blinking means "Not tuned".)

M : Tx power is Medium. : Tx power is low.

# **2.3 Data terminal**(**NDZ-227**)

This section describes the name of each part in the data terminal and the function.

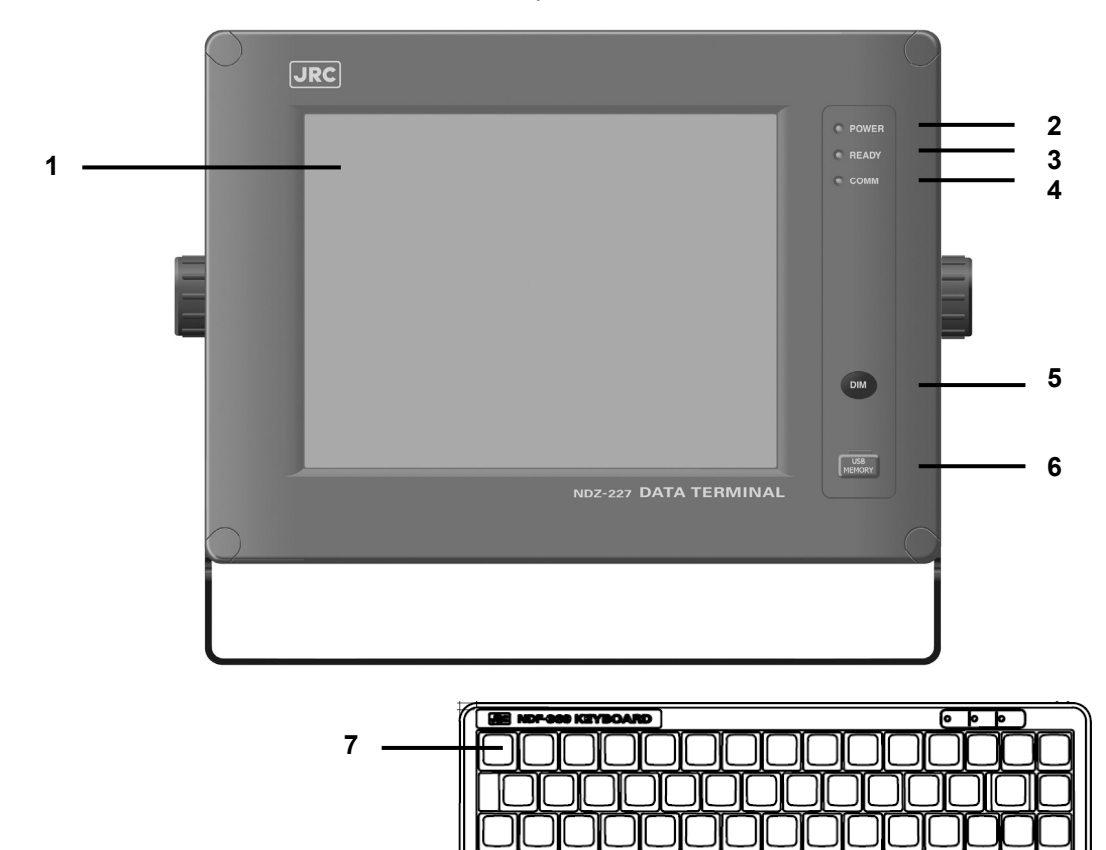

#### **1. Color liquid crystal display (LCD) unit**

#### **2. POWER lamp**

This lamp lights to green while operating the data terminal, and blinks during the sleep.

#### **3. READY lamp**

This lamp lights to green while serial communications are being normally done. And, when abnormality occurs, it turns off.

#### **4. COMM lamp**

This lamp lights to green while communicating in ARQ or FEC mode.

#### **5. DIM (Dimmer) key**

This key adjusts the brightness of the LCD screen and the lamp by four stages (high, middle, low, and off).

#### **6. Connector for the USB memory with the water-proof rubber cap**

Pull out the rubber cap and connect the USB memory.

#### **7. Keyboard**

# **2.4 Display of data terminal**

The content displayed on the LCD screen in the data terminal is different according to the situation. This section describes a regular screen, the telex communication screen, and the message file edit screen.

#### **2.4.1 Regular screen**

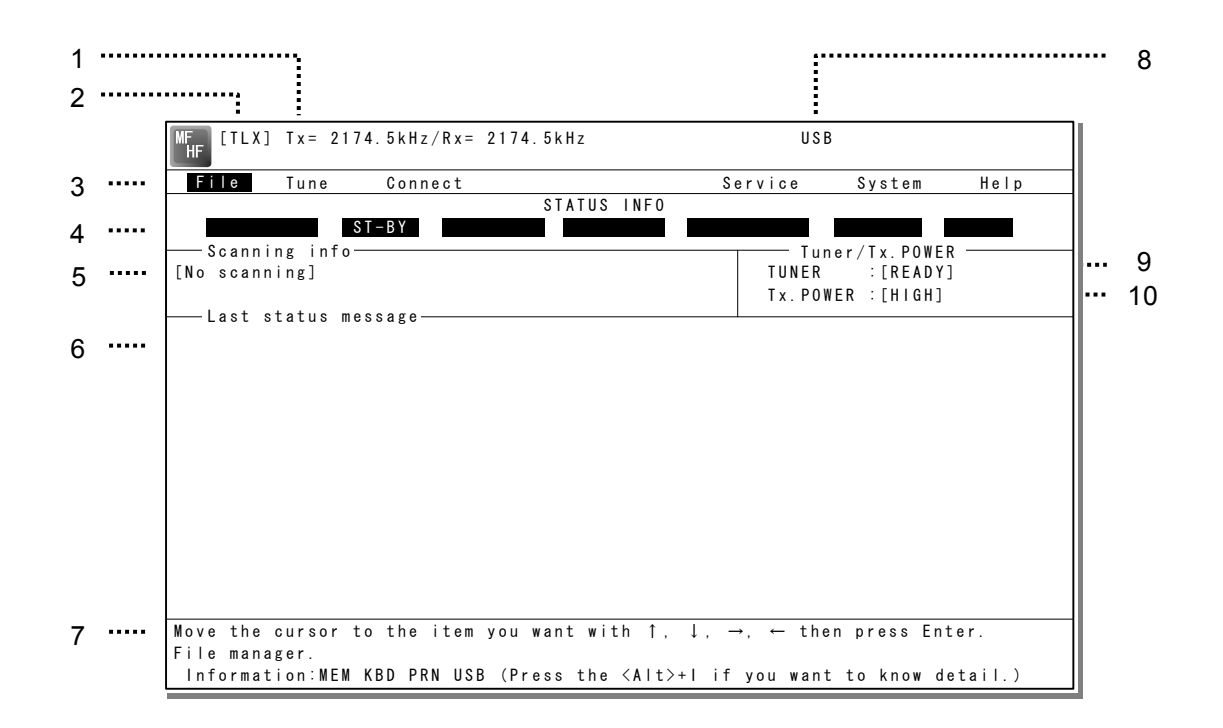

- 1. Indicates the Tx and Rx frequencies.
- 2. Indicates the communication mode.
- 3. Indicates the main menu. When pressing the Enter key, indicates the drop-down menu of the main menu pointed by the cursor. ※Telex mode only.
- 4. Indicates the conditions of the telex communication. ※Telex mode only.
- 5. Indicates the scanning information in telex mode. When restarting scanning after sending a DSC Auto-ACK or powering off/on, indicates "Running now" instead of the detail information. ※Telex mode only.
- 6. Indicates the operation result such as the self-diagnosis.
- 7. Indicates the guide according to the cursor position. Moreover, the locating faults are displayed if any errors occur.
	- Information: MEM : Internal memory
	- Information: KBD : Keyboard control
	- Information: PRN : Printer
	- Information: USB : USB Memory
- 8. Indicates that the connected USB memory is available. Additionally, "ACS" is shown if some time is needed to mount the USB memory.
- 9. Indicates the antenna tuning condition.
	- READY : Tuned
	- NOT READY : Not tuned
- 10. Indicates the power reduction setting.

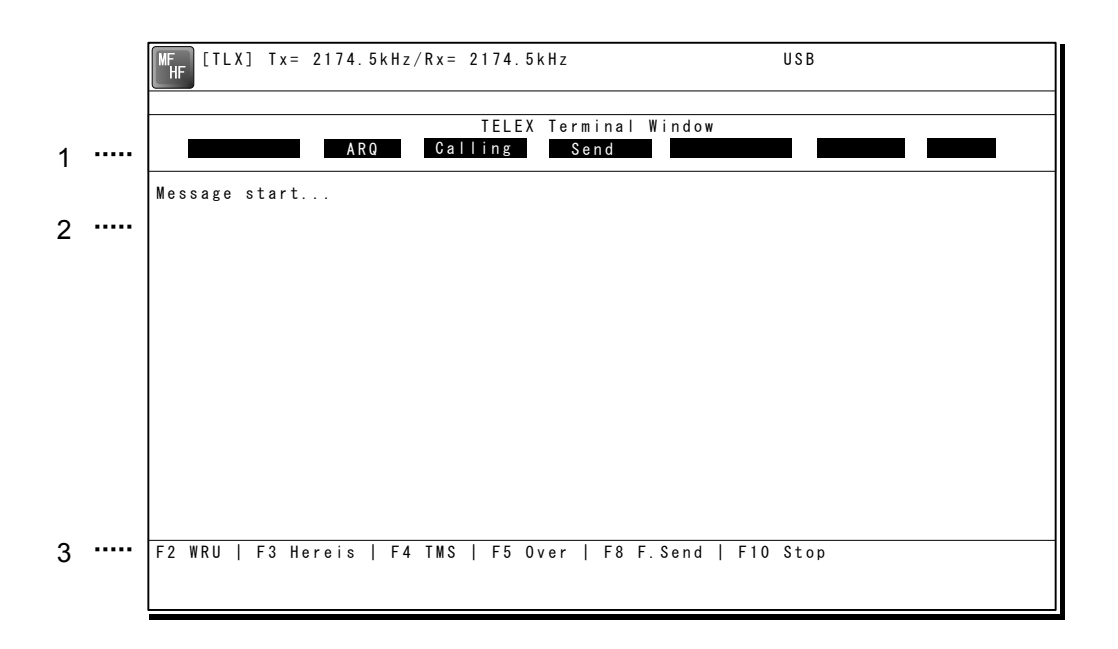

- 1. Indicates the operating condition of the telex communication from the left of each segment as follows.
	- 1) In the autotelex mode, when the free channel signal of the coast station is detected, indicates the "Free Sig".
	- 2) Indicates the communication mode (ARQ/CFEC/SFEC). ※ Indicates "ST-BY" in the standby condition.
	- 3) Indicates "Calling" at the master station, and "Called" at the slave station.
	- 4) Indicates "Send" at the information sending station, and "Receive" at the information receiving station.
	- 5) Indicates "Phasing" while calling and connecting the communication channel and "Rephasing" while reconnecting the channel after the channel is disconnected due to the channel condition in ARQ mode.
	- 6) Indicates "Repeat" in ARQ mode if requested to send the each block or the control signal again.
	- 7) Indicates "Traf" while sending or receiving information and "RQ" while sending or receiving RQ signal.
- 2. Indicates the telex message or the name of the executed function key.
- 3. Indicates the usable function keys guide. Each meaning is as follows.
	- $\bullet$  F2 WRU : Requests the answerback code to the corresponding station.
	- F3 Hereis : Sends the answerback code of own station.
	- F4 TMS : Sends the date and the time information.
	- F5 Over : Exchange the sending and the receiving condition.
	- F6 POLL : Acquires the sending right if the corresponding station (sending) tries to finish the communication in ARQ mode.
		- ※ It is available only when the corresponding station is using the modem made of our company.
	- F8 F.Send : Sends a message file.
	- F10 Stop : Finishes the telex communication.

#### **2.4.3 Message file edit screen**

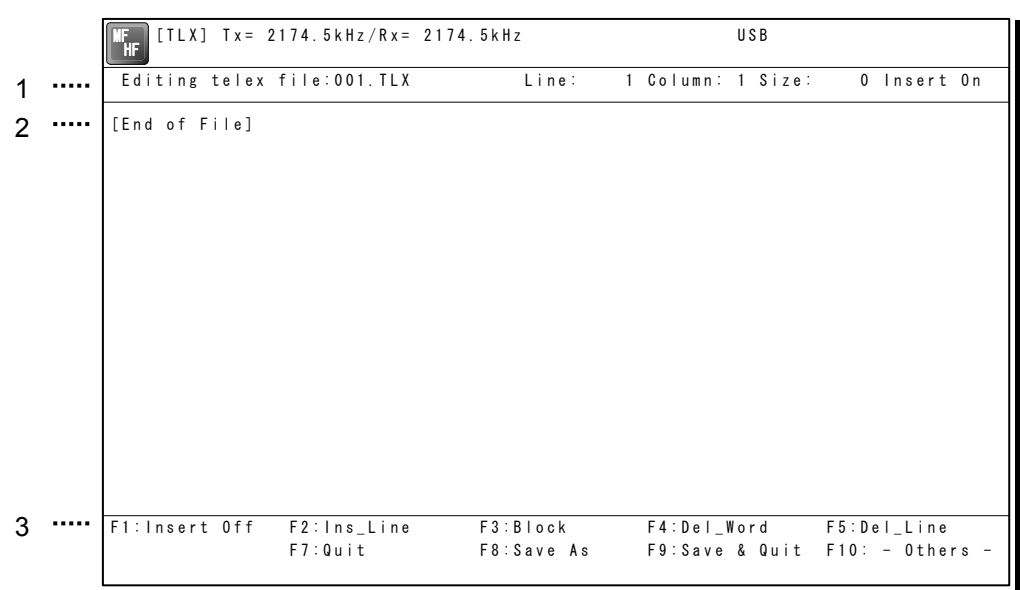

- 1. Indicates the state of the edit screen as follows.
	- $\bullet$  Editing telex file : File name
	- Line : Line position of cursor
	- Column : Row position of cursor
	- Size : Capacity of file
	- Insert On/Overwrite : Input mode (insert/overwrite)
- 2. The message file is edited here.
- 3. The list of the function key is displayed by the following content separately for two groups.
	- $\bullet$  Group 1
		- F1 : Insert On/Off
		- $\cdot$  F2  $\cdot$  Ins\_Line
		- $\cdot$  F3  $\cdot$  Block
		- ・ F4 :Del\_Word
		- $\cdot$  F5  $\cdot$  Del\_Line
- ・ F6 :
- ・ F7 :Quit
- ・ F8 :Save As
- F9 : Save & Quit
- ・ F10 :- Others -
- **•** Group 2
	- ・ F1 :Max Column
	- $\cdot$  F2  $\cdot$  Set Tab
	- F3 : Undo\_Char
	- ・ F4 :Undo\_Word
	- $\cdot$  F5 : Undo\_Line
	- F6 : Merge File
	- $\cdot$  F7 : Find
	- F8 : Print out
	- ・ F9 :Find/Replace
	- ・ F10 :- Others -

**3. INSTALLATION** 

# **ACAUTION**

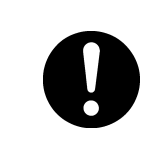

To install this equipment, contact our service center or agents. Special knowledge on selecting the place where the antenna is to be mounted and setting the ID number (MMSI) assigned to the ship is required in addition to installing the equipment.

# **4. OPERATION**

This chapter describes basic operations of the controller and the data terminal, radiotelephone communications, telex communications, DSC calling procedures, and other radio functions.

# **4.1 Operation overview**

#### **4.1.1 Operation of the controller**

Basically, the controller is operated with the numeric keypad (10key), the **MENU** key, and the jog dial for other than the telex communication. The following is an overview of their operation.

- When two controllers are connected, only one controller having the access right can operate the equipment except for sending a distress alert, changing audio volume, and changing display conditions. (Unless otherwise mentioned, the instructions below are for the controller with the access rights.)
- To obtain the access right at a controller without access rights, press ENT to get the access right unless the other controller is being operated (PTT/KEY ON or menu operations).
- The DISTRESS key is always available. (The DISTRESS key has the highest priority.)
- On the status display or the operating display, the communication frequency or channel can be set by using the number keys or if the transceiver setting screen is focused on, setting it by rotating the jog dial is also available.
- Pressing the TEL DSC or CW key changes the communication mode. If the screen displays in the menu, immediately shows the status display or the operating display, and also the channel input mode changes to the free frequency mode. Additionally, the communication mode can be changed to the AM mode to listen to the radio broadcasting or to the DATA mode to communicate using the intership fax
- $\bullet$  When the communication mode is set to TEL or CW, pressing the same communication mode key turns the PA on and off. (When the PA is on, ON mark appears.)
- All functions can be accessed using the MENU key, jog dial, and the dedicated keys/controls. (See the menu tree on the next page.) Further, screens in the menu tree indicated by "Printable" can be printed from a printer connected to the controller or the data terminal by pressing and holding the FUNC key and then pressing the 7PRN key.
- Pressing or pressing and holding the FUNC (function) key and a number key allows rapid access to that function.
- There are two ways to access main menu items. After pressing the  $MENU$  key to display the main menu, use either the jog dial to move the cursor to the desired item and press ENT to select it, or select the item by pressing the respective number key. (Ex: For Self diagnosis  $(6.1.1$  Transceiver), press  $MENU \rightarrow 6SP \rightarrow 1GLAR$  1CLAR)
- Any menu can be assigned to the  $\sqrt{S_R}$  key to open it with a single touch of a button.
- $\bullet$  Normally the  $\overline{r}$  Normally the  $\overline{r}$  Normally the  $\overline{r}$  Ney is always enabled.
- Pressing the CH key changes the channel input mode to the User ch, ITU ch or to the free frequency. This key is enabled when showing the status display or the operating display.
- Pressing the CANCEL key in any menu moves the display up one level in the hierarchy (or to the status display). The same results can be achieved by selecting "0. Back" when available on-screen. Further, pressing the CANCEL key on an input line will clear the entered data.
- Pressing the **MENU** key in any menu opens the main menu. Also, pressing **MENU** while in the main menu returns to the status display or the operating display.
- Dialog boxes (popup screens) are opened when necessary and operations can be done in the dialog box.
- When using DSC calls, to distinguish the messages or conditions, some specific alarms are provided as listed after the menu tree below.

## Operation

## **Menu tree**

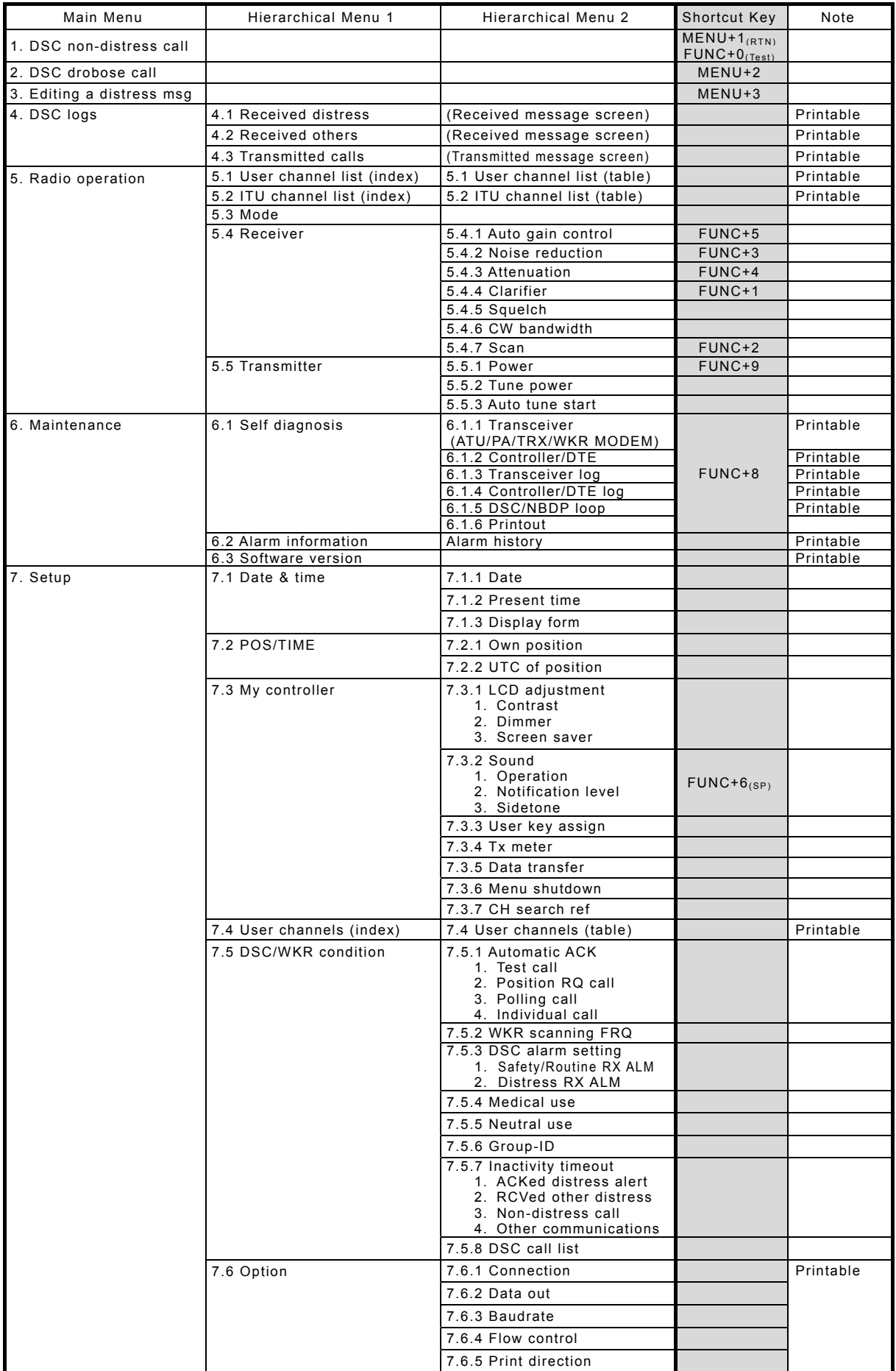

#### **DSC alarm specifications**

The following table summarizes the alarm characteristics when communicating particularly in the DSC mode.

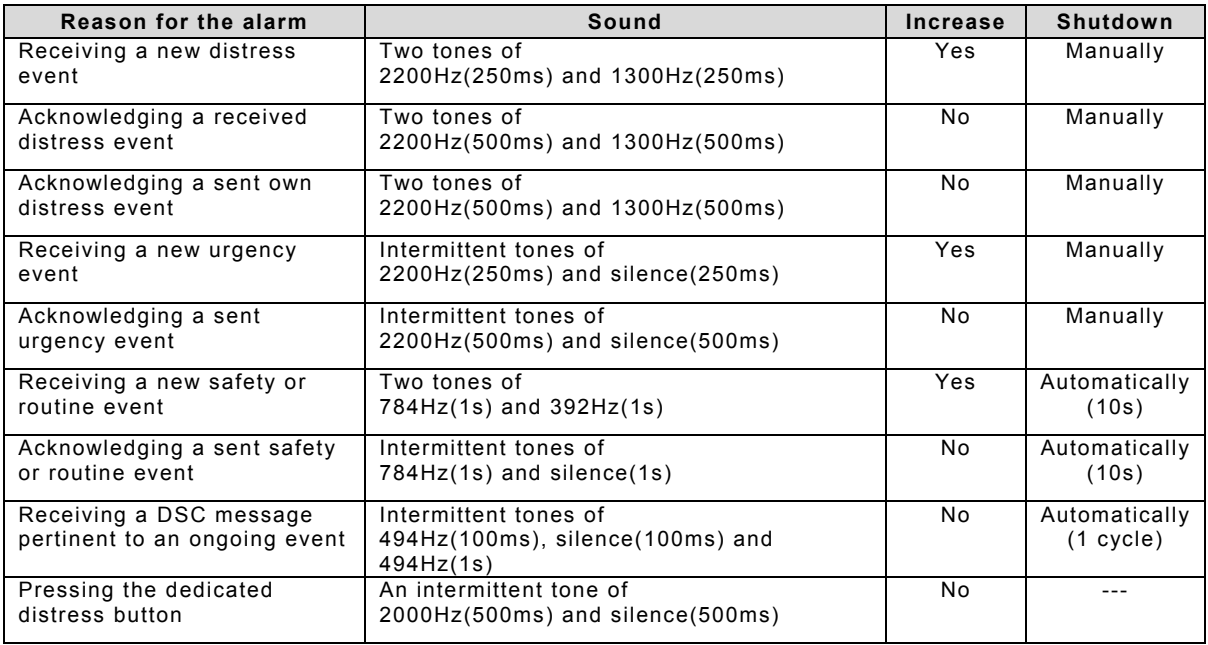

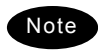

If receiving a DSC message with the ECC error, the alarm is stopped automatically. However if the same DSC messages are received repeatedly and the every error is corrected at last, the original alarm may be sounded.

#### **4.1.2 Operation of the data terminal**

Basically, the every function concerning the telex mode such as ARQ/FEC communication or scanning can be operated from the data terminal.

- To connect and install the data terminal, setup the 7.6 Option menu of the controller.
- To set the communicate mode to the telex mode, press the Enter key of the keyboard. Additionally, that operation acquires the access right if the controller connected to that data terminal does not have the access right.
- Every function of the data terminal can be operated from the main menu displayed on a regular screen, excluding the screen of communication modes other than the telex, telex communicating screen, the telex file editing screen.
- Because the short-cut key to the table of next page is allocated in each item of the main menu or the drop down menu, it is possible to execute it easily according to few procedures.
- The guide of the item shown with the cursor is basically displayed under the screen in the data terminal.
- While displaying the menu screen on the controller, the data terminal cannot be operated temporally. Similarly, the controller cannot be operated during the telex communication except the operations of TEL DSC CW and DISTRESS keys.
- Besides the telex communication in ARQ/FEC mode, the data terminal has other functions such as editing telex messages and the station list, setup of the radio condition, or setup of the display color of the screen.
- The communication using ARQ mode can be started with a specific radio station by inputting the selcal number (ID) and the work frequency.
- The communication using CFEC mode can be started as the broadcasting by inputting the work frequency.
- The communication using SFEC mode can be started as the broadcasting for limited receivers by inputting the selcal number (group ID) and work frequency.
- The telex communication channel can be set by specifying ARQ or FEC in the DSC message. In this case, the telex communication may be started without inputting 9 digits selcal number (ID) and work frequency because those have been already set by the DSC calling.
- Up to 20 stations can be registered in the station list.
- The self-diagnosis of the data terminal is executed from the controller as well as other units.
- The controller outputs the printing data from the printer connected to the data terminal.
- The condition of the data terminal such as the startup or the sleep is synchronized to the controller connected or the system.
- When the data terminal detects any error(s) concerning to the internal flash memory, the keyboard, the printer or the connected USB memory, immediately shows the popup screen and the Information is displayed on the bottom line on the screen until the error is fixed.

#### **Menu tree in data terminal**

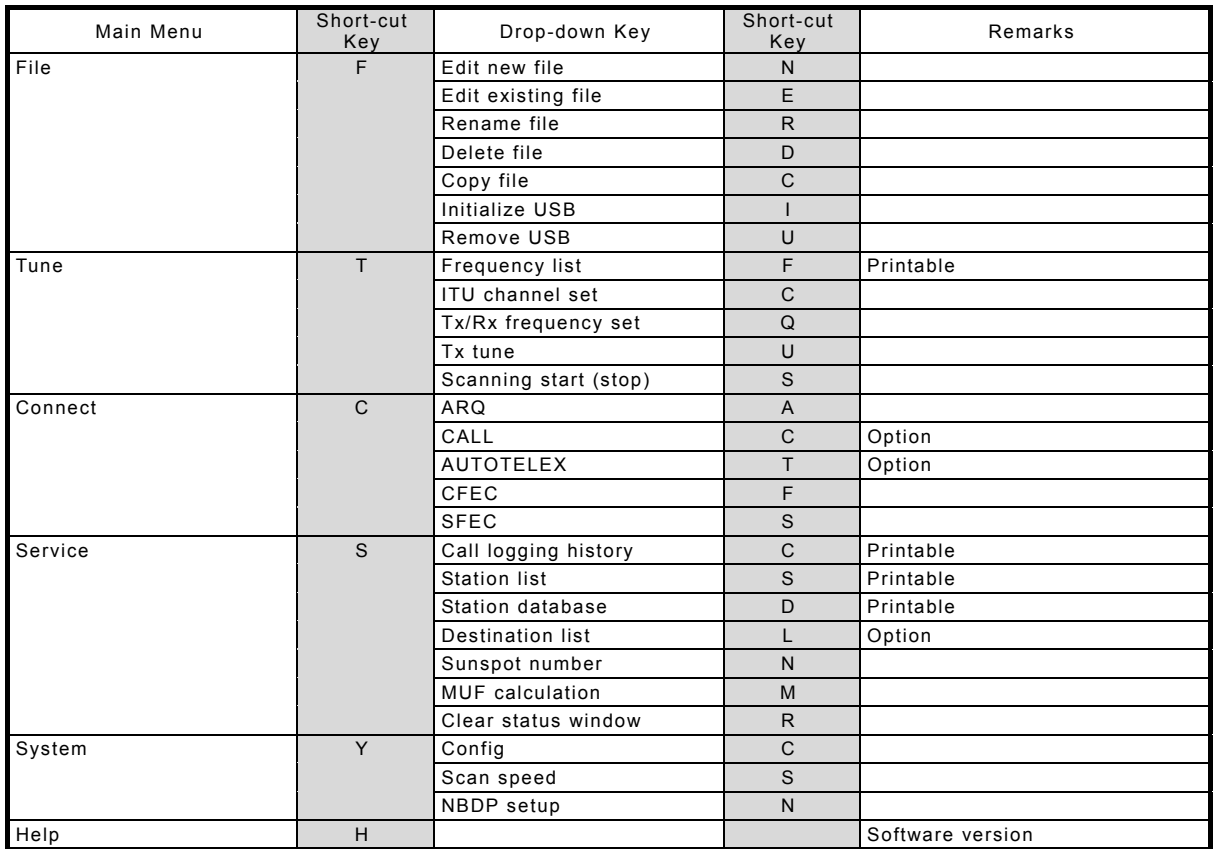

# **4.2 Basic communications procedure**

The following describes basic radio communication procedures.

### **4.2.1 Turning on the power**

# **ACAUTION**

Do not turn off the equipment when at sea because the SOLAS Convention requires keeping watch on distress and safety frequencies at all times. Always listen to 2187.5 kHz and 8414.5 kHz, and one or more of the following frequencies; 4207.5 kHz, 6312.0 kHz, 12577.0 kHz, or 16804.5 kHz. In class B mode, it is necessary to keep watch only on 2187.5 kHz.

# **■ Procedure ■**

- **1.** Make sure the equipment is connected to a power source and turn on the breakers on the power supply.
	- $\triangleright$  The controller, transceiver and data terminal start the internal check.
	- $\triangleright$  After the check is finished correctly, the status display appears and becomes receiving condition (standby) on the receiving frequency showing.

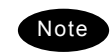

- When turning on the controller or the equipment in sleep mode, press **PWR** key for one second.
- Pressing **PWR** key for 6 seconds makes the system reset to restart.
- When two controllers are connected, and one controller is turned on from sleep mode, the status display is displayed immediately without checking operations.
- The start screen of the data terminal is as shown at right.
- If errors are detected during the operation check, the message is displayed. Please inform JRC or our agent of the error contents.

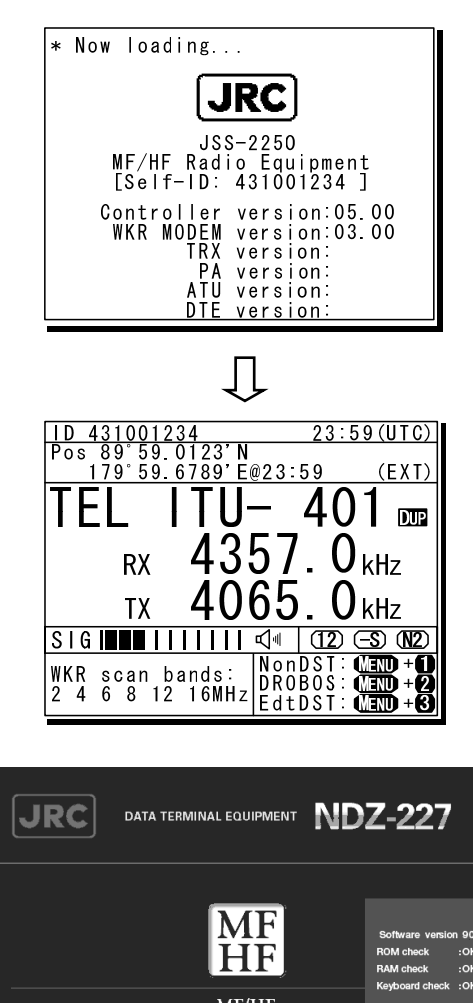

MF/HF RADIO EQUIPMENT

Copyright(c) 2009 Japan Radio Co. Ltd. All rights reserved

**4.2.2 Turning off the power/ Putting into sleep mode** 

# **ACAUTION**

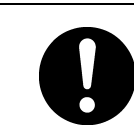

When completely turning off the power to the equipment, turn off the breakers on the power supply.

### **■ Procedure ■**

Press the  $\frac{PWR}{QQNT}$  key and DIM key simultaneously.

After that, the power-off process is activated according to the controllers' status.

# **When using only one controller** Select the desired item below on the

popup screen shown at right ⋅ [OK]: Turns off the power. (Puts into

- sleep (energy saving) mode.)
- ⋅ [Cancel]: Returns to the previous screen.

#### **When using two controllers**

On a controller with access rights, select the desired item below on the popup screen shown at right

- ⋅ [EQP]: Turns off the power. (Puts into sleep (energy saving) mode.)
- ⋅ [CTRL]: Puts the controller into sleep mode and gives access rights to another controller.

⋅ [Cancel]: Returns to the previous screen.

On a controller without access rights, select the desired item below on the displayed popup screen at right

- ⋅ [OK]: Puts one controller into sleep mode.
- ⋅ [Cancel]: Returns to the previous screen.

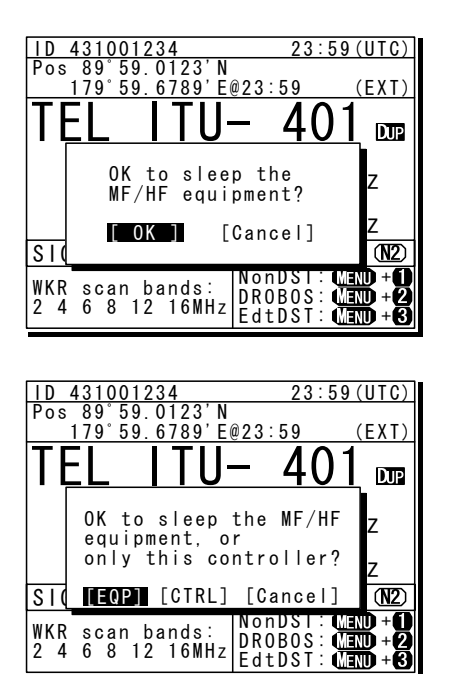

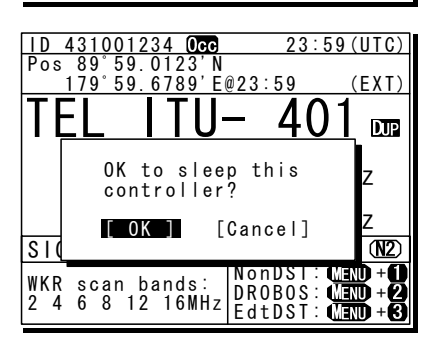

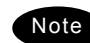

- $\triangleright$  In sleep mode, the equipment changes to the following statuses.
	- ⋅ If all the equipment goes to sleep, the ALM lamp lights green to indicate the DSC watch keeping receiver is on and operating.
	- ⋅ The POWER lamp of the data terminal blinks.
	- ⋅ If a distress or urgent DSC message is received, the equipment turns on automatically and sounds an alarm.
- $\triangleright$  Turn off both the AC and DC breakers if turning off the power at the NBD-2250/2500 Power supply.

#### **4.2.3 Communicating in radiotelephone mode**

Use the handset to communicate in radiotelephone mode.

#### **■ Procedure ■**

**1.** When operating on a controller without access rights (OCC is displayed), press the jog dial to obtain the access rights.

Unless the controller with access rights is being used, the access rights are acquired and the OCC display on the screen disappears.

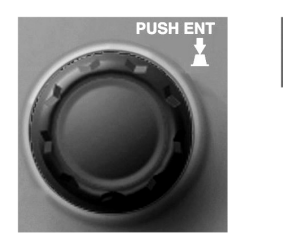

**DSC** 

**cw** 

**TEL** 

ENT

### **2.** Press the **TEL** key.

- $\geq$  The communication mode is set to TEL and the previous frequency (or the default frequency at just after turning on) is set.
- $\triangleright$  Pressing the  $\blacksquare$  key again turns the power to the PA on and off.
- $\triangleright$  If the power to the PA is on, ON is displayed as shown at right.

**3.** Set the frequency for making calls in radiotelephone mode.

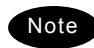

- When setting a frequency, the screen becomes operating display as shown at right.
- The frequency is set on the receiving status in the status display or the operating display. For details, see "4.3.1 Setting the communication frequencies" and "4.3.2 Setting the communication channels".
- See the frequency for making calls in the appendix "11.4 ITU channel list (TEL/CW/TLX)".
- 44. Adjust the volume of the loudspeaker by turning the volume control.
- **5.** Turn the RF GAIN control to an appropriate reception level.

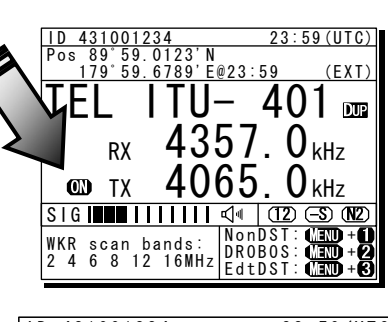

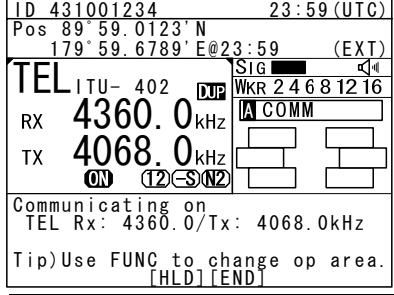

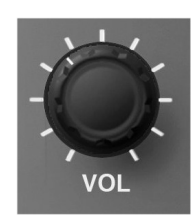

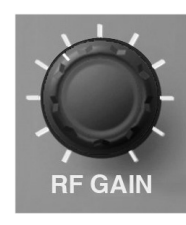

 $\bullet$ . Press the  $\frac{ANT}{TUNE}$  key to tune the antenna.

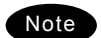

- **I** blinks if the transmission frequency is not tuned.
- Even if  $\blacksquare$  is not displayed, tune the antenna before making a call.
- **T** lights during tuning. It goes out after tuning.

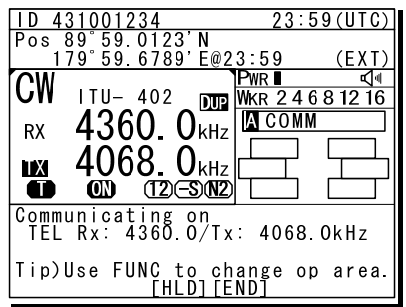

- **7***z*. Lift the handset from the cradle.
- **8.** Press the PTT key to talk.

The TX and ON marks appear on the screen to show the equipment is transmitting. Releasing the PTT key returns it to receiving.

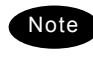

Pressing the PTT key turns on the power to the PA automatically.

**9.** When finished communicating, return the handset to the cradle.

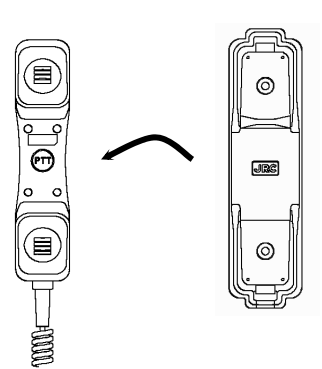

## **■ Making a radiotelephone call ■**

- **1.** Set a frequency the station to be called is monitoring.
- 2. Lift the handset from the cradle.
- 3. Press the PTT key, check that **TX** and ON are displayed and make a call as described below.
	- Say the name of the station being called ... Repeat 3 times.
	- $\bullet$  Say "This is..."
	- Say own ship name ... Repeat 3 times.
	- If necessary, indicate your working frequency.
	- $\bullet$  "over"

**4.** Release the PTT key to listen.

**5.** Start communicating according to the response. When changing frequencies, make sure that no other stations are using the indicated working channel.

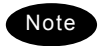

- When transmitting from your own station, always press the PTT key while talking. - On a simplex channel, always say "over" just before releasing the PTT key.
- Always say "out" when terminating communications.

#### **4.2.4 Communicating in CW mode**

Use a CW keyer to communicate in CW mode.

#### **■ Procedure ■**

1. When operating on a controller without access rights (OCC is displayed), press the jog dial to obtain the access rights.

Unless the controller with access rights is being used, the access rights are acquired and the OCC display on the screen disappears.

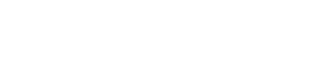

**ENT** 

**RX** 4182.0

**DSC** 

া G I **IIII** I I I I I I I বুৰ WKR scan bands: 2 4 6 8 12 16MHz

 $\mathbf{4}$  1

 $Rx$  4182.  $U_{kHz}$ 

ID 431001234 23:59(UTC) Pos 89゚59.0123'N 79°59.6789'E@23:59

 $c<sub>w</sub>$ 

 $40$  TX

**TEL** 

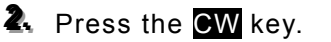

- $\geq$  The communication mode is set to CW and the previous frequency (or the default frequency at just after turning on) is set.
- $\triangleright$  Pressing the **CW** key again turns the power to the PA on and off.
- $\triangleright$  If the power to the PA is on, ON is displayed as shown at right.
- **3.** Set the frequency for making calls in CW mode.

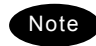

- When setting a frequency, the screen becomes operating display as shown at right.
- The frequency is set on the receiving status in the status display. For details, see "4.3.1 Setting the communication frequencies" and "4.3.2 Setting the communication channels".
- See the frequency for making calls in the appendix "11.4 ITU channel list (TEL/CW/TLX)".
- **4.** Adjust the volume of the loudspeaker by turning the volume control.
- **5.** Turn the RF GAIN control to an appropriate reception level.

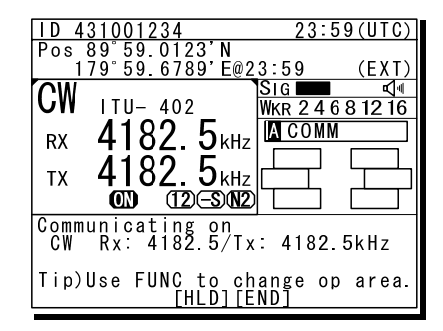

<u>@23:59 (EXT)</u><br>— 401

NonDST: (MIN) +<br>DROBOS: (MIN) +<br>EdtDST: (MIN) +

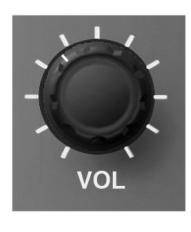

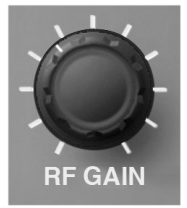

**6.** Press the **ANT** key to tune the antenna.

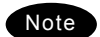

- **T** blinks if the transmission frequency is not tuned.
- Even if  $\blacksquare$  is not displayed, tune the antenna before making a call.
- **T** lights during tuning. It goes out after tuning.

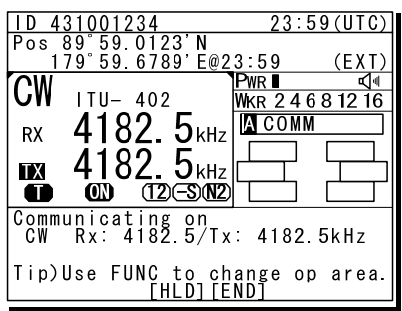

7. Communicate in CW mode using the CW keyer connected to the KEY jack on the controller as shown in the figure to the right.

The **TX** and **ON** marks appear on the screen to show the equipment is transmitting.

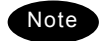

- After keying on, turns on the PA power automatically.
- For the sidetone setting, see "5.3.2 Sound settings".

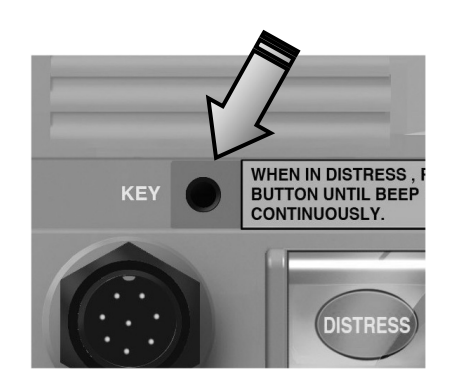

#### **4.2.5 Receiving AM broadcasts**

It is possible to listen to the radio in AM mode.

#### **■ Procedure ■**

**1.** When operating on a controller without access rights (OCC is displayed), press the jog dial to obtain the access rights.

Unless the controller with access rights is being used, the access rights are acquired and the OCC display on the screen disappears.

- 2. Press the **MENU** key, and through hierarchical menus, select 5. Radio operation.
- **3.** Move the cursor to 3. Mode, and press ENT.

Move the cursor to the right as shown in the figure at right to select a communication mode.

**4.** Turn the jog dial to select AM, and press

#### ENT.

The communication mode is set to AM and the previous frequency (or the default frequency at just after turning on) is set.

- **5.** Press the **MENU** key twice to return to the status display and if required, input an AM broadcast frequency using the numeric keys.
	- Then press ENT to receive the broadcast.
	- **Note**
- Adjust the reception level and volume by turning the VOL and RF GAIN knobs according to the reception conditions.
- The AM mode is for reception only so a transmission frequency is not shown. Additionally, if AM is selected during blinking "T" (ATU does not tuned), the condition remains even after changing to the AM mode.

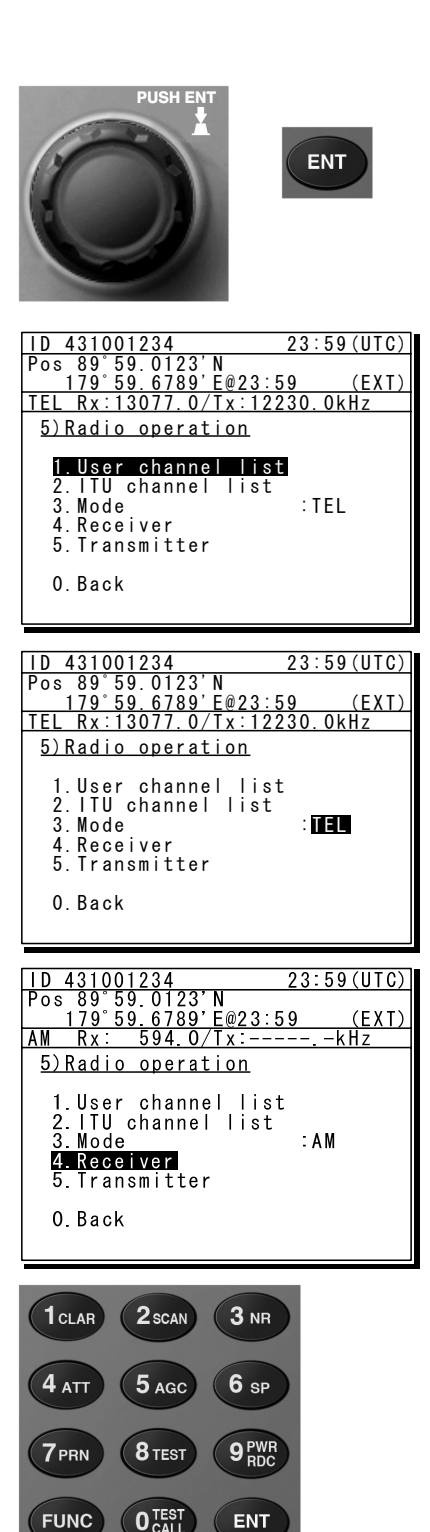

ANT<br>TUNE

CH

**USER** 

#### **4.2.6 Communicating in telex mode (TLX)**

When communicating in the telex mode, the data terminal is used. In the telex communication, the ARQ (Automatic Repeat reQuest) mode and FEC (Forward Error Correction) mode are available to communicate between two stations and to broadcast respectively. Additionally in the FEC mode, there are two modes of the CFEC (Collective Forward Error Correction) mode for unspecified receivers and SFEC (Selective Forward Error Correction) mode for specified receivers, which are selectable according to the purpose.

#### Attention

After starting the telex communication, always use the data terminal until to stop it even though the controller can terminate that communication with END option forcibly.

### *4.2.6.1* **ARQ mode operation**

To start the ARQ communication, make a call of the station by inputting the SELCAL number (4 digits for the coast station, 5 digits for the ship station or 9 digits) and the work frequency. After initiating the call, when receiving the response from the called station and the communication channel is established, the ARQ communication will be available.

### **■ Procedure ■**

1. If displaying the message of "Press Enter key to get the access right in the NBDP mode…" on the data terminal, press Enter key on the keyboard.

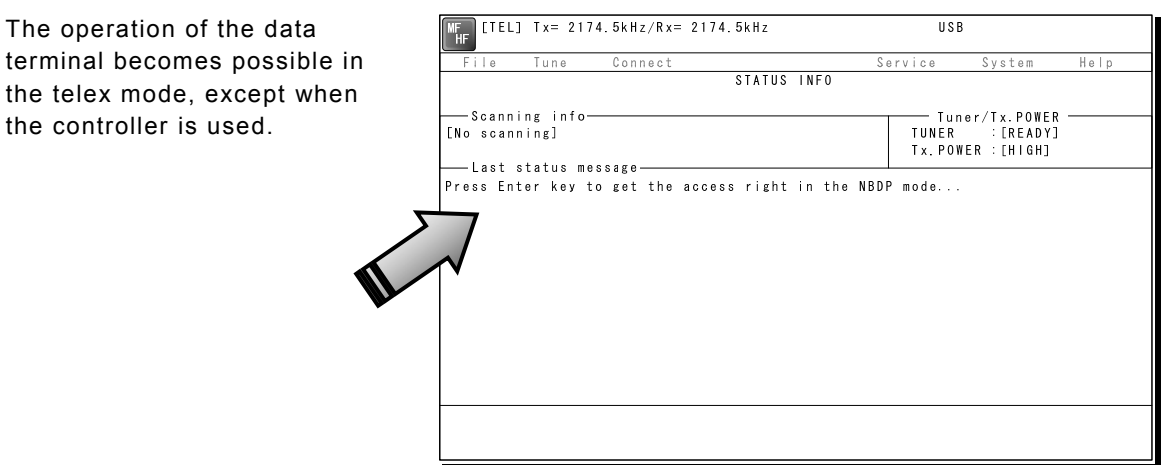

**2.** On the main menu and the dropdown menu, select Connect  $\rightarrow$  ARQ with Enter key.

- $\triangleright$  The registered station list is displayed.
- $\triangleright$  When selecting [Manual] on this station list, the ID and frequency or ITU channel can be input manually.

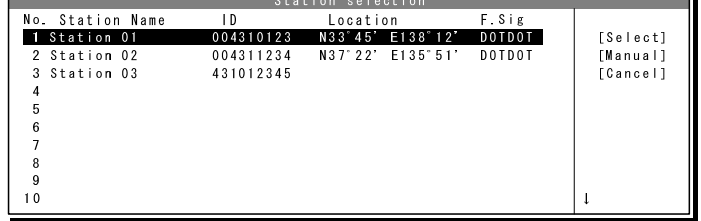

#### Operation

- 3. Select the station to be called with the cursor, and press Enter key.
	- $\triangleright$  The frequency list of the selected radio station is displayed.
	- $\triangleright$  If the position of the station is registered, the MUF (maximum usable frequency) is displayed in the lowest line as a reference to select the frequency. Also, the MUF can be calculated by the menu of Service  $\rightarrow$ MUF calculation.

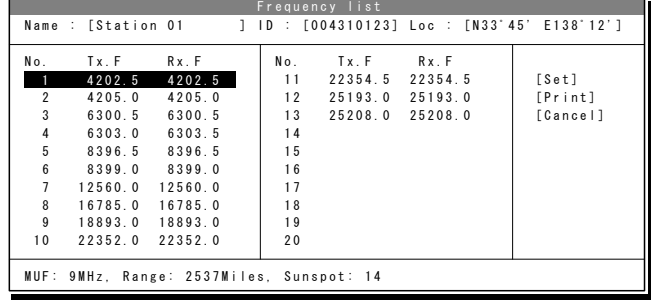

- 4. Select the work frequency with the cursor, and press Enter key.
	- $\triangleright$  The selected frequency is set and the antenna is tuned to the frequency.
	- $\triangleright$  The message as shown at right is displayed to confirm that the channel is busy.

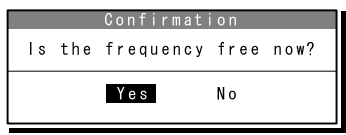

**5.** Select Yes and press Enter key to start the call at the selected frequency.

Calling of the station is started with the ARQ mode.

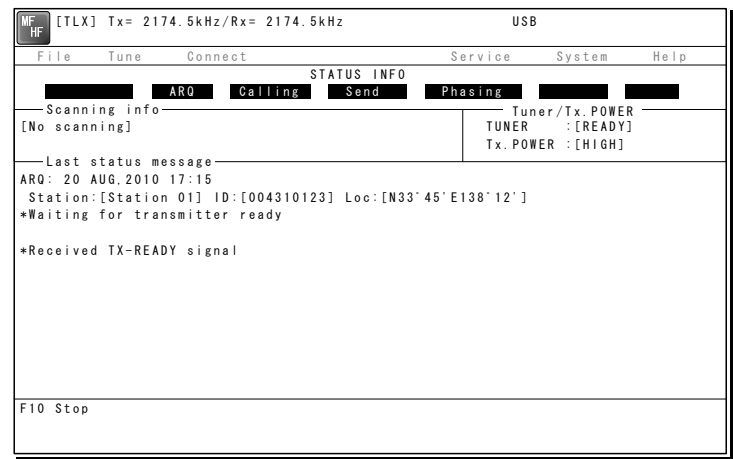

**6.** When receiving the periodic reply from the called station and the communication channel is established, th e ARQ communication will be available.

 $\triangleright$  The screen as shown at right is displayed.

 $\triangleright$  If receiving no response within one minute, the calling will be ceased automatically. In this case, the same call is inhibited for about one minute.

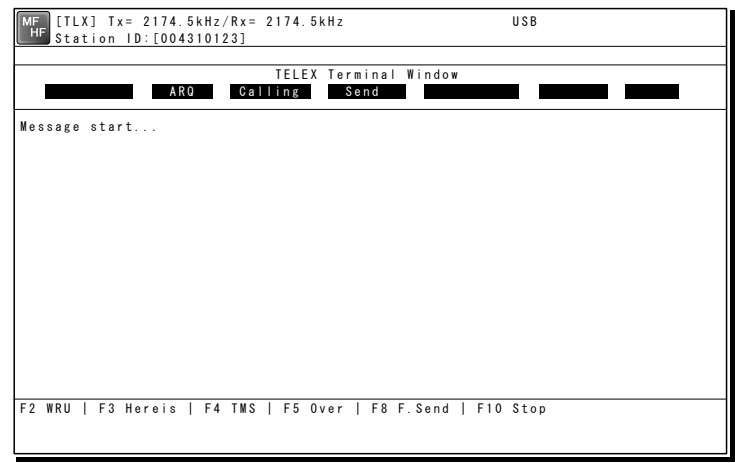

- 7. The characters typed with the keyboard can be transmitted in sequence. And all of the characters displayed on the screen are printed out on the printer.
	- $\triangleright$  In the ARQ mode, it is possible to alternate the information sending station (ISS) and the information receiving station (IRS).
	- ¾ While "Send" is displayed on the segment that shows the operation status, the own station is ISS and able to send a message.
	- $\triangleright$  After sending a message, send "+?" to give the sending right to the IRS.
	- $\triangleright$  While the condition is IRS, the sending right can be acquired by pressing F5 Over without waiting for "+?" from ISS. Further, refer to the chapter 2 for other function keys.
	- $\triangleright$  Besides alphabets and the figures, following signs can be input from the keyboard.  $- ? : () : , ' = / +$ 
		- Note: As the alphabets, capital letters only are available.

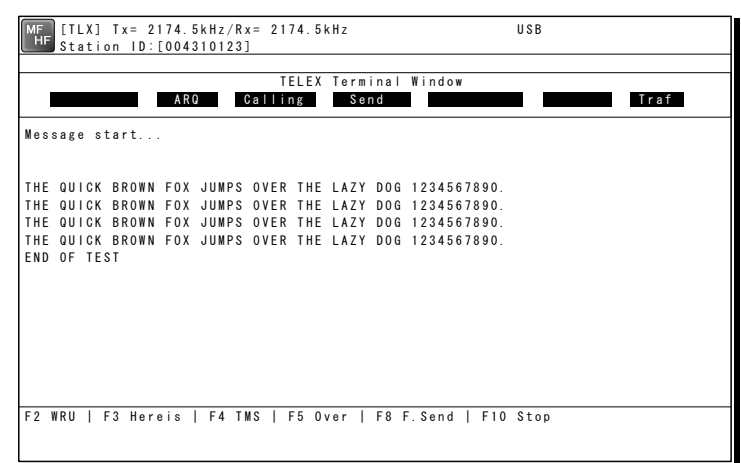

- **8.** To finish the communication, press F10 Stop key.
	- $\triangleright$  When receiving the reply to the request for the end of communication, returns to the standby condition.
	- $\triangleright$  F10 Stop is always available while communicating regardless of ISS/ IRS. Note that if pressing the F10 key during IRS condition, the station becomes ISS temporally to send the end of communication.
	- $\triangleright$  When pressing the F10 Stop key during sending a message, the sending message buffer is cleared at once and initiates the end of communication process.
	- ¾ When POLL is set at IRS and the end of communication is requested by ISS, the IRS can acquire the sending right without ending the communication.

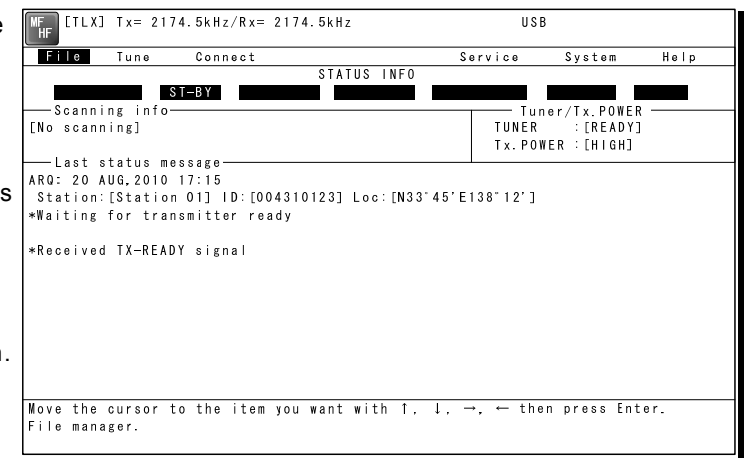

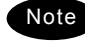

When receiving the ARQ call from another station during standby condition, the operation under the communication is basically similar.

# *4.2.6.2* **CFEC mode operation**

#### (1) Sending with CFEC

Messages can be sent as a broadcast on the selected work frequency using the CFEC mode.

### **■ Procedure ■**

**1.** If displaying the message of "Press Enter key to get the access right in the NBDP mode…" on the data terminal, press Enter key on the keyboard.

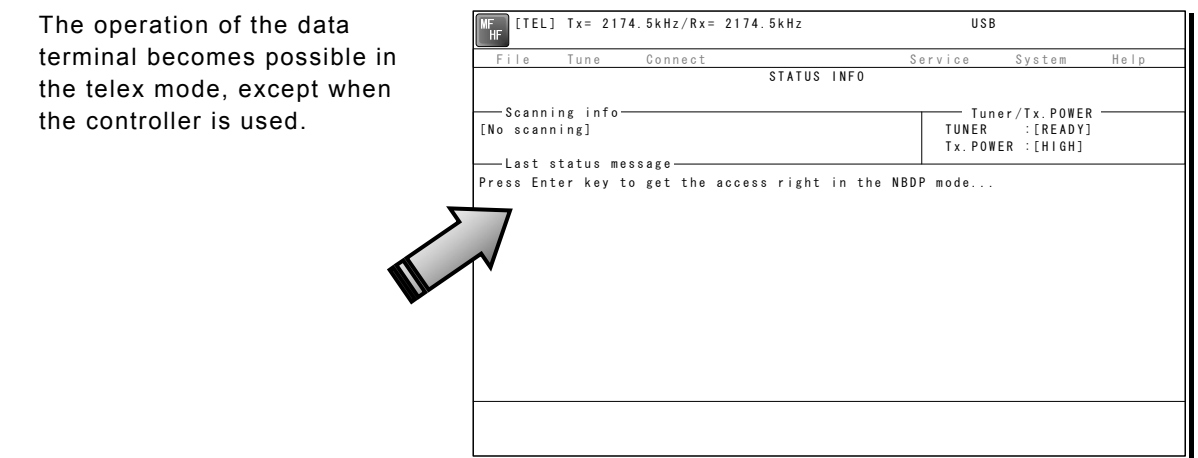

2. On the main menu and the dropdown menu, select Connect  $\rightarrow$  CFEC with Enter key.

- $\triangleright$  Input the frequency or ITU channel on the screen as shown at right.
- $\triangleright$  To input the frequency, press Enter key to move the cursor to the right.
- $\triangleright$  To input the ITU channel, select the ITU channel button and press Enter key to display the specific screen as shown at right. Then press Enter key to move the cursor to the right.

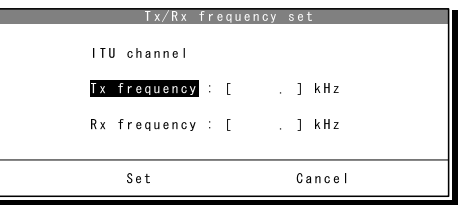

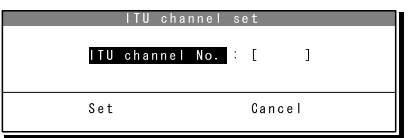

3. Input the work frequency or ITU channel, and press Enter key.

- $\triangleright$  The selected frequency is set and the antenna is tuned to the frequency.
- $\triangleright$  The message as shown at right is displayed to confirm that the channel is busy.

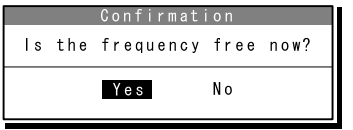

4. Select Yes and press Enter key to start the call at the selected frequency.

Sending the phasing signal is started with the CFEC mode.

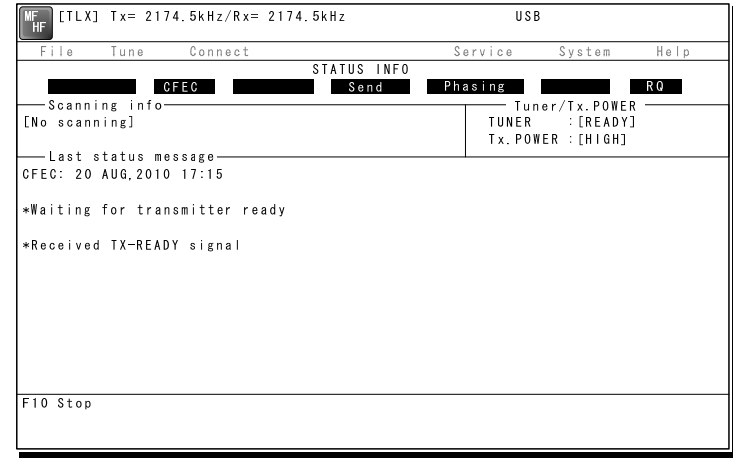

**5.** After sending the phasing signal for about 15 seconds, the message sending using the CFEC mode will be available.

The screen as shown at right is displayed.

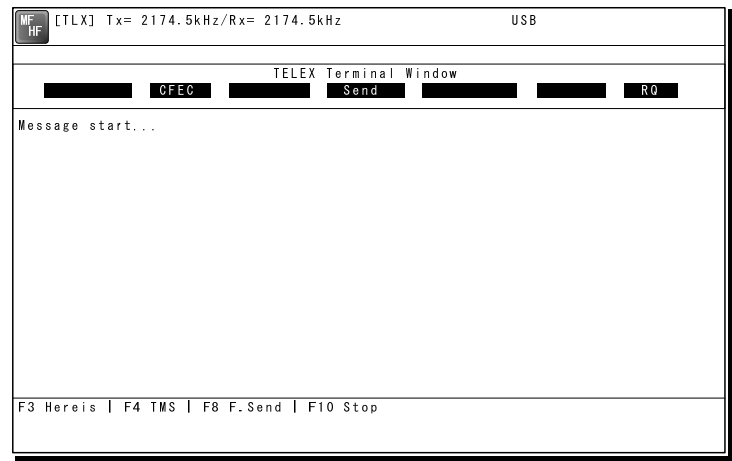

- **6.** The characters typed with the keyboard can be transmitted in sequence. And all of the characters displayed on the screen are printed out on the printer.
	- $\triangleright$  Refer to the chapter 2 for the function key.
	- $\triangleright$  Besides alphabets and the figures, following signs can be input from the keyboard.  $- ? : () . , ' = / +$ 
		- Note: Only the capital letter can be used for the alphabet.

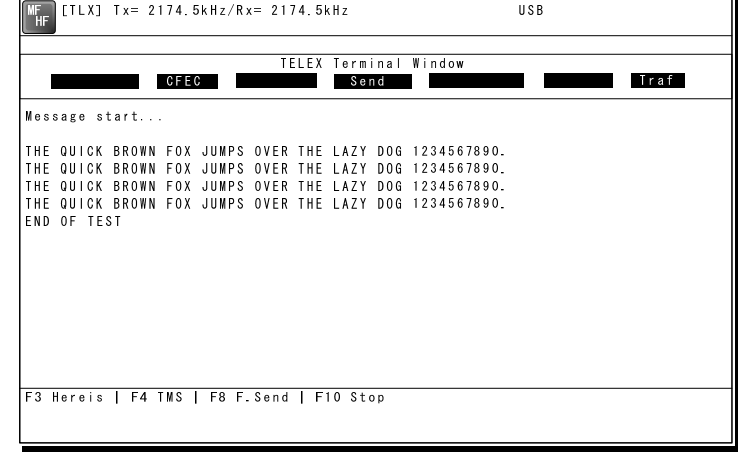

#### Operation

- 7. To finish the communication, press F10 Stop key.
	- $\triangleright$  After sending the end of communication for about five seconds, returns to the standby condition.
	- ¾ When pressing the F10 Stop key during sending a message, the sending message buffer is cleared at once and initiates the end of communication process.

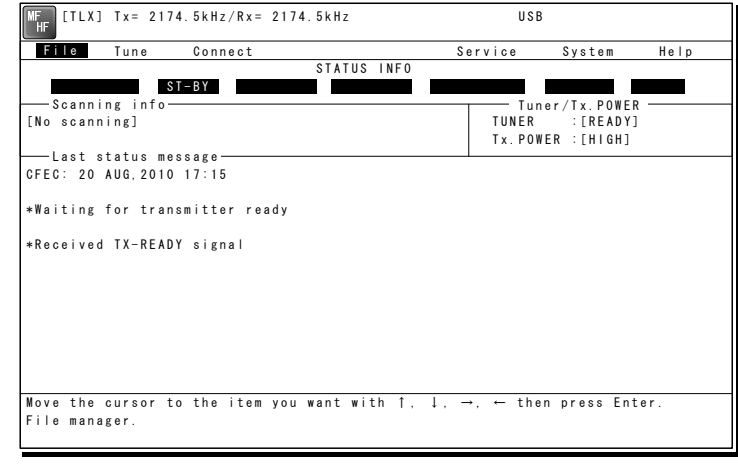

#### (2) Receiving CFEC broadcasting

CFEC broadcasting messages can be received on the selected work frequency.

### **■ Procedure ■**

1. If displaying the message of "Press Enter key to get the access right in the NBDP mode…" on the data terminal, press Enter key on the keyboard.

The operation of the data terminal becomes possible in the telex mode, except when the controller is used.

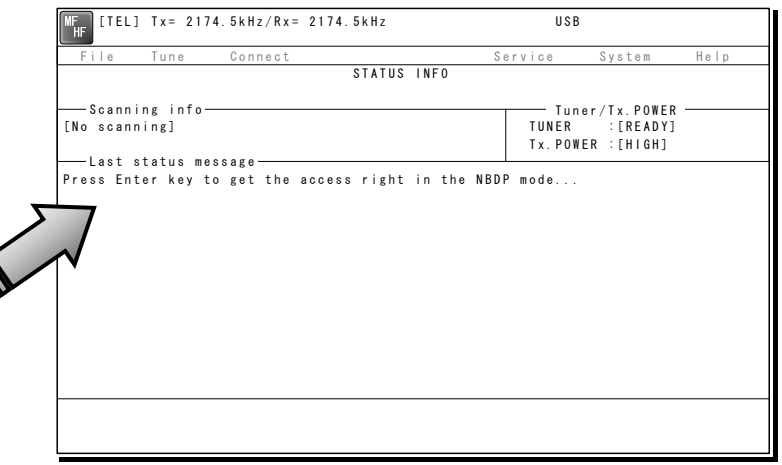

- 2. On the main menu and the dropdown menu, select Tune  $\rightarrow$  Tx/Rx frequency set with Enter key.
	- $\triangleright$  The screen as shown at right is displayed.
	- $\triangleright$  To input the frequency, press Enter key to move the cursor to the right.
	- $\triangleright$  To select the frequency from the frequency list, select Tune  $\rightarrow$  Frequency list and open the frequency list of either one of radio stations.

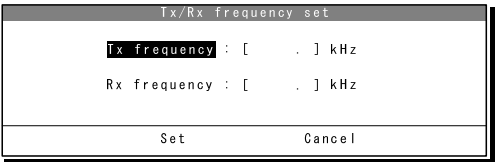

3. Input the receiving frequency of the CFEC broadcasting, and press Enter key.

The antenna is tuned to the frequency and the message as shown at right is displayed.

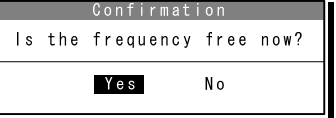

The transmitting frequency is set simultaneously by the above procedure, but in this case the frequency is meaningless. So selecting Yes and pressing Enter would be right.

 $\clubsuit$  When receiving the phasing signal, initiates the CFEC receiving condition.

The segment of the operation status shows receiving the phasing signal.

Note

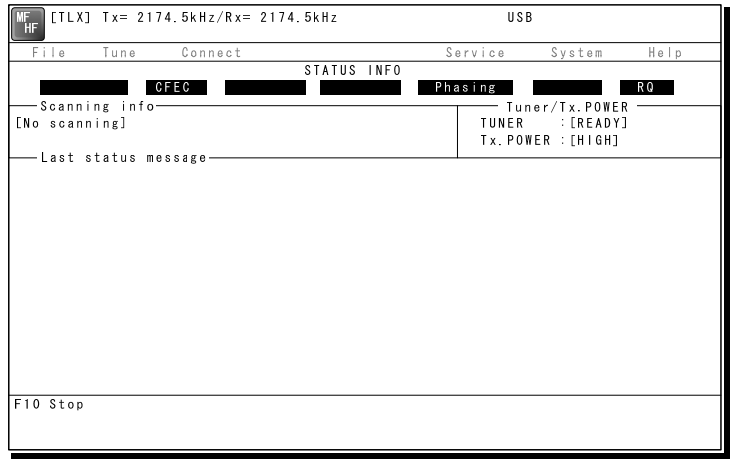

**5.** When receiving the message start code (the carriage return and the line feed), initiates the message reception.

- $\triangleright$  All of the characters displayed on the screen are printed out on the printer.
- $\triangleright$  If detected the character error, the error correction with the time-diversity is performed, but upon the channel quality, the error would be beyond the capacity and the error code (asterisk) would be displayed.
- $\triangleright$  To finish the reception, press F10 Stop key. Note that, if receiving the phasing signal continuously, the CFEC receiving would be restarted just after finishing.

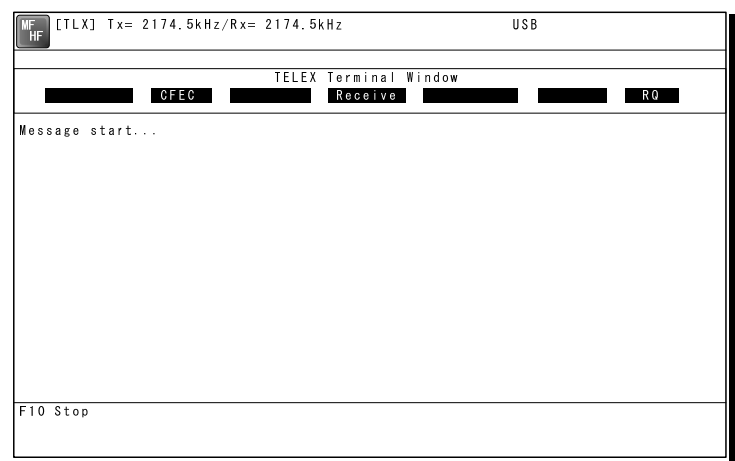

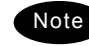

If the "Collective FEC receiving" setting (System  $\rightarrow$  NBDP setup) is off, neither the CFEC broadcasting nor the SFEC broadcasting are received. Receiving the CFEC broadcasting can be started even if on the way of the message because the phasing signal would be interrupted for every 100 characters. Afterwards, the reception of the message starts as soon as detecting the message start code (the carriage return and the line feed).

**Operation** 

## *4.2.6.3* **SFEC mode operation**

Messages can be sent to the specific stations as a broadcast on the selected work frequency using the SFEC mode. Additionally, regarding the SFEC reception, refer to the previous section because it is similar to the CFEC reception.

### **■ Procedure ■**

1. If displaying the message of "Press Enter key to get the access right in the NBDP mode…" on the data terminal, press Enter key on the keyboard.

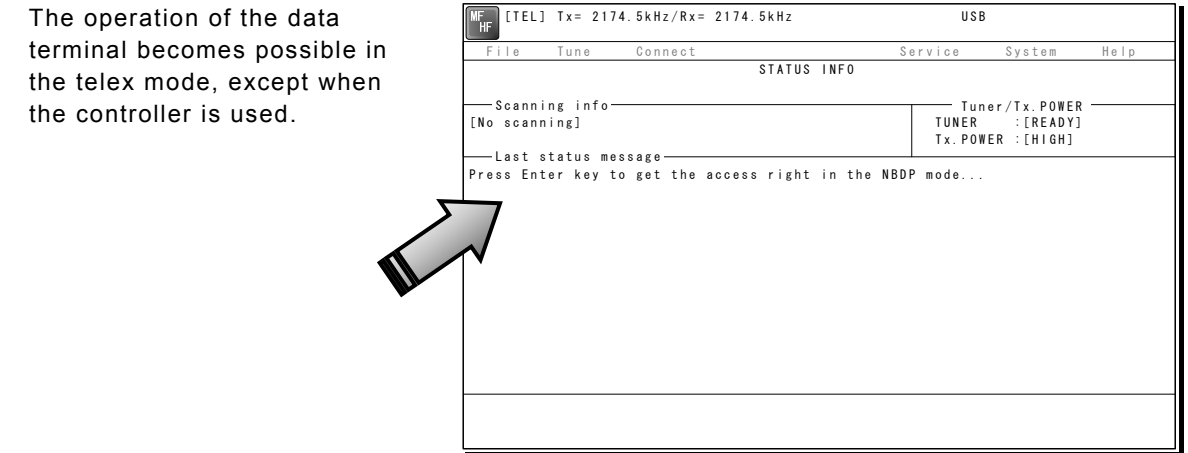

2. On the main menu and the dropdown menu, select Connect  $\rightarrow$  SFEC with Enter key.

- $\triangleright$  The registered station list is displayed.
- ¾ When selecting [Manual] on this station list, the ID and frequency or ITU channel can be input manually.

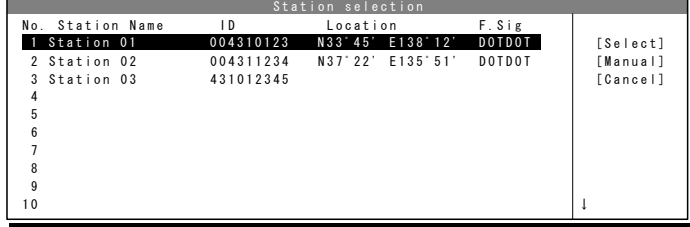

3. Select the station to be called with the cursor, and press Enter key.

- $\triangleright$  The frequency list of the selected radio station is displayed.
- $\triangleright$  If the position of the station is registered, the MUF (maximum usable frequency) is displayed in the lowest line as a reference to select the frequency. Also, the MUF can be calculated by the menu of Service  $\rightarrow$  MUF calculation.

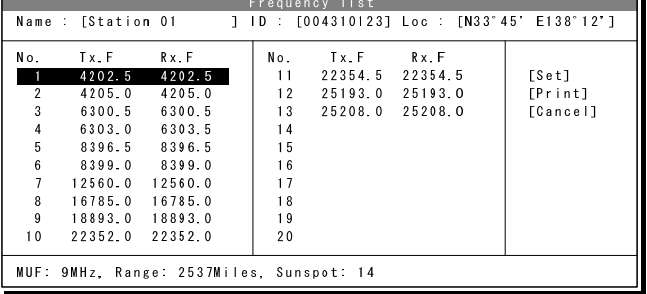
- 4. Select the work frequency with the cursor, and press Enter key.
	- $\triangleright$  The selected frequency is set and the antenna is tuned to the frequency.
	- $\triangleright$  The message as shown at right is displayed to confirm that the channel is busy.

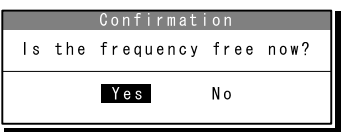

- **5.** Select Yes and press Enter key to start the call at the selected frequency.
	- $\triangleright$  The SFEC broadcasting is started.
	- $\triangleright$  First, the phasing signal same with CFEC mode is sent.

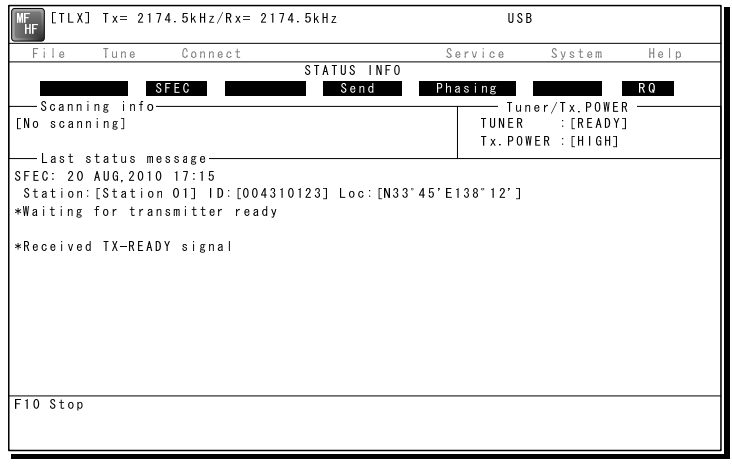

**6.** After sending the phasing signal followed by the SELCAL number, the message sending using the SFEC mode will be available.

The screen as shown at right is displayed.

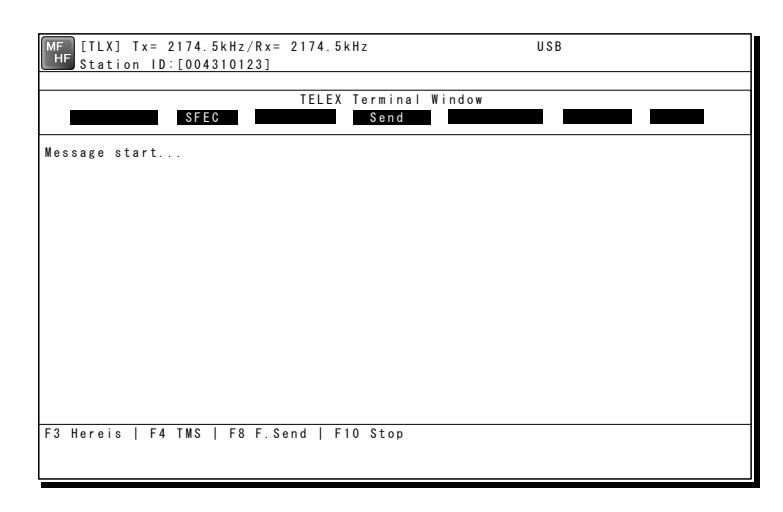

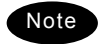

Note The following procedure is the same as the CFEC mode.

# *4.2.6.4* **Editing telex messages**

When communicating in the telex mode, the message file can be sent, which is prepared beforehand as follows.

# **■ Procedure ■**

1. If displaying the message of "Press Enter key to get the access right in the NBDP mode…" on the data terminal, press Enter key on the keyboard.

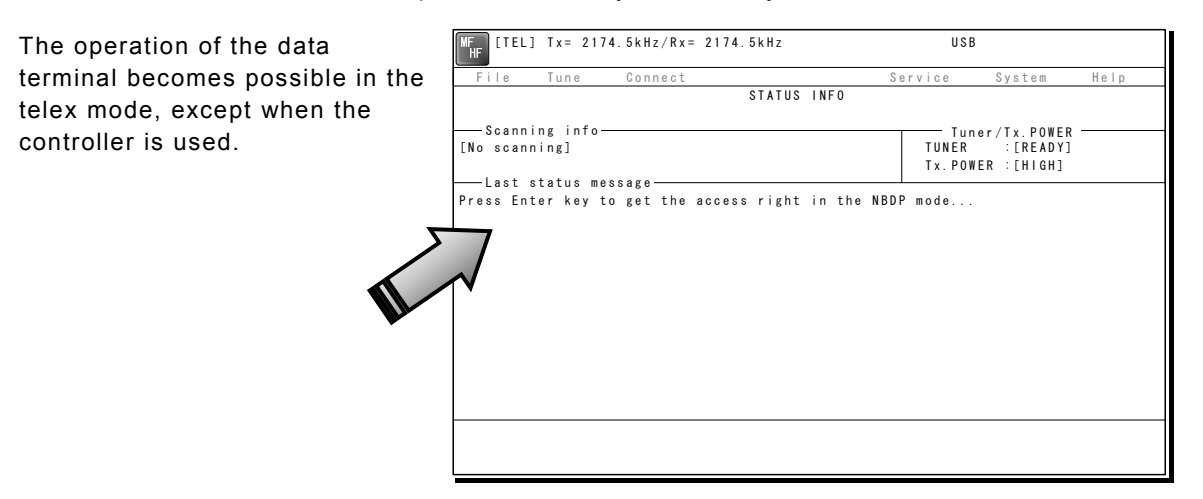

2. On the main menu and the dropdown menu, select File  $\rightarrow$  Edit new file with Enter key.

- $\triangleright$  The editing screen is displayed as shown at right.
- $\triangleright$  To edit an existing file, select File  $\rightarrow$  Edit existing file.

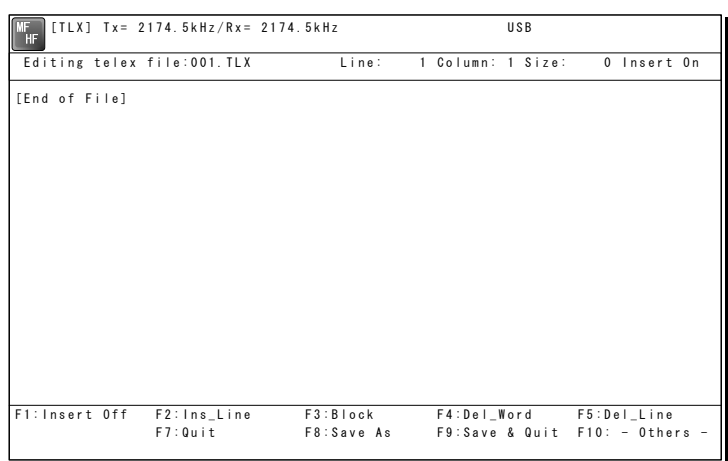

- 3. Make the message with the keyboard.
	- $\triangleright$  Besides alphabets and the figures, following signs can be input from the keyboard.  $- ? : ( ) . , ' = / +$
	- $\triangleright$  Only the capital letter can be used for the alphabet.
	- $\triangleright$  When the number of characters for each line becomes more than 70 or a specified number, line feed is automatically inserted.
	- $\triangleright$  When pressing the Tab key, inserts the space of the number set by F2 Set tab is inserted.

**4** Press F9 (Save & Quit) key when saving the message the file and finishing editing.

After closing the editing screen, returns to the regular screen.

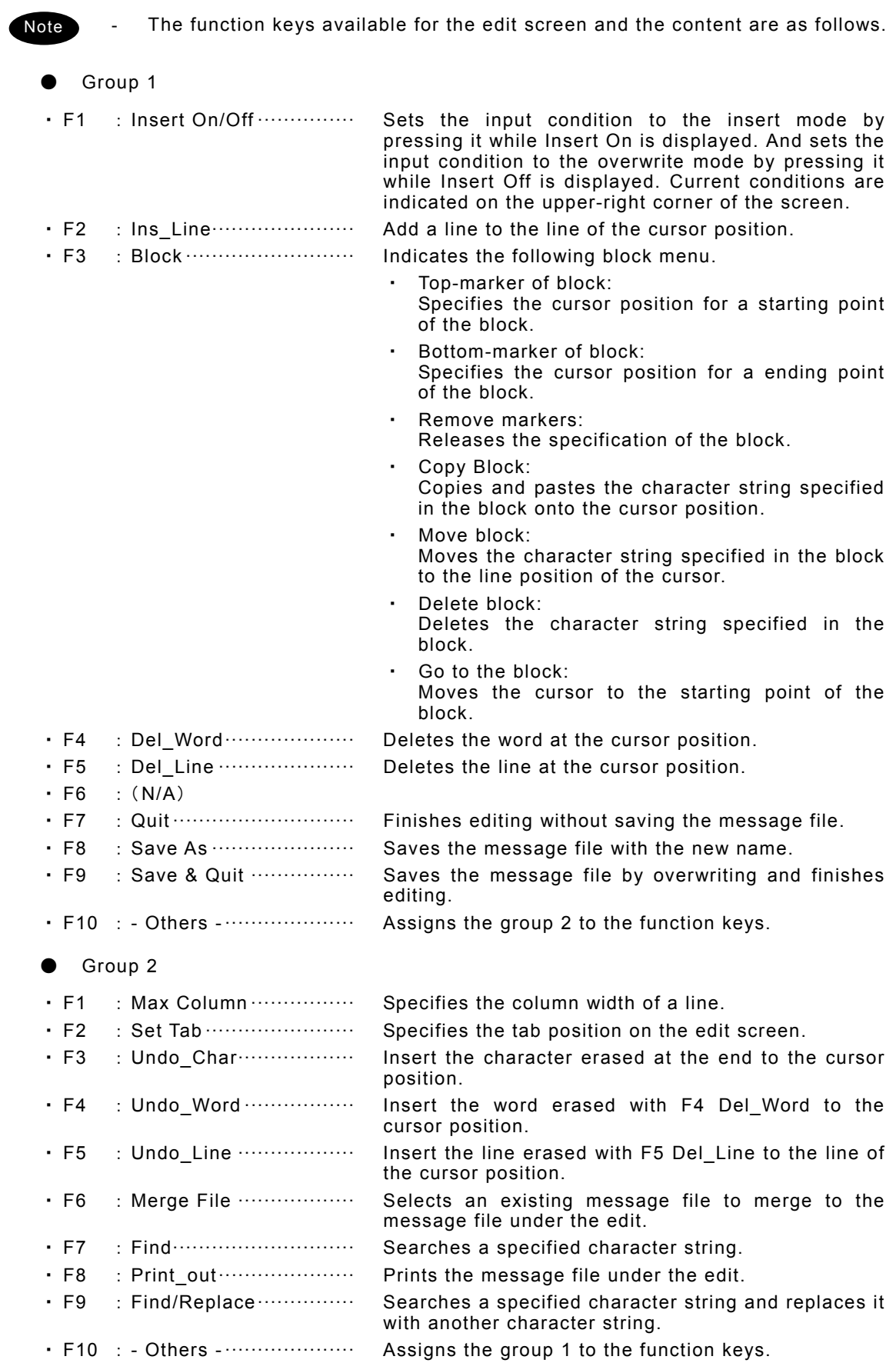

- Besides editing messages mentioned above, the following items in the file menu concerning to the message files are available.
	- ・ Rename file ·········· Changes the name of the file saved in flash ROM(C:) or USB memory (A:) .
	- ・ Delete file ············· Deletes the file saved in the flash ROM (C:) or the USB memory (A:) .
	- ・ Copy file ··············· Copies a file (32kB or less) saved in the flash ROM (C:) or the USB memory (A:) to another folder or drive.
	- ・ Initialize USB ········ Formats the attached USB memory (A:) .
	- ・ Remove USB ········· Unmounts the USB drive (A:) to remove the attached USB memory.
- The maximum size of the message file is 8192 bytes.
- The maximum number of the message files saved in the TEXT folder is one hundred.
- When naming or renaming a filename, the space character is unavailable for the character string.

# **4.3 Setting the radio**

This section describes how to set the communication frequencies and how to use the receiver and transceiver functions.

#### **4.3.1 Setting the communication frequencies**

Use the free frequency input mode to input the communication frequencies directly.

#### **■ Procedure ■**

**1.** In the status display, use the numeric keypad to input the frequency.

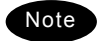

- When 1 is input using the numeric keypad, it appears on the far right as shown in the screen on the right.
	- In the user/ITU channel input mode, press the **CH** key once or twice to hide the channel display.
- 2. Input numbers to the 0.1 kHz place and press ENT.

The transmission frequency input mode opens as shown in the screen at right.

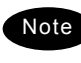

For a simplex frequency, press ENT to automatically input the same frequency as the receiving frequency to complete communication frequency settings.

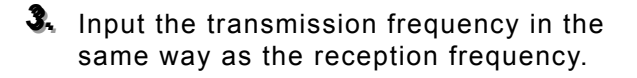

44 Input numbers to the 0.1 kHz place and press ENT.

> The communication frequency settings are complete and the screen shows the operating display.

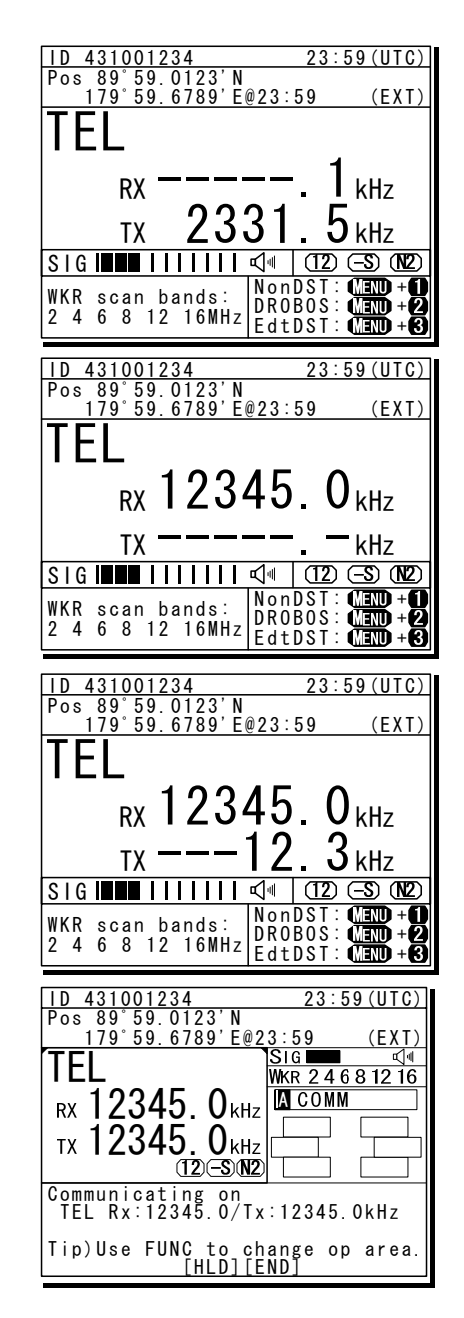

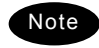

Turning the jog dial on the status display changes the reception frequency on the 0.1 kHz scale. For simplex frequencies, the transmission frequency is changed at the same time.

- The above operation is also available on the transceiver setting screen of the operating display.
- The above operation is unavailable in the telex mode. The telex frequency is set with the menu of the data terminal, as Tune  $\rightarrow$  Tx/Rx frequency set.

#### **4.3.2 Setting the communication channels**

Besides the free frequencies described previously, ITU channel mode and user channel modes can also be set. The ITU channel mode is mode for using channels based on the international standard and is built-in to the equipment. The user channel mode is the mode for using channels on pre-registered frequencies. These modes can be used according to the operations.

(1) Selecting a frequency and channel input mode

# **■ Procedure ■**

**1.** Set the screen of the status display or the operating display.

The operating display at right shows free frequency mode.

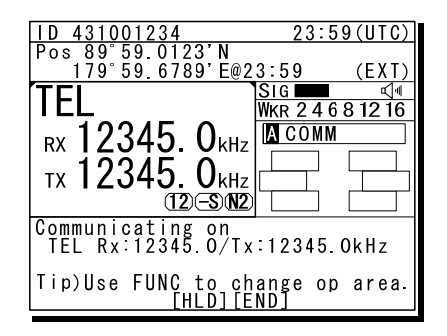

# **2.** Press the **CH** key.

As shown below, each time the **CH** key is pressed the mode changes in order from the free frequency mode, ITU channel mode, to the user channel mode.

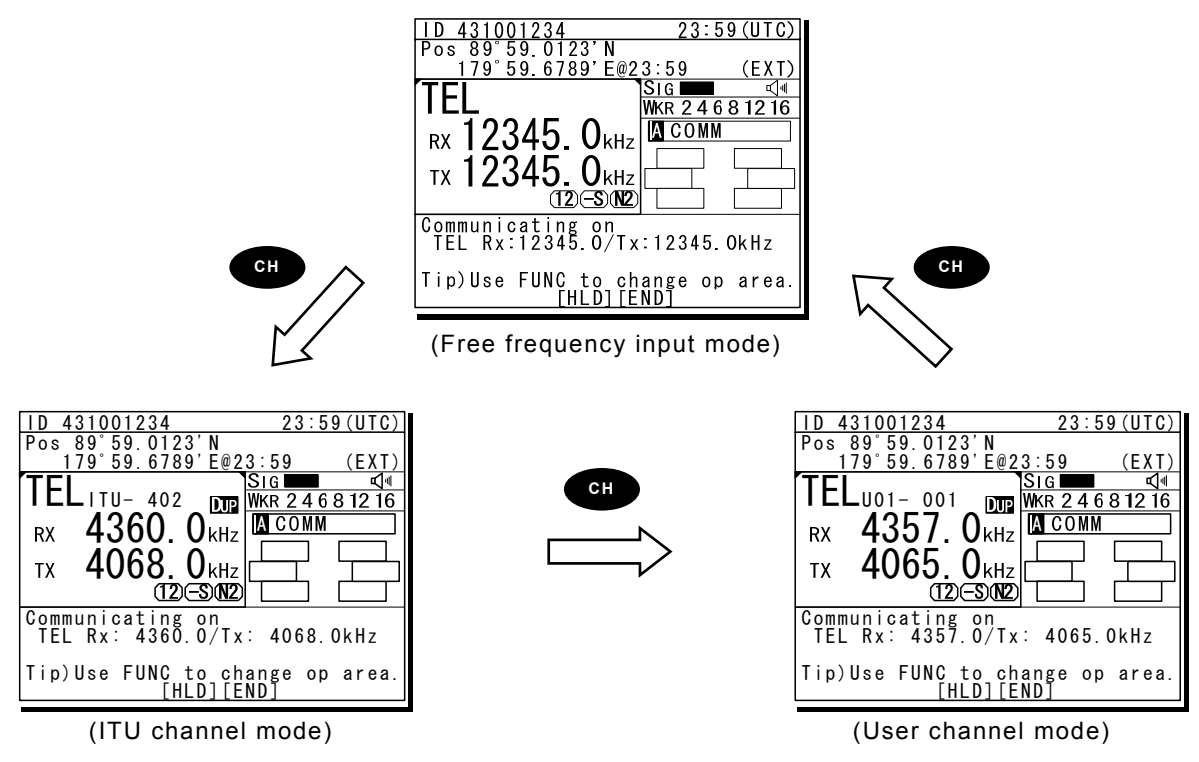

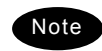

- If changed to the ITU channel mode, the communication mode of the free frequency input mode and the previous (or lowest) ITU channel number are applied.
- The above operation is unavailable in the telex mode.
- If the communication mode is changed by pressing the  $TLI$ , DSC, or CW keys, the free frequency input mode is set.

#### (2) Setting the ITU channels

#### **■ Procedure ■**

1. After setting the TEL, DSC or CW modes, press the CH key to set the display to the ITU channel mode.

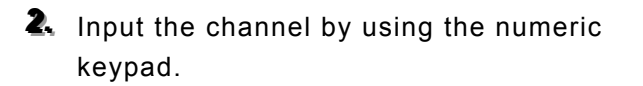

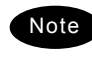

When 4 is input using the numeric keypad, it appears on the far right as shown in the screen on the right.

**3.** Input the rest of the digits and press ENT.

The input ITU channel frequency is displayed and the settings are complete.

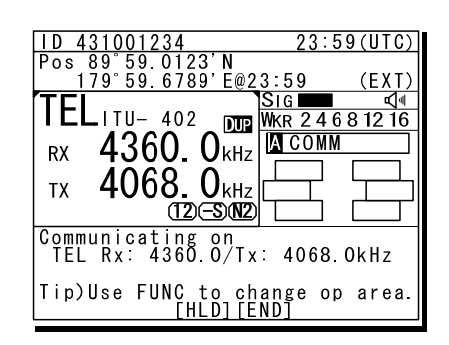

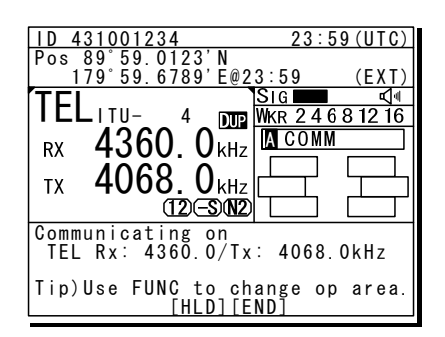

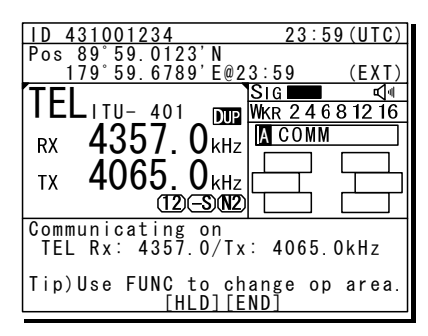

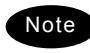

- See the appendix "11.4 ITU channel list (TEL/CW/TLX)" for a list of pre-installed ITU channels and their frequencies.
- Besides doing settings with the numeric keypad, settings can also be done with the jog dial.
- For DSC mode, normally perform the above procedure to receive the routine message. Furthermore, when sending a DSC message, the calling frequency is set via the menu automatically and the above procedure is not needed.
- The above operation is unavailable in the telex mode. The ITU channel in the telex mode is set with the controller menu 5.2 ITU channel list, or the data terminal menu operation, as Tune  $\rightarrow$  ITU channel set.

#### (3) Setting user channels

A total of 20 groups with 20 channels set to each group (i.e. 400 channels) can be registered on the equipment. This section explains how to set channels that are already registered.

#### **■ Procedure ■**

**1.** Use the **CH** key to set the display to the user channel mode status display.

2. Pressing ENT causes the channel group number to blink so a channel group can be input.

Use the numeric keypad or jog dial to input the number of a registered group.

**Note** 

When 2 is input using the numeric keypad, it appears on the far right as shown in the screen on the right.

3. After inputting a group number, pressing ENT causes the channel number to blink so a user channel can be input.

Use the numeric keypad or jog dial to input the number of a registered channel.

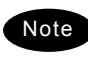

When 3 is input using the numeric keypad, it appears on the far right as shown in the screen on the right.

*444. ..* Input the rest of the digits and press ENT.

- $\triangleright$  The input user channel frequency is displayed and the settings are complete.
- $\triangleright$  The group name is displayed for 3 seconds after the settings are done.

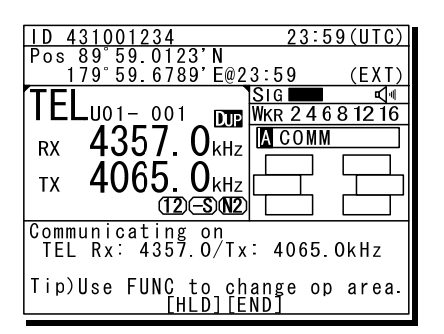

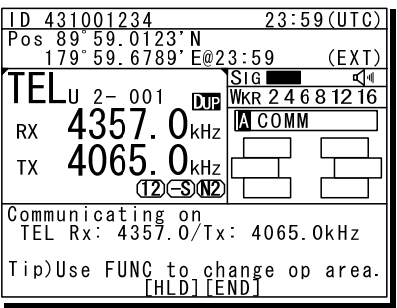

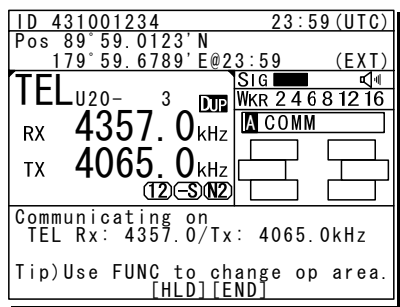

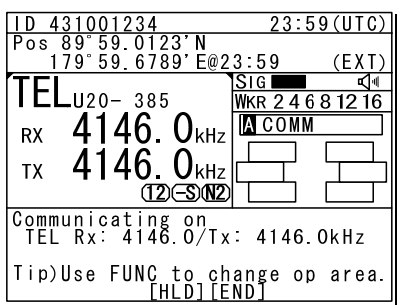

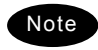

- Channels can be set directly in the status display or the operating display by using the numeric keypad or the jog dial without setting a channel group. After inputting with the numeric keypad, press ENT.
- See "5.4 Registering user channels" for how to register frequencies to user channels.
- The user channel of the telex mode is set with the menu of the data terminal, as Tune  $\rightarrow$  Frequency list.

#### (4) Using channel lists

Besides the procedure above, user channels (except the telex mode) and ITU channels can also be set from the channel lists (5.1 User channel list or 5.2 ITU channel list). This section explains how to set channels that are already registered from the user channel list.

#### **■ Procedure ■**

1. Press the **MENU** key, and through hierarchical menus, select 5. Radio operation.

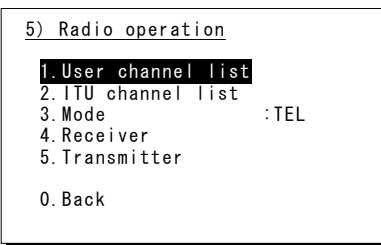

2. Select 1. User channel list and press ENT.

The user channel list index (group list) as shown at right is displayed.

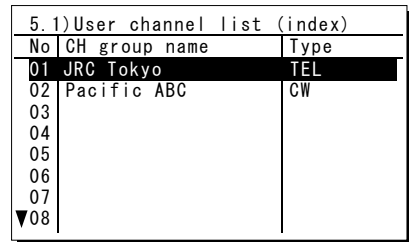

3. Select the intended channel group and press ENT.

The user channel list as shown at right is displayed.

**4.** Select the channel to set and press ENT.

The user channel settings are complete, the status display is displayed.

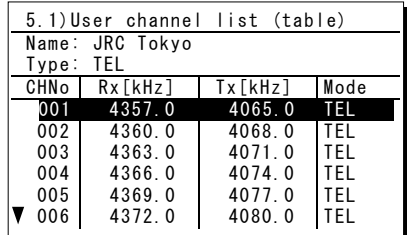

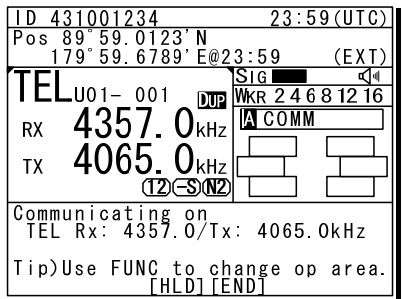

# **4.3.3 Setting the automatic gain control (AGC)**

#### **■ Procedure ■**

**1.** Press the **MENU** key, and through hierarchical menus, select 5.4 Receiver.

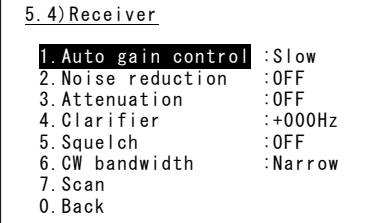

2. Select 1. Auto gain control and press ENT, when the cursor moves to the right use the jog dial to select Slow, Fast, or OFF.

After selecting and pressing ENT, the settings are complete.

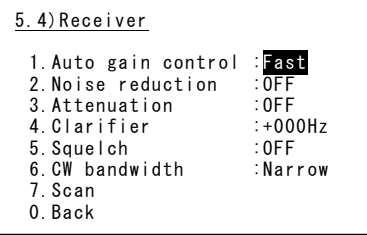

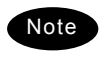

The same settings can be done by pressing and holding the FUNC key and the 5AGC key at the same time.

#### **4.3.4 Setting the noise reduction (NR)**

#### **■ Procedure ■**

- 1. Press the **MENU** key, and through hierarchical menus, after 5.4 Receiver appears, move the cursor to 2. Noise reduction.
- 2. Press ENT to move the cursor to the right, then use the jog dial to select NR1, NR2, BC, or OFF.

After selecting and pressing ENT, the settings are complete.

Note

- The various settings are shown below.
	- ・NR1: Noise reduction (low)
	- ・NR2: Noise reduction (high)
	- ・BC: Beat canceller
- The same settings can be done by pressing and holding the FUNC key and the **3NR** key at the same time.
- This function is invalid in DSC mode or telex mode. Moreover, the beat canceller becomes invalid in CW mode.

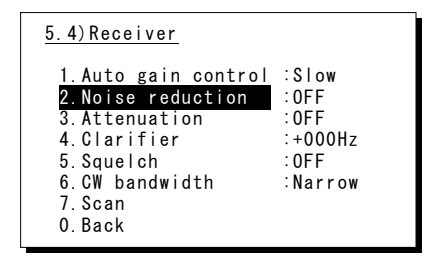

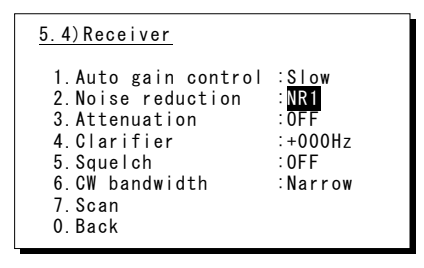

#### **4.3.5 Setting the attenuation (ATT)**

#### **■ Procedure ■**

1. Press the **MENU** key, and through hierarchical menus, after 5.4 Receiver appears, move the cursor to 3. Attenuation.

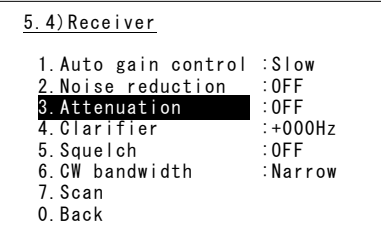

2. Press ENT to move the cursor to the right, then use the jog dial to select 6dB, 12dB, 18dB, or OFF.

After selecting and pressing ENT, the settings are complete.

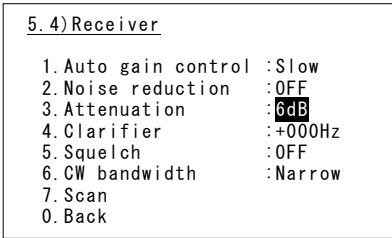

**Note** 

The same settings can be done by pressing and holding the **FUNC** key and the **4ATT** key at the same time.

#### **4.3.6 Setting the clarifier**

#### **■ Procedure ■**

1. Press the **MENU** key, and through hierarchical menus, after 5.4 Receiver appears, move the cursor to 4. Clarifier.

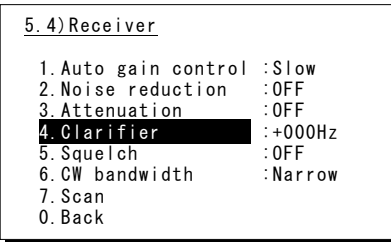

2. Press ENT to move the cursor to the right, then use the jog dial or numeric keypad to select a value in the range of -200 to +200 Hz.

After inputting and pressing ENT, the settings are complete.

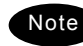

- When using the numeric keypad, input "+" with the 1CLAR key and "-" with the 2scan key.
- Pressing and holding the **FUNC** key and the 1CLAR key at the same time opens a popup screen. The same settings can be done here.
- This function is invalid in the DSC mode or the telex mode.

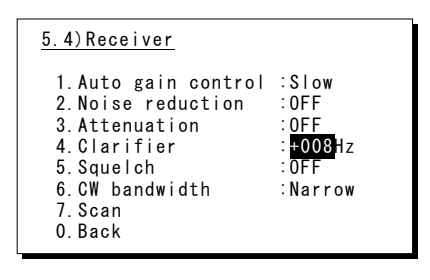

#### **4.3.7 Setting the squelch level**

#### **■ Procedure ■**

**1.** Press the **MENU** key, and through hierarchical menus, after 5.4 Receiver appears, move the cursor to 5. Squelch.

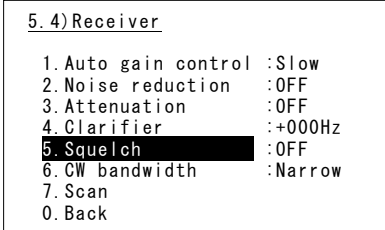

2. Press ENT to move the cursor to the right, then use the jog dial or numeric keypad to input a value in the range of 000 to 100.

After inputting and pressing ENT, the settings are complete.

- Note
- Setting the value to 000 automatically displays it as OFF. - This function is invalid in the DSC
- mode or the telex mode.

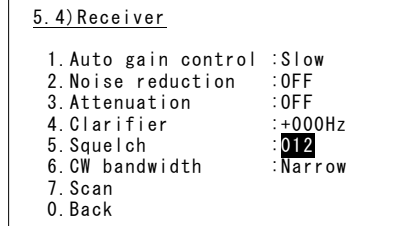

#### **4.3.8 Setting the CW bandwidth**

#### **■ Procedure ■**

1. Press the **MENU** key, and through hierarchical menus, after 5.4 Receiver appears, move the cursor to 6. CW bandwidth.

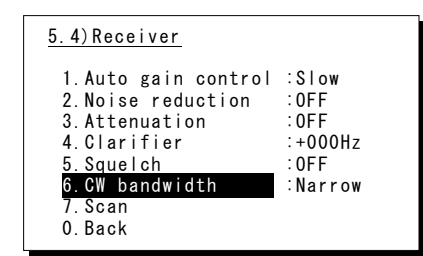

2. Press ENT to move the cursor to the right, then use the jog dial to select Wide or Narrow.

After inputting and pressing ENT, the settings are complete.

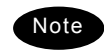

This function is enabled in CW mode only.

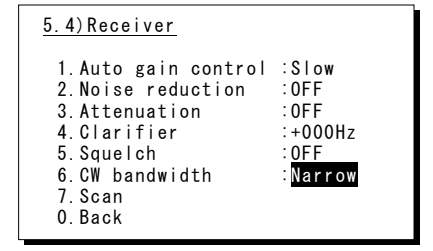

#### **4.3.9 Scanning the Rx frequencies**

#### (1) Scanning of channels in TEL/DSC/CW mode

The scanning of channels in the TEL/DSC/CW mode is started with the controller.

#### **■ Procedure ■**

- 1. Press the **MENU** key, and through hierarchical menus, after 5.4 Receiver appears, move the cursor to 7. Scan.
- 2. Press ENT to confirm the selection.

The group list as shown at right is displayed.

- Note
- The previous scan can be restarted by pressing and holding the FUNC key and then pressing the 2scan key on the status display.
- If the user channel is not registered, scan cannot be done so the screen shown at right is not displayed.

**3.** Select the channel group to scan with the cursor and press ENT.

> The popup screen as shown at right is displayed.

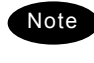

If the popup screen shown at right is displayed during scanning, Stop appears instead of Execute.

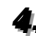

4. Select 1. Execute and press ENT, the screen at right is displayed and scanning starts.

- $\triangleright$  To check the registered channels in the channel group, select 2. User channel list and press ENT.
- $\triangleright$  To change the scanning speed, select 3. Scan speed (sec) and press ENT. The setting range is 0.3 to 9.9 seconds, the same as TEL/DSC/CW.

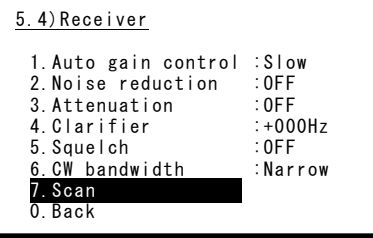

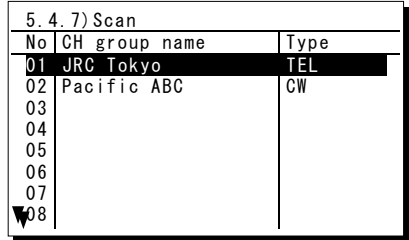

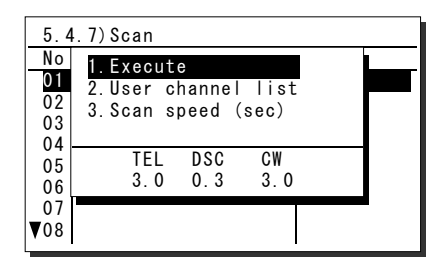

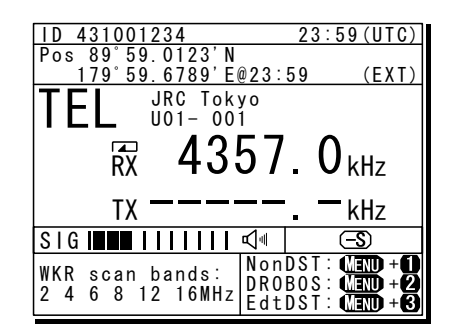

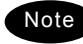

- Scanning can be done regardless of the squelch being set to open or close. When pressing the PTT or keying the CW keyer, or when squelch is opened after closing condition, scanning stops momentarily and the icon starts blinking. In this case the scanning can be restarted by pressing ENT.
- To stop scanning, press the **CANCEL** key.
- When scanning to receive routine DSC calls, set the scan speed to 0.3 seconds within 6 channels. Note: If too many channels are being scanned, it may not catch the reception.

(2) Scanning of channels in telex mode

The scanning of channels in the telex mode is started with the data terminal.

#### **■ Procedure ■**

1. If displaying the message of "Press Enter key to get the access right in the NBDP mode…" on the data terminal, press Enter key on the keyboard.

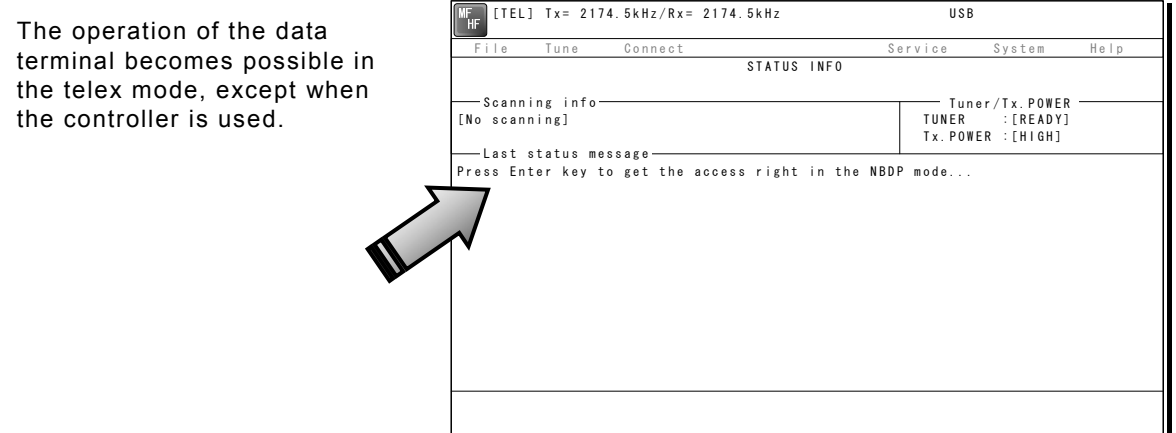

2. On the main menu and the dropdown menu, select Tune  $\rightarrow$  Scanning start with Enter key.

The registered station list is displayed.

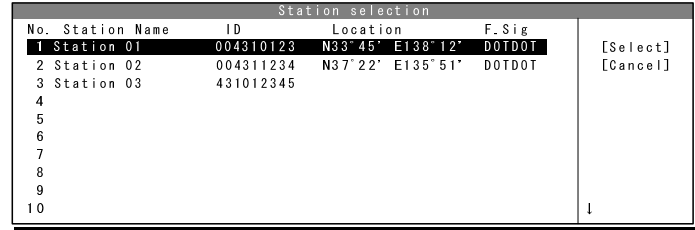

3. Select the radio station having the channel group to be scanned with the cursor, and press Enter key.

The antenna is tuned to the every frequency registered in the selected radio station. The screen at right is displayed while tuning the antenna.

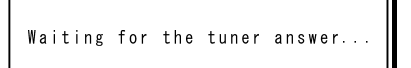

4. After completing the antenna tuning, scanning starts.

- $\triangleright$  The screen as shown at right is displayed while scanning.
- $\triangleright$  When receiving a call by the ARQ or FEC mode, scanning stops and the communication starts. After finishing the communication, scanning restarts automatically.
- $\triangleright$  The scanning speed can be changed with the menu on the regular screen, as System  $\rightarrow$ Scan speed.
- $\triangleright$  When breaking the scanning, select Tune  $\rightarrow$  Scanning stop.

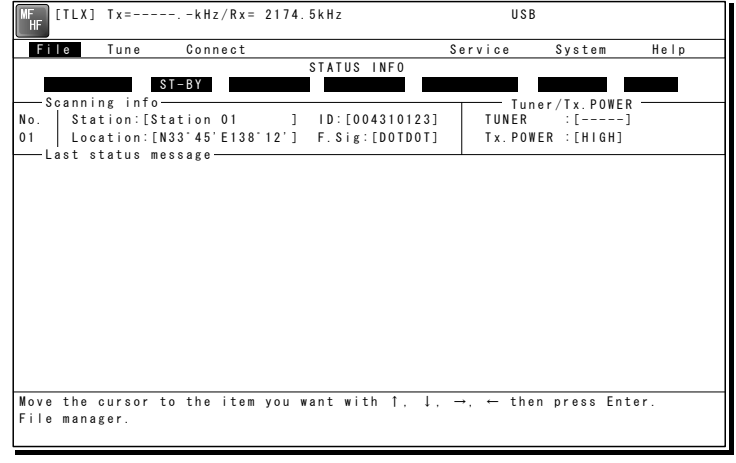

#### **4.3.10 Reducing the Tx power**

#### **■ Procedure ■**

1. Press the **MENU** key, and through hierarchical menus, select 5.5 Transmitter.

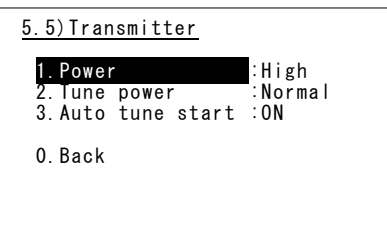

2. Select 1. Power and press ENT to move the cursor to the right, then use the jog dial to select Medium or Low.

After selecting and pressing ENT, the settings are complete.

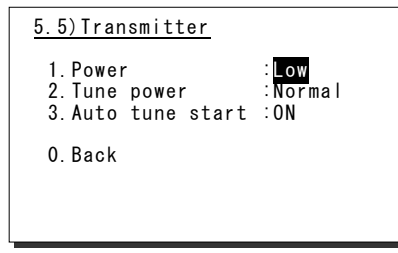

- Note
- The same settings can be done by pressing and holding the **FUNC** key and the  $9^{PWR}_{RDC}$  key at the same time.
- When the Tx power is reduced,  $\blacksquare$  or  $\blacksquare$  is displayed on the screen.

#### **4.3.11 Setting the antenna tuning power**

#### **■ Procedure ■**

On the 5.5 Transmitter menu mentioned above, select the 2. Tune power and press ENT to move the cursor to the right, then select a value from 0 to 3 with the jog dial.

- $\triangleright$  The antenna tune output grows larger by about 5W step.
- $\triangleright$  The factory default setting is 0 (Normal).
- $\triangleright$  After selecting and pressing ENT, the settings are complete.

#### **4.3.12 Setting the Auto Tune Start (ATS) function**

#### **■ Procedure ■**

On the 5.5 Transmitter menu mentioned above, select the 3. Auto tune start and press ENT to move the cursor to the right, then set to ON or OFF with the jog dial.

- $\triangleright$  After setting to ON, when pressing the PTT key under the following condition in TEL mode, the antenna tuner starts tuning automatically.
	- When the Tx frequency is untuned, or
	- when the PA power is not turned on, i.e. the  $\overline{ON}$  is not displayed.
- $\triangleright$  This ATS setting data is saved in the controller. Therefore if two controllers are connected, this function can be set to the controllers respectively.

# **4.4 Basic DSC operations**

When calling stations, the DSC is also available for a routine, safety, urgency call, or a distress alert. This section describes basics of how to use the DSC to make routine calls.

#### **4.4.1 Routine calls to an individual station**

For radiotelephone or telex communication, a DSC routine call to the station to be called can be made as follows.

#### **■ Procedure ■**

**1.** On the status display or operation display, holding down the MENU key, press 1CLAR key to open "1. DSC non-distress call".

The screen as shown at right is displayed. The calling FRQ of 2177.0 kHz is the prescribed default value. But the working FRQ (MF) is rewritable.

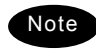

If no data is shown in the working FRQ field just after turning on, please contact JRC or our agency to register the nonvolatile data. In this case, the input MF data is stored temporarily as the volatile data.

2. Input the destination address.

- If inputting the 9 digits MMSI manually, use the numeric keypad or the jog dial, or
- If the DSC call list is already prepared, press **ENT** to open the station list as shown at right and select the receiver from the list.

**3.** The cursor is focused on the Call. To make a call without changing the parameters, press ENT.

- To change the DSC calling frequency, select the Calling FRQ and press ENT to open the DSC call list as shown at right, if already prepared. But in this case if inputting manually, press CANCEL key to close the list and, input the proper DSC frequencies in conformity with regulations.
- After changing the DSC calling frequency on HF, the working frequency is automatically selected within upto 10 seconds. However if no frequency is detected or if another frequency is needed, manually inputting the frequency is also available.
- To check the details of the message, press ENT on the Preview menu to open the screen as shown at right (bottom).

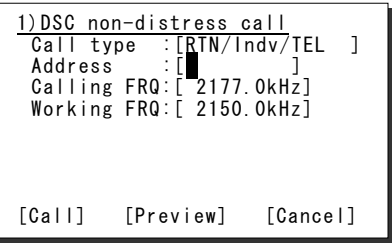

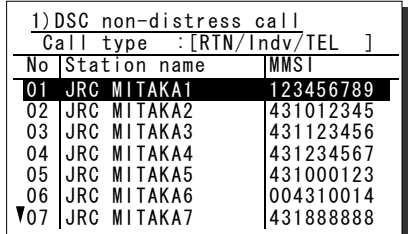

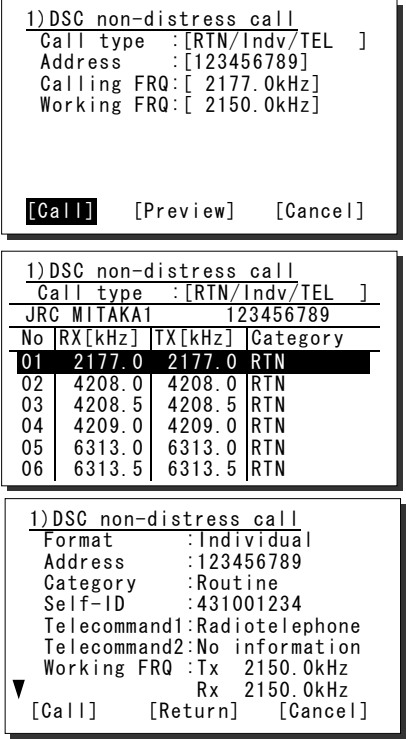

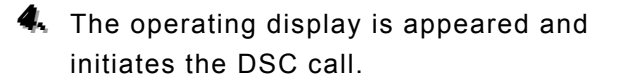

After checking the channel free condition, sends the message and waits for the acknowledgement.

Note

During waiting for the acknowledgement, the handling menus are available for the following purposes. Note) To focus the cursor on it, use FUNC key to move the active screen area.

- RTRY ... Resends the message.
- INF ...... Indicates the message contents.
- HLD ..... Makes the event on hold.
- END .... Terminates the event.
- **5.** When receiving the acknowledgement the ALM lamp starts blinking, and the receiving alarm gradually grows louder.
	- ▶ Pressing CANCEL key or ENT silences the alarm.
	- $\triangleright$  The radiotelephone frequency is set and the antenna is tuned automatically.
- **6.** When requested the radiotelephone communication, start the communication with the handset.

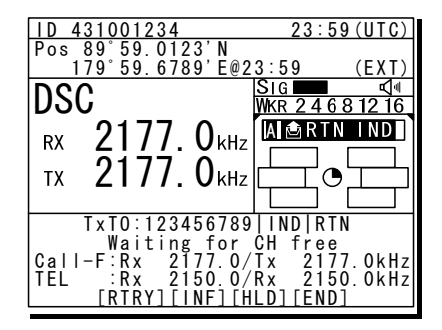

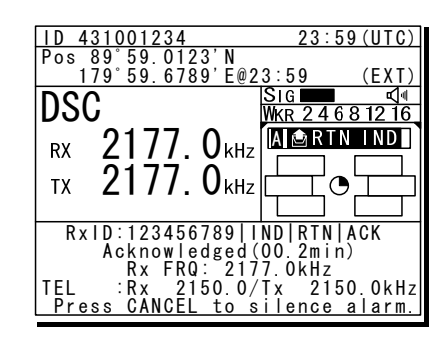

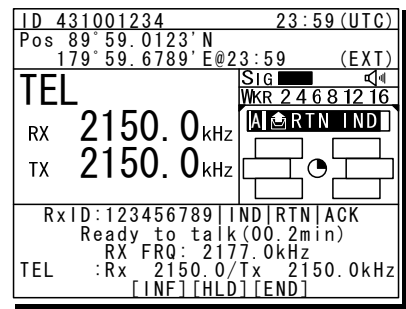

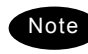

- After completing the routine individual call where the ARQ or FEC is specified, the telex mode is set to the equipment. Then the telex communication can be started with the data terminal.
- If the MMSI of the coast station is input at Address, the working frequency is specified by the coast station. Thus the Working FRQ line is disappeared.
- If the receiver is unable to comply with the call, own station may receive one of the following acknowledgements. (\* are coast stations only) In this case, wait and retry the call again later, if possible, according to the message.

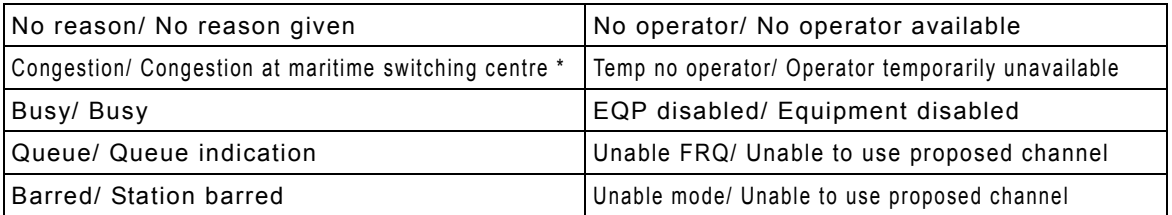

#### **4.4.2 Receiving routine individual calls**

When receiving an individual DSC call from a coast or ship station, according to the message, perform the following procedures as appropriate.

#### **■ Procedure ■**

- **1.** The screen at right is displayed, and the ALM lamp blinks and the alarm grows louder gradually.
	- $\geq$  The example message contains the following information.
		- Message type: Routine individual call
		- Caller's MMSI: 123456789
	- $\triangleright$  If no procedure exists, starts operating the received message automatically.
- 2. Press the **CANCEL** key or ENT to stop the alarm, then the screen at right is displayed.

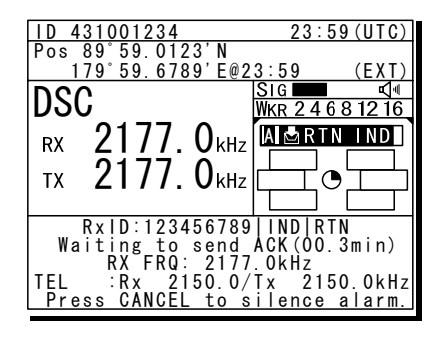

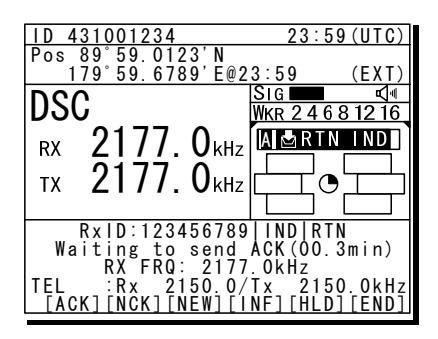

3. Press FUNC key or ENT to move the focused screen to the operation control screen and select the option to handle the procedure.

Options shown at right are as follows.

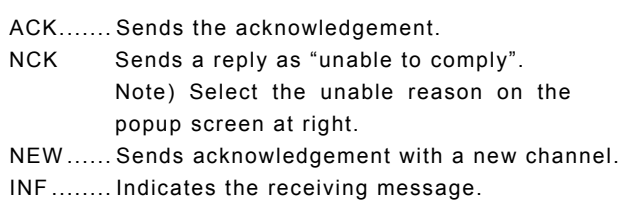

- HLD ....... Makes the procedure on hold.
- END ...... Terminates the procedure.

*444...* When sending the acknowledgement for communication, select ACK and press ENT.

- $\triangleright$  Instead of selecting ACK, lifting the handset from the cradle is also available.
- $\triangleright$  The equipment waits for the channel free condition as shown at right. After checking it, the acknowledgement is sent immediately.

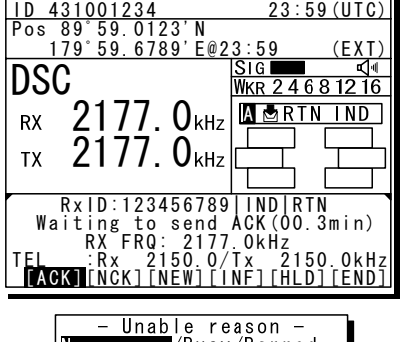

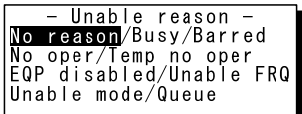

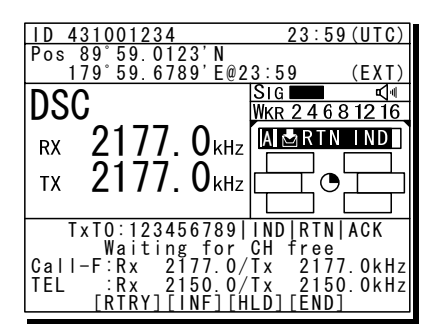

**5.** After sending an acknowledgement, the working frequency is set to communicate.

Note

In TEL mode, start communicating using the handset.

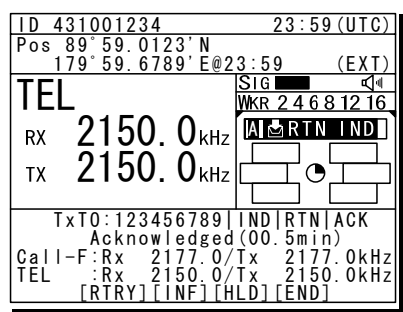

- After completing the DSC call sequence specifying the ARQ or FEC, the telex mode is set to the equipment. Then the telex communication can be started with the data terminal.
	- If the receiving call is not the above mentioned call which requests TEL or TLX communication but a polling call, the screen as follows is shown and, the ALM lamp blinks and the alarm grows louder gradually. In this case, after silencing the alarm, select ACK to acknowledge it.

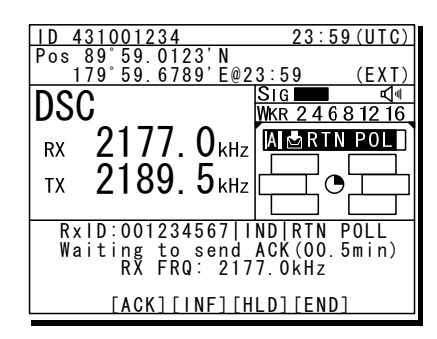

Additionally note that if it is received while the 7.5.1.3 Polling call of the Automatic ACK menu is set to ON, and there is no active procedure, this call can be acknowledged automatically.

#### **4.4.3 Routine group calls**

For radiotelephone or FEC broadcasting, a DSC routine call to a group of ships is available.

#### **■ Procedure ■**

- 1. On the menu "1. DSC non-distress call" mentioned above, set the Call type on the menu shown at right to RTN/Group/TEL or RTN/Group/FEC.
- 2. Input the Address, and frequency if required. And then press ENT on the Call to start sending the group call.
- **3.** After finishing the transmission, the working frequency is set immediately.

In TEL mode, start broadcasting using the handset.

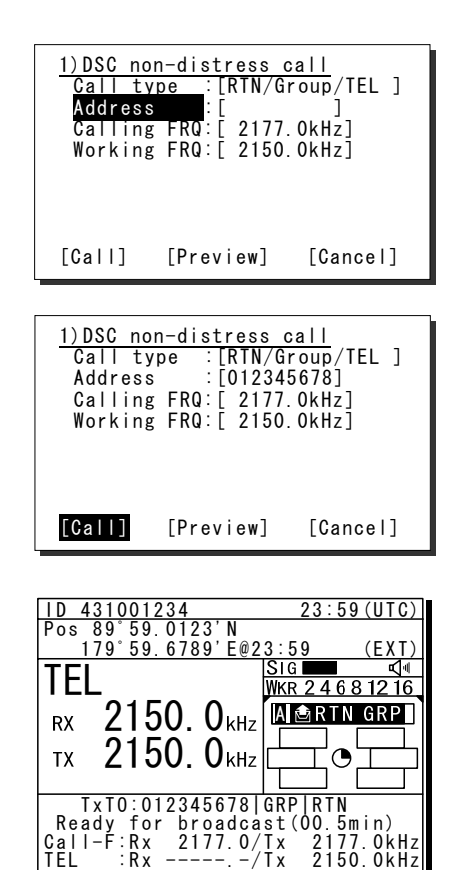

[RTRY][INF][HLD][END]

After completing the group call where the FEC is specified, the telex mode is set to the equipment. Then the telex communication can be started with the data terminal. Note

#### **4.4.4 Receiving routine group calls**

#### **■ Procedure ■**

The screen at right is displayed, and the ALM lamp blinks and the alarm grows louder gradually.

> If no procedure exists, starts operating the received message, i.e. the specified working frequency is set automatically. Then press CANCEL to silence alarm and listen to the broadcasting.

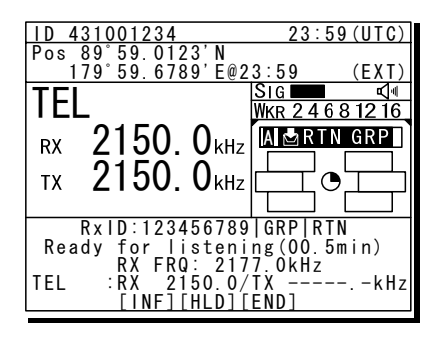

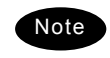

When receiving the group call where the FEC is specified, the telex mode is set to the equipment. Then receive the telex broadcasting with the data terminal.

# **4.5 Emergency calls (DSC distress/urgency/safety calls)**

In emergency, the DSC is available for distress, urgency, or safety calls. For safety and urgency calls, either individual calls or area calls is selectable for the type of call. For distress alerts, either sending after entering the nature of distress or frequency, or not entering anything is available. In both cases, pressing the **DISTRESS** key is required to send the distress alert.

#### **4.5.1 Safety or urgency calls to an individual station**

## **■ Procedure ■**

Note

The procedure to send the safety or urgency individual call is similar to the routine call except selecting the call type to SAF/Indv/TEL or URG/Indv/TEL (instead of TEL, ARQ or FEC also available) and normally using the distress and safety frequencies prior to other frequencies.

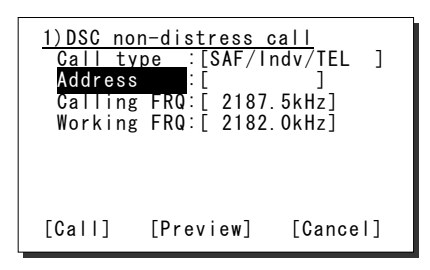

- Both calls of the safety test and the safety position request are described below. - When calling a coast station with requesting the working frequency, input "0" in the Tx and Rx frequency input field to send the own position data.

# *4.5.1.1* **Special safety individual calls**

## **(1) Safety test calls**

# **■ Procedure ■**

1. Select SAF/Indv/Test in the Call type field and input address.

Also change the Calling FRQ if needed.

2. Press ENT on the Call to start sending the safety test call.

> After checking the channel free, the safety test call is sent and the screen at right is displayed.

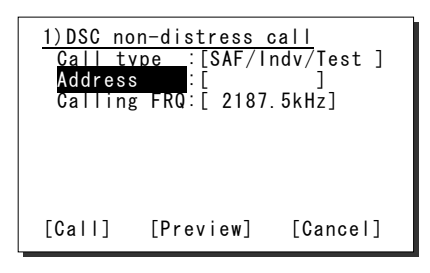

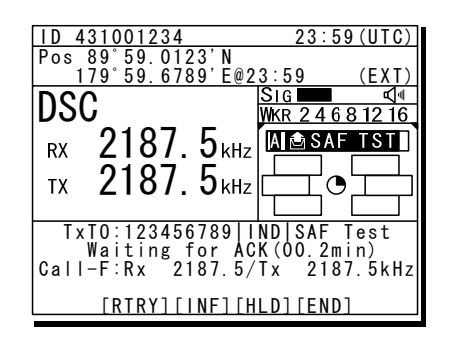

3. When the acknowledgement is received, the ALM lamp blinks and the alarm grows louder. After silencing it with CANCEL key, the screen becomes as shown at right.

The safety test call process is now complete. However note that even though the call is sent normally, the acknowledgement may not be received from the called station for some reason.

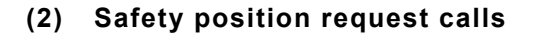

# **■ Procedure ■**

1. Select SAF/Indv/PosRQ in the Call type field and input address.

Also change the Calling FRQ if needed.

2. Press ENT on the Call to start sending the safety position request call.

> After checking the channel free, the safety position request call is sent and the screen at right is displayed.

3. When the acknowledgement is received, the ALM lamp blinks and the alarm grows louder. After silencing it with CANCEL key, the screen becomes as shown at right.

The position data of the station is indicated in the Position field usually, and this procedure is complete. However note that even though the call is sent normally, the acknowledgement may not be received from the called station for some reason.

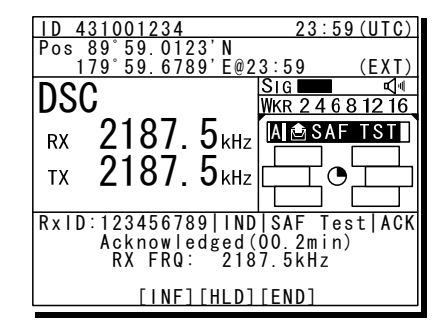

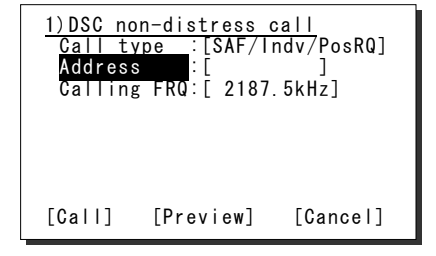

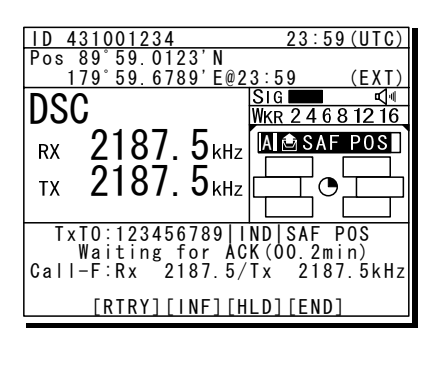

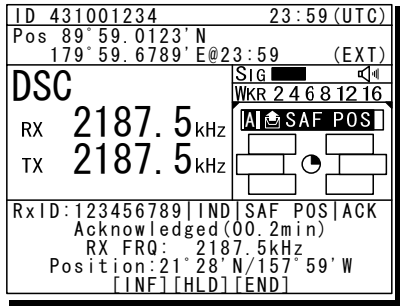

4-43

# **4.5.2 Receiving safety or urgency individual calls**

When receiving an individual DSC call from a coast or ship station, according to the message, perform the following procedures as appropriate.

# **■ Procedure ■**

The screen at right is displayed, and the ALM lamp blinks and the alarm grows louder gradually.

- $\triangleright$  If no procedure exists, starts operating the received message automatically.
- $\triangleright$  Basically similar to the routine individual call except normally using the distress and safety frequencies prior to other frequencies.

# *4.5.2.1* **Receiving special safety individual calls**

## **(1) Safety test calls**

# **■ Procedure ■**

The screen at right is displayed, and the ALM lamp blinks and the alarm grows louder gradually.

- $\triangleright$  If received while the 7.5.1.1 Test call of the Automatic ACK menu is set to ON and there is no active procedure, this call can be acknowledged automatically.
- $\triangleright$  To acknowledge manually, after silencing the alarm with **CANCEL** key, select ACK to start sending procedure.

# **(2) Safety position request calls**

# **■ Procedure ■**

The screen at right is displayed, and the ALM lamp blinks and the alarm grows louder gradually.

- $\triangleright$  If received while the 7.5.1.2 Position RQ call of the Automatic ACK menu is set to ON and there is no active procedure, this call can be acknowledged automatically.
- $\triangleright$  To acknowledge manually, after silencing the alarm with CANCEL key, select ACK to start sending procedure.
- $\triangleright$  When sending a reply as "unable to comply". select NCK to send the acknowledge with no position data.

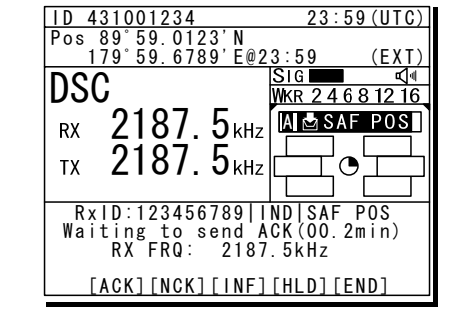

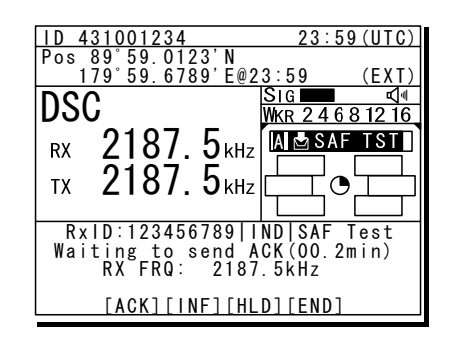

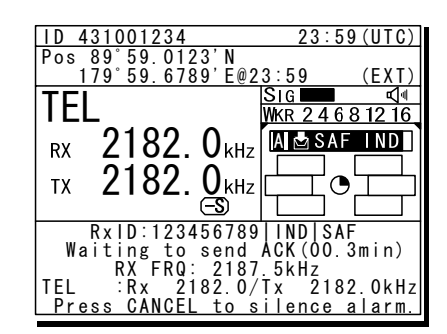

#### **4.5.3 Safety or urgency area calls**

For radiotelephone or FEC broadcasting, a DSC safety area call can be made as follows.

#### **■ Procedure ■**

1. On the menu 1.DSC non-distress call, set the Call type to SAF/Area/TEL or URG/Area/TEL (instead of TEL, FEC also available).

> The menu becomes as shown at right and the cursor moves to the Area form.

**2.** Set the area to call.

Input as below according to the Area form settings.

- When Center&rad
	- ・ Enter the center point of the area in Center.
	- ・ Enter the radius of the area in Radius.
- When Corner&dev (shown at right)
	- ・ Enter the northwest corner of the area in Corner.
	- Enter the south and north/east and west deviation in a range from 00 to 99 in Deviation.
- 3. Select the Working FRQ/ Calling FRQ if needed, then press ENT to start the area call.
- **4.** After finishing the transmission, start the communication with the handset in TEL mode.
	-

**Note** 

Incase of the urgency call, to inform receivers of the particular topic, additional settings such as Medical TRNSP (medical transport ship) or Neutral ship (neutral nationality) in the Subject field as shown at right are available. However to use this function, it is needed to set the menu 7.5.4 Medical use or 7.5.5 Neutral use to ON once after powering on the equipment.

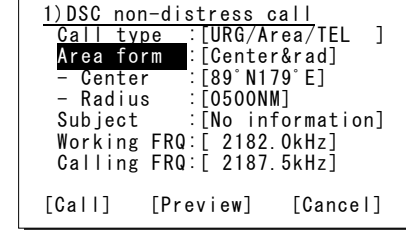

After finishing the area call where the FEC is specified, the telex mode is set to the equipment. Then start the telex communication with the data terminal.

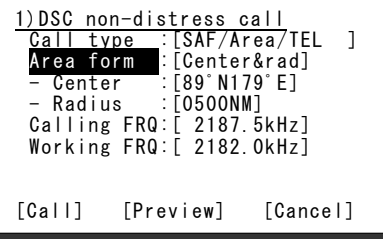

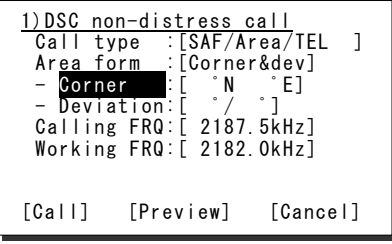

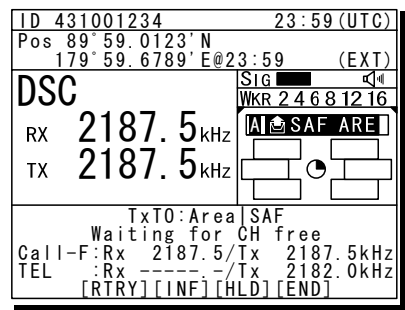

#### **4.5.4 Receiving safety or urgency area calls**

#### **■ Procedure ■**

The screen at right is displayed, and the ALM lamp blinks and the alarm grows louder gradually.

If no procedure exists, starts operating the received message, i.e. the specified working frequency is set automatically. Then press CANCEL to silence alarm and listen to the broadcasting.

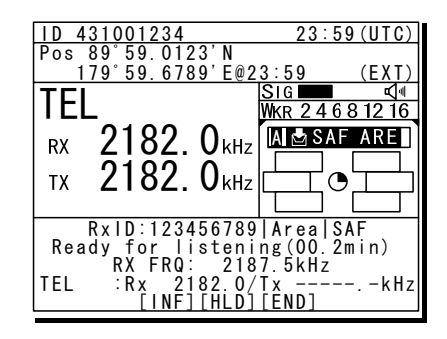

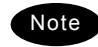

- When receiving the area call where the FEC is specified, the telex mode is set to the equipment. Then receive the telex broadcasting with the data terminal.
- To check the topic when receiving an urgency area call, select INF menu to view the detail of the message.

#### **4.5.5 Distress alerts**

When in distress, distress alerts are always transmitted by pressing the dedicated **DISTRESS** key. The distress alerts transmit your own MMSI, ships position, time of the position, and the nature of distress.

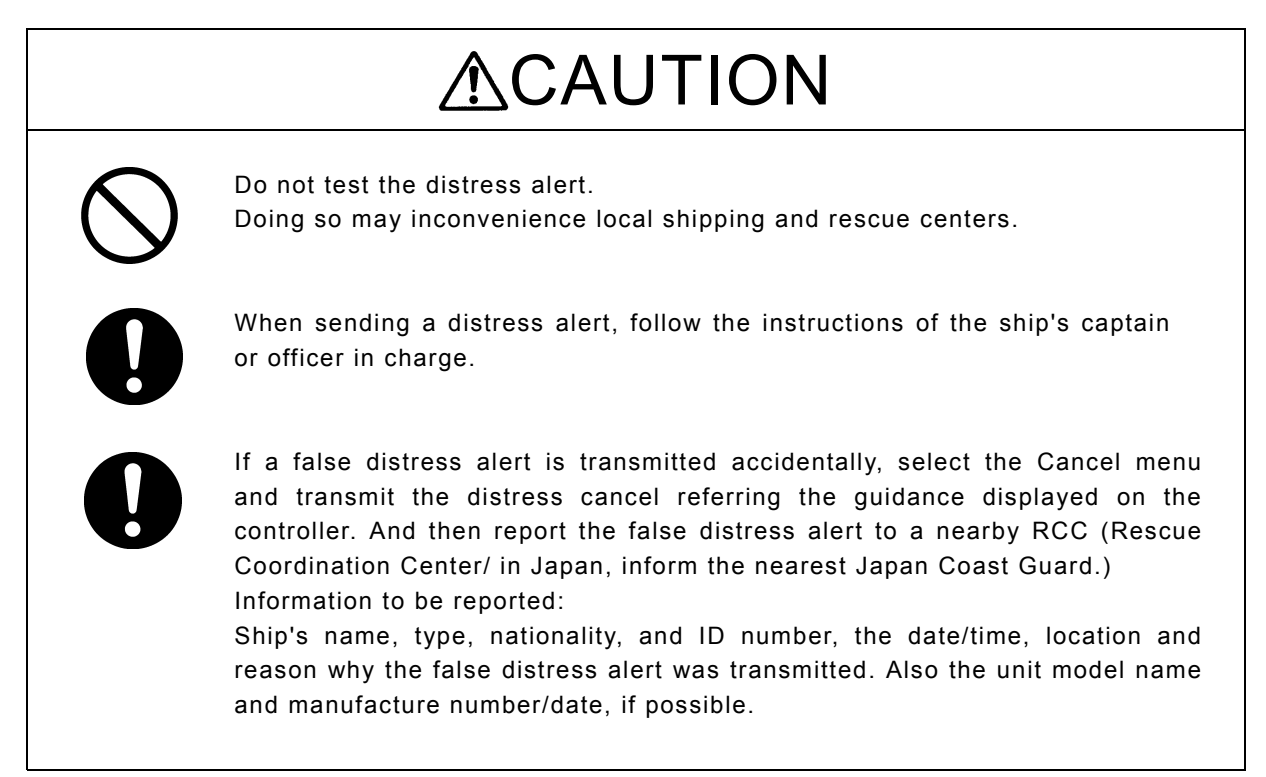

# *4.5.5.1* **Quick distress alerts**

The following describes the procedure to send a distress alert immediately without using menus. In this case, the nature of distress in the message will be sent as "Undesignated" by default. Further, if no information for the position and the time of position obtained within 23.5 hours, this information will be composed automatically.

## **■ Procedure ■**

**1.** Open the **DISTRESS** key cover.

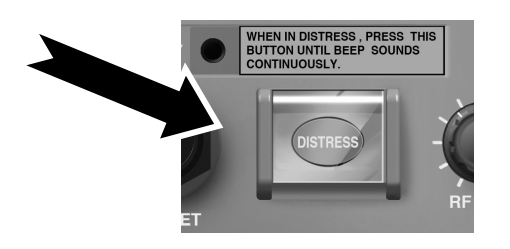

**2.** Press and hold the **DISTRESS** key for 4 seconds until the countdown is completed.

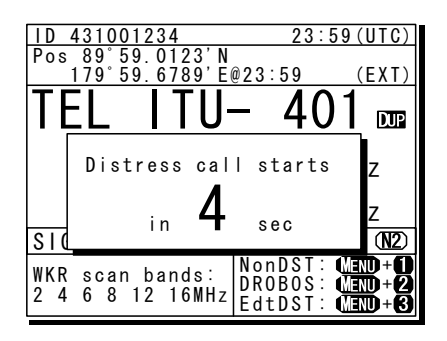

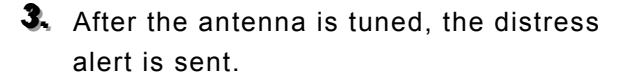

The distress alerts are sent on all 6 distress and safety frequencies.

**4.** The equipment stays in distress mode until acknowledgement is received or the distress alert cancelling procedure is complete.

- ¾ Unless an acknowledgement is received or the distress alert is cancelled manually, the distress alert repeats automatically in a variable interval every 3.5 to 4.5 minutes. (The time until next sending is shown at Next.)
- $\triangleright$  The distress alert can be sent manually while waiting for acknowledgement by the **DISTRESS** key operation mentioned above.
- $\triangleright$  While waiting for the acknowledgement, the radiotelephone communication is available. Additionally, when focusing the frequencies as shown at right, the distress and safety frequency can be changed with the jog dial.
- ¾ Pressing CANCEL key or ENT moves the focused screen and makes following options available.
	- FRQ ......... Moves the cursor to the frequency section
	- Pause ...... Makes the distress mode pause.
	- POS ......... Opens the position input menu
	- CHNG ...... Changes the distress alert type (Multi/Single mode and the frequencies)
	- Cancel ..... Starts the distress alert cancelling procedure, which is needed to send the DSC acknowledgement and to broadcast in the radiotelephone mode from the "own ship".

Furthermore, if the POS/CHNG is edited, **MEM** icon is displayed to indicate that there are some data stored temporarily until resending the distress alert.

**5.** When the acknowledgement is received, the message is displayed as shown at the right.

- $\triangleright$  The ALM lamp starts blinking, and the receiving alarm gradually grows louder.
- $\triangleright$  The radiotelephone mode is set to the distress/safety frequency of the band on which the acknowledgement is received and antenna tuning is done immediately.
- ▶ Press the CANCEL key or ENT to silence the alarm, then call for help with the handset. Normally, the responding station calls on the radiotelephone. Then reply to the receipt as follows.
	- Say, "MAYDAY".
	- Say, "This is".
	- Own ship's MMSI and call sign, position, nature of distress, and rescue requests

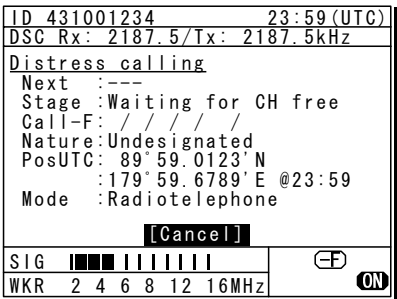

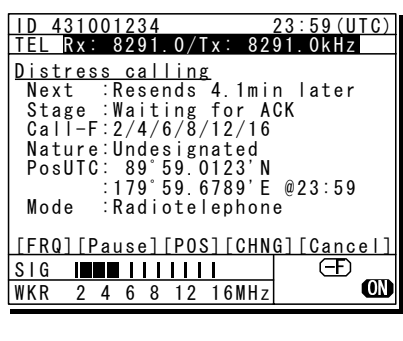

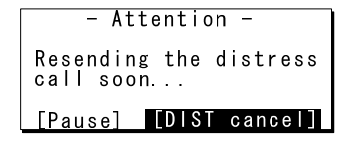

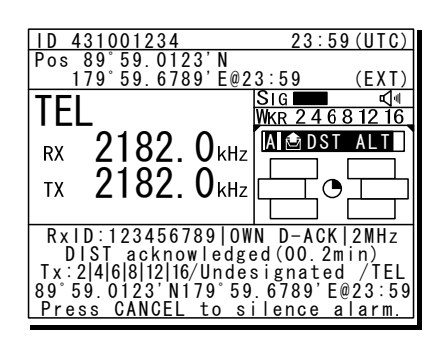

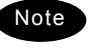

If cancelling the distress alert since a false distress alert is transmitted accidentally, perform the distress alert cancelling procedure as follows.

- 1. Press the **CANCEL** key while the option selectable screen is focused.
- 2. On the popup screen, select Continue with the jog dial, and press ENT.

Starts the distress alert cancelling procedure and sends the DSC acknowledgements to own ship in every frequency where distress alerts are transmitted.

3. After DSC acknowledgements are complete, the popup screen is displayed as shown at right.

> If the false distress alert indicates the FEC mode, the popup screen is displayed as shown at lower right. In this case, the message for cancelling distress alert is sent in the TLX mode automatically without operating the DTE.

- 4. According to the guidance on the screen, broadcast to cancel the distress alert in TEL mode.
	- $\triangleright$  When finishing the broadcast on a frequency, press ENT to change to the next frequency.
	- ¾ The cancelled frequency shows ✓ mark.
- 5. When the cancelling procedure is completed on every frequency, displays the operating screen as shown at right and finishes the distress mode.

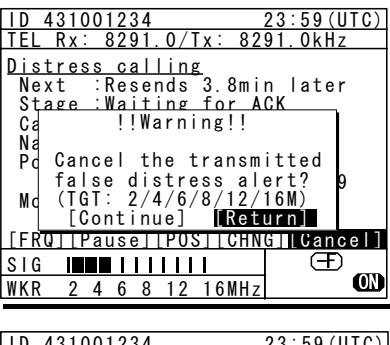

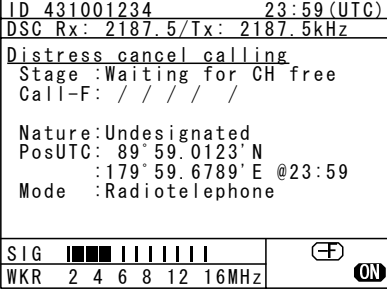

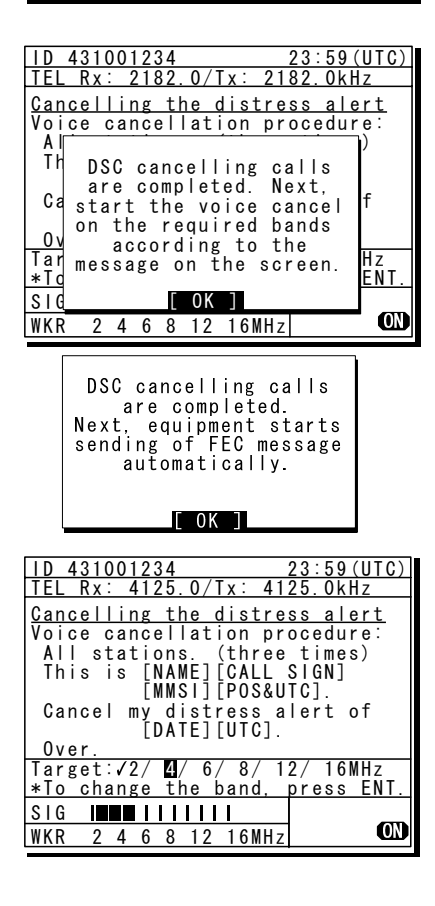

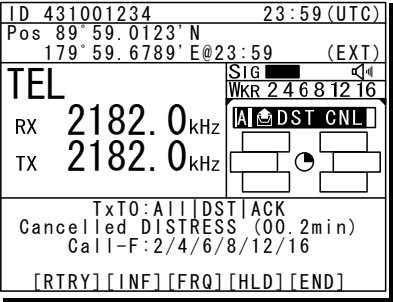

# *4.5.5.2* **Distress alerts from the menu**

#### Attention

During communicating in telex mode, finish it to enable the menu before practicing below.

The following describes the procedure to send a distress alert with the nature of distress selected in the menu. Also, besides manually inputting position and the time information, the subsequent communication mode, the transmission method and frequency can be set here.

Note: Multi-frequency or single frequency can be selected as the transmission method. The various methods are shown below.

- Multi-frequency method: The distress alert message is sent continuously on each frequency, 2187.5 kHz, 8414.5 kHz, and at least one other distress/safety frequency.
- Single frequency method: The same distress alert message is sent on one distress/safety frequency 5 times continuously. If 2 or more distress/safety frequencies are selected, the same message is transmitted 5 times continuously in the same way on the other frequency after an interval between 3.5 to 4.5 minutes (variable).

#### **■ Procedure ■**

**1.** On the status display or operation display, while pressing and holding **MENU** key, press 8 NR key to open "3. Editing a distress msg".

The distress type is displayed as Undesignated as a default value. If the position information is input automatically by a GPS type device, or has already input manually, that information is also displayed.

2. Press ENT and select the nature of distress.

The nature of distress is selectable from below.

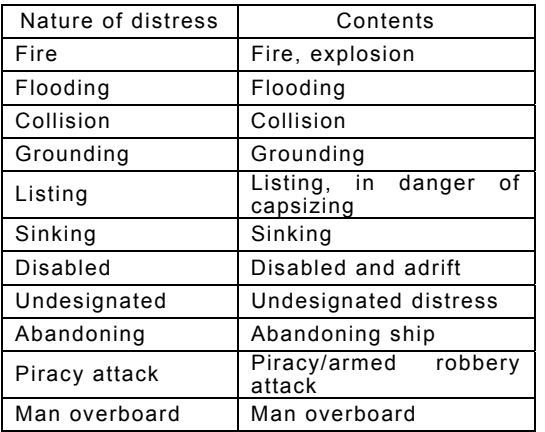

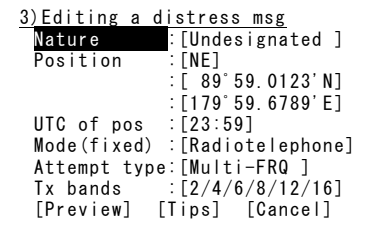

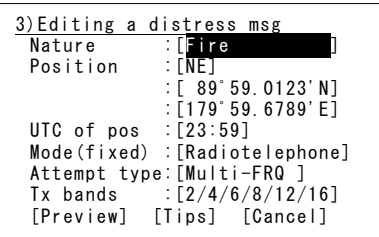

*333. ..* Press ENT.

The cursor moves to Position. If a valid position and time of that position are already displayed, no entry is necessary. Skip to step 6.

**4.** Press ENT and select the quadrant of the position with the jog dial.

> The quadrant changes from NE  $\rightarrow$  NW  $\rightarrow$  SE  $\rightarrow$  SW  $\rightarrow$  CL. Select CL to delete the input information.

- **5.** After pressing ENT, input the latitude, longitude, and time using the numeric keypad.
- **6.** Press ENT and select the Mode to change the subsequent communication mode after the DSC call.

Either of Radiotelephone or FEC is selectable for the subsequent communicate mode.

7. Move the cursor to Attempt type and press ENT to change the transmission method for the distress alert.

> Multi-frequency method is set as the default. To change to the single frequency method, select Single-FRQ with the job dial and press ENT.

**8.** Move the cursor to Tx bands and press ENT to change the transmission frequency for the distress alert.

- $\triangleright$  At first, all the frequencies are selected as transmission frequencies.
- $\triangleright$  To change the frequencies, move the cursor by pressing ENT to the frequencies (band) to be unselected, turn the jog dial so they are blank and press ENT.
- $\triangleright$  For the Multi-frequency method, 2 and 8 are fixed and are skipped. Also in this case, it is necessary to select more than one other band.
- $\triangleright$  After completing the Tx bands settings, the cursor returns to Nature.

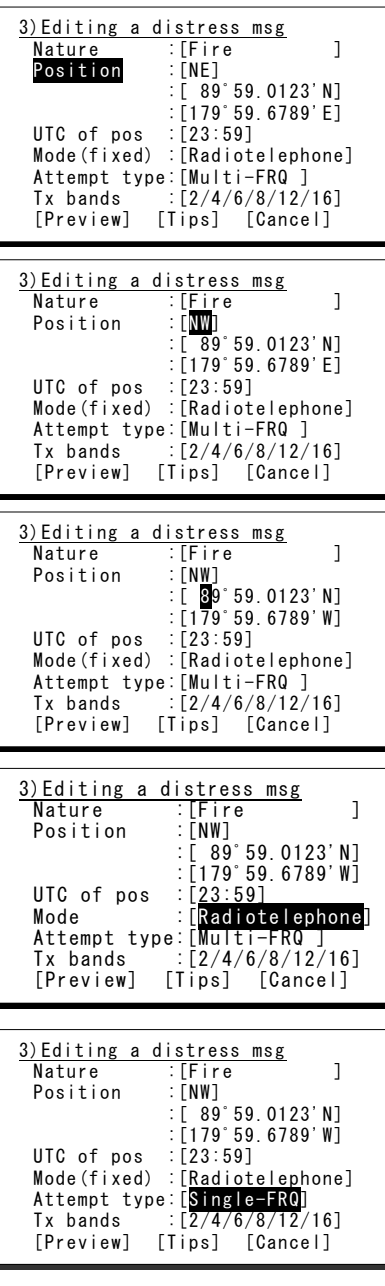

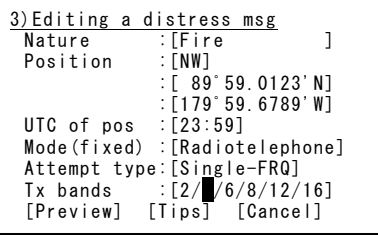

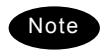

If pressing **DISTRESS** key during the Tx bands settings (before fixing by pressing ENT), the distress alerts are sent on the band(s) registered previously.

**9.** Open the **DISTRESS** key cover.

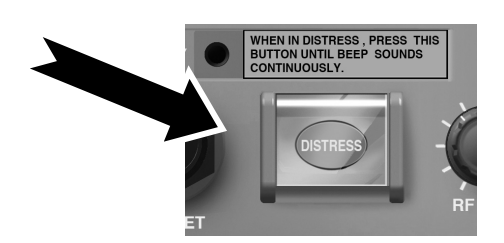

**10.** Press and hold the **DISTRESS** key for 4 seconds until the countdown is completed.

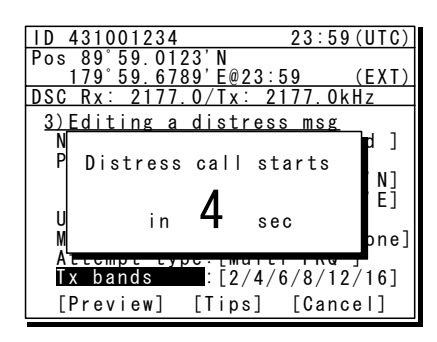

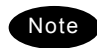

- The rest of the procedure is the same as described in the "Quick distress" alerts".
- Select Preview and press ENT before calling to display the details of the message as shown below.

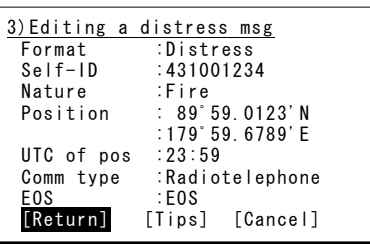

- Select Tips and press ENT to display precautions about operations in this screen in a popup screen as shown below.

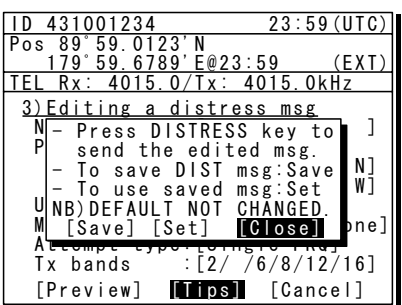

This popup screen shows the following messages and the handling menus;

- ・ When sending the edited message, use DISTRESS key on the menu screen.
- ・ To save the edited message (except Pos/UTC), select Save and press ENT.
- ・ To load the saved message (except Pos/UTC), select Set and press ENT.
- ・ The default values of "3. Editing a distress msg" are not changed.

# *4.5.5.3* **Receiving distress alerts**

When a distress alert is received from another ship, displays the event immediately with the specific two-tone alarm sound.

# **AWARNING**

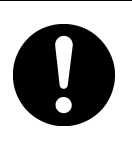

If a distress alert is received, make sure to inform the ship's captain or officer in charge. Doing so may save the lives of the crews and passengers on the ship in distress.

#### **■ Procedure ■**

- **1.** When a distress alert is received, the distress message is displayed.
	- $\triangleright$  The ALM lamp starts blinking, and the receiving alarm gradually grows louder. However, the aural alarm keeps silence if the distress position is not within 500nm, and is not in the polar areas (greater than 70°N/S).
	- $\triangleright$  If no procedure exists, starts operating the received message automatically.
- 2. Press the **CANCEL** key or ENT to stop the alarm. Then the screen at right is displayed.
	- $\triangleright$  Keep watch for at least 5 minutes. Notify the coast station as appropriate.
	- $\triangleright$  If received the same distress alert on another frequency again, the right lower screen is displayed. Then pressing ENT on Accept or leaving 10 seconds changes the frequency to 8291.0 kHz for the radiotelephone mode or 8376.5 kHz for the telex mode.
	- **≻ Press FUNC** key or ENT<sup>\*</sup> to move the focused screen to the operation control screen and select the following options to handle the procedure.
		- $*$  If the  $\overline{A}$  mark is not displayed, press ENT to activate this procedure.
			- ACK ....... Sends the acknowledgement to the distress alert.
			- RLY ....... Sends the distress relay.
			- INF ........ Indicates the received distress message.
			- FRQ....... Changes the watchkeeping frequency.
			- HLD ....... Makes the procedure on hold.

END....... Terminates the procedure.

1D 431001234 23:59 (UTC)<br>Pos 89 59 0123 N<br>179 59 6789 E@23:59 (EXT) Pos 89゚59.0123'N 179゚59.6789'E@23:59 (EXT) TEL  $WKR$  24681216 RX 2182. OKHZ A **DST ALT** TX 2182. 0<sub>kHz</sub> RxID:123456789|DISTRESS ALT Waiting to send ACK(00.2min) Single-FRQ: 2187.5kHz TEL :Rx 2182.0/Tx 2182.0KHz Press CANCEL to silence alarm.

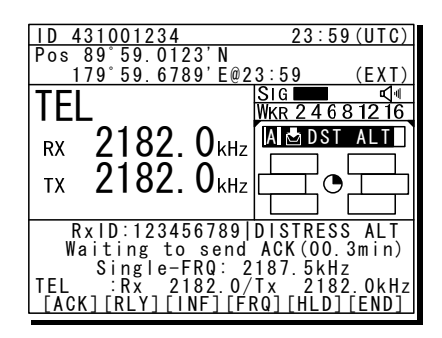

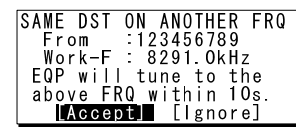

- The distress acknowledgement is normally sent from a coast station. However after consulting with the RCC or a coast station and being directed, it is possible to acknowledge the ship in distress from your own ship.
- If the distress alert is not received at 2187.5 kHz, the acknowledgement is inhibited and cannot be sent.
- Incase of the radiotelephone specified, after sending the acknowledgement the frequency is set to 2182.0 kHz. Then start the radiotelephone communication

Note

with the ship in distress according to the following procedure.

- Say "MAYDAY".
- $\bullet$  Repeat the identity (MMSI) of the ship in distress 3 times
- $\bullet$  Sav "This is..."
- $\bullet$  Repeat the identity (MMSI) of your ship 3 times
- Say "RECEIVED MAYDAY".
- Incase of the FEC specified, after sending the acknowledgement the frequency is set to 2174.5 kHz. Then start the telex communication with the data terminal.
- The distress relay calls may be received without receiving the distress alert. In this case, keep watch the distress frequency and handle the message using the displayed options as appropriate.

#### **4.5.6 Distress relay calls on behalf of someone else (DROBOSE)**

If another ship is in distress but is itself unable to make a distress alert, and the master of the ship considers that further help is necessary, the distress relay call on behalf of the ship can be transmitted using the "DSC drobose call" menu. In this case, compose a distress relay call format by inputting the MMSI (if known), the ship's position and the time of position (if known), and the nature of distress to send to a specific area or a coast station.

# **ACAUTION**

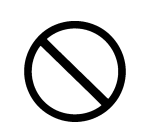

When sending a drobose call, do NOT press the **DISTRESS** key. Doing so may cause a false distress alert.

(Drobose calls can be sent via the [Call] button displayed on the screen.)

# **■ Procedure ■**

**1.** On the status display or operation display, while pressing and holding **MENU** key, press 2scan key to open "2. DSC drobose call".

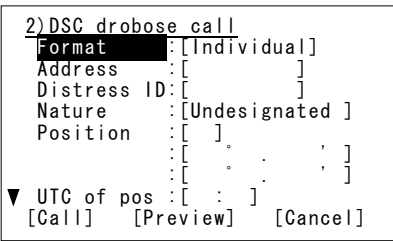

2. Select Address and press ENT, input the MMSI of the calling coast station.

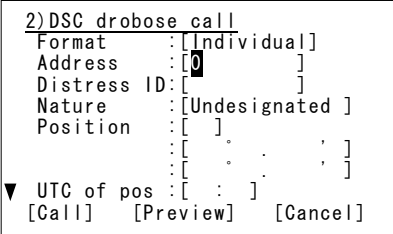

**3.** Input the Distress ID (MMSI) of the ship in distress, Nature, Position and/or UTC, if known.

The nature of distress is selectable from below.

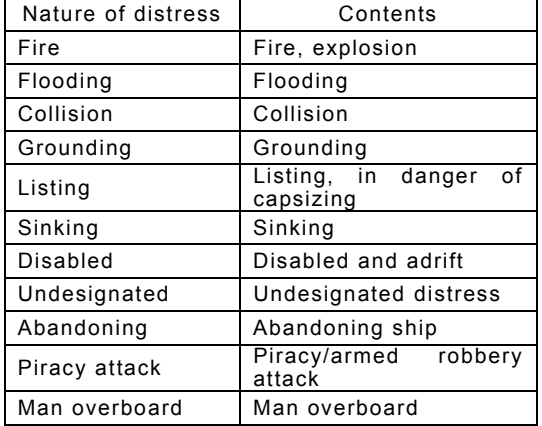

*444...* If required, change the communication mode and/or the calling frequency to send the drobose call.

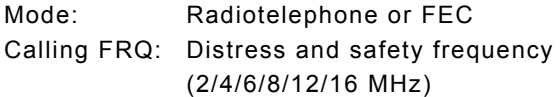

**5.** Select Call and press ENT to make a drobose call.

> After sending the drobose call, TEL mode is set while waiting for the acknowledgement as shown at right. In this case, the watchkeeping receiver stops scanning frequencies to watch only the calling frequency as shown at right.

**6.** When receiving the acknowledgement from the coast station, the screen shows as shown at right.

- $\triangleright$  The ALM lamp starts blinking, and the receiving alarm gradually grows louder.
- **▶ Press the CANCEL** key or ENT to silence the alarm, then start the distress traffic.

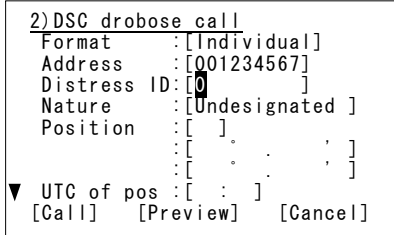

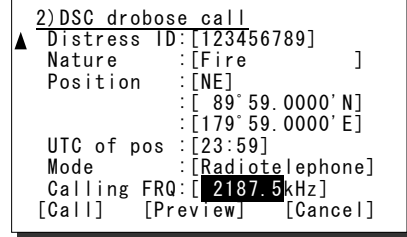

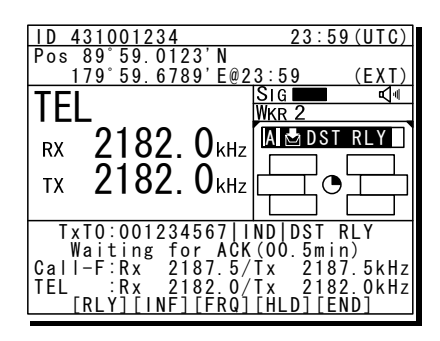

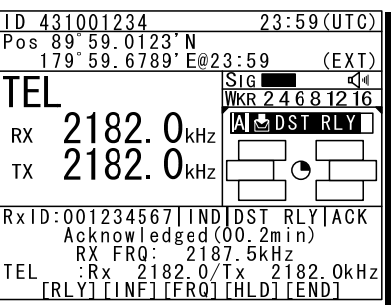

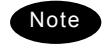

Such messages can be sent using Area format. In this case, select Area (centre or corner) for the broadcast communication.

# **4.6 DSC call log**

DSC messages are classified as received distress messages, received other messages and transmitted messages. The 20 most recent messages for every type are saved in the log.

# **ACAUTION**

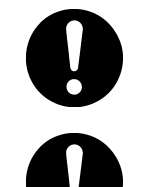

Received distress message logs are automatically deleted after 48 hours to avoid accidental resending or other misoperation. Accordingly, if such messages cannot be read, it is not a malfunction.

The received distress message logs are cleared when turning off the power by such as the breaker on the power supply. Due to the SOLAS Convention (keeping watch on distress and safety frequencies at all times), do not turn off the equipment when at sea.

#### **4.6.1 Received distress messages**

The distress alerts, the distress acknowledgements, the distress relay calls, and the distress relay acknowledgements are stored in this log. For the distress alerts, the messages with the same content are received at a maximum of 6 messages for the multi-frequency method or a maximum of 5 messages for the single frequency method, but only one is stored unless otherwise closed the received message during that multiple receptions.

# **■ Procedure ■**

- **1.** Press the **MENU** key, and through hierarchical menus, select "4.1 Received distress".
	- $\geq$  On the bottom line, the MMSI of the ship is displayed highlighted by the cursor.
	- $\triangleright$  If the message includes a reception error (ECC error) ERR is shown in the CAT field.
- 431001234 23:59(UTC) Pos 89゚59.0123'N 179゚59.6789'E@23:59 (EXT) TEL Rx: 4125.0/Tx: 4125.0kHz 4.1) Received distress<br>No Date/Time CATIForms No Date/Time | CAT Format<br>| 01 2008-08-01 23:31 DST INDIV  $\begin{array}{|c|c|c|c|c|c|c|c|} \hline 02 & 2008-07-31 & 10:33 & \text{DST} & \text{INDIV} \\ \hline 03 & 2008-07-31 & 10:25 & \text{DST} & \text{AREA} \\ \hline 04 & 2008-07-31 & 10:03 & --& \text{DSTRS} \end{array}$  03 2008-07-31 10:25 DST AREA 04 2008-07-31 10:03 --- DSTRS 05 2008-07-19 22:53 ERR DSTRS From: 431000123
- 2. Select a displayed message and press ENT.

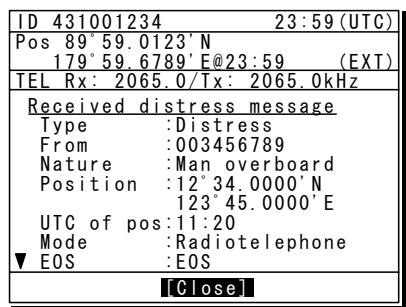

#### **4.6.2 Received other messages**

Received messages other than the distress (routine, safety, and urgency) are stored in this log.

#### **■ Procedure ■**

- 1. Press the **MENU** key, and through hierarchical menus, select "4.2 Received others".
	- $\geq$  On the bottom line, the MMSI of the ship is displayed highlighted by the cursor.
	- $\triangleright$  If the message includes a reception error (ECC error) ERR is shown in the CAT field.
- 2. Select a displayed message and press ENT.

The selected message is displayed.

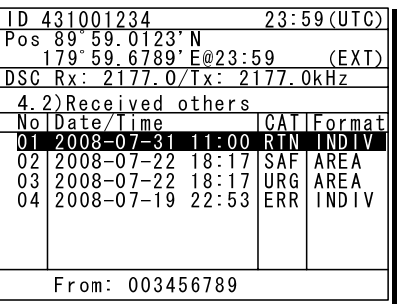

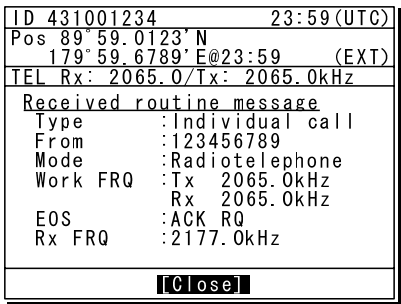

#### **4.6.3 Transmitted messages**

Every transmitted message is stored in this log.

#### **■ Procedure ■**

1. Press the **MENU** key, and through hierarchical menus, select "4.3 Transmitted calls".

On the bottom line, the MMSI of the ship is displayed highlighted by the cursor.

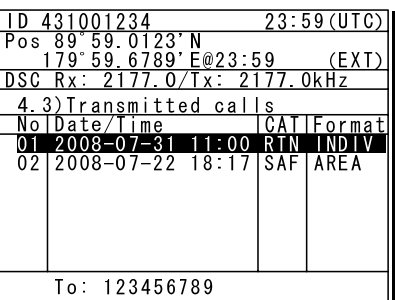

2. Select a displayed message and press ENT.

The selected message is displayed.

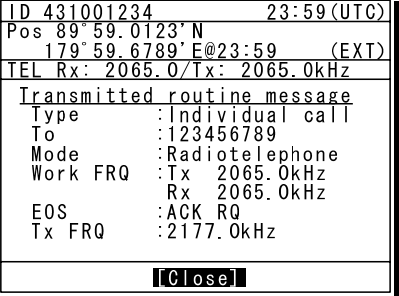
# **4.7 Display of telex communication logs**

The telex communication is saved automatically as the log, and the reference is available later.

# ■ **Procedure** ■

**1.** If displaying the message of "Press Enter key to get the access right in the NBDP mode…" on the data terminal, press Enter key on the keyboard.

The operation of the data terminal becomes possible in the telex mode, except when the controller is used.

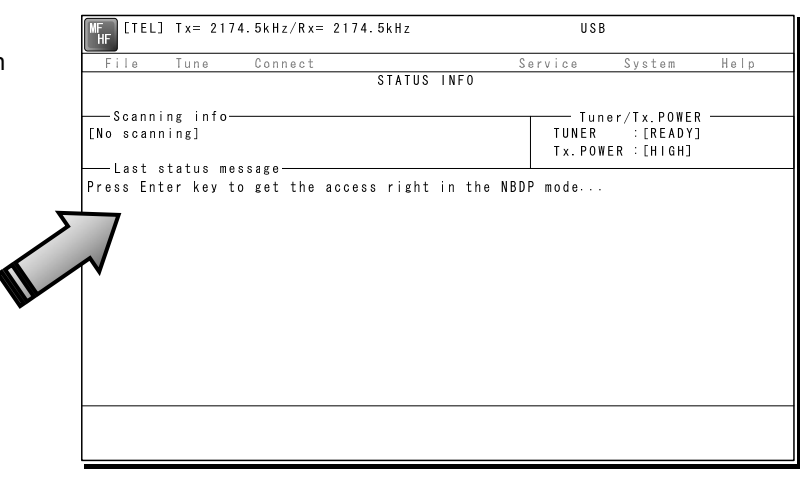

2. On the main menu and the dropdown menu, select Service → Call logging history with Enter key.

The list of the log as shown at right is displayed.

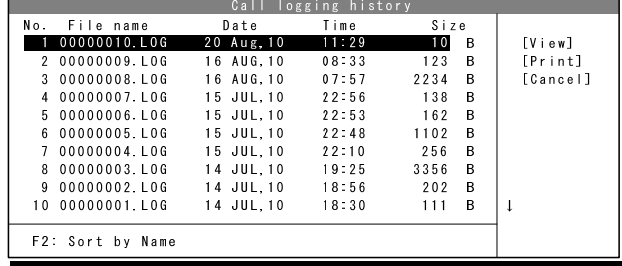

- 3. Move the cursor to the objective file referring to the timestamp and press Enter key to view it.
	- ¾ The file content on the viewer scrolls by the ↑↓ key.
	- $\triangleright$  To close the file viewer, press the ESC key.

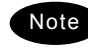

The maximum size of a log file is 8192 bytes. When exceeding it, the excess data are stored in another file.

# **4.8 USB memory operation**

This section describes how to use the USB memory.

#### Attention

- ・ The following conditions are required for the USB memory.
	- Note) Not all USB memories satisfying the every condition are guaranteed.
		- The specification is complied with USB 1.1 or USB 2.0 standards.
		- No USB hub is built-in and is used to connect the USB memory.
		- No security function such as encryption or password to access is included.
		- No write-protect function is included, or that function is set to "Writable".
		- Already formatted with FAT16 or FAT32 by Windows® OS.
- ・ Only the USB memory is connectable to the USB memory connector.
- ・ When the USB memory size is large, the file access time will be longer than small one.
- ・ The files or folders named with multibyte character prepared by other than the data terminal cannot be accessed.
- ・ If the USB memory is removed, always close the connector with the rubber cap to ensure the water-proof and dust-proof performance.
- ・ Initializing the USB memory will erase all data on the USB memory.
- ・ To avoid abnormal conditions, do not use the USB memory that has the broken file system.

# ■ **Procedure** ■

1. If displaying the message of "Press Enter key to get the access right in the NBDP mode…" on the data terminal, press Enter key on the keyboard.

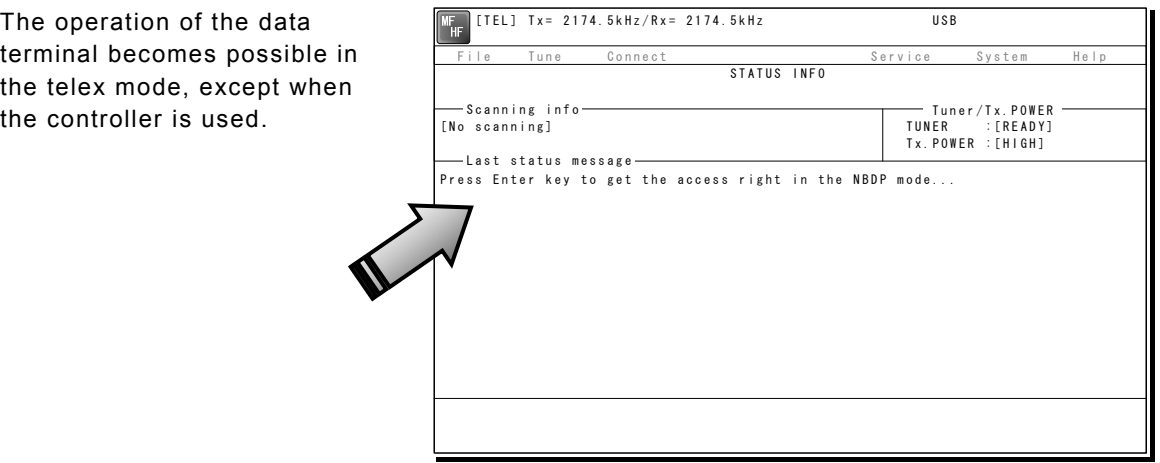

- 2. After checking the USB mark indicating on the top of the display of the data terminal, select File from the main menu and the objective dropdown menu.
	- ¾ To start either one of Edit existing file, Rename file, Delete file, or Copy file, input "A:" as the USB drive.
	- $\triangleright$  To initialize the USB memory, select Initialize USB and operate in accordance with the message on the dialog box.
	- ¾ To unmount the USB memory, select Remove USB and operate in accordance with the message on the dialog box. After completing the unmount and the USB mark of the top of the display is erased, the USB memory can be safely removed from the data terminal.

# **4.9 Popup screens**

The contents of the popup screens of the data terminal are as follows (in alphabetical order).

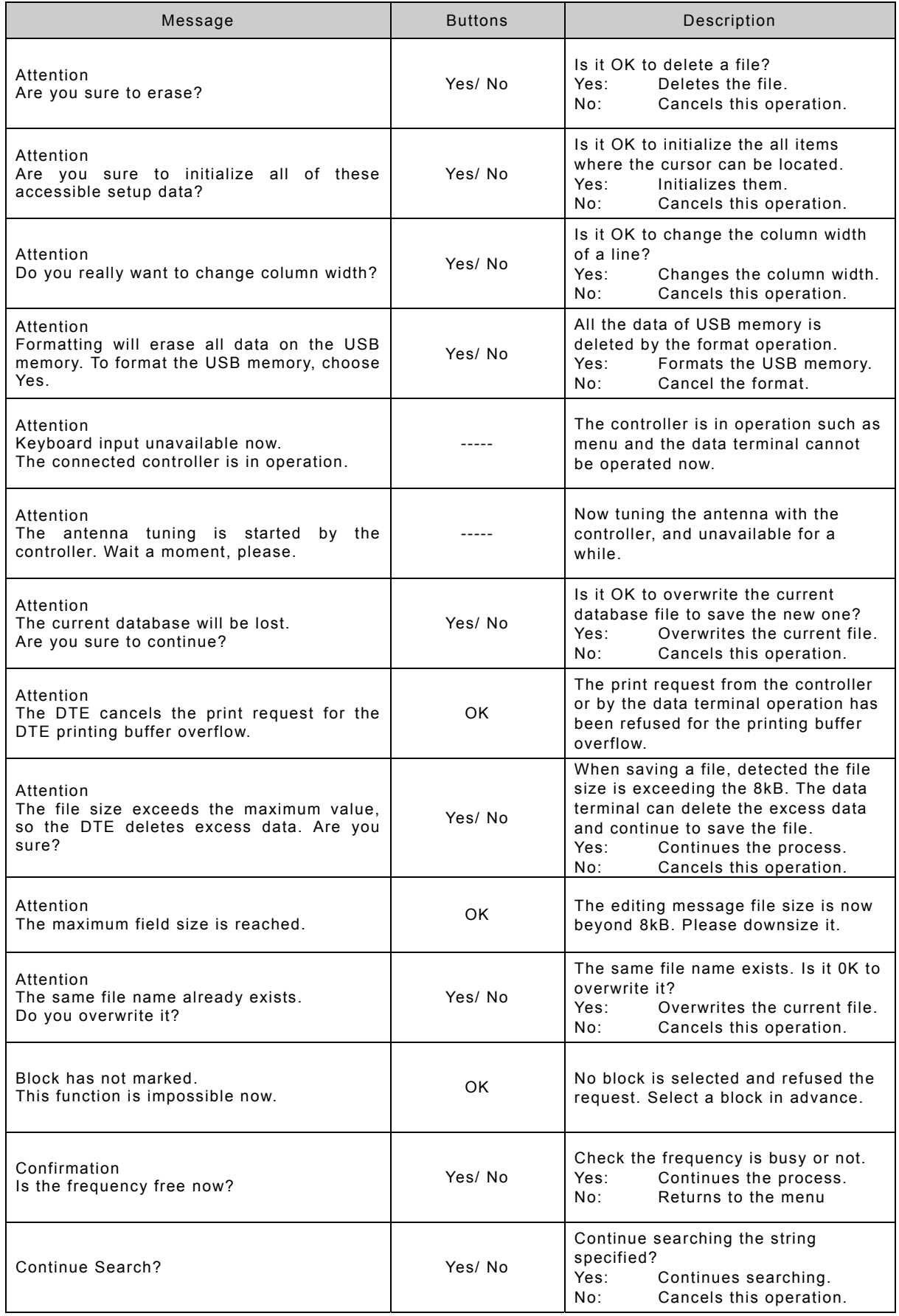

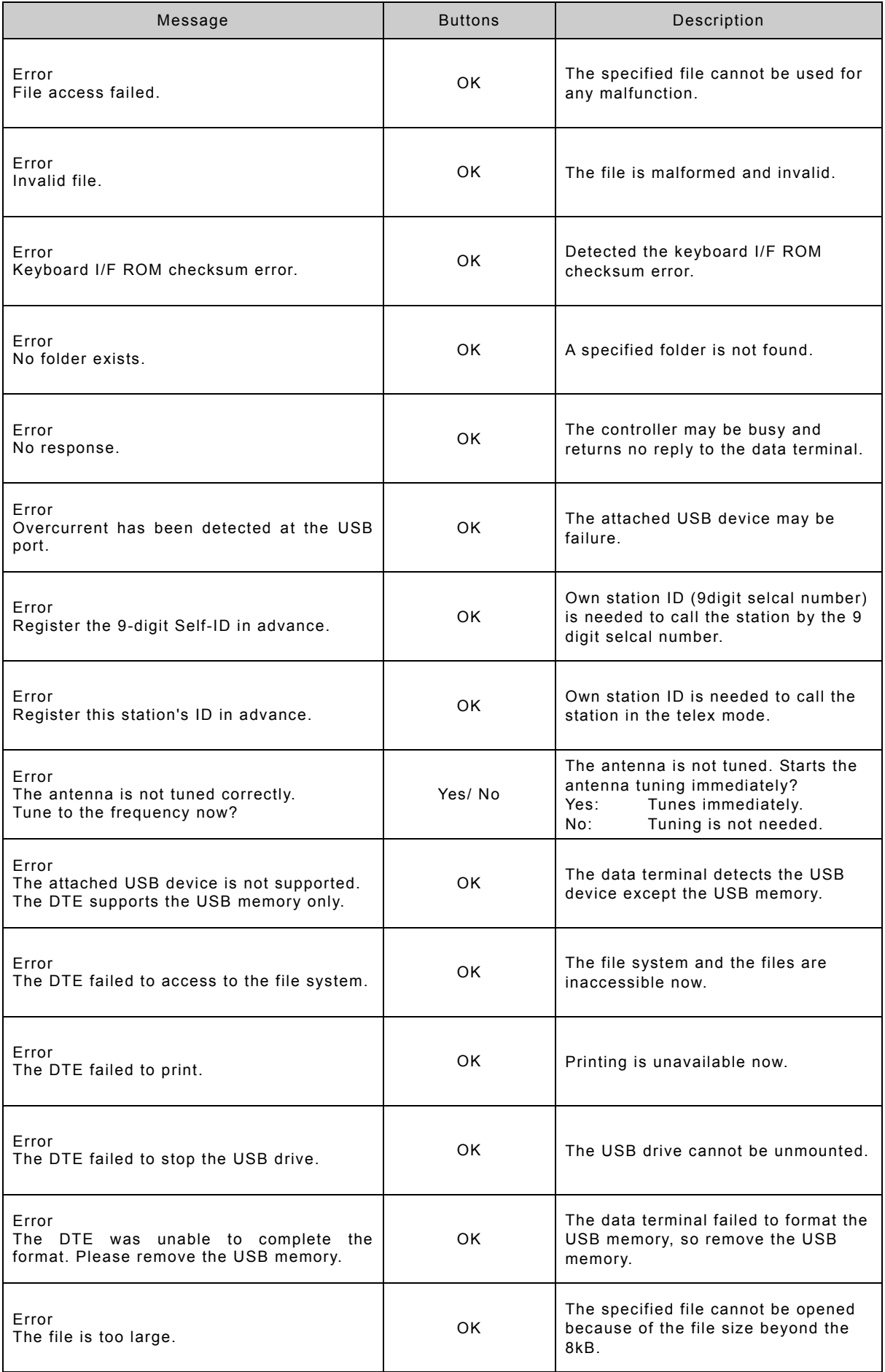

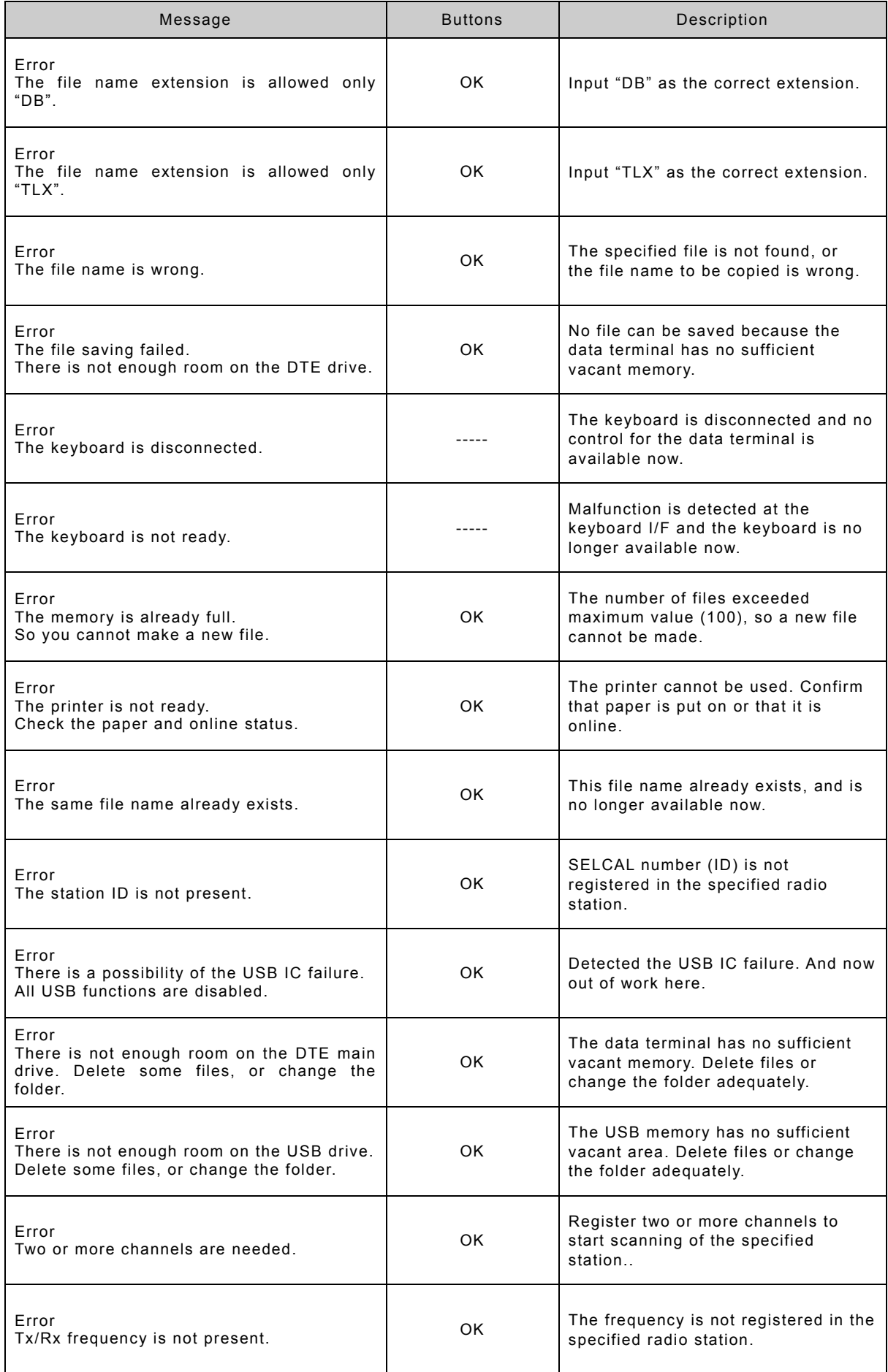

#### Operation

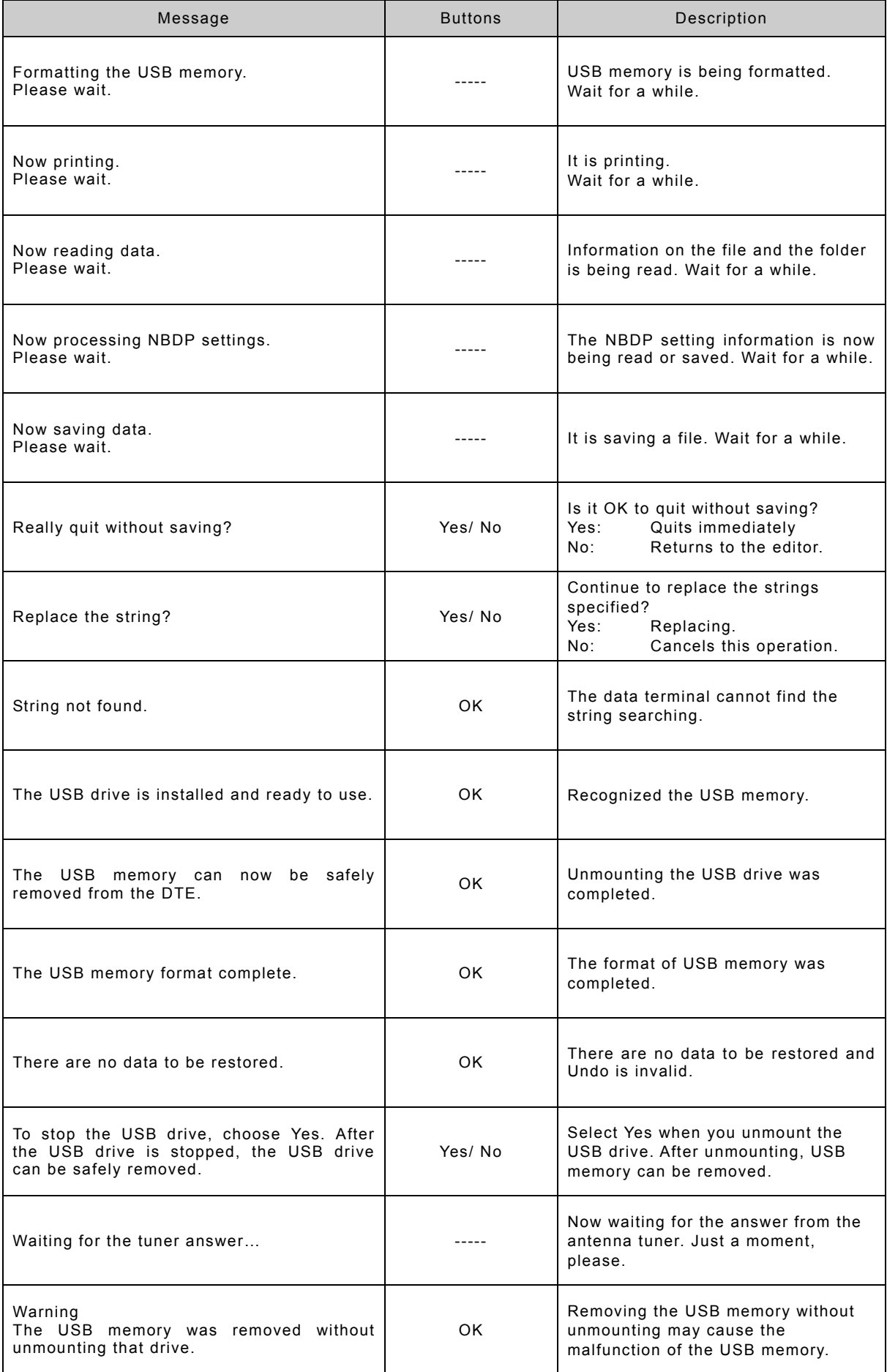

# **5. SETTINGS & REGISTRATIONS**

This chapter describes the procedures for settings and registrations such as manual date and time settings, registration of channels in each mode, advanced DSC settings, printer settings, and other settings for the equipment.

# **5.1 Date and time settings**

Normally, the date and time are updated automatically if importing GPS information. But, if necessary, input these parameters manually as follows.

# **ACAUTION**

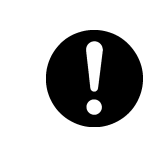

The time in the 7.1 Date & time menu means the present time, and is different from the time in the 7.2 POS/TIME menu that means the time when the position information is valid.

# **■ Procedure ■**

**1.** Press the **MENU** key, and through hierarchical menus, select 7.1 Date & time.

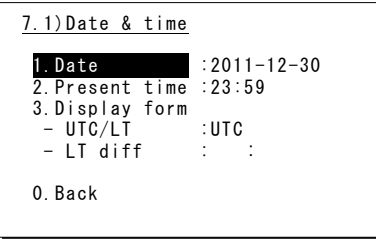

2. To input the date, press ENT.

Input the year, month, and date with the numeric keypad or jog dial, and press ENT.

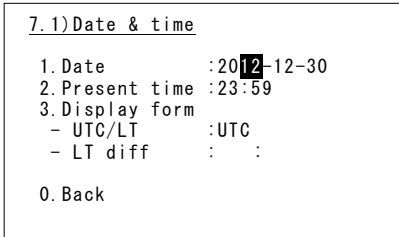

**3.** After completing the above steps, the cursor moves to 2. Present time.

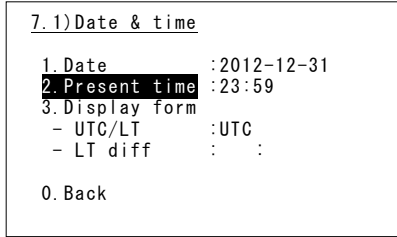

- $4$ . To input the present time, press ENT.
	- $\triangleright$  Input the hours and minutes with the numeric keypad or jog dial, and press ENT.
	- $\triangleright$  To close this menu after completing the date and time settings, place the cursor on any one of the selectable items and press the CANCEL key.

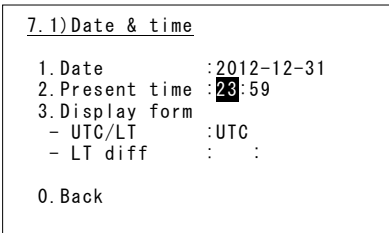

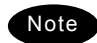

In addition to the above, the following items can be set in this menu.

- UTC/LT: Select a type of time, Universal Time Coordinated (UTC) or Local Time (LT), shown on the screen.
- LT diff: Set the local time difference to display the local time.

# **5.2 Own ship position and time settings**

Normally, the ship's position and the time are updated automatically if importing GPS information. But, if necessary, input these parameters manually as follows.

# **CAUTION**

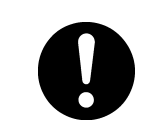

The time in the 7.2 POS/TIME menu means the time when the position information is valid, and is different from the present time mentioned in the 7.1 Date & time menu.

### **■ Procedure ■**

**1.** Press the **MENU** key, and through hierarchical menus, select 7.2 POS/TIME.

2. To input your own ship's position, press ENT.

Select the position quadrant with the jog dial, and press ENT. Then input the latitude and longitude with the numeric keypad or jog dial, and press ENT.

3. When completing the input of the ship's position, the cursor moves to the time column of the 2. UTC of position.

- $\triangleright$  Input the hours and minutes with the numeric keypad or jog dial, and press ENT.
- $\triangleright$  Just after inputting the position, the present time is input to this column automatically.
- $\triangleright$  To close this menu after completing the setting, press the CANCEL key.

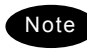

- After the position and the time information are input manually, that information is not overwritten with an external device, such as a GPS, automatically.
- If using the GPS information after manually inputting data, set the quadrant field mentioned above to "GPS".
- If the position and the time information are not received, from a GPS or other device within 10 minutes after powering on, or after 10 minutes has elapsed since the external input was interrupted, the alarm screen may appear. Further, regardless of either manual or automatic input, if the position and the time are not updated within 4 hours since the last entry, the alarm screen also appears.

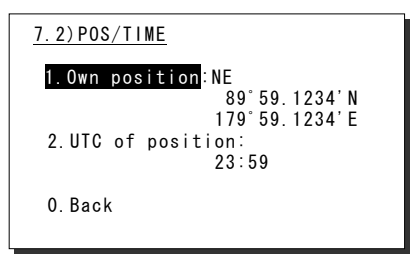

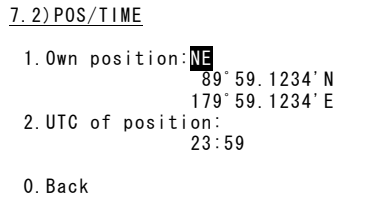

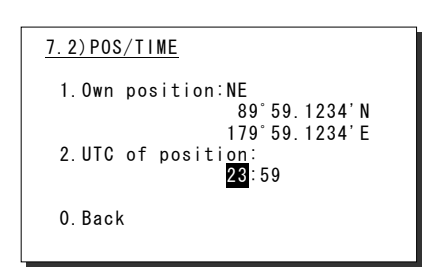

# **5.3 Controller settings**

The following describes the procedure regarding individual settings for the controller such as LCD adjustment.

#### **5.3.1 LCD adjustment**

The LCD conditions for viewability are adjustable as follows.

### **■ Procedure ■**

**1.** Press the **MENU** key, and through hierarchical menus, select 7.3.1 LCD adjustment.

The screen as shown at right is displayed.

- 2. Move the cursor to the desired item and press ENT. Then alter the settings as appropriate with the numeric keypad or jog dial, and press ENT again.
	- $\triangleright$  Set each item within the ranges given below:
		- Contrast: 1 11 Dimmer: 1 - 10
		- Screen saver: ON/OFF Timer: 1 - 999 seconds
	- $\geq$  To close this menu, place the cursor on any one of the selectable items and press the CANCEL key.

#### **5.3.2 Sound settings**

Sound settings such as the click beep are adjustable as follows.

### **■ Procedure ■**

**1.** Press the **MENU** key, and through hierarchical menus, select 7.3.2 Sound.

The screen as shown at right is displayed.

- 2. Move the cursor to the desired item and press ENT. Then set the conditions as appropriate with the numeric keypad or jog dial, and press ENT again.
	- $\triangleright$  Notification level for a tone can be set within 1 - 7.
	- ¾ When Sidetone is set to ON, an 800 Hz tone sounds during keying in.
	- $\triangleright$  To close this menu, place the cursor on any one of the selectable items and press the CANCEL key.

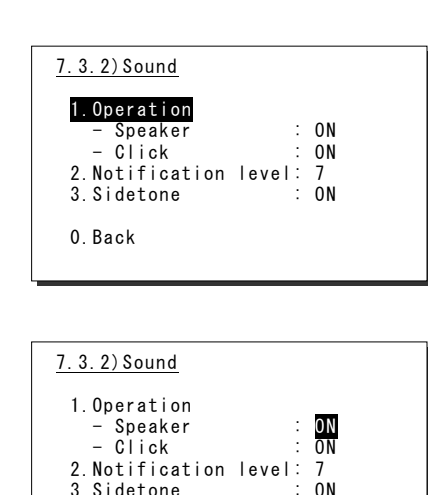

3. Sidetone 0.Back

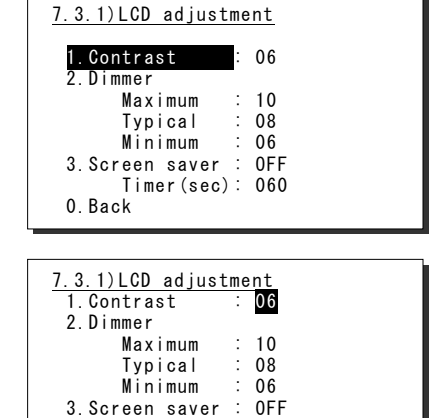

Timer(sec): 060

0.Back

#### **5.3.3 User key assignments**

User key assignment enables the desired menu to be displayed immediately without moving through the hierarchical menus, and is assignable as follows.

# **■ Procedure ■**

**1.** Press the **MENU** key, and through hierarchical menus, select 7.3.3 User key assign.

The screen at right is displayed. If the desired menu has already been registered, the cursor is placed on that menu.

2. Move the cursor to the desired menu to be registered with the jog dial.

The assignable menus are as follows:

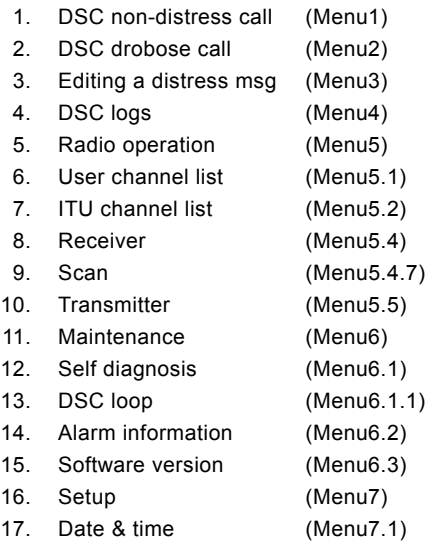

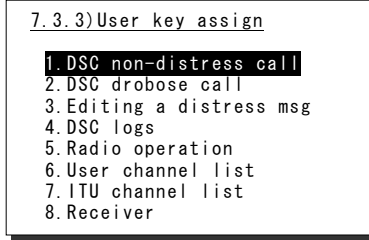

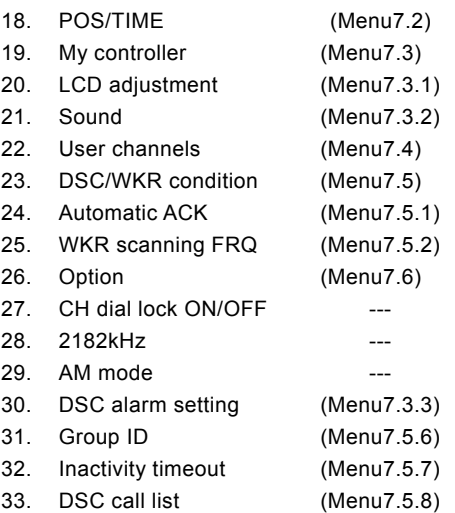

### **3.** Press ENT to complete registration.

After registration, the screen returns to the previous hierarchical menu as shown at right.

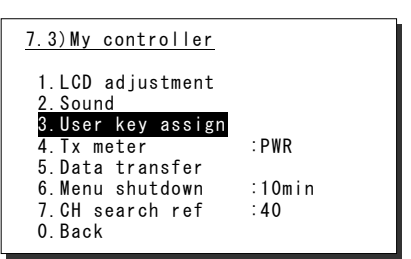

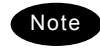

When the USER key is pressed in the factory default setting, 7.3 My controller menu is immediately displayed.

#### **5.3.4 Selecting Tx meters**

The meter displayed in the status display indicates the strength of the received signal (S meter). However, it can also indicate one of Tx power, antenna current, PA voltage, PA current or key information during transmission.

### **■ Procedure ■**

1. Press the **MENU** key, and through hierarchical menus, select 7.3 My controller.

The screen as shown at right is displayed.

- 2. Move the cursor to 4. Tx meter with the numeric keypad or jog dial.
- **3.** Press ENT, and select the meter type with the jog dial.

The selectable meters are as follows:

- PWR .... Tx power
- Ia ........ Antenna current
- Vc ....... PA voltage
- Ic ........ PA current
- Key…….Key information\*
	- \* When keying during the ARQ communication, the Key is indicated regardless of this setting.

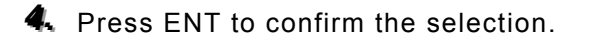

The setting is complete.

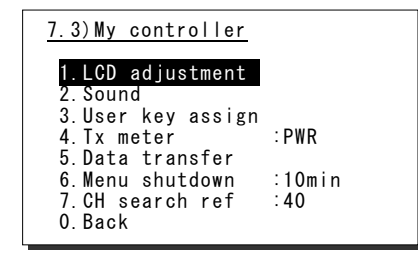

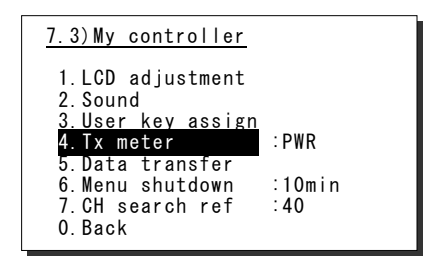

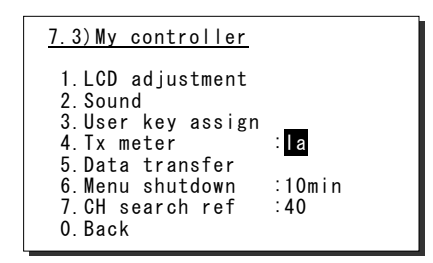

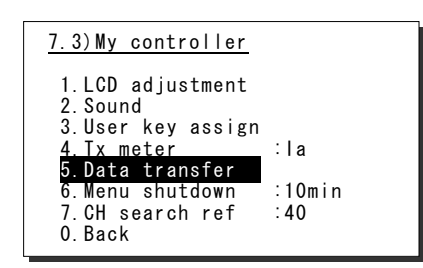

#### **5.3.5 Transferring user channel data to another controller**

When 2 controllers are connected, stored information (user channel table) can be transferred from the controller having access rights to another controller (monitor condition).

### **■ Procedure ■**

- 1. Press the **MENU** key, and through hierarchical menus, select 7.3 My controller.
- 2. Move the cursor to 5. Data transfer with the numeric keypad or jog dial and press ENT.

The popup screen as shown at right is displayed.

- **3.** Press ENT to confirm the selection.
	- $\triangleright$  The popup screen as shown at right is displayed to indicate the controller's status for forwarding.
	- $\triangleright$  The screen at right (below) is displayed on the monitor. If OK is selected or the screen is left as it is for 10 seconds, transferring of stored information is started.

**4.** Forwarding of stored information is started.

- $\triangleright$  During forwarding, the popup screen as shown at right is displayed.
- $\triangleright$  The screen at right (below) is displayed on the monitor.
- $\triangleright$  The previous screen is returned to when forwarding is completed.

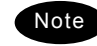

To cancel forwarding midway, press the CANCEL key or ENT.

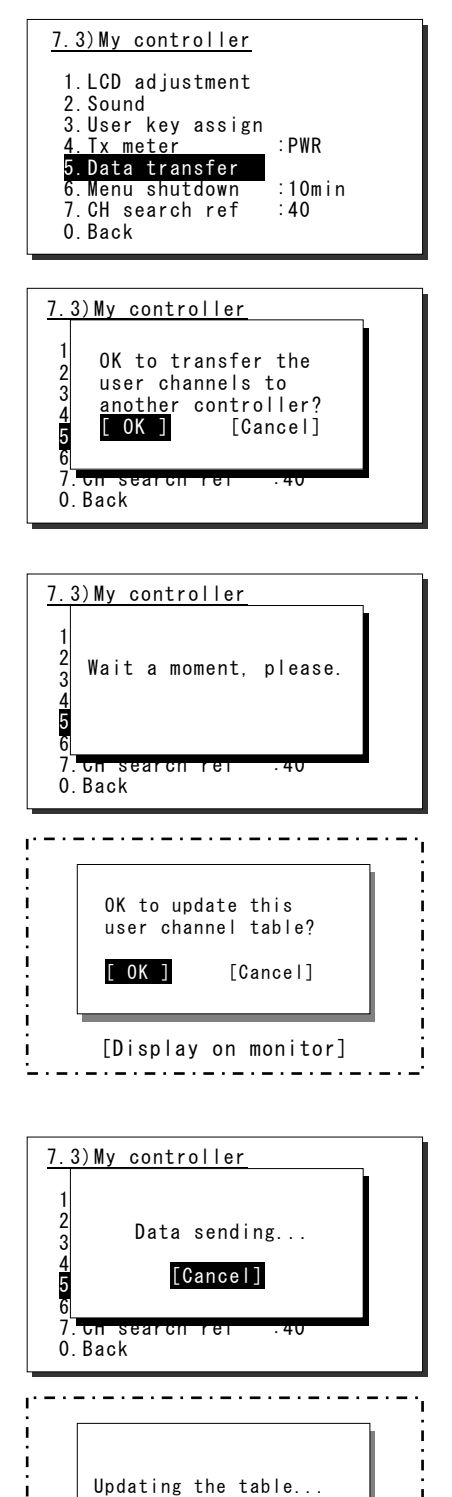

[Display on monitor]

[Cancel]

#### **5.3.6 Setting the inactivity timer (for menu shutdown)**

To close menus of the controller automatically which is left as opening menus, the inactivity timer can be set according to the following procedure.

### **■ Procedure ■**

- **1.** Press the **MENU** key, and through hierarchical menus, select 7.3 My controller.
- 2. Move the cursor to 6. Menu shutdown with the numeric keypad or jog dial, and press ENT.
- **3.** Input the timer value and press ENT.
	- $\triangleright$  The range is from 00 to 60 minutes.
	- $\triangleright$  To set this timer to OFF, input 00. In this case, the screen shows OFF as shown at right.

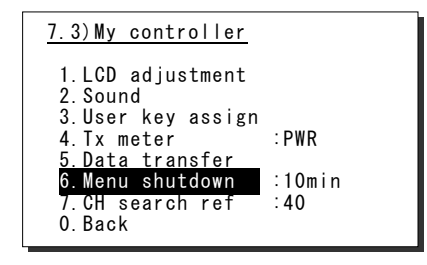

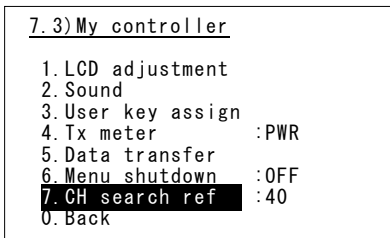

#### **5.3.7 Setting the reference value for the channel auto search**

When making a DSC routine call, the controller searches the working channel (frequency) automatically by checking the every channel busy referring the signal level with the value set as follows.

# **■ Procedure ■**

- 1. Press the **MENU** key, and through hierarchical menus, select 7.3 My controller.
- 2. Move the cursor to 7. CH search ref with the numeric keypad or jog dial, and press ENT.
- **3.** Input the reference value and press ENT.

The range is from 00 to 50.

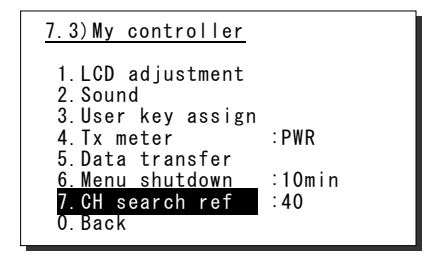

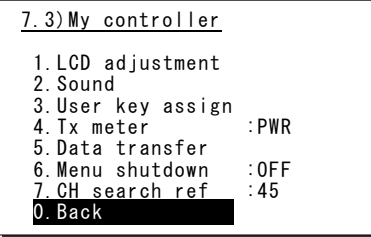

# **5.4 Registering user channels**

Often used frequencies at the controller for the radiotelephone, CW, and DSC mode can be registered as user channels and used in scanning radio settings or groups. A total of 20 groups with 20 channels set to each group (i.e. 400 channels) can be registered. Furthermore, the user channels of the telex frequency can be registered to the station list of the data terminal.

# **■ Procedure ■**

**1.** Press the **MENU** key, and through hierarchical menus, select 7.4 User channels (index).

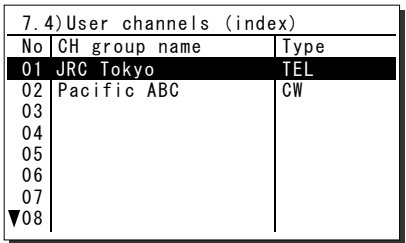

Rx[kHz] Tx[kHz] Mode

7.4)User channels (table)

Name:<br>Type: TEL  $T$ ype:

2. Select the desired row or group to be edited with the numeric keypad or jog dial.

The screen at right is displayed. (This example is for new registration to group 03.) Also, if an unregistered group is opened, TEL is displayed at Type as the default.

- **3.** Press ENT to enter the group name.
	- $\triangleright$  Up to 18 characters can be registered.
	- $\triangleright$  The following characters are available:
		- Alphabet (capital and small letters) Numbers 0 - 9
		- The following signs, space and determination symbol (◄)
		- $[ ]$   $" # \% & ( ) ? @ + / = : ; < >$ Group names can be omitted.

4. Select a character and press ENT one by one.

- $\triangleright$  When inputting numbers with the numeric keypad ENT is not needed.
- $\triangleright$  To return to the previous letter, press the CANCEL key.
- $\triangleright$  To complete name entry of 18 characters long, press ENT after selecting the last character by the jog dial. Or, if the name is less than 18 characters long, following the name, select the determination symbol (◄), as shown at right and press ENT.

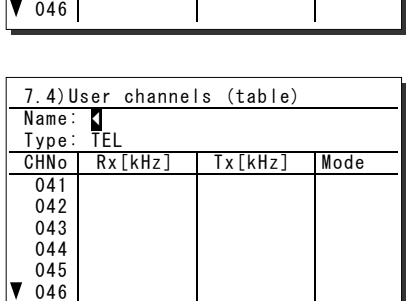

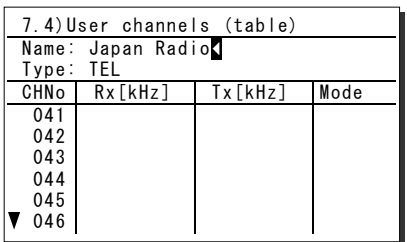

Note

The character sequence shown by turning the jog dial is as follows: ◄ A B C D E F G H I J K L M N O P Q R S T U V W X Y Z a b c d e f g h i j k l m n

o p q r s t u v w x y z [ ] " # % & ' ( ) ? @ + - / = : ; < > 0 1 2 3 4 5 6 7 8 9 (space)

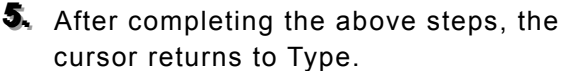

- $\triangleright$  If necessary, change the group attribute
- (communication mode or custom).  $\triangleright$  The following attributes can be
- selected:
	- TEL ··········· Radiotelephone mode
	- DSC ··········· Digital selective calling mode
	- CW ············ Continuous wave mode
	- Custom Communication mode mix

**6.** When setting of group attributes is completed, the cursor returns to the topmost row of the channel number. (CHNo).

**7.** Select the channel number to register with the jog dial, and press ENT.

Register as follows in the popup screen at right.

- $\triangleright$  When the group attribute is Custom, specify the communication mode at Mode. Otherwise, the communication mode is fixed to the mode specified at Type.
- ¾ To reference a frequency from the ITU channel, move the cursor to ITU channel, press ENT, and specify that channel number.
- ¾ Move the cursor to Rx freq(kHz), press ENT, and enter the Rx frequency.
- $\triangleright$  Move the cursor to Tx freq(kHz), press ENT, and enter the Tx frequency.
- **8.** After completing the above steps, move the cursor to OK, and press ENT to complete registration.
	- $\triangleright$  Follow the same procedure above to create a group of channels.
	- $\triangleright$  Already registered channels can be changed by the above procedure.
	- $\geq$  To close this menu, place the cursor on any one of the registration numbers, and press the CANCEL key.

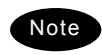

- To delete an already registered channel, move the cursor to Erase in the above popup screen, and press ENT.
- To erase an already registered group, move the cursor to "000 ALL CLEAR function" in the bottommost row of the channel list, and press ENT. Next, move the cursor to OK in the confirmation screen, and press ENT.
- To erase all already registered groups, move the cursor to "00 ALL CLEAR function" in the User channels (index) screen, and press ENT. Next, move the cursor to OK in the confirmation screen, and press ENT.
- When the 7.6.1 Connection is set to DTE, the group 20 becomes the reserved group for telex channels of the data terminal and inaccessible at the controller.

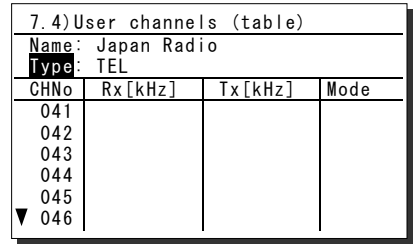

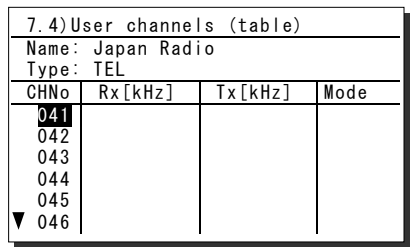

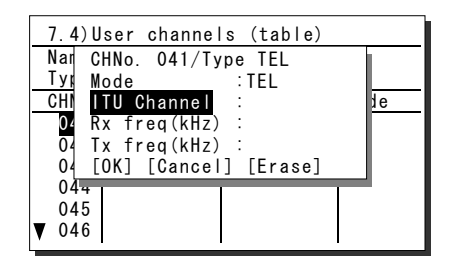

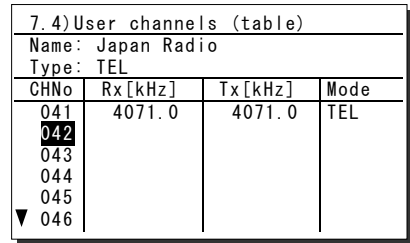

# **5.5 Advanced settings for DSC/WKR**

The following describes the procedure for the advanced DSC settings such as automatic acknowledgement, as well as setting the watch frequency of the watch keeping receiver.

#### **■ Menu screen ■**

Press the **MENU** key, and through hierarchical menus, select 7.5 DSC/WKR condition.

The following describes the procedures from this screen. Note that the screen at right shows factory default settings.

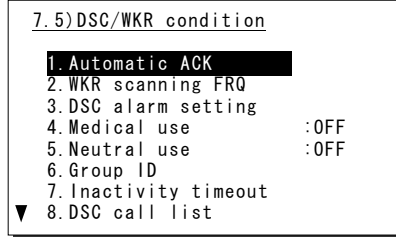

#### **5.5.1 Automatic acknowledgement**

While the automatic acknowledgement is set to ON, and no menu is displayed and there is no active procedure, if either one of the individual calls below is received, the acknowledgement is sent automatically.

- Safety test call
- Safety position request call
- Routine polling call
- . Individual call requesting communication without valid frequency (\*)
- (\*) In this case, the "unable to comply" acknowledgement is sent.

## **■ Procedure ■**

1. Move the cursor to 1. Automatic ACK, and press ENT.

The screen as shown at right is displayed.

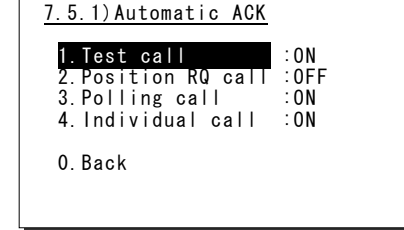

## 2. Set the call setting targeted for automatic acknowledgement to ON.

#### **5.5.2 Setting DSC watch frequency**

Set the frequency to watch on the WKR (DSC watch keeping receiver).

#### **■ Procedure ■**

1. Move the cursor to 2. WKR scanning FRQ, and press ENT.

The screen as shown at right is displayed.

2. Press ENT, and set another frequency in addition to 2187.5 kHz and 8414.5 kHz to ON.

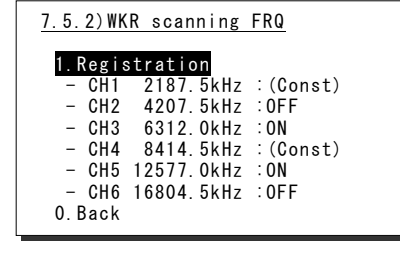

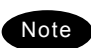

In accordance with the SOLAS Convention, 2187.5 kHz and 8414.5 kHz cannot be turned OFF.

#### **5.5.3 Setting receiving alarms**

The DSC receiving alarm can be set as follows.

### **■ Procedure ■**

Move the cursor to 3. DSC alarm setting, and press ENT.

The screen as shown at right is displayed. Change the settings as appropriate.

 $\triangleright$  To disable the receiving alarms for routine and safety calls, set 1. Safety/Routine RX ALM to OFF.

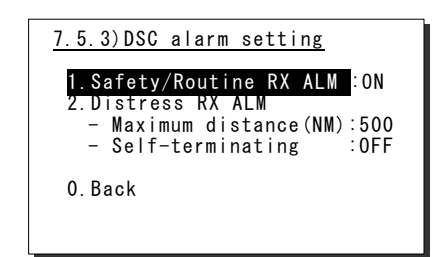

- $\triangleright$  The receiving alarms condition of distress alerts or distress relay calls can be changed using the menu 2. Distress RX ALM as follows.
	- Normally when receiving a new distress event, the receiving alarm has to be stopped manually. However if the ship in distress is located within 70 degree north and 70 degree south latitude, and farther than the Maximum distance value while the Selfterminating set is ON, the alarm is treated as the self-terminating alarm.
	- The Maximum distance can be set within the range of 500 to 999 NM.
	- Note1) If making this value valid, always set the Self-terminating to ON.
	- Note2) If receiving DSC messages from the ships located out of range, the messages are handled normally except the alarm sound.

#### **5.5.4 Using medical/neutral settings for urgency calls**

Set the condition so that an urgency area call containing the additional subject of either "Medical transportation" or "Neutral nationality" can be sent. It is useful for the situation when sailing dangerous waters such as in areas of political instability, and needed to inform receivers of the additional information if any of the following apply.

- Own ship is performing medical transportation and protected under the 1949 Geneva Convention.

- Own ship is of neutral nationality in accordance with ITU resolution 18 (Mob-83).
- Additionally note that this setting is returned to the default (OFF) if the power is turned off.

#### **■ Procedure ■**

To use these kinds of calls, set 4. Medical use or 5. Neutral use condition to ON.

#### **5.5.5 Registering the ship's group ID**

Register the group ID (group ship ID number) for receiving group calls.

### **■ Procedure ■**

1. Move the cursor to 6. Group ID, and press ENT.

The screen as shown at right is displayed.

- 2. Move the cursor to register the ID number and press ENT, then input the 9 digits ID (leftmost digit fixed to 0).
	- $\triangleright$  Upto 20 groups can be registered.
	- ¾ When finished, press CANCEL key.

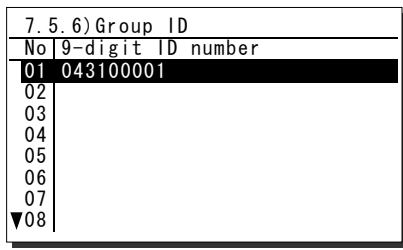

#### **5.5.6 Setting the inactivity timer (for procedures on hold)**

When making a procedure on hold, the procedure is automatically terminated after the time set as follows.

### **■ Procedure ■**

**1.** Move the cursor to 7. Inactivity timeout, and press ENT.

> The screen as shown at right is displayed. Change the settings as appropriate.

1. ACKed distress alert

The acknowledged distress alert events sent from the own ship: - The range is 00 (OFF) to 60 minutes.

- 2. RCVed other distress
	- The distress events of other ships
	- The range is 00 (OFF) to 60 minutes.
- 3. Non-distress call

Routine, safety and urgency events - The range is 00 (OFF) to 60 minutes.

- 4. Other communications
	- Communications without using DSC
	- The range is 010 to 600 seconds.

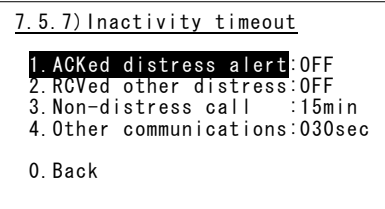

#### **5.5.7 Registering the DSC call list**

To call the station using the DSC, registers the station names, MMSI and the calling frequencies as follows.

#### **■ Procedure ■**

1. Move the cursor to 8. DSC call list, and press ENT.

The screen as shown at right is displayed.

- 2. Move the cursor to the line to be changed and press ENT to display the frequency list as shown at right.
- 3. Input data as appropriate using the numeric keypad or jog dial.
	- ¾ Upto 20 channels for every 20 stations can be registered.
	- ¾ When finished, press CANCEL key.

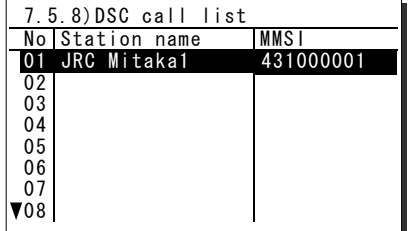

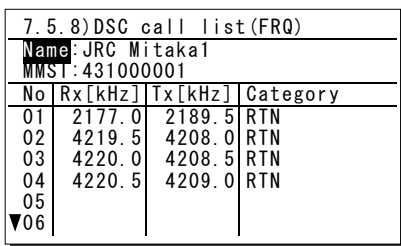

# **5.6 Setting connections for options**

When setting connections between the controller and optional devices, such as a printer, configure the conditions as appropriate according to the device type, as follows.

### **■ Procedure ■**

- 1. Press the **MENU** key, and through hierarchical menus, select 7.6 Option.
- 2. Move the cursor to the desired item, and press ENT.

Move the cursor to the right. Then select the condition as appropriate and press ENT.

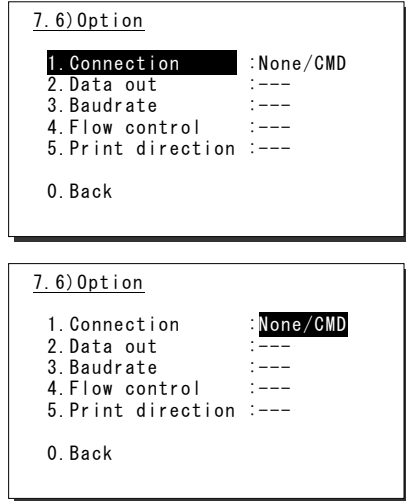

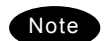

- The content and the selectable conditions of each item are as follows.

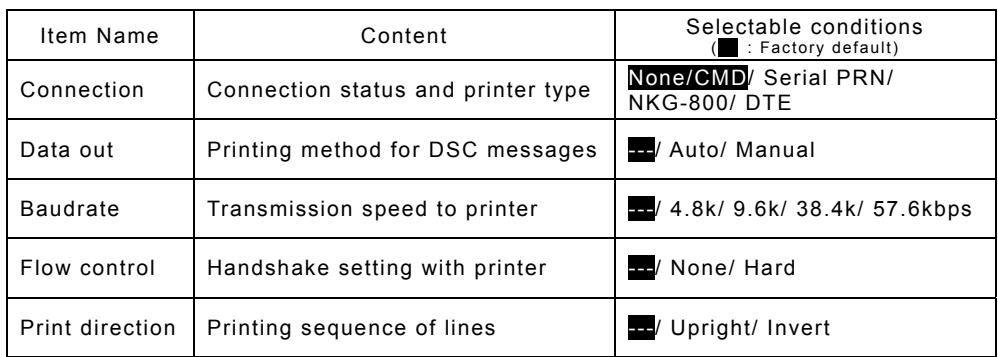

- When connecting a serial printer (e.g. NKG-91), set the items as follows:

- 1.Connection :Serial PRN
- 2.Data out :Auto
- 3.Baudrate :4.8k
- 4.Flow control :Hard
- 5.Print direction :Invert (NKG-91)/Upright (DPU-414)
- When connecting the NKG-800 printer, set the items as follows:
	- 1.Connection :NKG-800
	- 2.Data out :Auto
- If no option is connected, select None/CMD at the Connection. Note) When None/CMD is set, connect nothing to the serial port.
- When connecting the data terminal to the controller for the telex communication, set Connection item to DTE. Note that restart the system just after this setting. Moreover, Baudrate, Flow control and Print direction become unchangeable in this case.

# **5.7 Setting of data terminal**

The following describes the procedure regarding LCD adjustment, such as the color settings and brightness, and registration of the station list.

### **5.7.1 LCD adjustment**

## ■ **Procedure** ■

**1.** If displaying the message of "Press Enter key to get the access right in the NBDP mode…" on the data terminal, press Enter key on the keyboard.

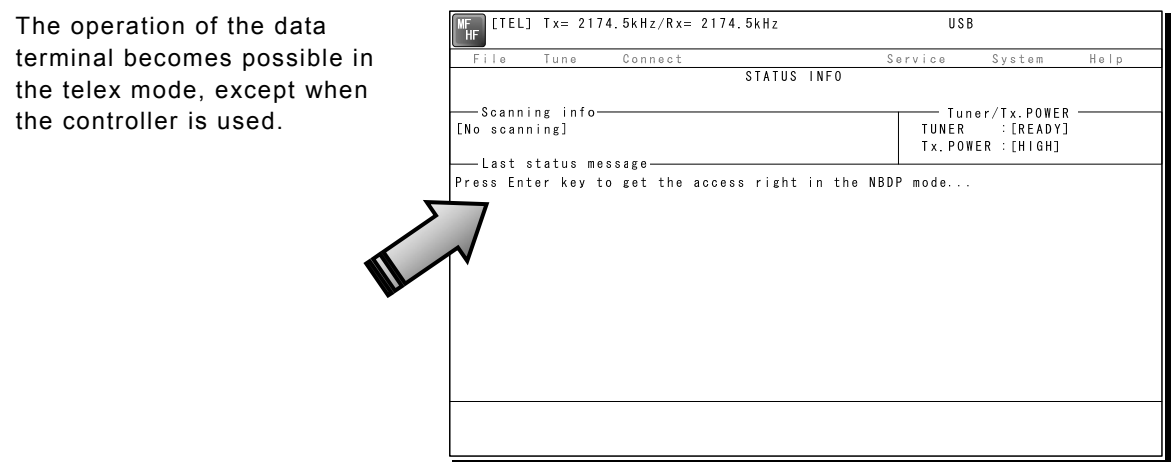

**2.** On the main menu and the dropdown menu, select System → Config with Enter key.

The setting conditions concerning to the screen are displayed.

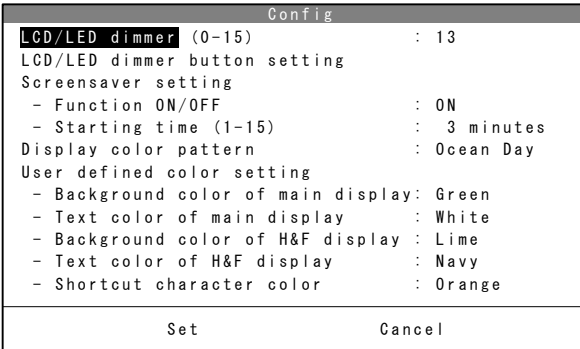

**3.** Select the item to be changed by the cursor and press Enter key, then input the appropriate condition.

Set the item using the numeric keypad or dropdown menu, where the cursor moves to the right as shown at right. As for other items, the specific menu is displayed.

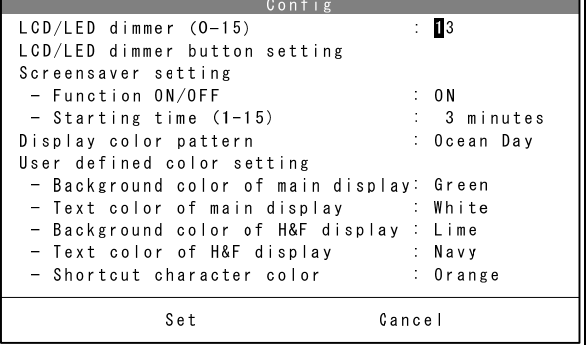

### 4. When completing the setting, move the cursor to the Set and press Enter key.

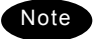

The content of each setting item is as follows.

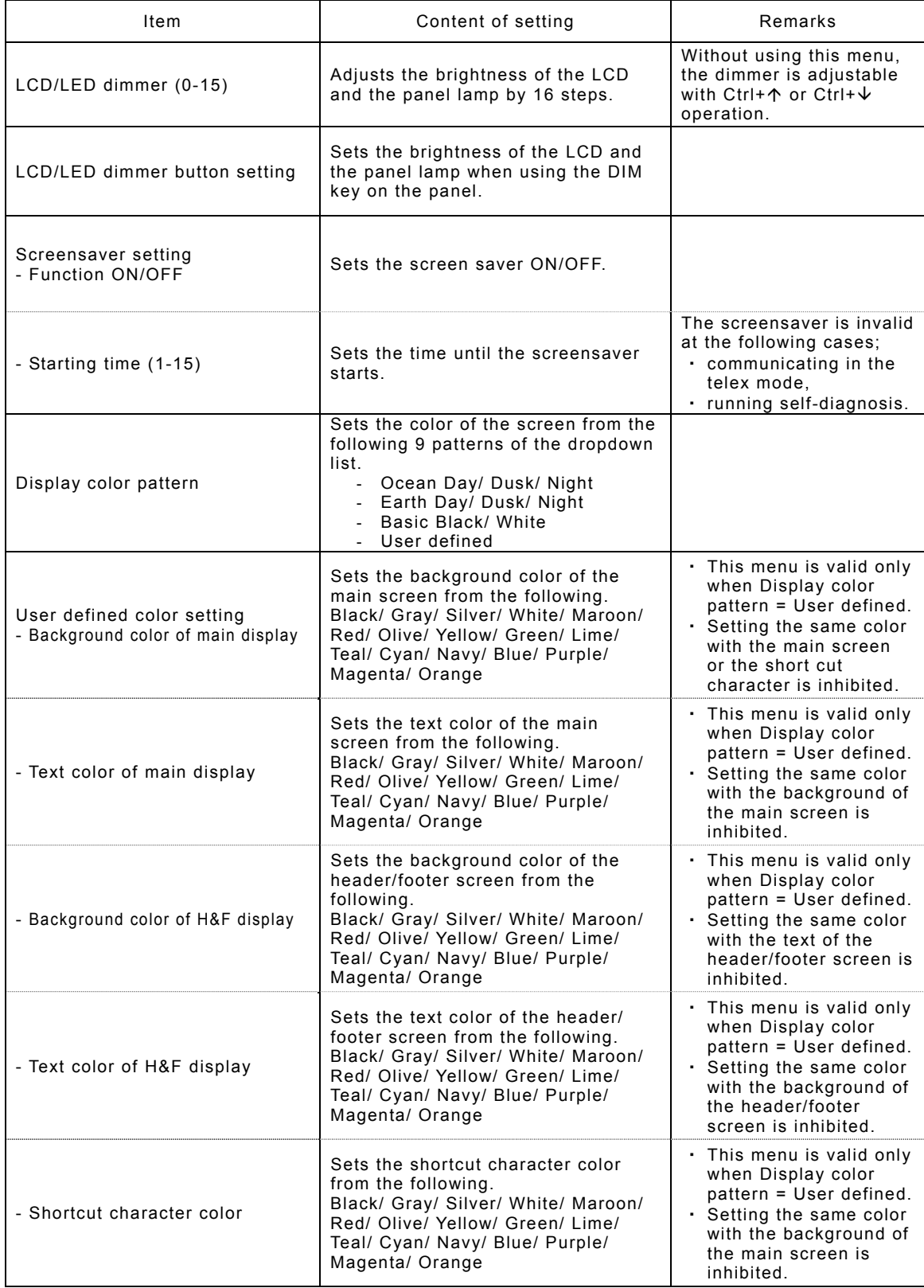

#### **5.7.2 Registering station list**

# ■ **Procedure** ■

1. If displaying the message of "Press Enter key to get the access right in the NBDP mode…" on the data terminal, press Enter key on the keyboard.

The operation of the data terminal becomes possible in the telex mode, except when the controller is used.

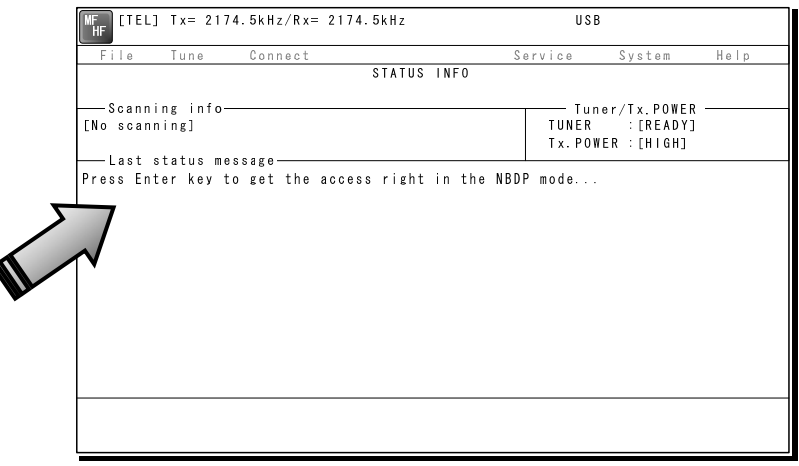

2. On the main menu and the dropdown menu, select Service  $\rightarrow$  Station list with Enter key.

The station list is displayed.

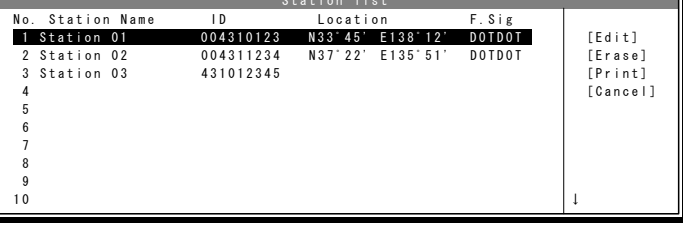

- 3. Select the line to be registered newly or to be changed with the cursor and press Enter key. Then input the station information including the channels on the station list edit screen.
	- $\triangleright$  Input the radio station name within 16 characters to Station Name column. (The @ character is unavailable.)
	- $\triangleright$  Input 4 (coast station), 5 (ships station) or 9 digits SELCAL number to Station ID column.
	- ¾ The Location and Free CH Sig are optional.
	- $\triangleright$  Move the cursor to the line to be registered and press Enter key. Then input the Tx/Rx frequencies on the popup screen at right.

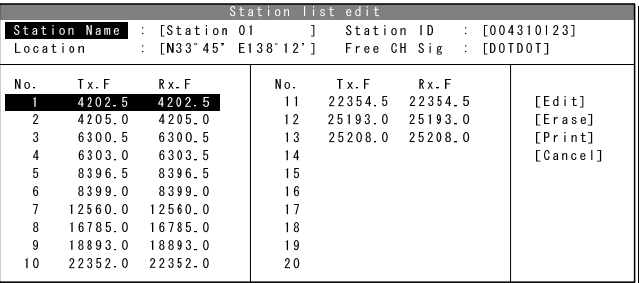

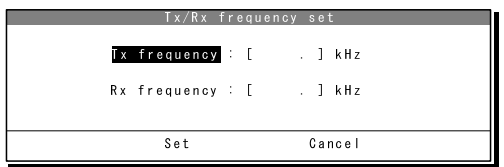

**4.** After inputting, press Enter key to close the screen and finish the registration.

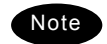

There is the station database menu (Service  $\rightarrow$  Station database) as a similar registration menu to register the station information. The station database operation is basically the same with the station list. However note that the station list is designed for the manual input only, but the station database is designed to register the station information more easily such as copying the original station database prepared in advance. The functions available on the station database screen are as follows.

- ・ Program ·············· Registers the station information located with the cursor to the desired line of the station list.
- ・ Read ··················· Reads the station database saved in the flash ROM or the USB memory.
- Write ······················· Saves the prepared station database in another drive or the folder.
- ・ Get ····················· Loads station information of the station list on a line of the station database.

# **5.8 Setting telex mode**

The following describes the procedure to check or set the condition for the telex communication.

# ■ **Procedure** ■

**1.** If displaying the message of "Press Enter key to get the access right in the NBDP mode…" on the data terminal, press Enter key on the keyboard.

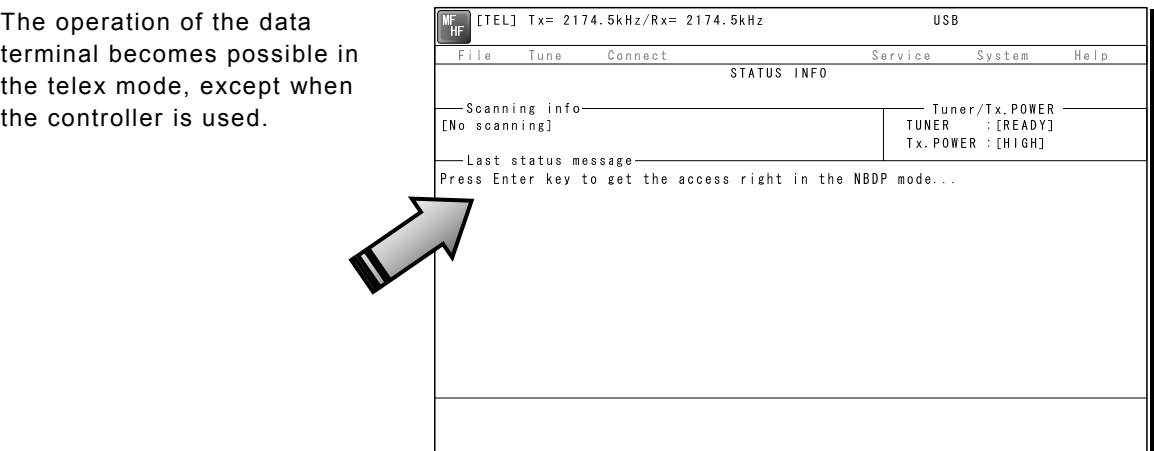

2. On the main menu and the dropdown menu, select System  $\rightarrow$  NBDP setup with Enter key.

The setting conditions concerning to the telex communication are displayed.

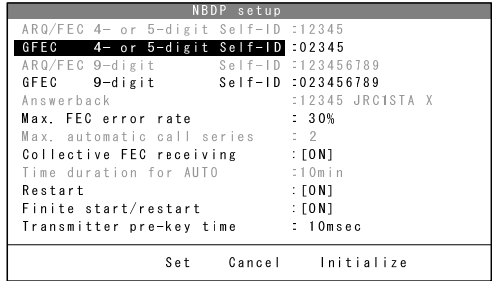

3. Select the item to be changed with the cursor, and press Enter key.

The input screen as shown at right is displayed. ※ An example of Max. FEC error rate

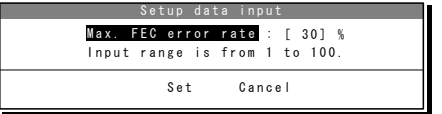

**4.** Press Enter key to move the cursor to the right. Then input the value and press Enter key again.

The cursor moves to Set.

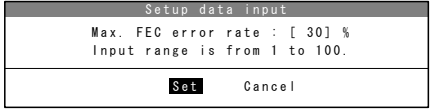

**5.** When the cursor is located on Set, press Enter key to set the value and close the popup screen.

**6.** After completing the every input, move the cursor to Set and press Enter key to save and finish the registration.

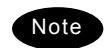

- When selecting the Initialize with the cursor and pressing Enter key, the every accessible item is reset to the factory default setting.
- The content of each item and the factory default setting values are as follows.

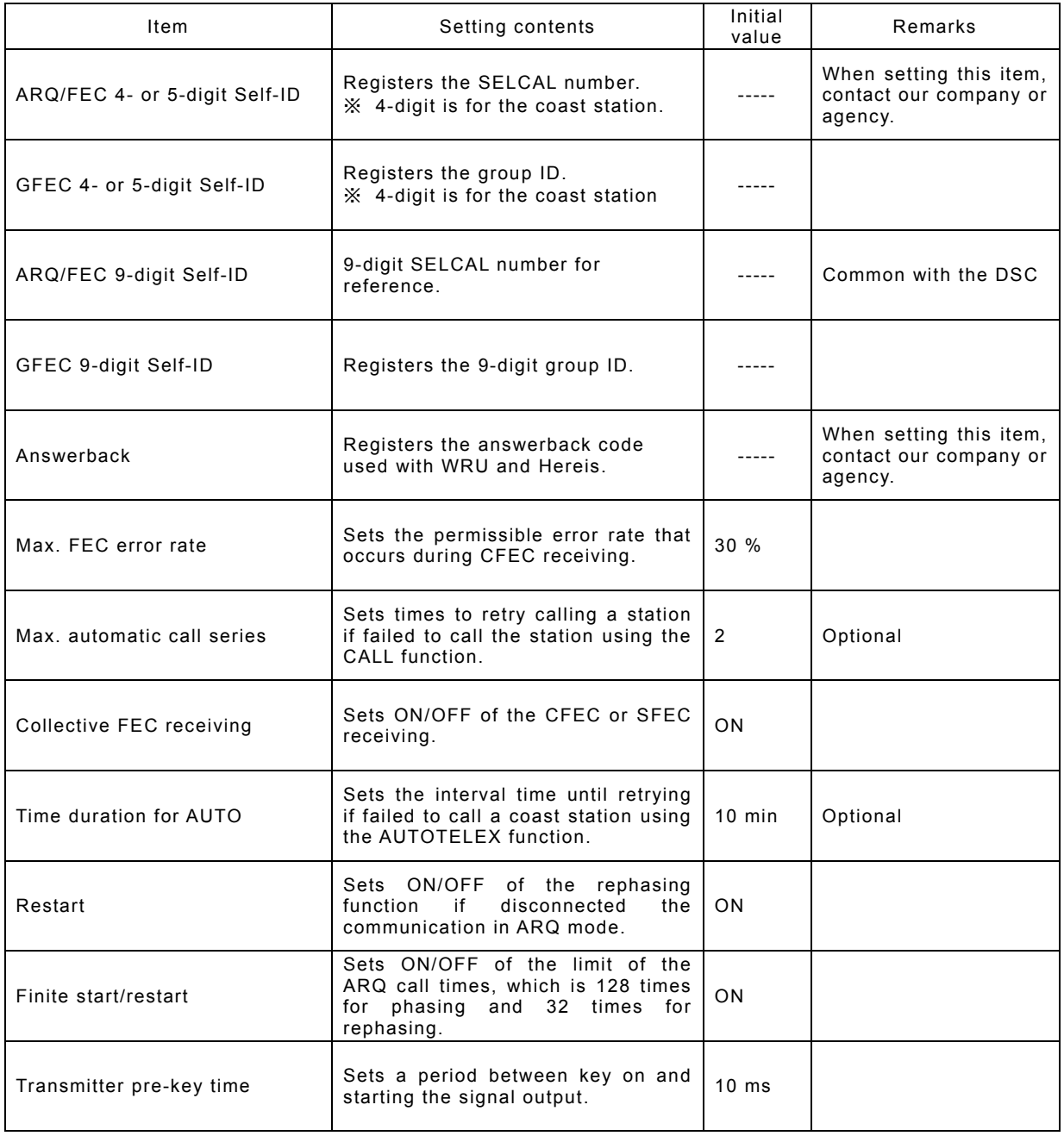

# **6. MAINTENANCE & INSPECTION**

The performance and lifetime of the equipment depend on appropriate maintenance. This chapter describes an outline of maintenance and inspection, self diagnosis and troubleshooting.

# **6.1 General maintenance & inspection**

In order to operate the equipment under optimum conditions, it is vital to perform regular inspections and also, to keep accurate records. Inspections enable problems to be identified before they become major malfunctions. The following inspections should be made regularly.

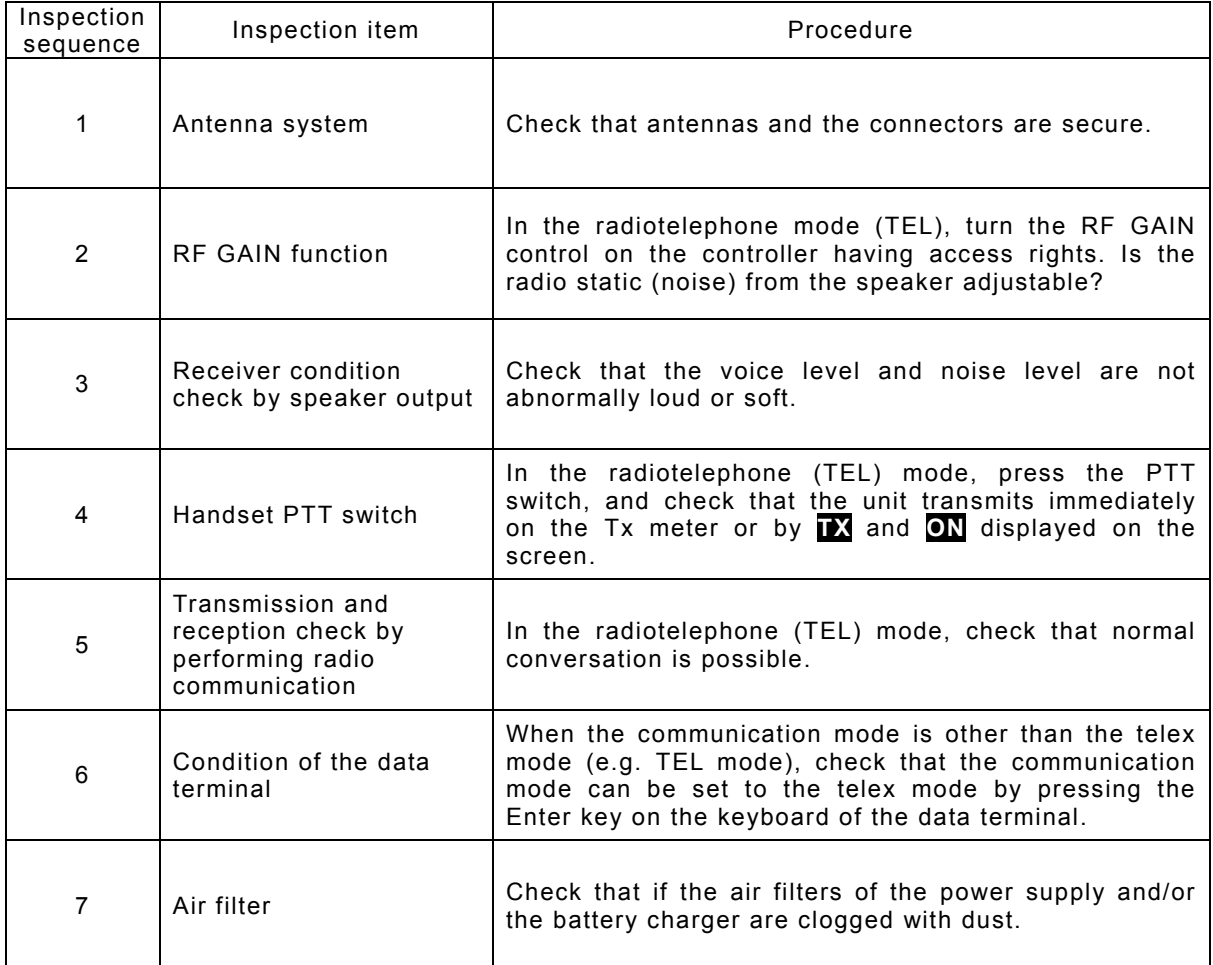

# **6.2 Self diagnosis inspection**

The following describes the procedure for performing self diagnosis in the 6.1 Self diagnosis menu.

## **■ Procedure ■**

 $1.$  Press FUNC  $\rightarrow$  8<sub>TEST</sub>.

The 6.1 Self diagnosis menu is displayed.

- 2. Select Transceiver, Controller/DTE, or DSC/NBDP loop.
	- ¾ When Transceiver is selected, the screen at right is displayed.
	- ¾ For DSC/NBDP loop, a shortcut menu for diagnosing the modem is as shown in the screen at right.
- **3.** In the above screen, press ENT, select the diagnosis mode with the jog dial, and press ENT. Self diagnosis is performed.

The following test modes are available:

6.1.1) Transceiver ........ ALL (all modes) TRX&MODEM PA&ATU WKR MODEM TRX PA ATU 6.1.2) Controller/DTE ... ALL (all modes) DGT CKT AF output LCD&LED Speaker Printer DTE

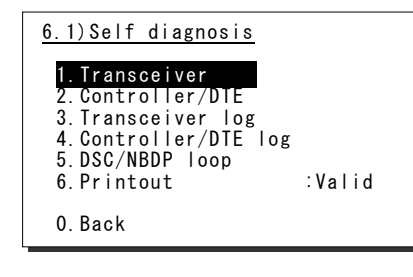

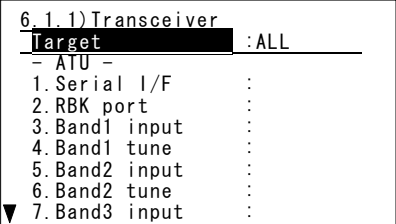

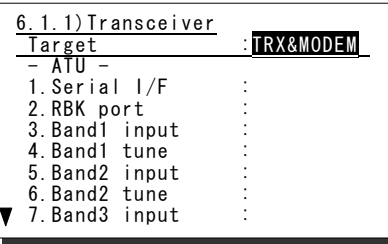

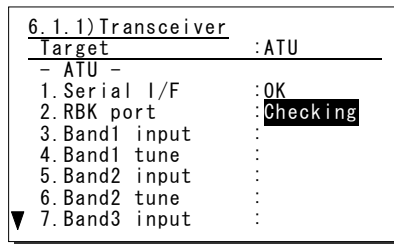

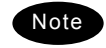

- If the jog dial is turned while the cursor is at Target when Transceiver is selected, the diagnosis items of each unit and previous diagnosis results can be browsed.
- To cancel self diagnosis midway, press the **CANCEL** key.
- The results of the self diagnosis are stored as a log, and up to 10 logs can be confirmed from the 6.1.3 Transceiver log or 6.1.4 Controller/DTE log menu.
- The self diagnosis results are printed out on the connected printer as the factory default setting. However note that the print format is selectable from Valid (the target name and the results of diagnosis items), Simple (the target name and the result), and Invalid (Not print) using the menu 6.1.1 Printout.
- The self diagnosis test contents and results are as shown below. However note that if PA and/or ATU is in below freezing conditions, to avoid the failure of the moving part, the FAN is not checked and "-"(hyphen) is shown as the result.

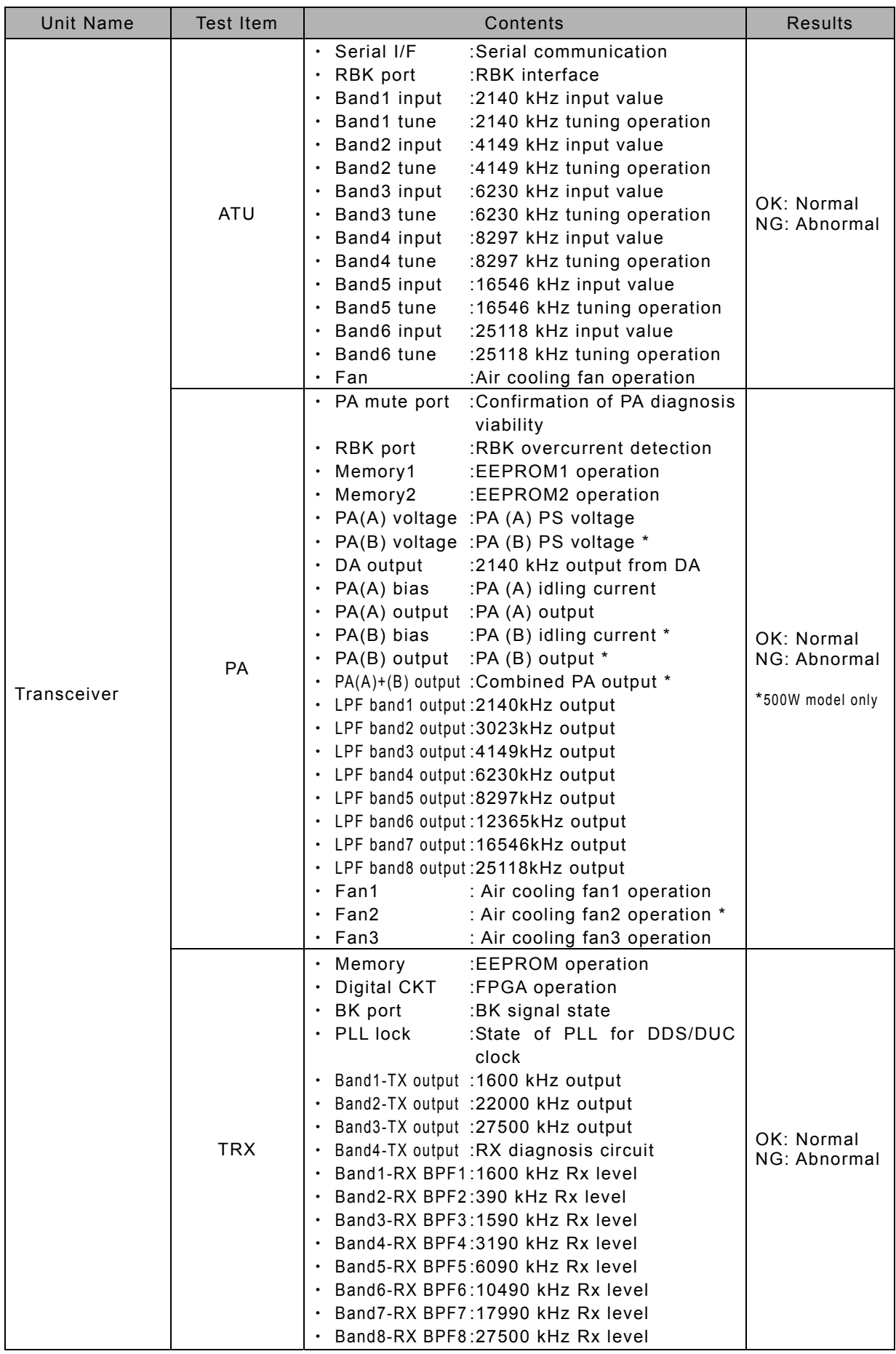

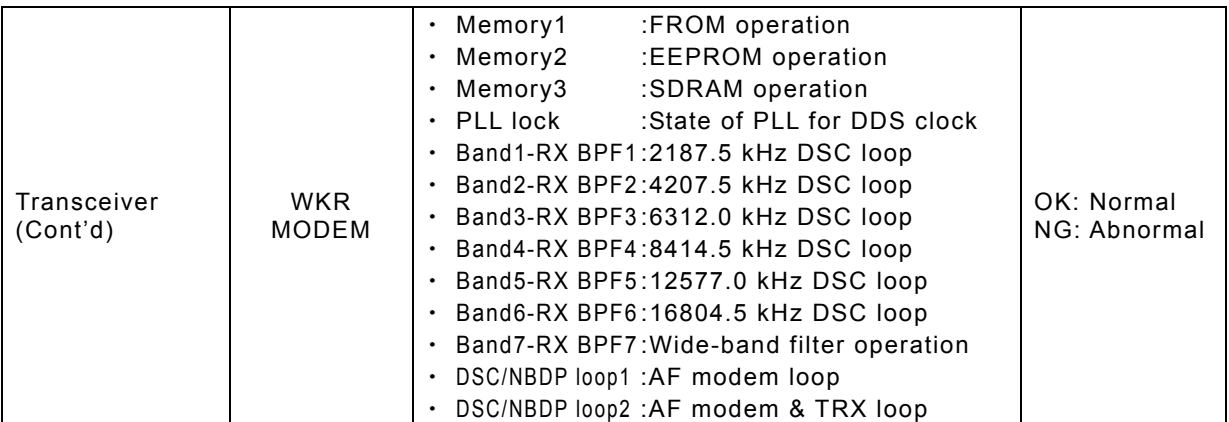

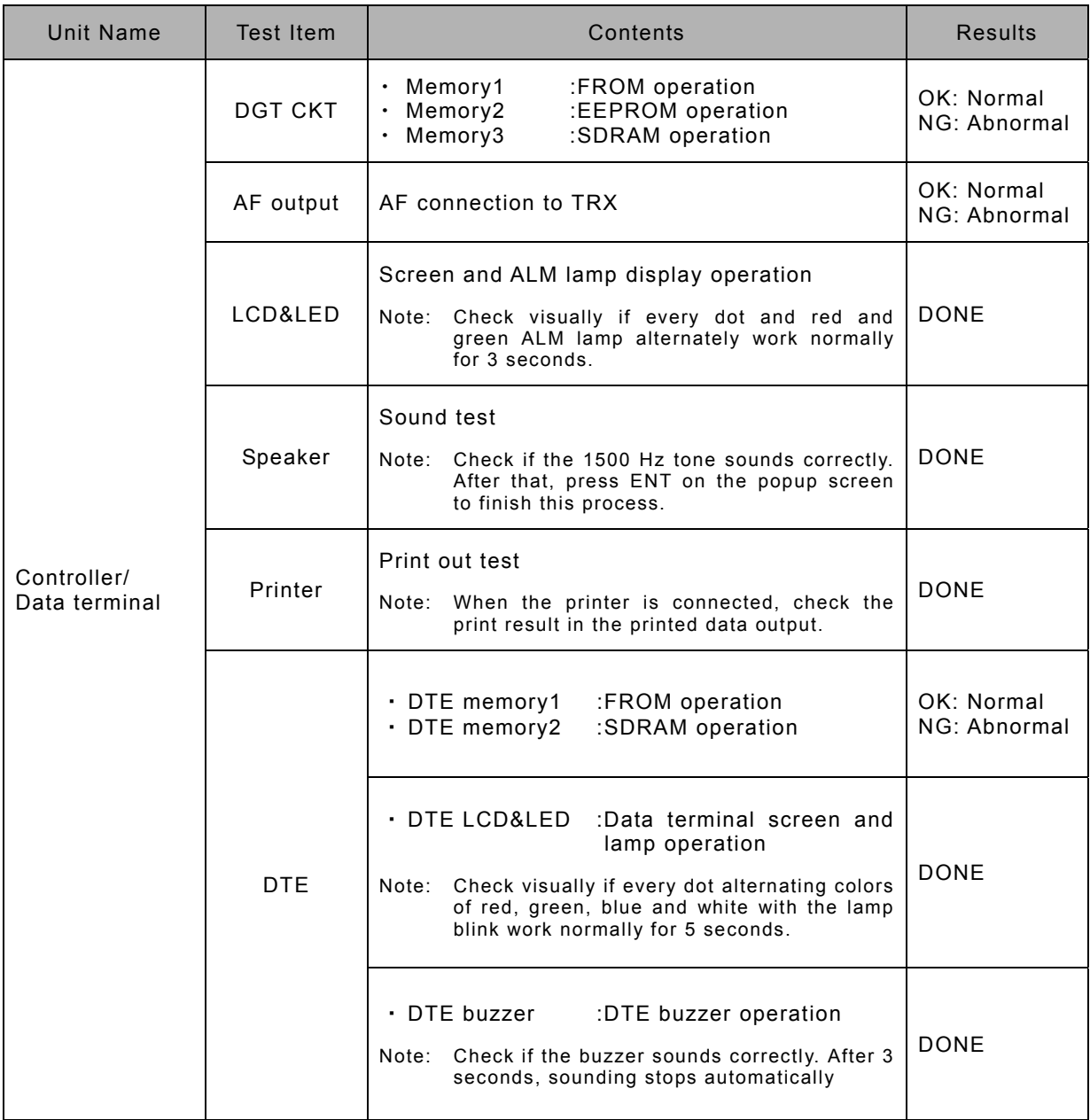

# **6.3 System alarm indication**

This equipment displays alarms as follows when an internal or external error is detected.

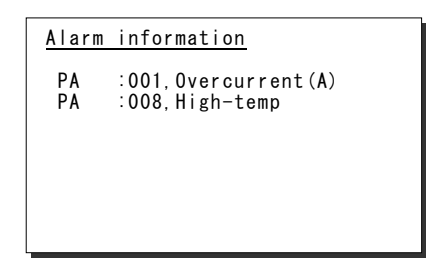

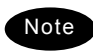

- To return to the previous screen after the alarm is displayed, press the CANCEL key.
- When the TRX 024.PLL unlock or WKR MODEM 030.PLL unlock alarm is occurring, that mark remains as shown below until the equipment is restored to normal conditions.

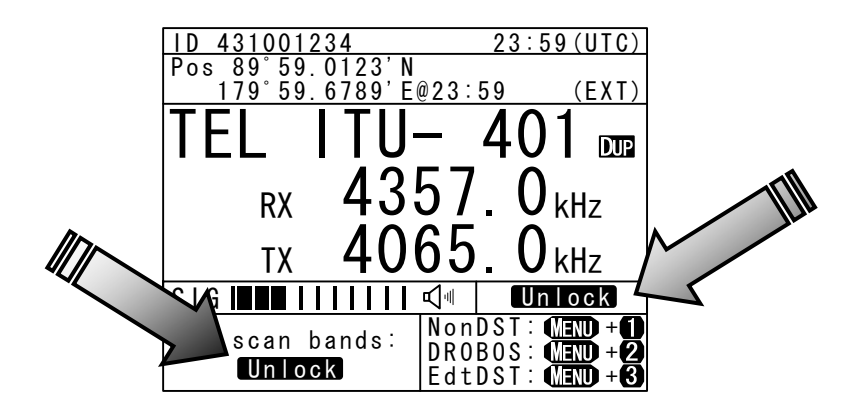

### **6.3.1 Alarm list**

The following list shows the types of system alarms and contents when an alarm is detected on the equipment.

(\*) 500W model only

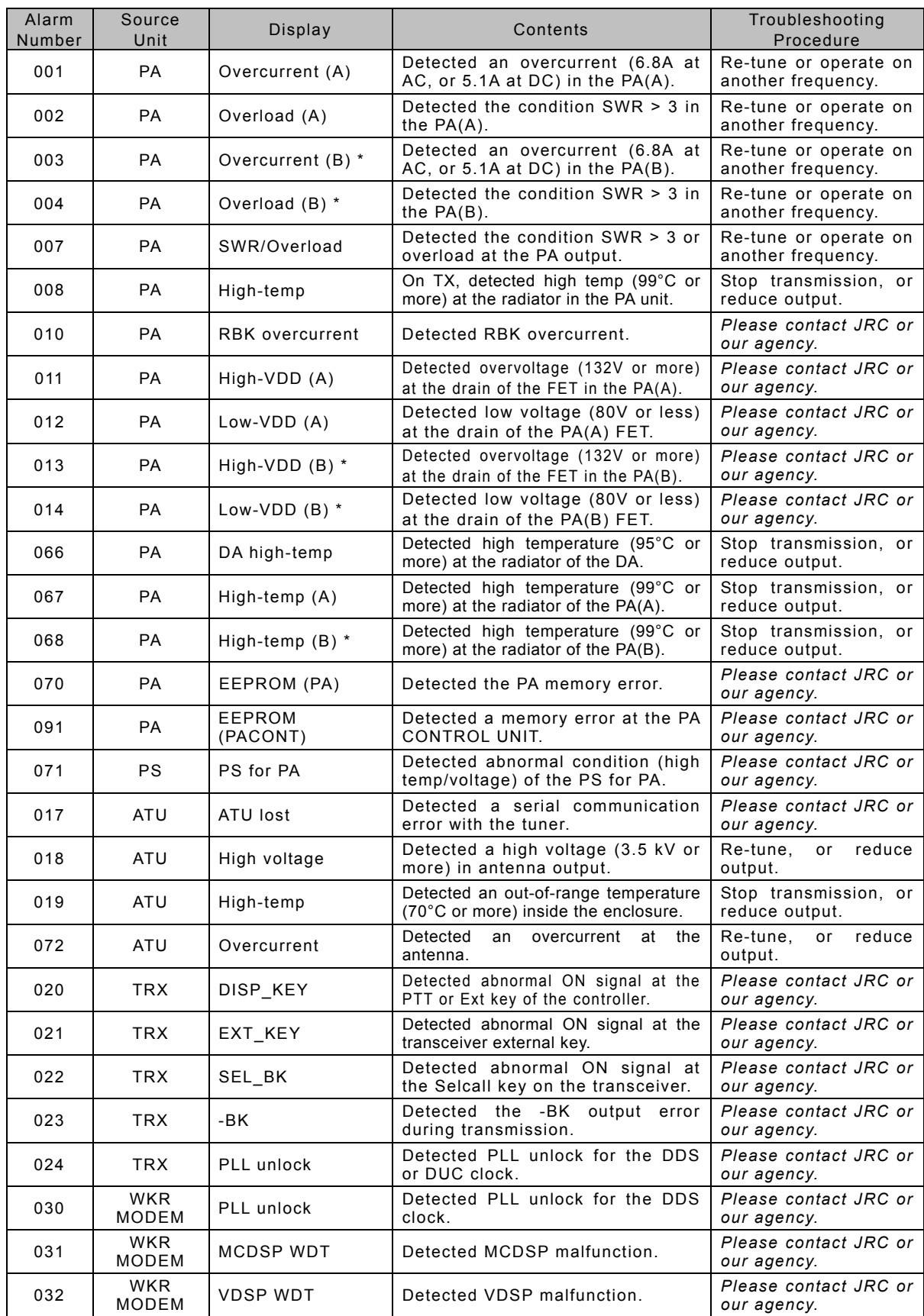

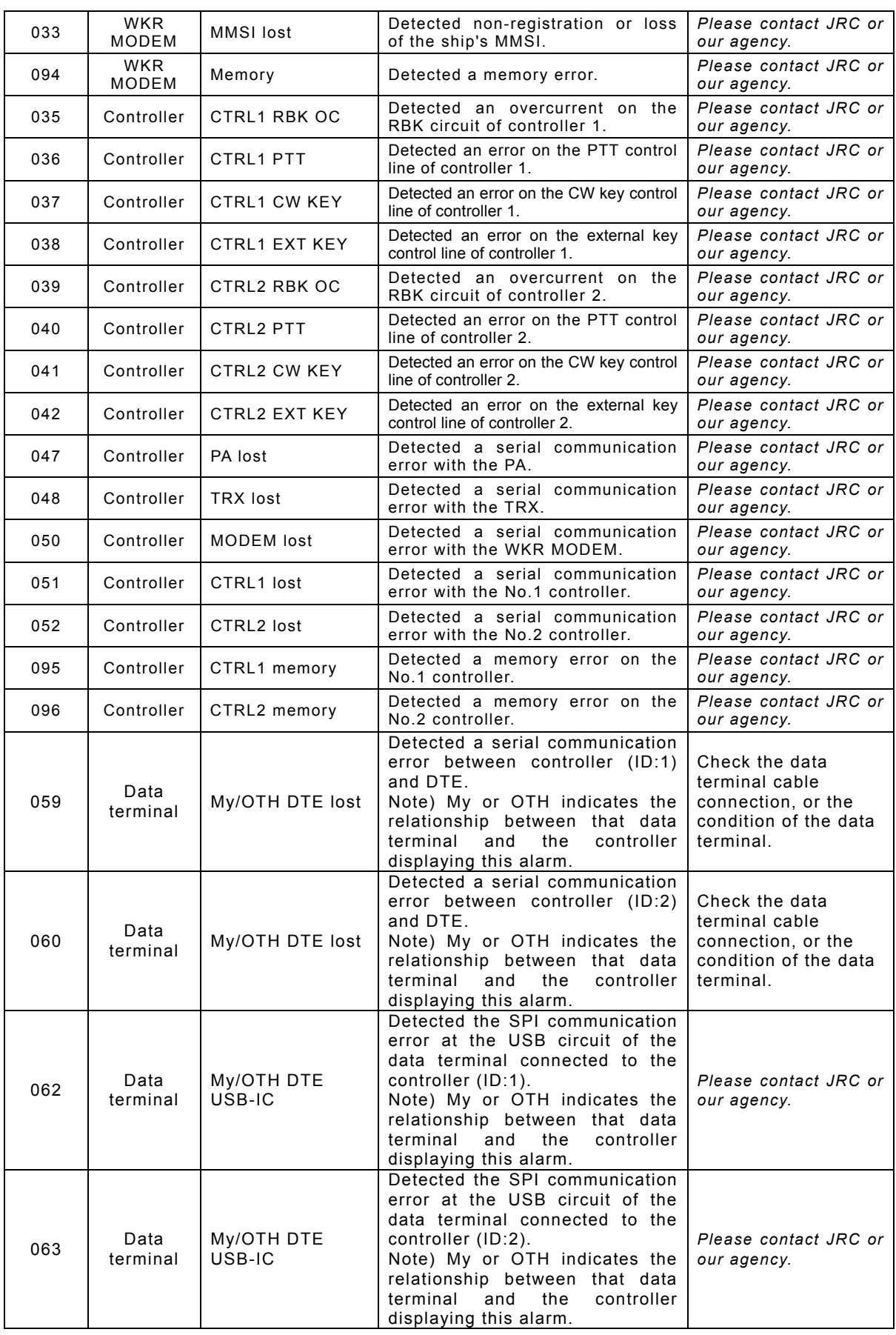

Also, the following alarms are displayed when an error is detected just after turning on the equipment. Please notify JRC or our agency of the details of the alarm.

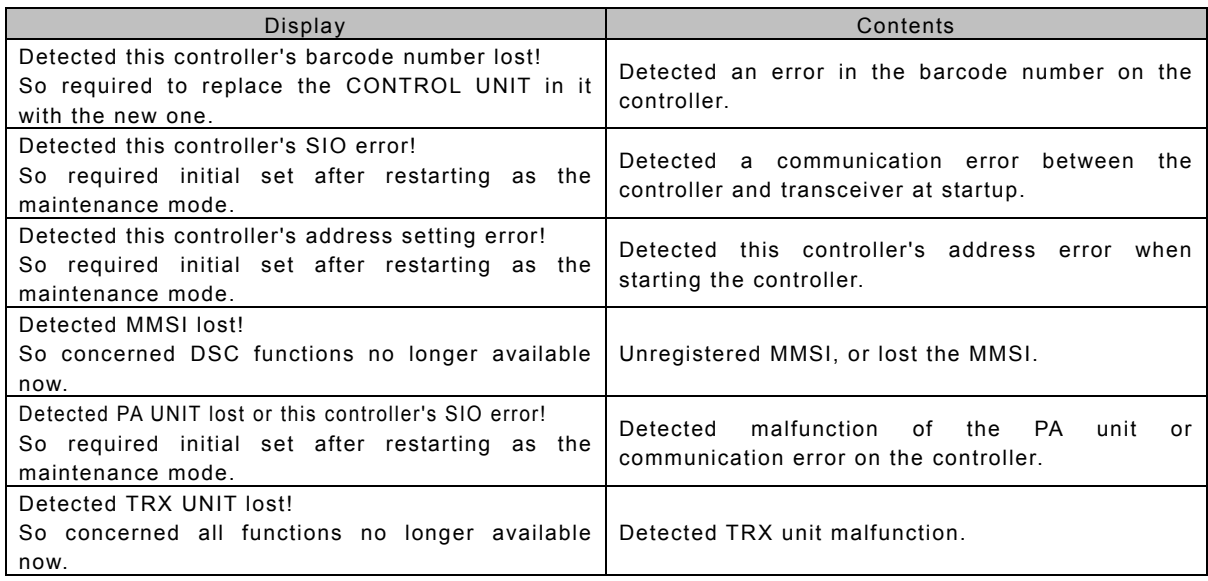

#### **6.3.2 Viewing the alarm history**

The following describes how to view alarm information detected by the equipment or a history of past occurring alarms in the 6.2 Alarm information menu.

#### **■ Procedure ■**

**1.** Press the **MENU** key, and through hierarchical menus, select 6.2 Alarm information.

> One of the screens shown at right is displayed indicating if an alarm is occurring.

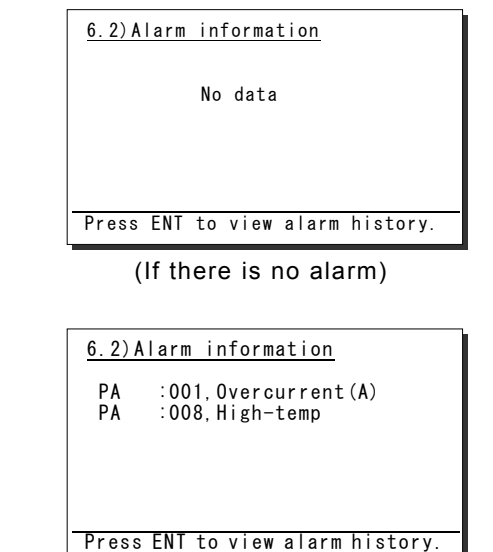

Note

The displayed alarm information is

[Unit Name] : [Alarm Number], [Information]

(If there is an alarm)

6.2)Alarm information

2. To check the alarm history, press ENT.

formatted as follows.

The popup screen at right is displayed, select OK.

**3.** The alarm history is displayed.

Up to 100 of the latest histories are stored. If necessary, scroll with the jog dial.

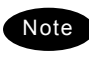

The displayed alarm history is formatted as follows.

[Number] [Alarm & recovery time] [A: Alarm/V: Recovery] [Unit name] : [Alarm number], [Information]

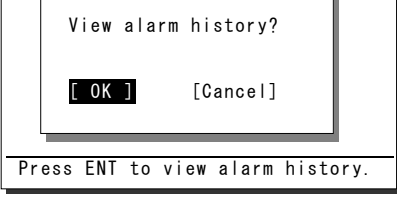

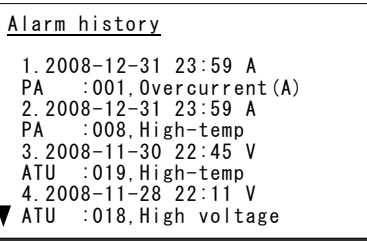

# **6.4 Software version**

### **■ Procedure ■**

To view the version of the software currently running on the equipment, press the MENU key, and display 6.3 Software version in the menu list.

- $\triangleright$  Each software version of the transceiver, the controller and the data terminal is displayed as shown at right.
- $\triangleright$  Besides above, the software version of the data terminal is displayed through the Help menu.

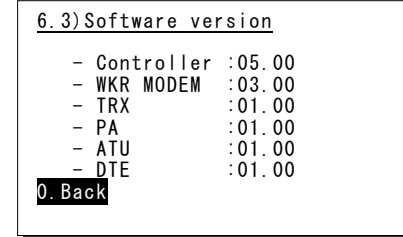
# **6.5 Troubleshooting**

# **AWARNING**

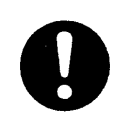

This equipment is used for both distress communication and routine communication.

Contact JRC or our agent if any problem is observed in this unit during routine operation or inspection.

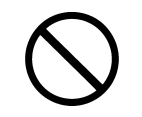

Do not open the equipment to inspect or repair internal circuits. Inspection or repairs by anyone other than a specialized technician may result in fire, electrical shock, or malfunction.

If internal inspection or repair is necessary, contact our service center or agents.

#### **6.5.1 Procedures for locating malfunctions**

- 1) First, check the power supply voltage and connectors.
- 2) If there are no problems with the above, use a tester to check for errors.

The following table shows the instruments required for performing repairs and the severity of malfunctions. If the user is to locate the malfunction himself, perform only No. 1 and No. 2.

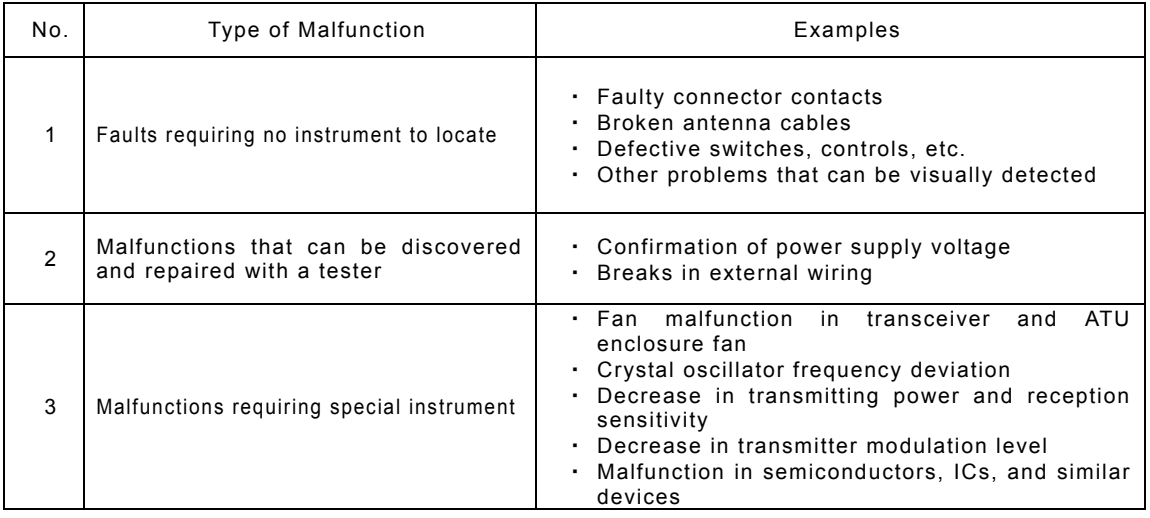

### **6.5.2 Guide to locating faults**

Use the following table as a guide to locating the causes of malfunctions in the equipment. Also, when contacting JRC or our agency, please notify us of the malfunction conditions.

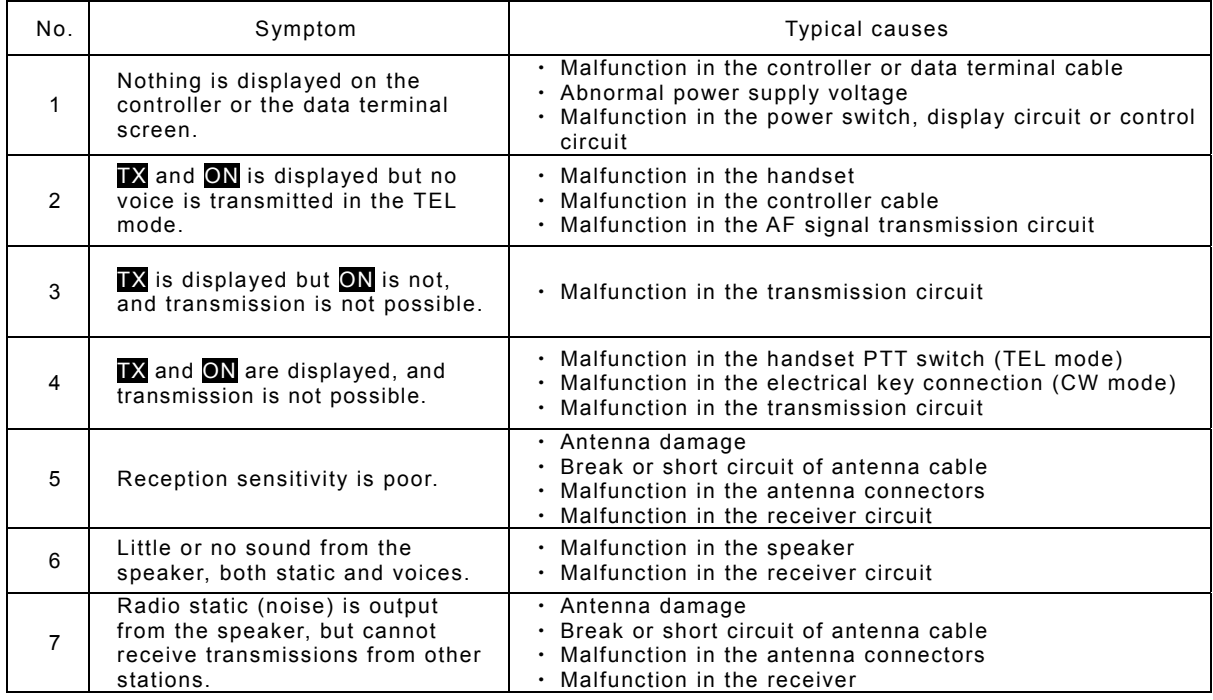

#### The following are not faults.

Note

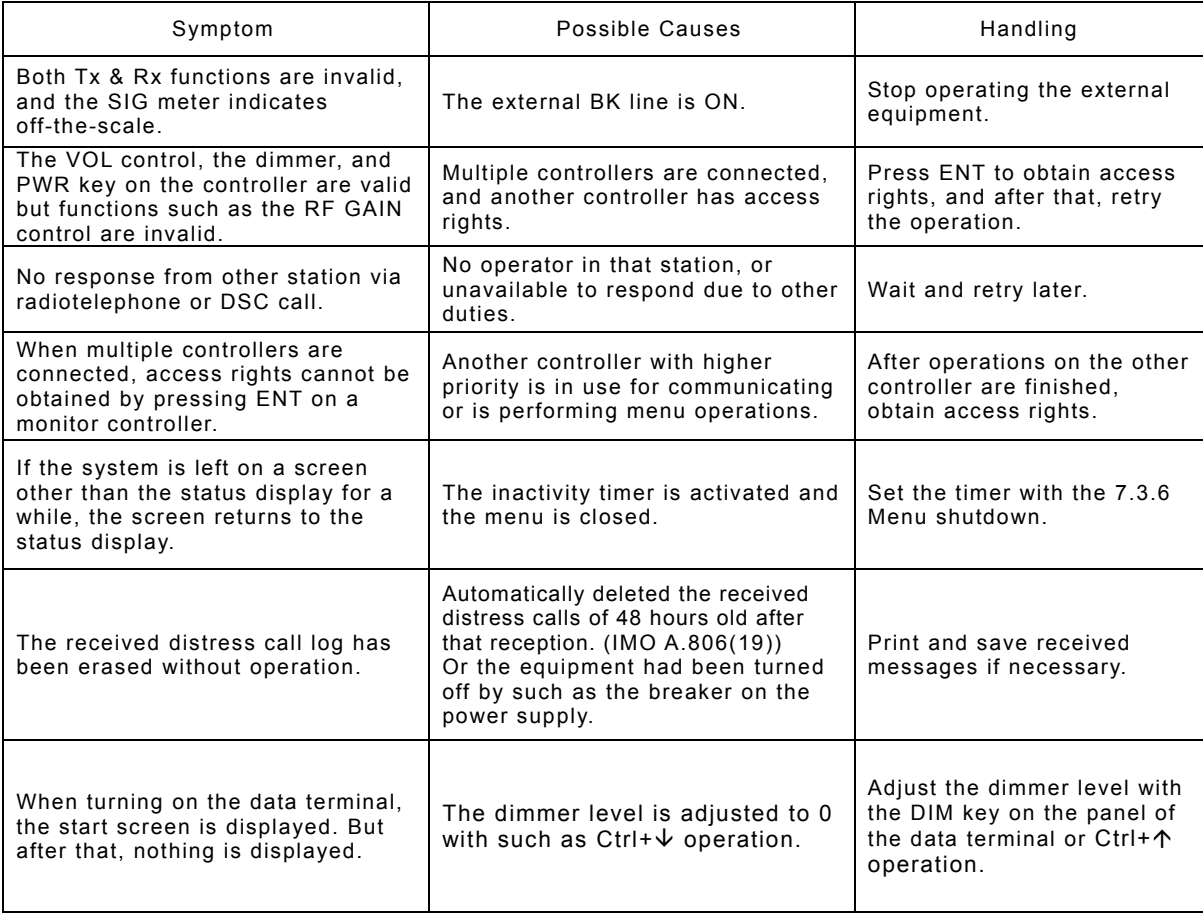

#### **6.5.3 Consumables**

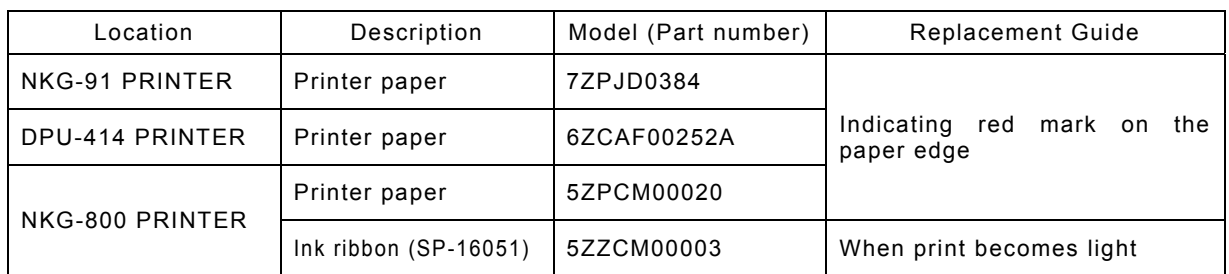

The following shows consumables. Please contact JRC or our agency to order parts.

### **6.5.4 Repair units/parts**

The repair units and replacement part units are as follows.

#### $\bullet$  NTD-2250/ 2500 TRANSCEIVER

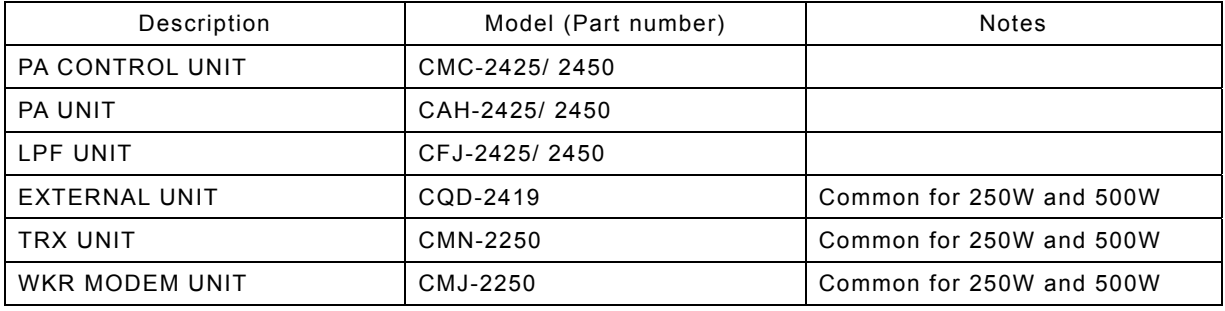

#### ● NBD-2250/2500 POWER SUPPLY

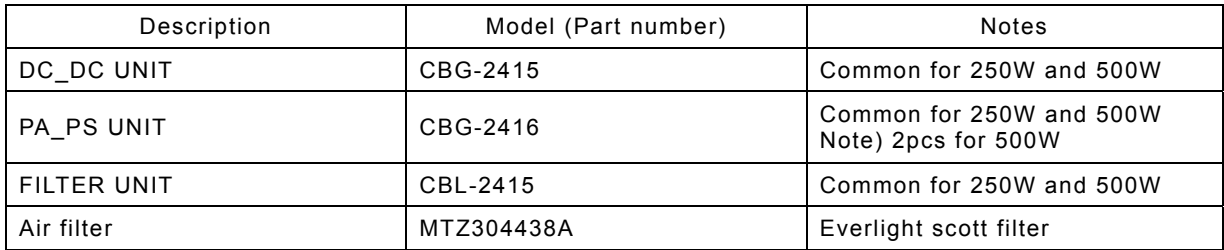

#### $\bullet$  NCM-2150 MF/HF CONTROLLER

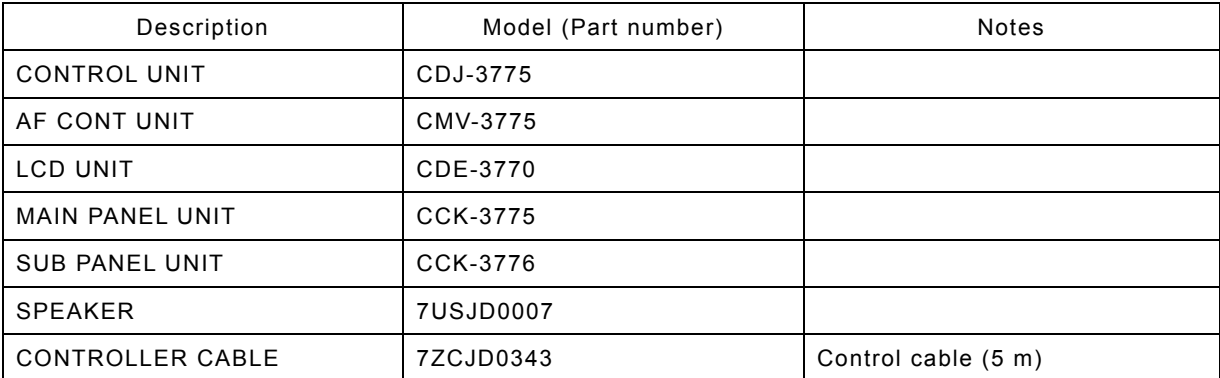

#### Maintenance & Inspection

#### **O** NFC-2250/ 2500 ANTENNA TUNER

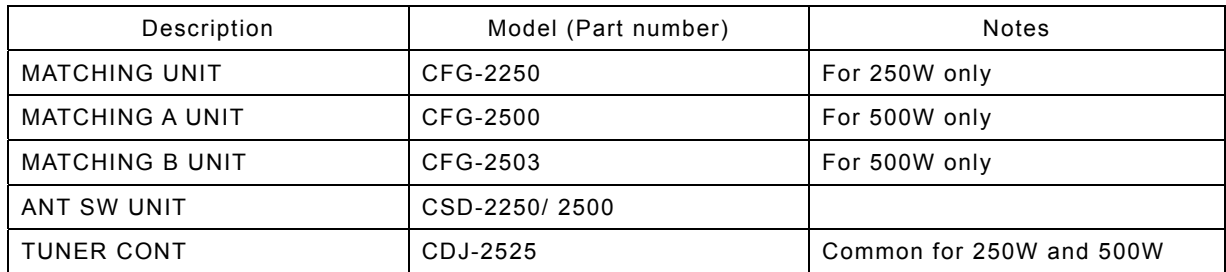

### $\bullet$  NDZ-227 DATA TERMINAL

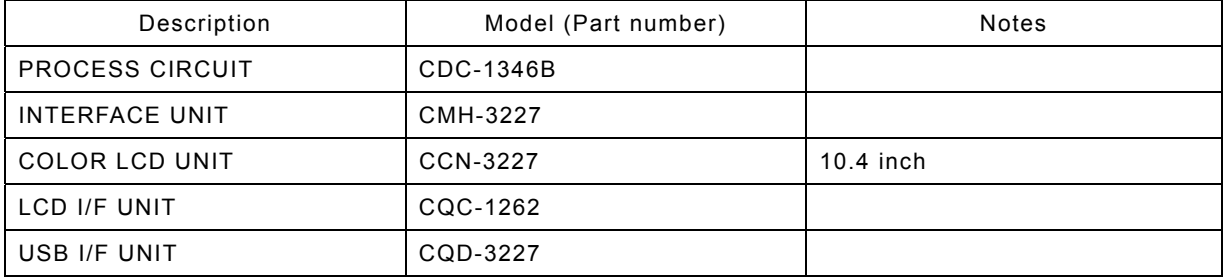

### • NBB-714 BATTERY CHARGER

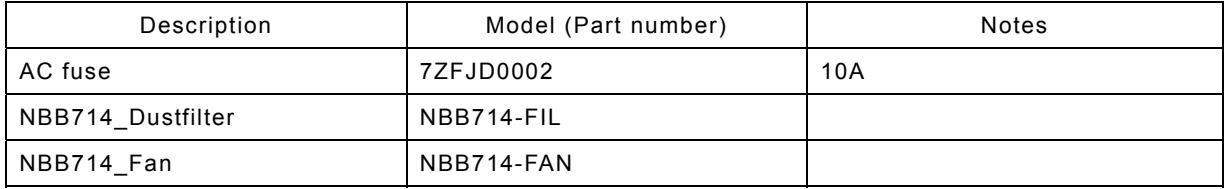

#### • NBB-724 BATTERY CHARGER

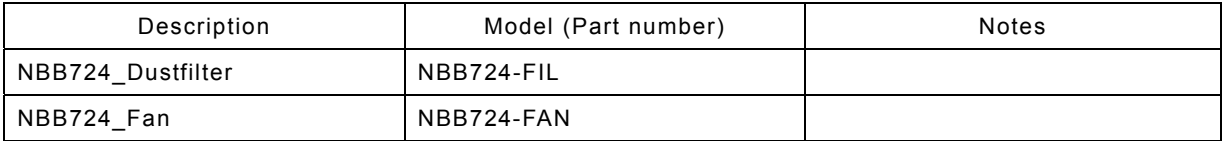

### **6.5.5 Regular replacement parts**

The following shows parts that need to be replaced regularly. Please contact JRC or our agency to order parts.

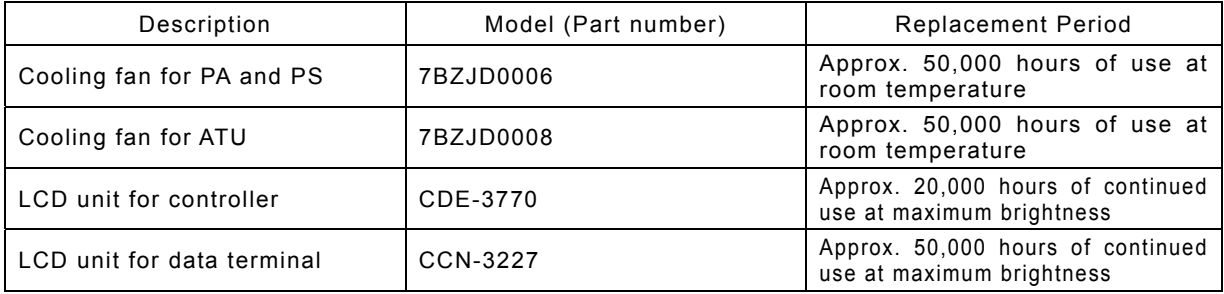

# **7. AFTER-SALES SERVICE**

#### ★ Warranty

The warranty period is determined by JRC's warranty regulations, but is normally 1 year from the date of purchase. Additionally, the warranty except for the body text is submitted to contractual agreements.

- **★** Repair Part Inventory Period Parts necessary for proper functioning of this equipment will be kept available for 10 years after product discontinuation.
- ★ When Requesting Repairs

If what appears to be a defect is detected, refer to "6.5 Troubleshooting" to check if the equipment is actually defective.

If the problem is due to a defect, immediately stop use of the system and contact the store where you purchased the system, or one of our branches.

- $\bullet$  | During the warranty period |, if a malfunction occurs with the equipment while in standard usage in accordance with this instruction manual, we or our agencies will repair the malfunction at no charge at the store where the equipment was purchased or another location specified by JRC. If the malfunction occurs due to improper usage, fault (including the use of the virusinfected USB flash memory), or any external abnormal condition such as fire, pollution, abnormal voltage, natural disaster (ex. thunder storms, earthquake) etc., JRC will repair the equipment for a fee. Furthermore, regardless of the warranty period, orders of consumables will be charged.
- $\bullet$  After the warranty expires, we will repair the malfunction for a fee, if repair is possible.
- $\sqrt{\frac{P}}$  Please inform us of the following :
	- ☆ Product name, model name, manufactured date, serial number
	- $\hat{x}$  As much information as you can provide about the malfunction (alarm number, whether transmission is possible or not, etc.)
	- ☆ Your company or organization name, address, and phone number
- ★ Periodical Maintenance Recommendation

Depending on the usage conditions, with extended use, the performance of this equipment may degrade over time, and externally installed parts such as the antenna may degrade due to vibration, so we recommend periodical maintenance in addition to the standard maintenance.

Please contact the store where you purchased the equipment, or one of our branches, to request periodical maintenance.

Periodical maintenance requires a service charge.

If you have any questions regarding after-sales service, please contact the store where you purchased the equipment, or one of our branches.

Refer to the inside of the back cover for contact numbers and locations.

# **8. DISPOSAL**

Observe all rules and regulations of the local authorities when disposing of this equipment.

# **9. SPECIFICATIONS**

# **9.1 JSS-2250/2500 MF/HF Radio Equipment**

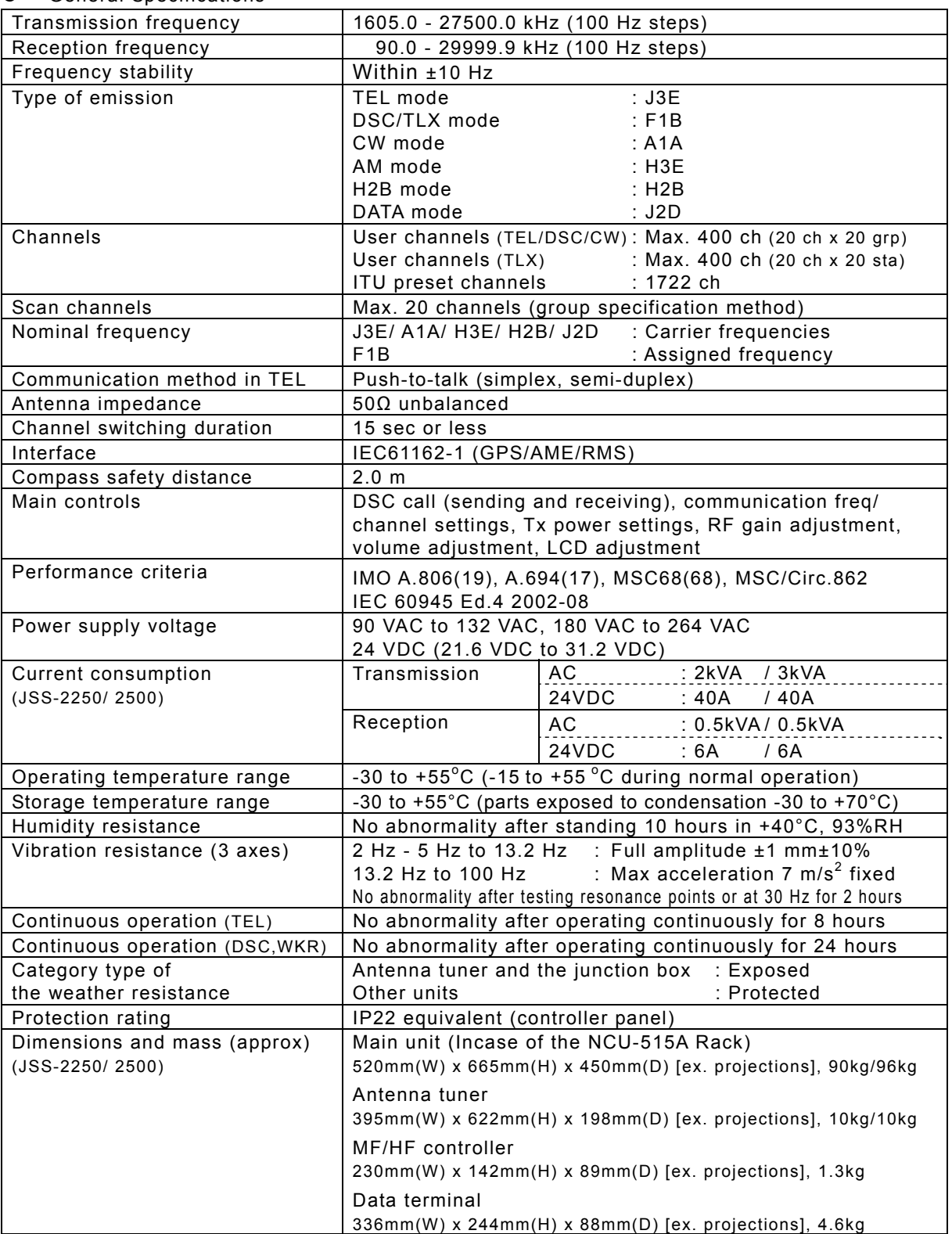

#### **•** General Specifications

#### **•** Transmitter

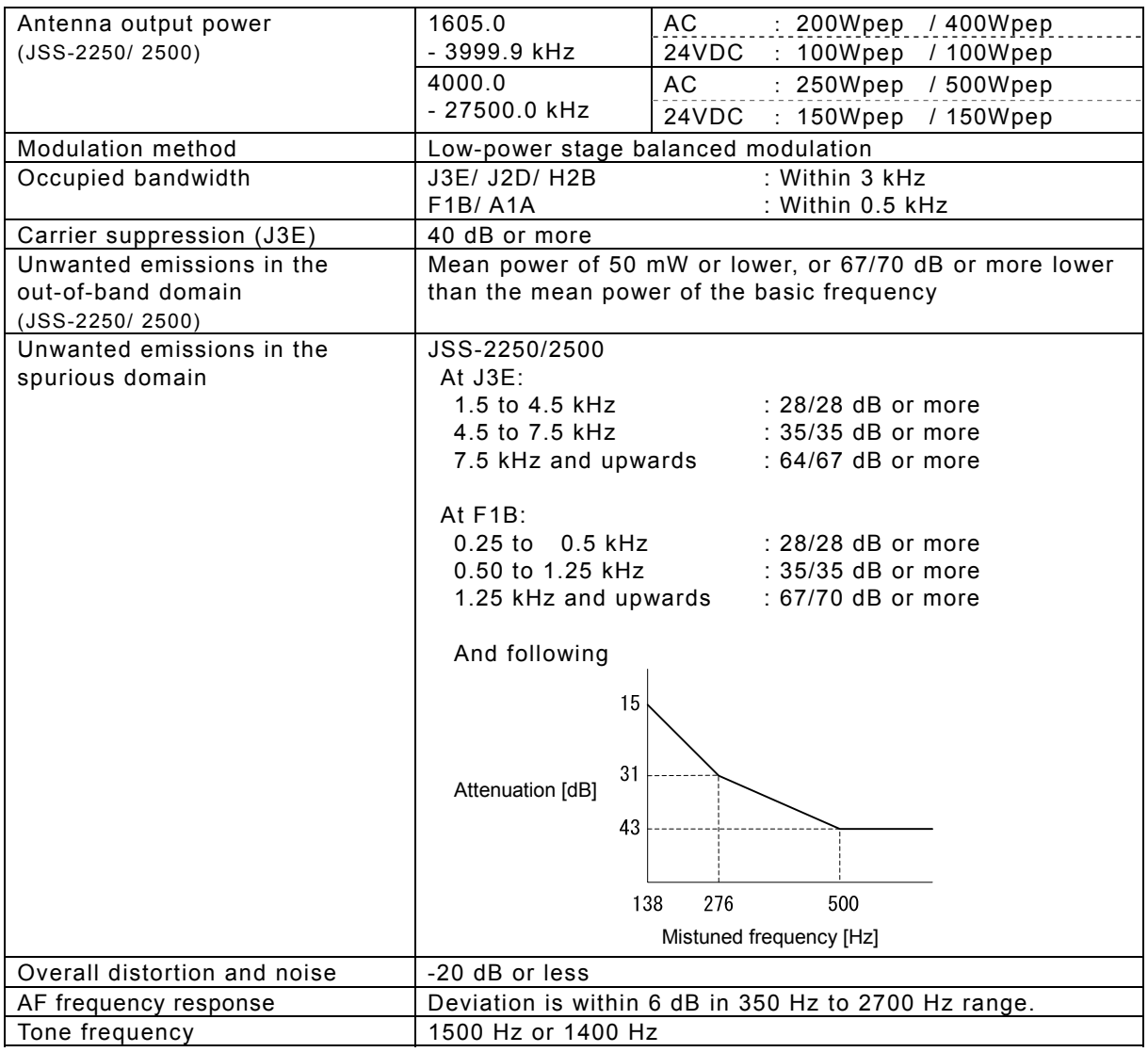

### $\bullet$  Receiver

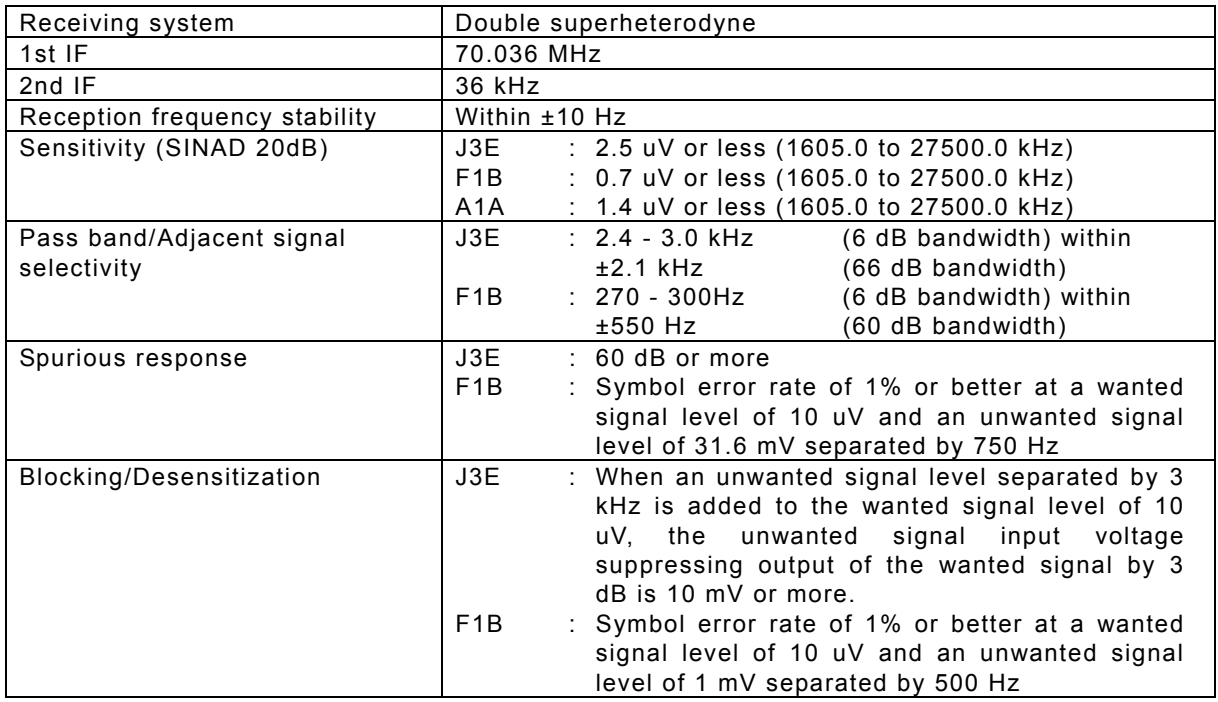

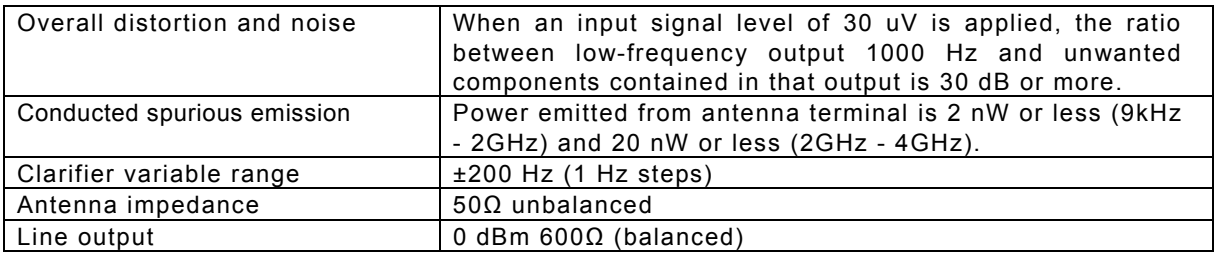

### **•** DSC Watch Keeping Receiver

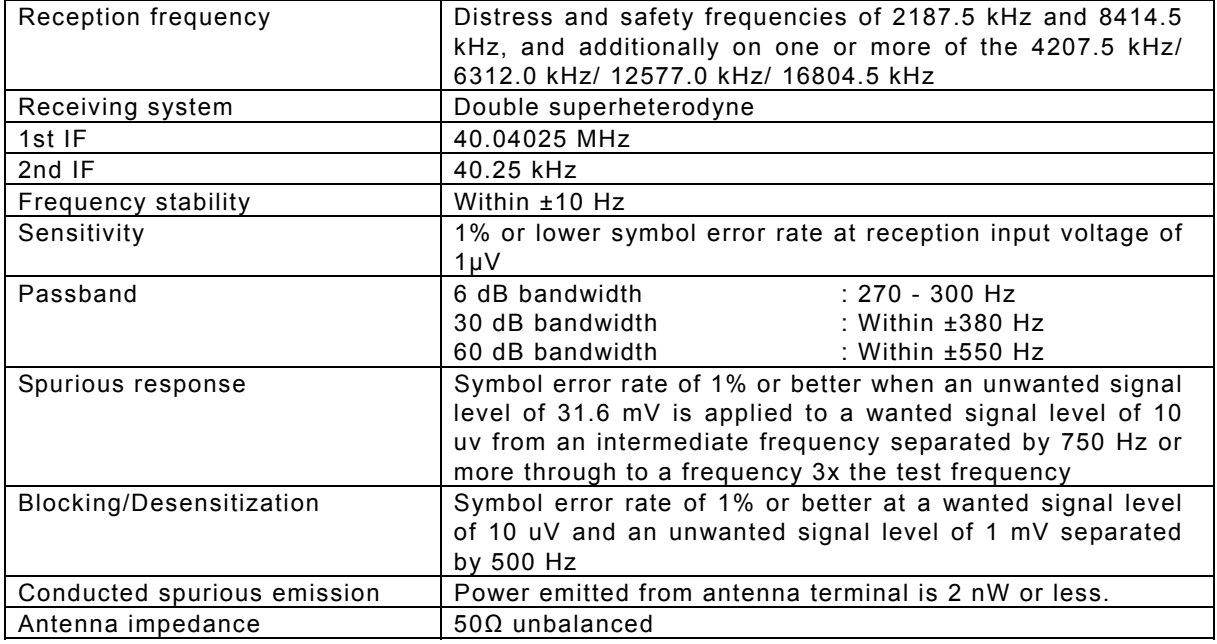

#### **•** DSC Modem

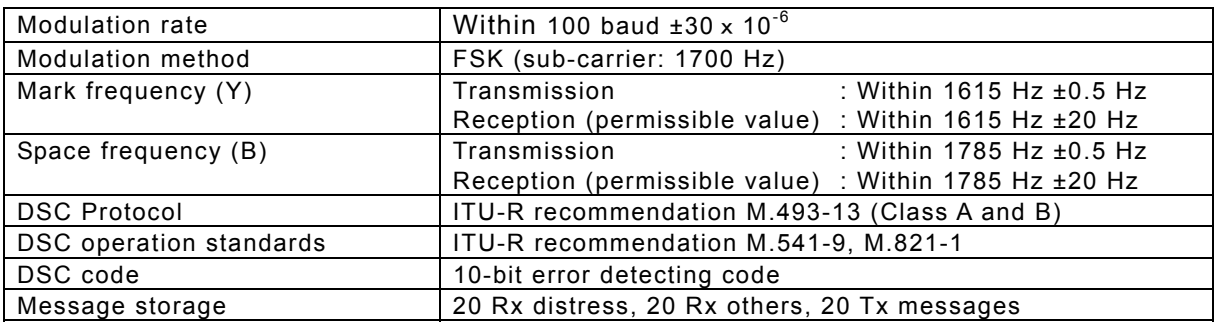

#### • NBDP Modem

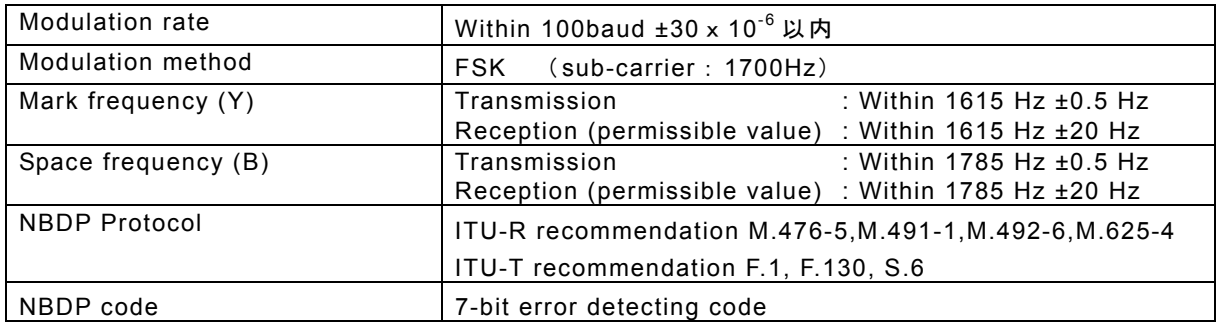

### Specifications

### $\bullet$  Antenna tuner

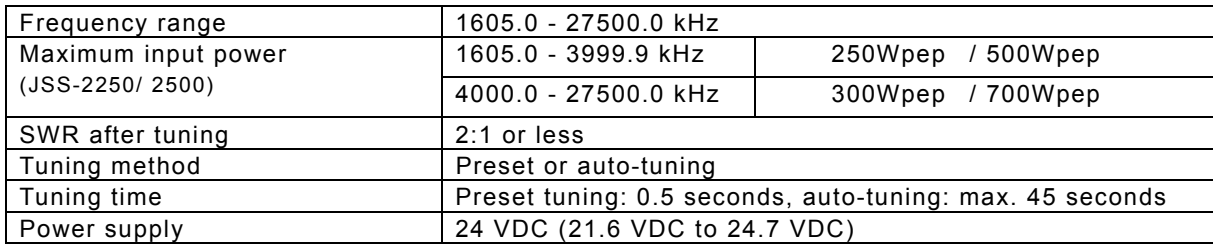

#### $\bullet$  MF/HF controller

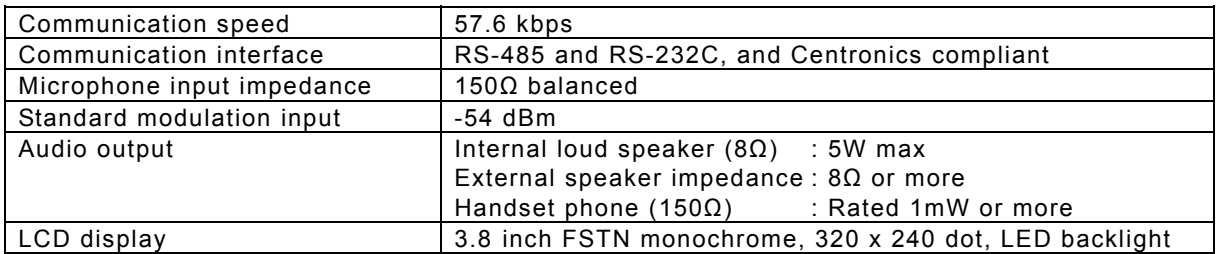

#### $\bullet$  Data terminal

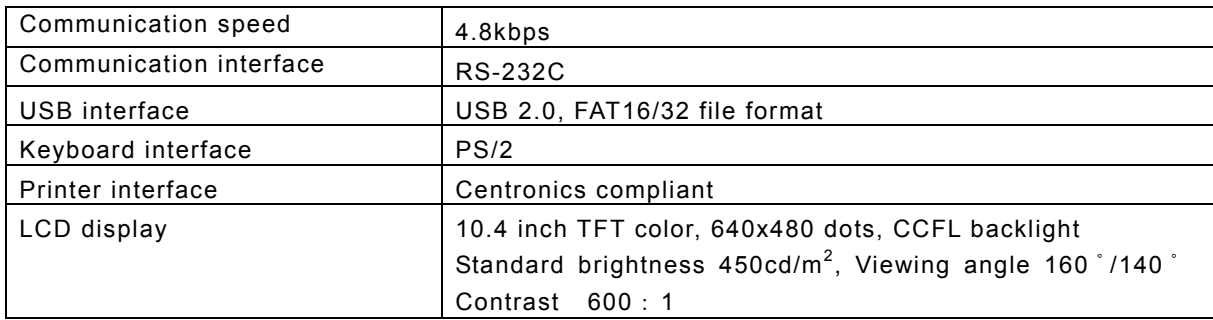

### ● Keyboard

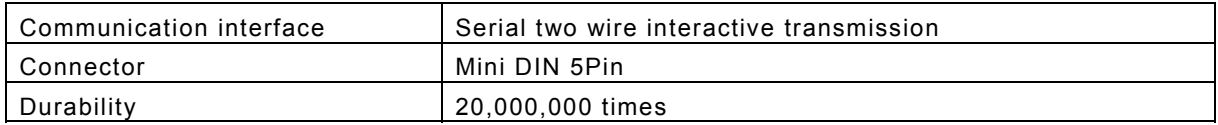

#### ● Printer (NKG-800/NKG-900)

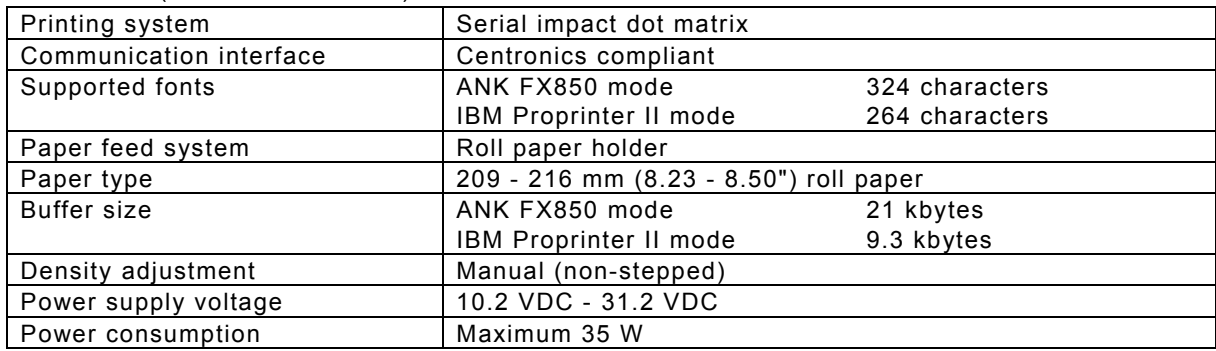

# **9.2 Options**

#### (1) Battery charger (NBB-714)

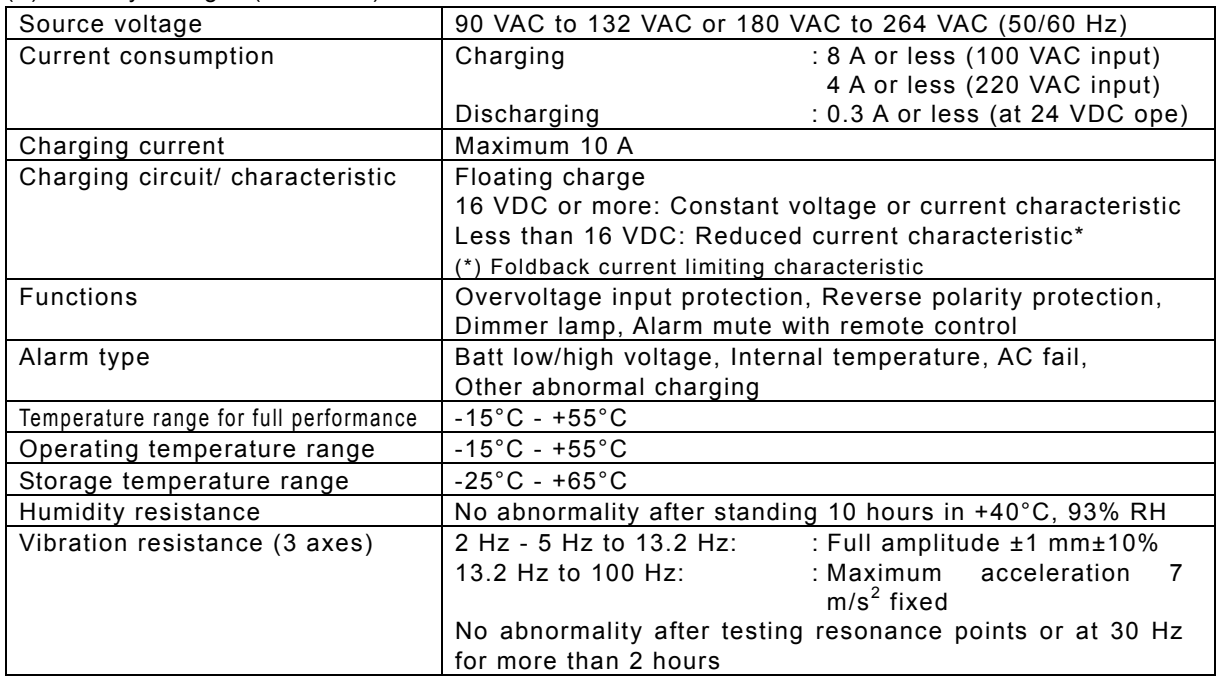

#### (2) Battery charger (NBB-724)

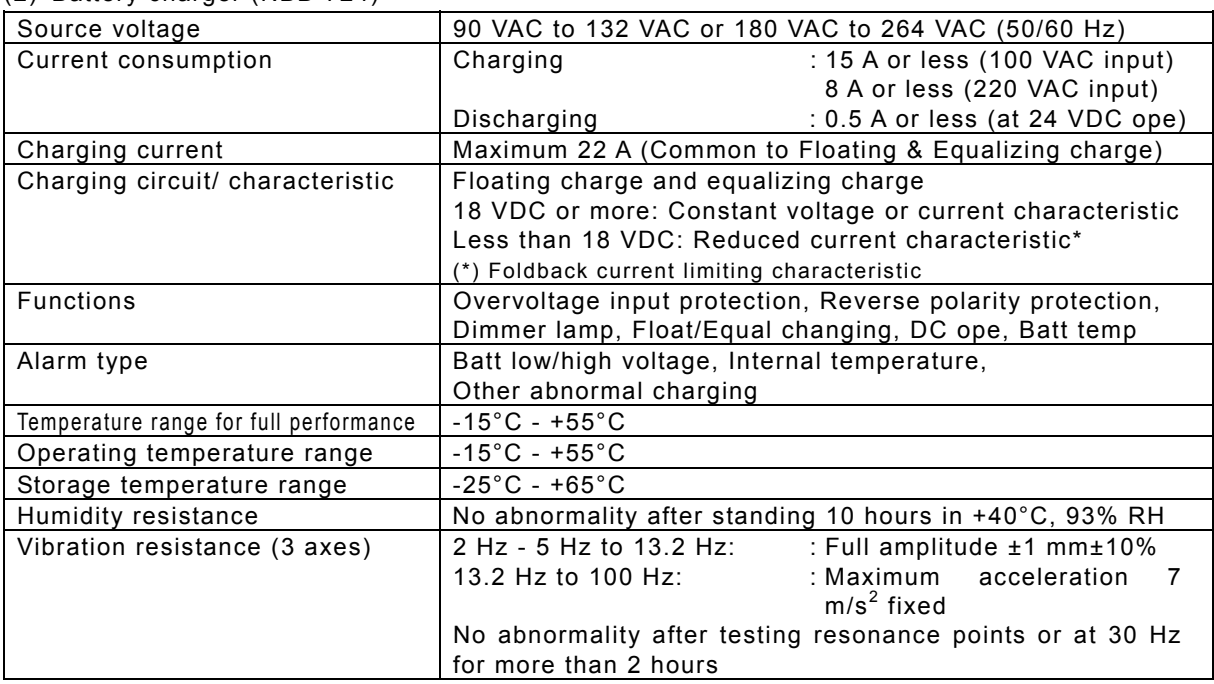

#### (3) Printer (NKG-91)

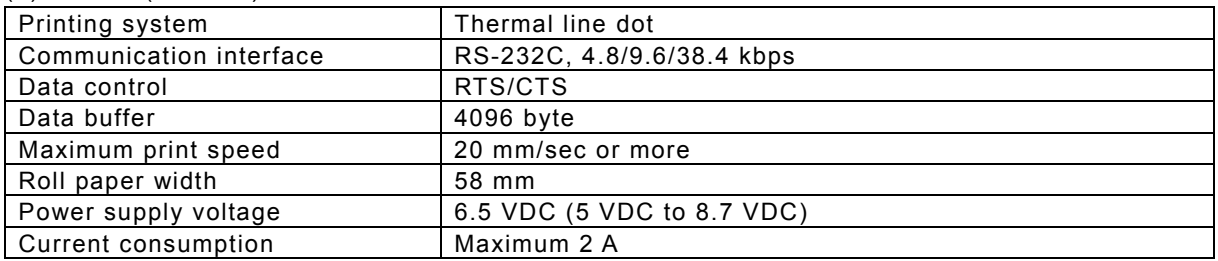

### (4) Printer (DPU-414)

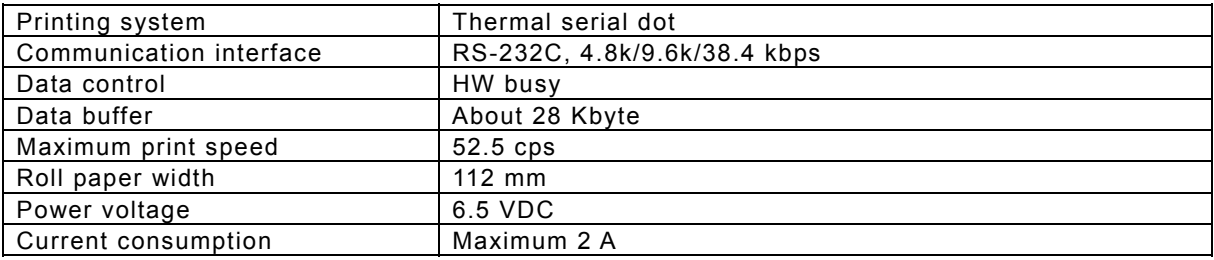

# **9.3 Peripheral interfaces**

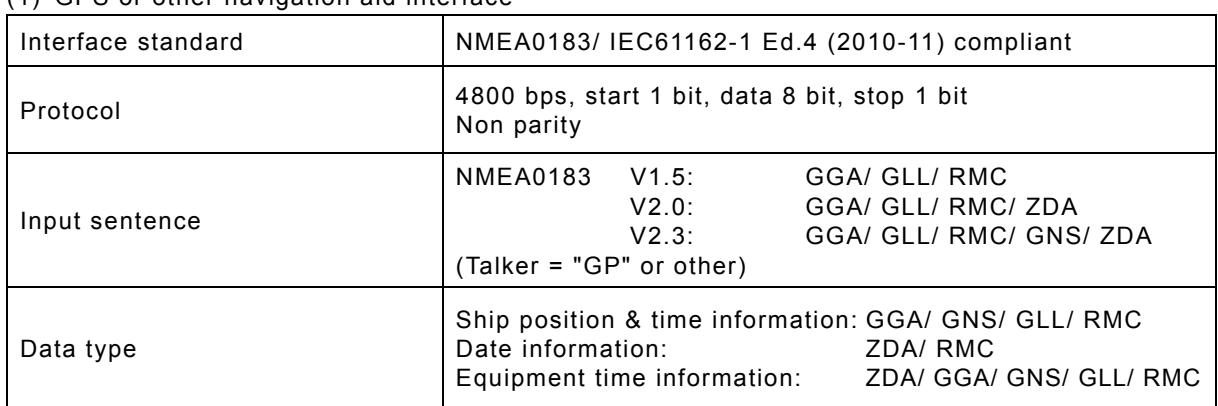

#### (1) GPS or other navigation aid interface

#### (1.1) Electrical description

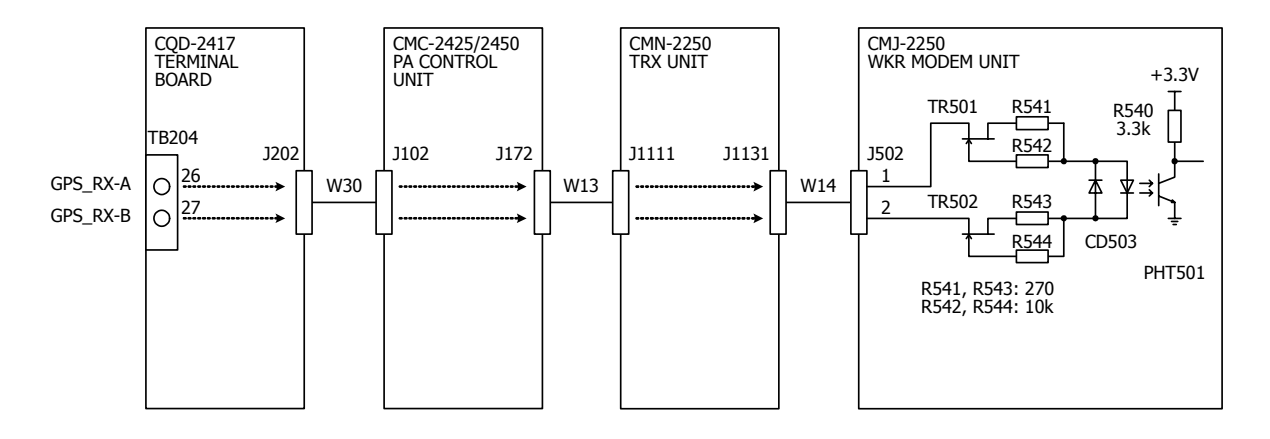

■ Load requirements

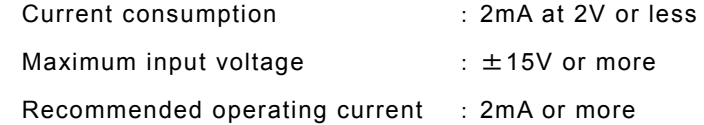

#### **Specifications**

#### (1.2) List of sentences and associated data fields

#### (1.2.1) GGA – Global positioning system (GPS) fix data

\$--GGA, hhmmss, llll.ll, a, yyyyy.yy, a, x, xx, x.x, x.x, M, x.x, M, x.x, xxxx \*hh<CR><LF>

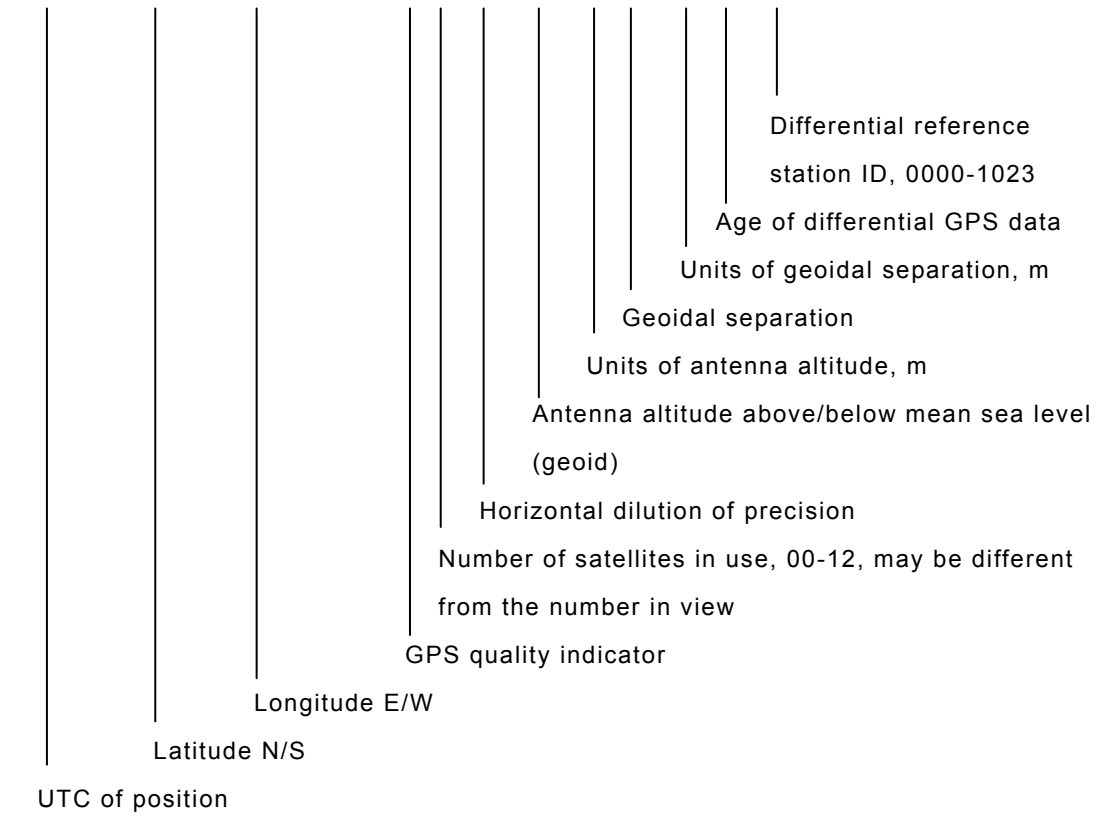

(1.2.2) GLL – Geographic position – Latitude/longitude

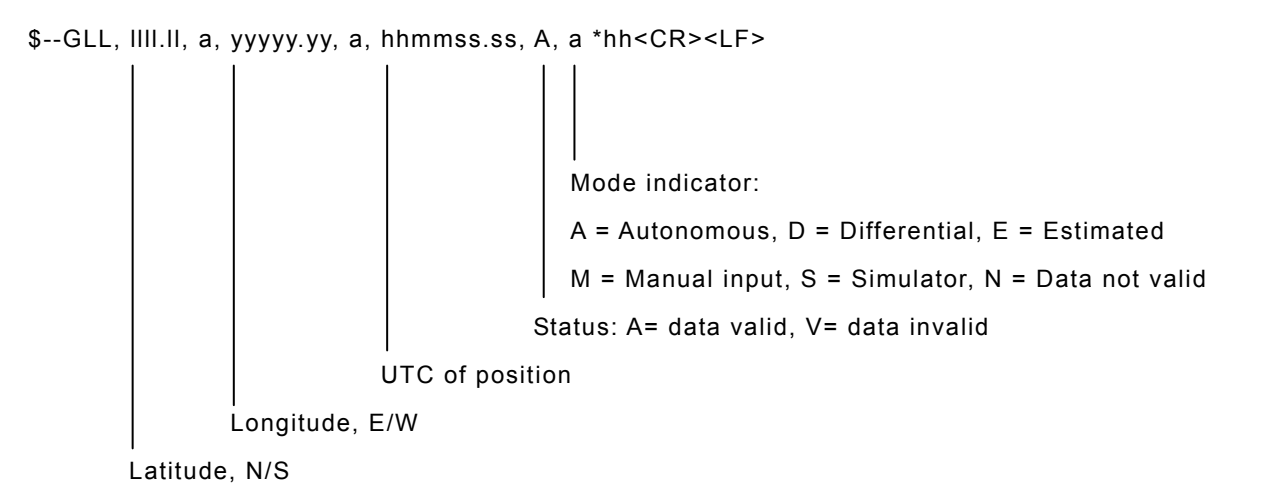

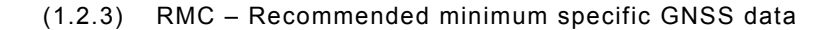

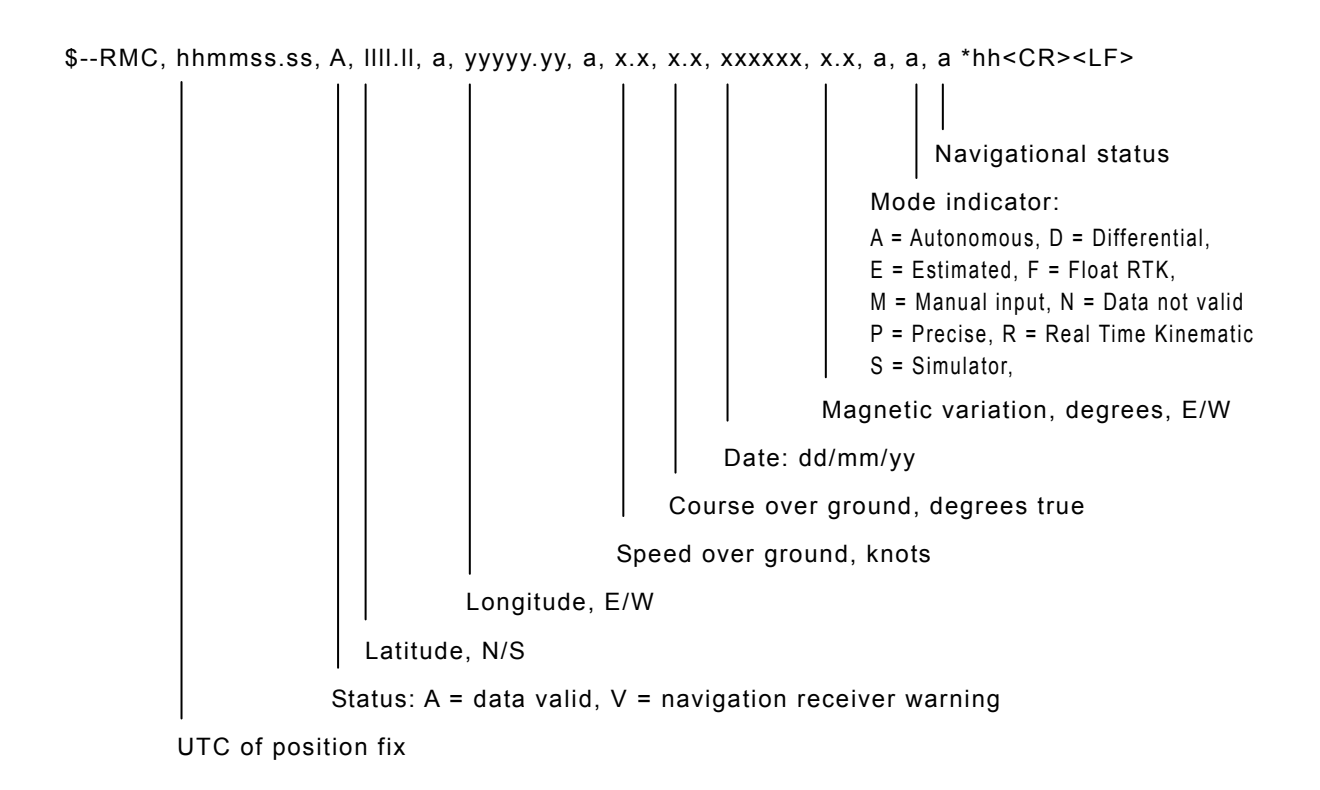

#### (1.2.4) GNS – GNSS fix data

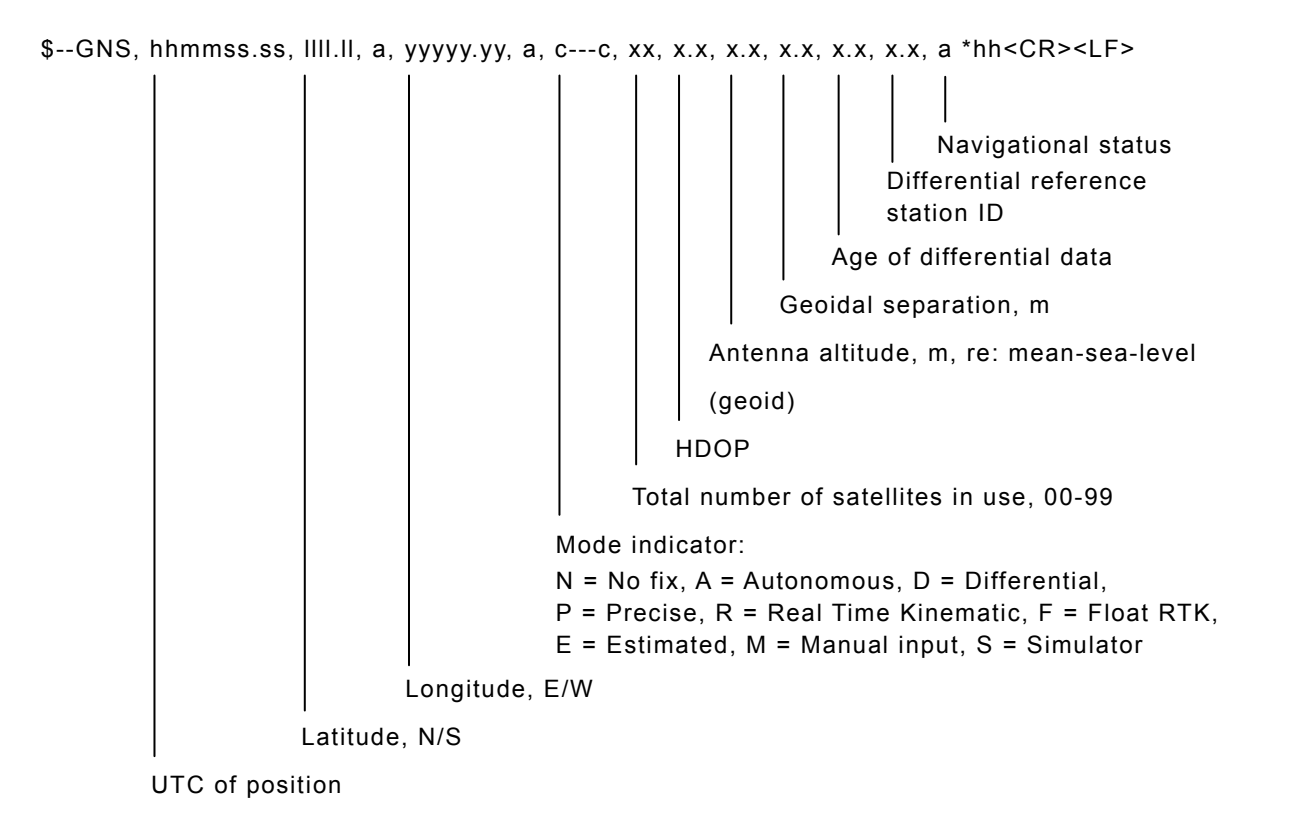

#### (1.2.5) ZDA – Time and date

```
$--ZDA, hhmmss.ss, xx, xx, xxxx, xx, xx *hh<CR><LF> 
                             Local zone minutes, 00 to +59 
                         Local zone hours, 00 h to ±13 h 
                   Year (UTC) 
                Month, 01 to 12 (UTC) 
            Day, 01 to 31 (UTC) 
UTC
```
#### (2) RMS interface

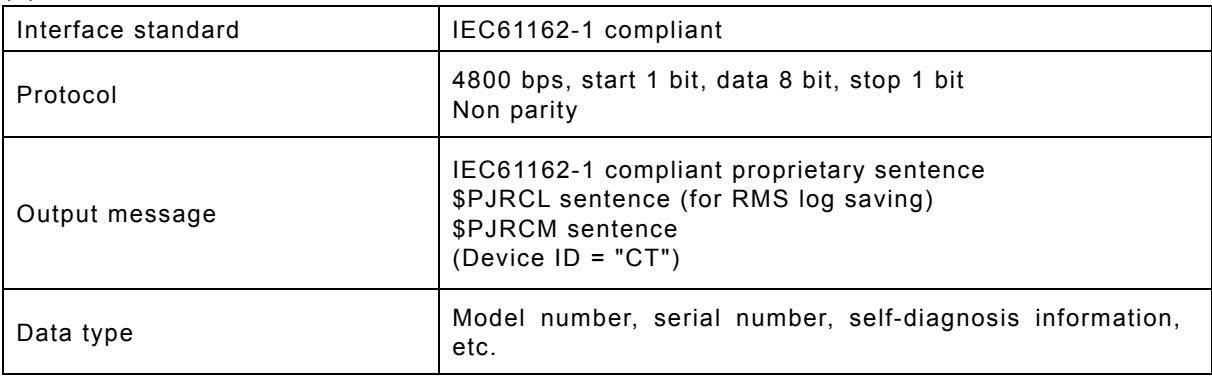

# **10. OPTIONS OPERATION**

# **10.1 Battery charger (NBB-714)**

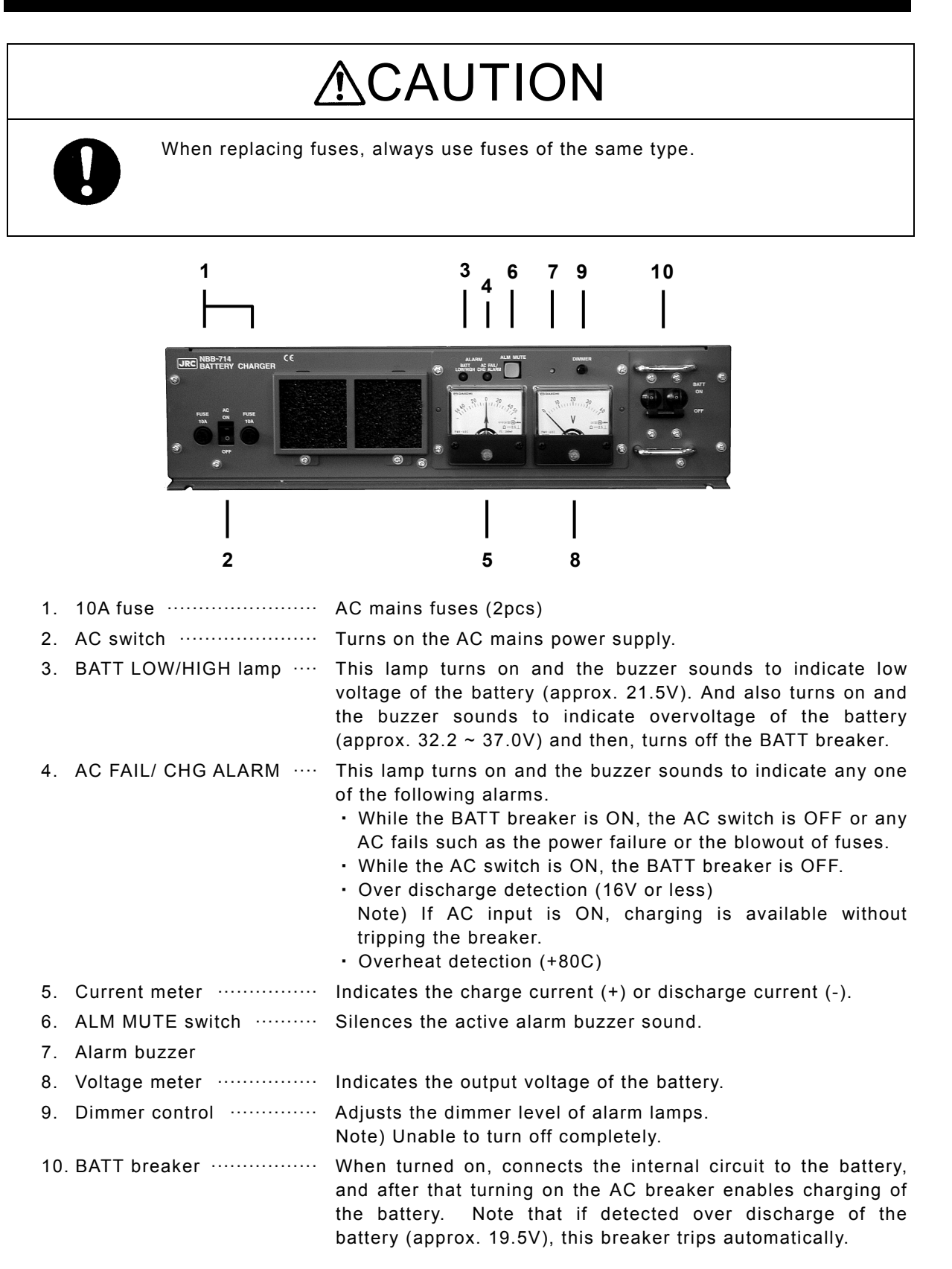

## **■ Procedure ■**

Turn on the AC switch and the BATT breaker to start charging the battery.

- ¾ The AC FAIL/CHG ALARM is activated if the AC switch and BATT breaker are turned ON at different timing. However it is due to the notification function of the switch/breaker ON/OFF state and is NOT the alarm for any malfunction.
- $\triangleright$  The NBB-714 is a battery charger for the maintenance free battery only, i.e. the charging type is floating only and not providing the equalizing charge.

## **■ Replacing fuses ■**

To replace fuses, turn off the AC switch and the BATT breaker first, and then unscrew the both two fuse cases as shown below to replace them.

Note) The appearance of the blowout fuses look like normal. So when checking if the fuses are blown or not, always use the tester.

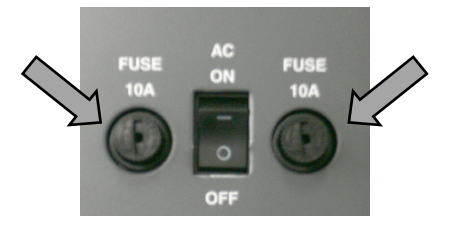

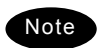

The battery can be used as a secondary power source when the BATT breaker is ON while the AC breaker is OFF. However in this case, be sure not to cause over discharge condition.

When any alarm is occurred, treat it as follows.

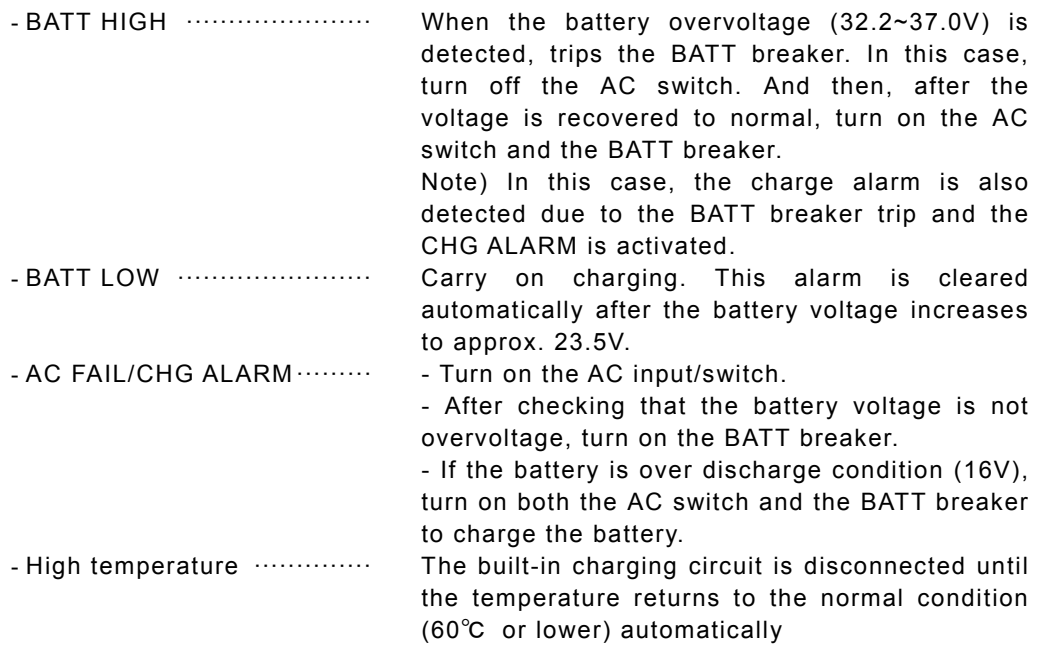

# **10.2 Battery charger (NBB-724)**

# **ACAUTION**

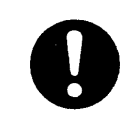

The batteries, except for sealed lead-acid batteries that require no equalization, should be carried out the equalizing charge at least every six months

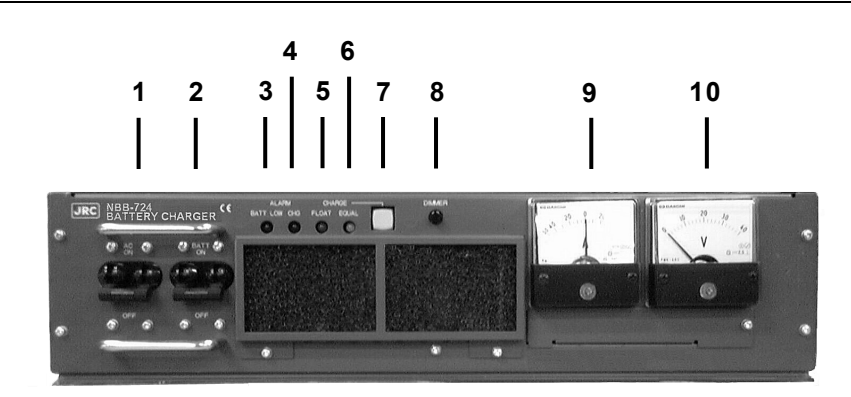

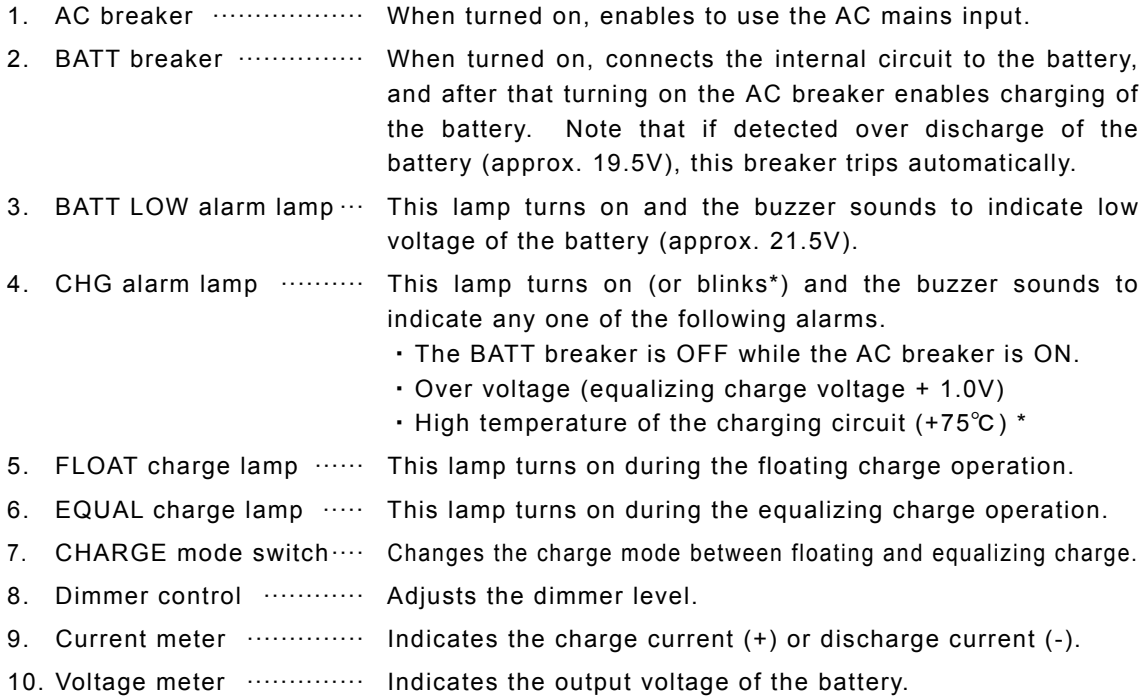

# **(1) Charging a battery in the floating mode**

### **■ Procedure ■**

Turn on the AC and BATT breakers.

- $\triangleright$  FLOAT lamp turns on during the floating charge operation.
- $\triangleright$  When turning on the AC breaker prior to BATT breaker, CHG alarm lamp turns on and the buzzer sounds. But this is not malfunction as mentioned above.

# **(2) Charging a battery in the equalizing mode**

### **■ Procedure ■**

1. Turn on the AC and BATT breakers.

Make sure FLOAT lamp is turned on and the battery charge is started in the floating mode.

2. Press the CHARGE mode switch.

- ¾ The lighting lamp is changed from FLOAT to EQUAL to indicate operating in the equalizing mode.
- ¾ The charging mode can be switched between FLOAT and EQUAL alternately.

3. When the equalizing charge is completed, returns to the floating mode automatically.

The equalizing charge is continued until the charge current goes down to approx. 3.0A or until 10 hours elapse.

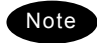

- The battery can be used as a secondary power source when the BATT breaker is ON while the AC breaker is OFF. However in this case, be sure not to cause over discharge condition.
- When any alarm is occurred, treat it as follows.

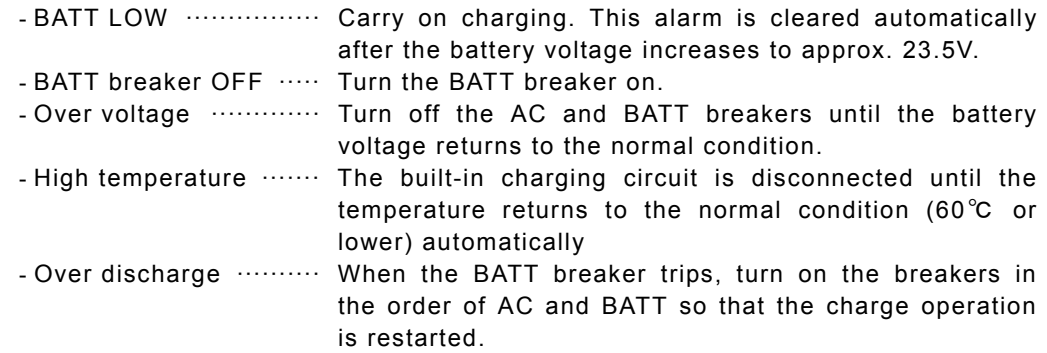

# **10.3 Printer (NKG-91)**

# **ACAUTION**

The thermal head of the NKG-91 printer may be very hot after printing. Do not touch the thermal head of the printer. Make sure that the thermal head is cool before replacing the paper or cleaning the thermal head.

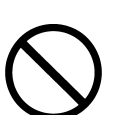

The paper used in the NKG-91 printer is heat sensitive. Take the following precautions when using this paper.

- ・ Store the paper away from heat, humidity, or heat sources.
- ・ Do not rub the paper with any hard objects.
- ・ Do not place the paper near organic solvents.
- ・ Do not allow the paper to come in contact with polyvinyl chloride film, erasers, or adhesive tape for long periods of time.
- ・ Keep the paper away from freshly copied diazo type or wet process copy paper.

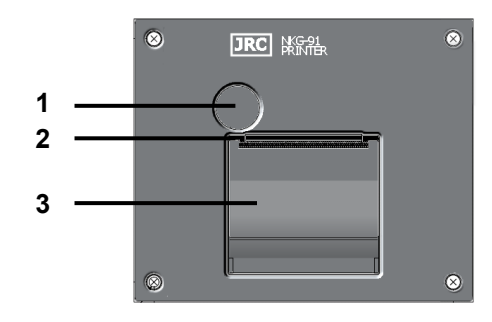

- 1. Paper cover open button
- 2. Paper cutter
- 3. Paper cover

## **■ Loading the printer paper ■**

**1.** Press the paper cover open button.

The paper cover will open.

2. Insert the paper as shown in the diagram at right.

Position the paper such that the leading edge extends outside the printer, and press both sides of the paper cover to close it.

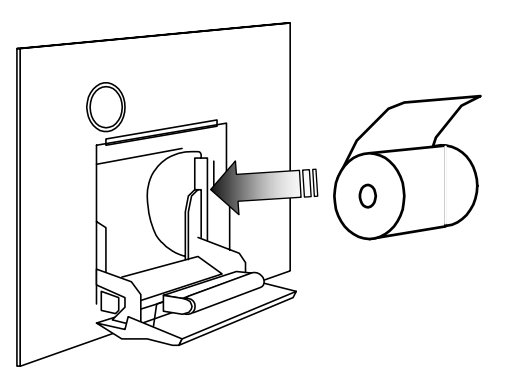

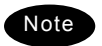

The printer will be turned on and off simultaneously with the equipment.

# **10.4 Printer (NKG-800)**

# **ACAUTION**

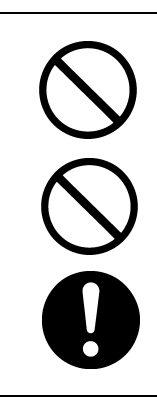

The print head of the NKG-800 printer may be very hot after printing. Do not touch the print head of the printer. Make sure that the print head is cool before replacing the paper or cleaning the print head.

Do not use the NKG-800 printer if there is no ink ribbon cartridge or paper. Do not twist the ink ribbon when installing the ink ribbon cartridge.

Before opening and closing the cover of the NKG-800 printer, turn off the printer. Wait more than 2 seconds after turning the printer off before turning it back on again so it can initialize correctly.

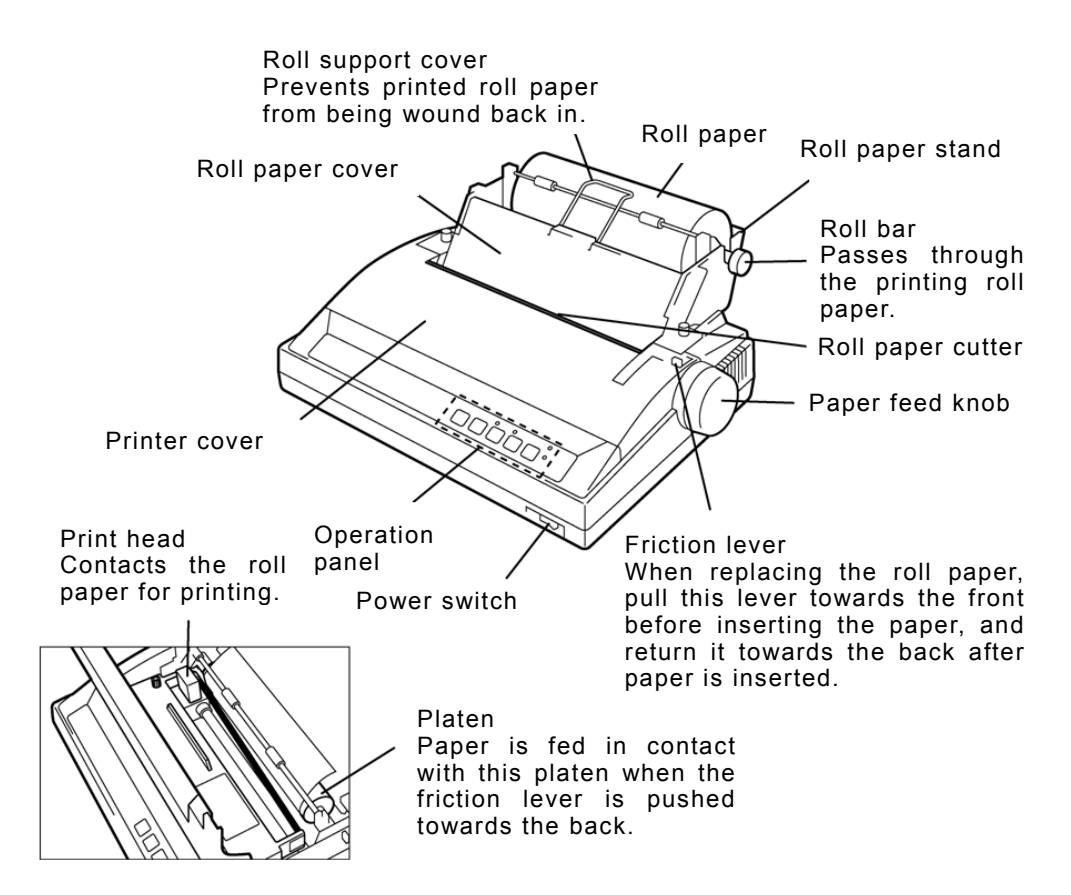

The following shows the functions of the operation panel.

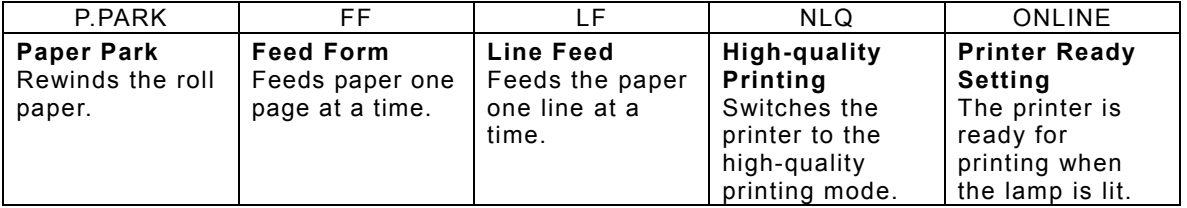

Note 1: Before performing P.PARK/FF/LF/NLQ, press ONLINE to set the printer offline (lamp out). Note 2: When the printer runs out of roll paper, the P.OUT lamp lights and the printer automatically goes offline.

## **■ Loading the printer paper ■**

**1.** Turn the printer OFF, loosen the roll paper stand fixing screws, and slide the stand backwards to open the printer cover.

At this step, also remove the roll paper cover.

- 2. Pass the roll bar through the roll paper, and install the roll paper onto the roll paper stand paying attention to its orientation.
- **3.** Pass the roll paper over the guide bar as shown in the figure at right.

- 4. Pull the friction lever towards the front, and insert the leading edge of the paper into the rear of the platen. Then, return the friction lever to the back, and turn the paper feed knob to feed the paper out.
- **5.** Lift the paper load lever up to hold down paper fed out of the platen.

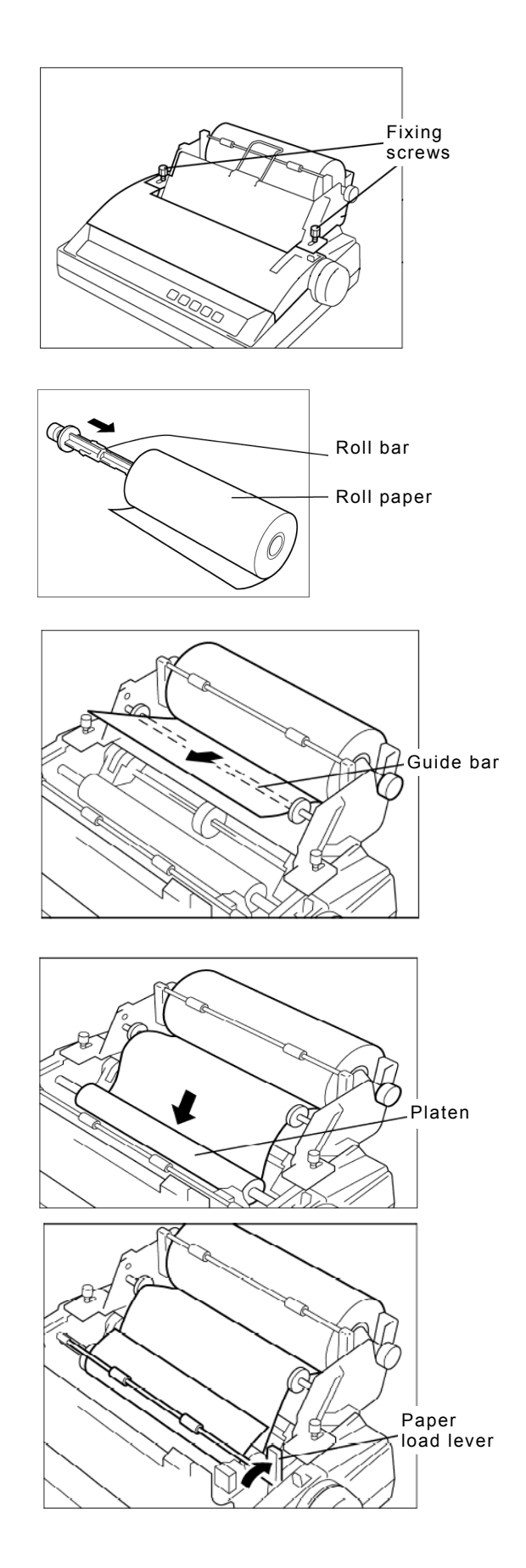

#### Options Operation

**6.** Return the roll paper cover to its original position, and place the roll support cover as shown in the figure at right.

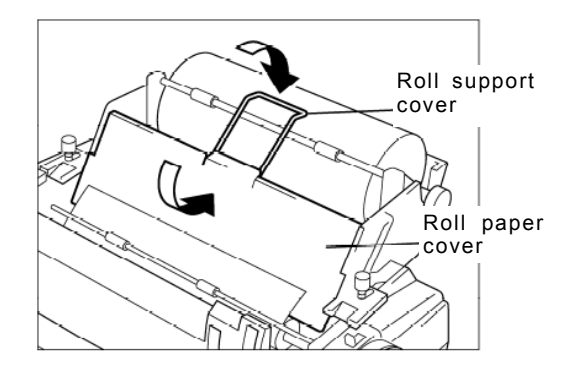

7. Close the printer cover, return the roll paper stand to its original position, and tighten the fixing screws.

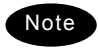

To perform a print test, turn the printer on with the LF key held down. To end the print test, turn the printer off.

## **■ Replacing the ink ribbon ■**

- **1.** Turn the printer on, and following the same procedure as that in the previous section, open the printer cover, lift up the ink ribbon cartridge by holding the projection on the cartridge, and lift the cartridge up to remove it.
- 2. Using the knob on the new cartridge to make the ribbon taut, manually move the print head to the left edge, and attach the ribbon so that it is between the ribbon mask and print head.

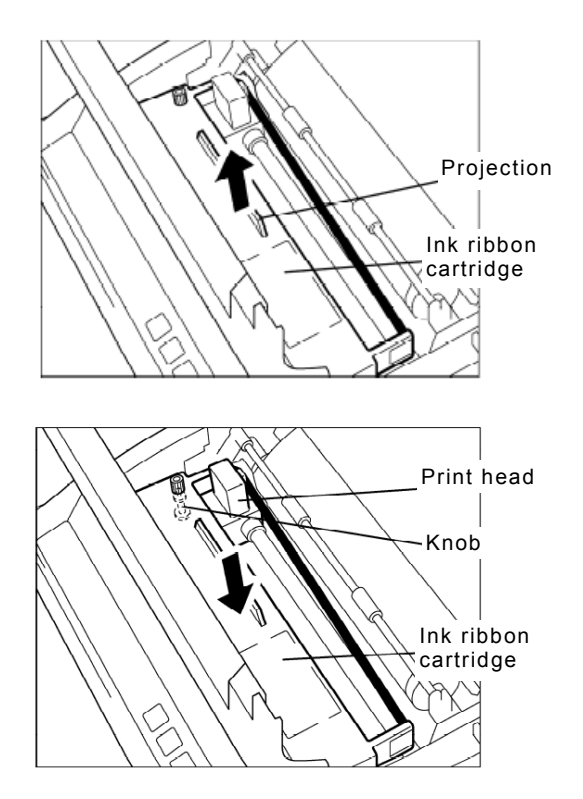

**3.** Close the printer cover, return the roll paper stand to its original position, and tighten the fixing screws.

> For other details, check the NKG-800 Installation Guide. The printer's operation mode can be set by the DIP switches. However, leave the DIP switch settings at their factory defaults (all off) when using the printer connected to the equipment.

**Note** 

# **10.5 Operations using a SELCALL unit**

The JSS-2250/2500 MF/HF radio equipment can be connected to external selective calling devices for fishing boats (Selcall) to send signals for calling Selcall buoys or Selcall receivers on ships.

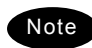

For details on operations of the Selcall device, refer to the manuals of that device.

### **■ Procedure ■**

**1.** Finish all menu operations to return the screen to the status display.

When a transmission is made from the Selcall device while menus are displayed, menus can no longer be operated until transmission ends.

2. Set the communication mode to TEL and the assigned frequency (e.g. 2331.5 kHz) for transmitting on the Selcall device in the free frequency input mode. Then tune the antenna by pressing  $\frac{ANT}{TUNE}$  key.

In this case, input both the Rx and Tx frequencies as simplex frequencies.

**3.** Operate the Selcall device to start transmission.

> When transmission is started, the communications mode automatically changes to H2B as shown at right.

4. When transmission ends, the communications mode returns to the original mode.

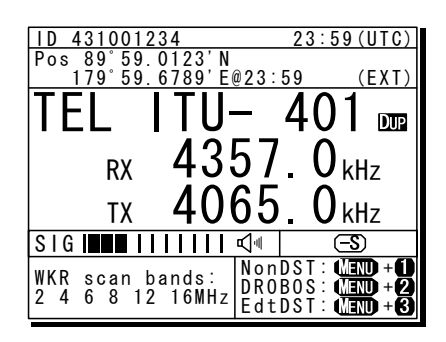

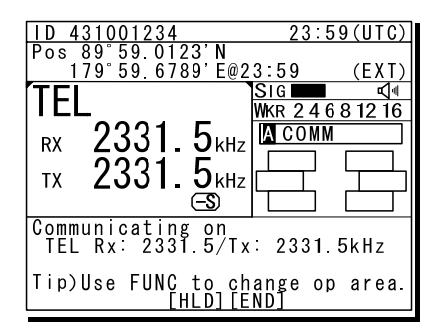

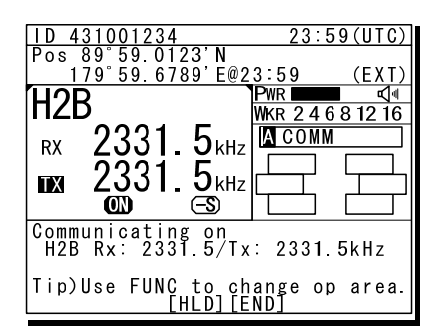

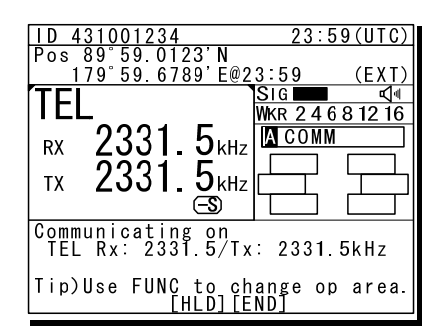

Options Operation

# **11. Appendix**

This section lists frequencies used for DSC such as frequencies used for routine calls and frequencies used for safety and distress calls. It also lists the channel list of ITU frequencies built-in to this equipment and the instructions for operating the MF/HF radio equipment.

# **11.1 Frequencies for distress and safety calls**

The following is a list of international transmission frequencies (all simplex) used by coast and ship stations for distress and safety purposes either with DSC, radiotelephone or telex. CH No. indicates channel numbers preprogrammed to this equipment.

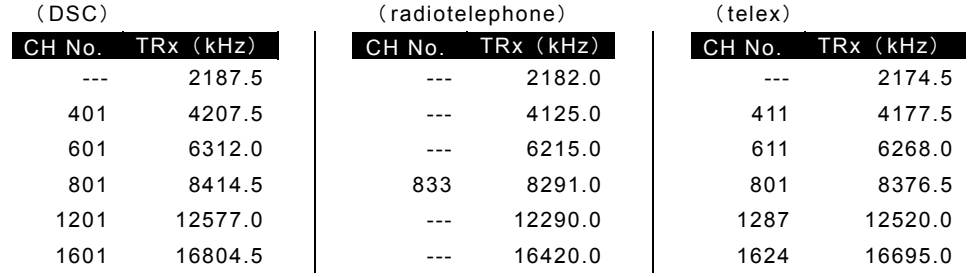

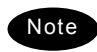

When making DSC calls, the frequencies above can only be used if the message category is Distress, Urgency, or Safety.

- The DSC frequencies listed above are watched by the DSC watch keeping receiver.
- The radiotelephone frequencies other than 8291.0 kHz are the same as the transmission frequencies of ITU channels 421, 606, 1221 and 1621. However, when making calls for distress and safety purposes, use these frequencies $^{\mathsf{2}}$  as simplex channels.

<sup>1</sup> 1 RR Appendix 15

<sup>2</sup> RR Article 52.221.3

# **11.2 National DSC frequencies for routine calls**

When ship and coast stations call national stations for purposes that are not safety or distress purposes, normally use the national frequencies allocated by the administrator prior to using the international frequencies listed later. $^3$  The frequencies for Japan are as follows. Additionally, the pair frequencies are used to make a call to the coast station.

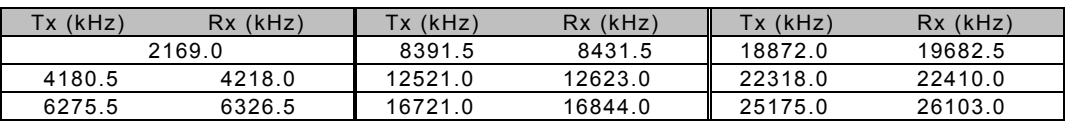

# **11.3 International DSC frequencies for routine calls**

The following international<sup>4</sup> frequencies are used when calling ship and coast stations via DSC if the other station's nationality or the frequency they are watching is not know, except for safety or distress calls. CH No. indicates channel numbers preprogrammed to this equipment.

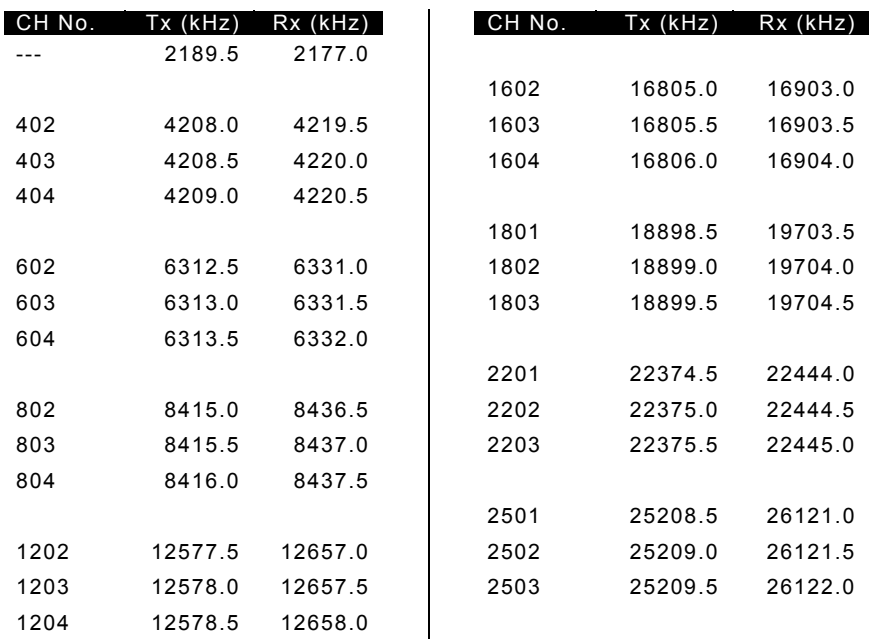

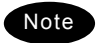

The above frequencies can only be used when the DSC message category is Routine.

- The above table lists the sending and receiving frequencies (duplex) when a ship station calls a coast station.
- Normally routine calls between ship stations use 2177.0 kHz (simplex) as first choice frequency.
- Channels not listed in the table above (401/601/801/1201/1601) are the frequencies listed earlier for distress and safety purposes.
- In the table above, channels 402/602/802/1202/1602/1801/2201/2501 should be selected first when making routine DSC calls on international frequencies.<sup>5</sup>

 3 ITU-R M.541-9 Annex 3 4.1.2

 $^4$  RR Appendix 15

RR Appendix 17 part A footnote l

# **11.4 ITU channel list (TEL/CW/TLX)**

This section lists the channels preprogrammed into this equipment as TEL, CW and TLX ITU frequencies.

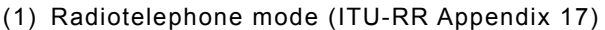

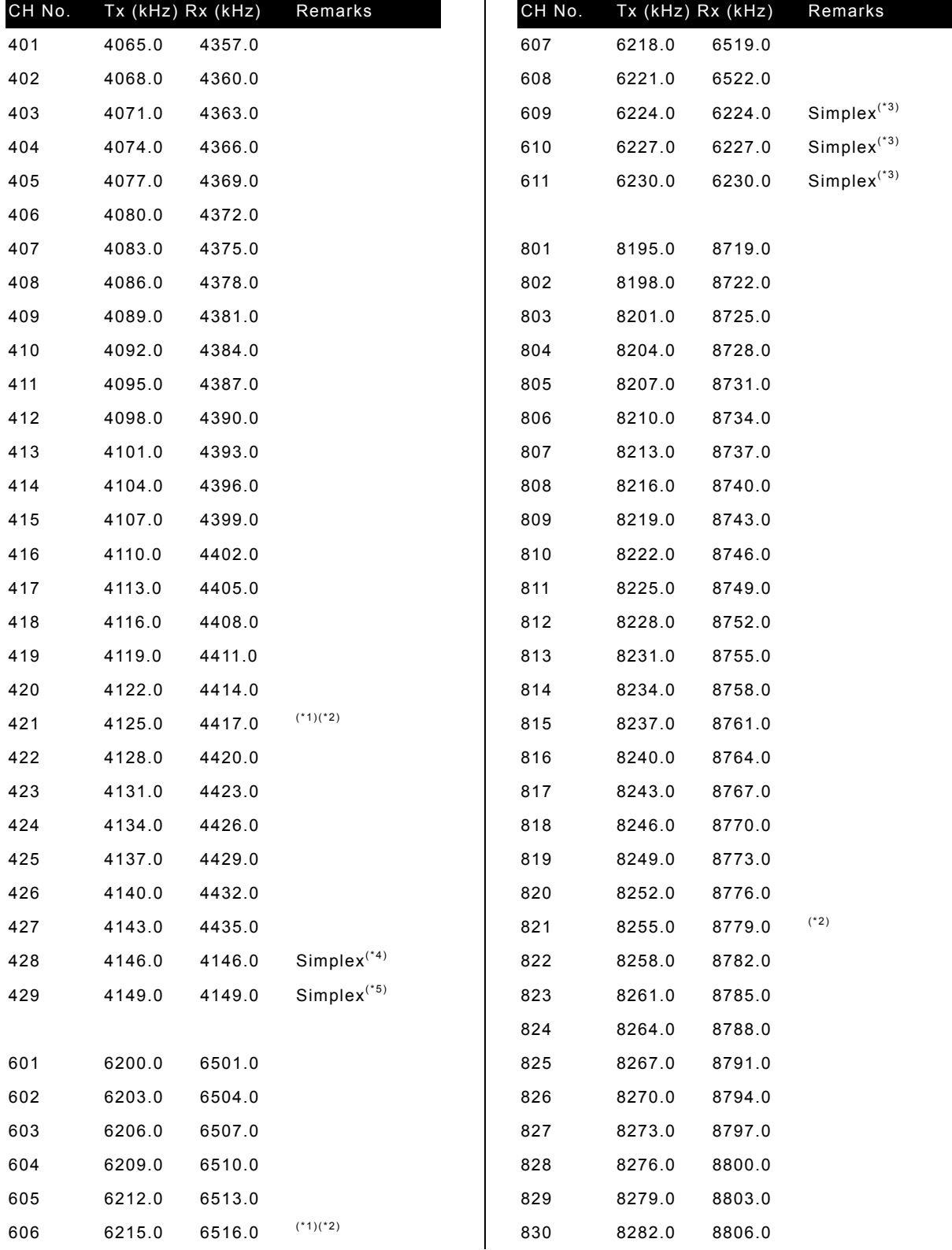

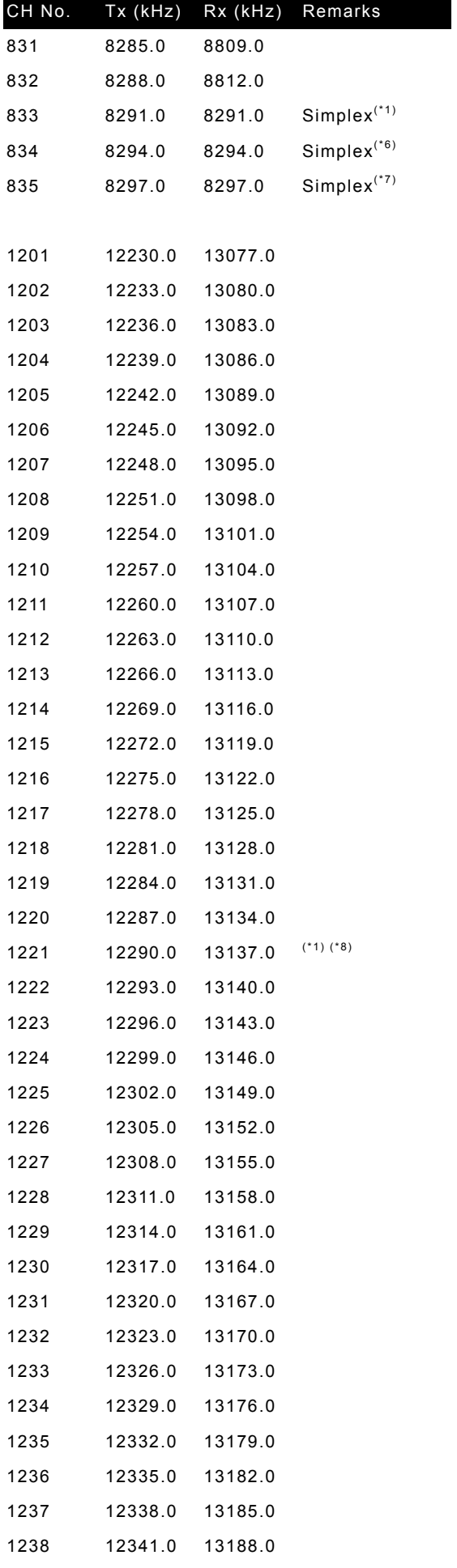

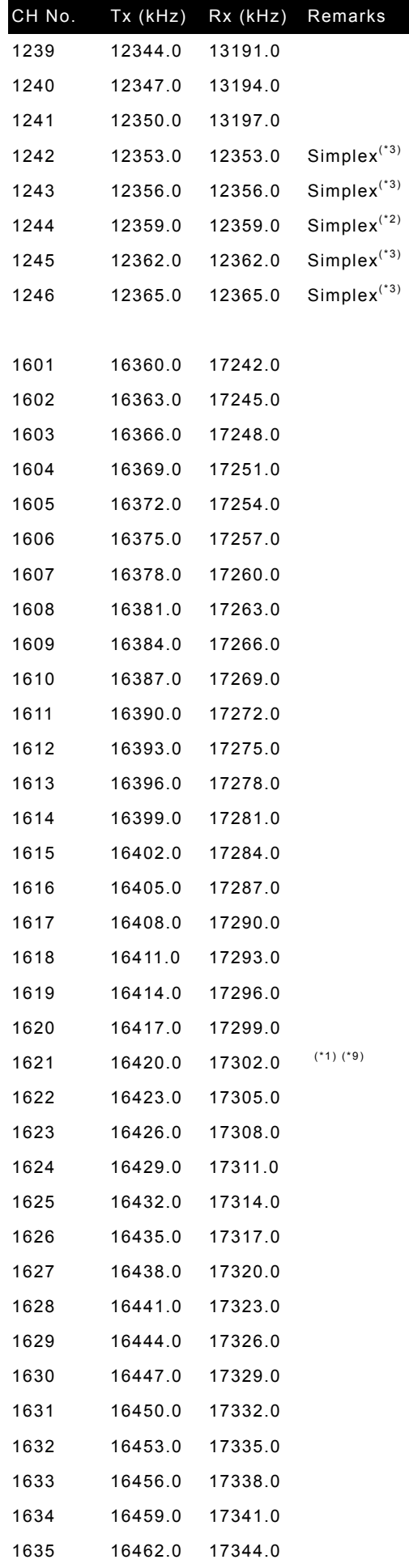

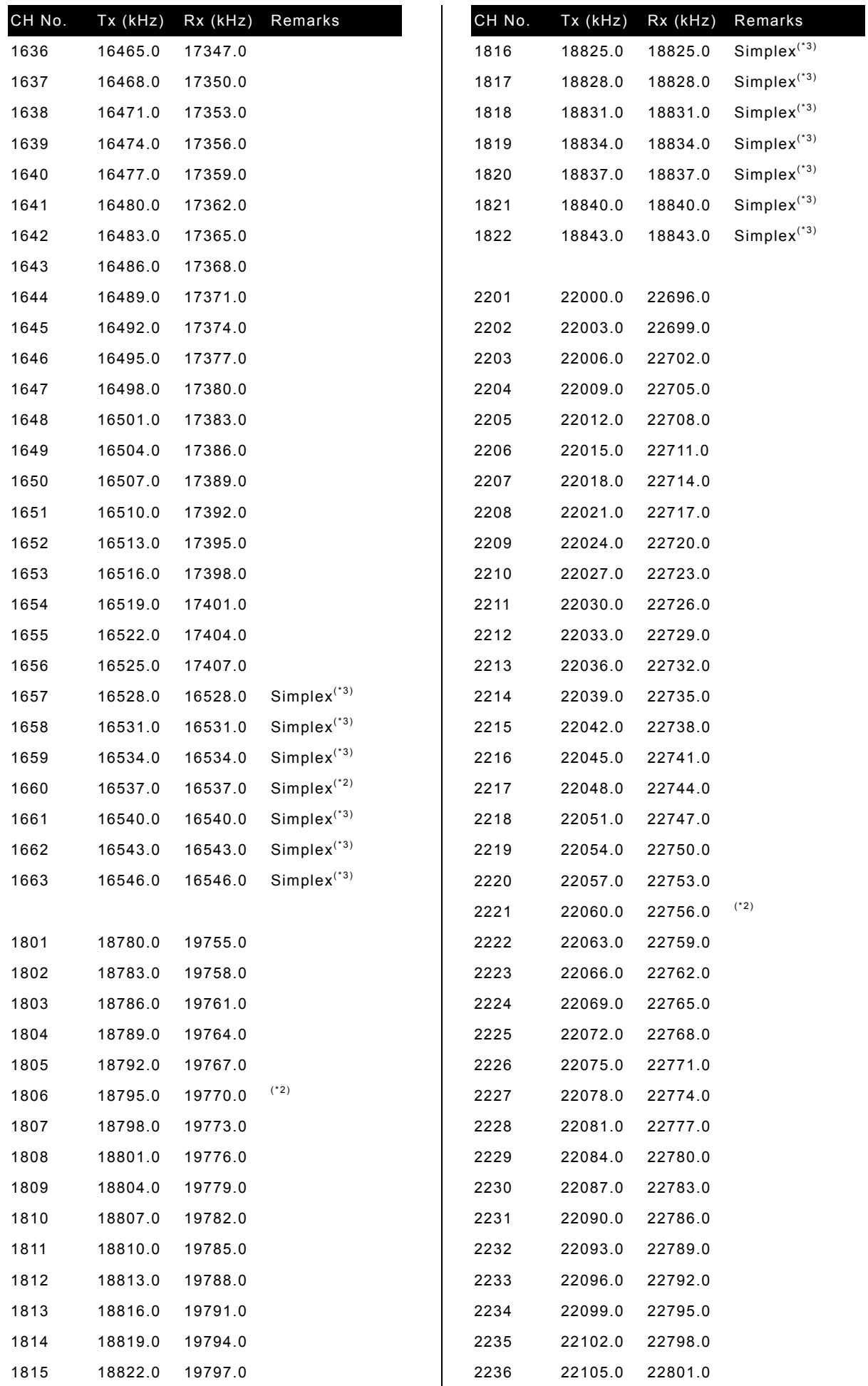

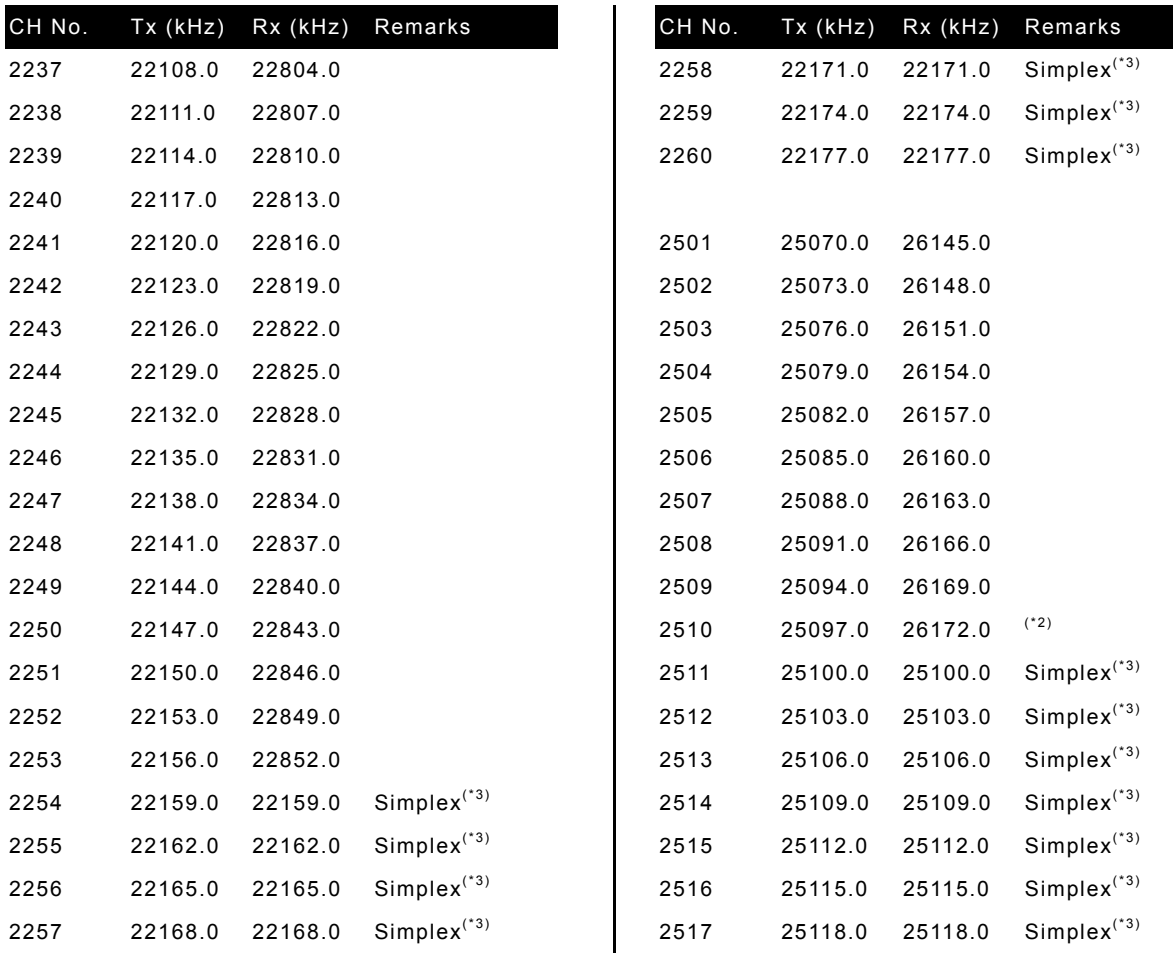

\*1) Used for distress and safety purposes (operates duplex channel as simplex).

\*2) For calling.

\*3) For inter-ship communications.

\*4) For inter-ship communications. You can also communicate with coast stations on Rx 4351.0 kHz.

\*5) For inter-ship communications. You can also communicate with coast stations on Rx 4354.0 kHz.

\*6) For inter-ship communications. You can also communicate with coast stations on Rx 8707.0 kHz.

\*7) For inter-ship communications. You can also communicate with coast stations on Rx 8710.0 kHz.

\*8) From January 2004, calling on channel 1221 is prohibited.

\*9) From January 2004, calling on channel 1621 is prohibited.

(2) Additional usable frequencies in TEL mode (ITU-RR Appendix 17 / Sub Section C-1/ C-2)

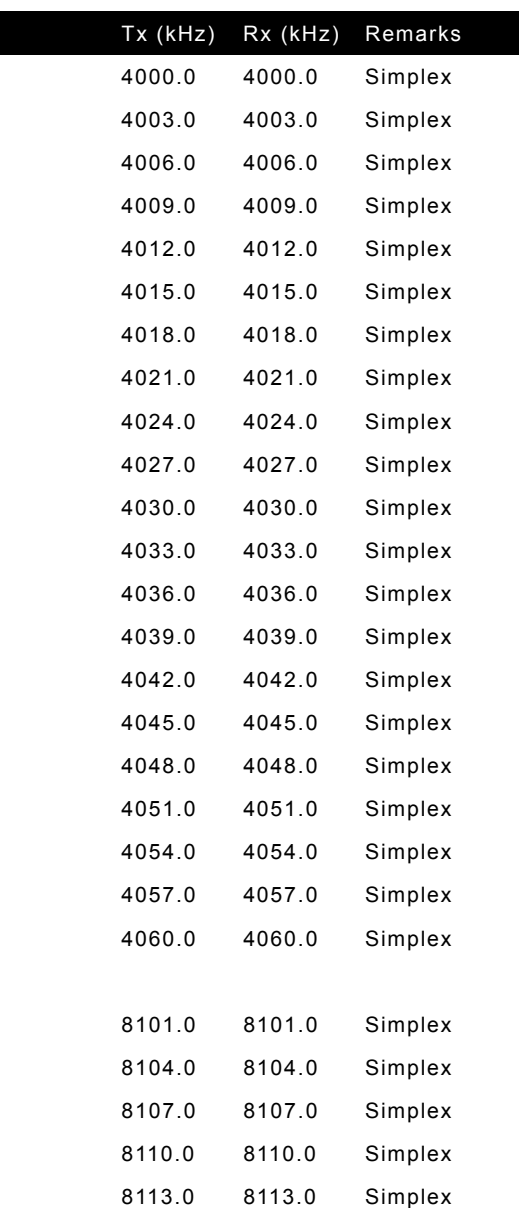

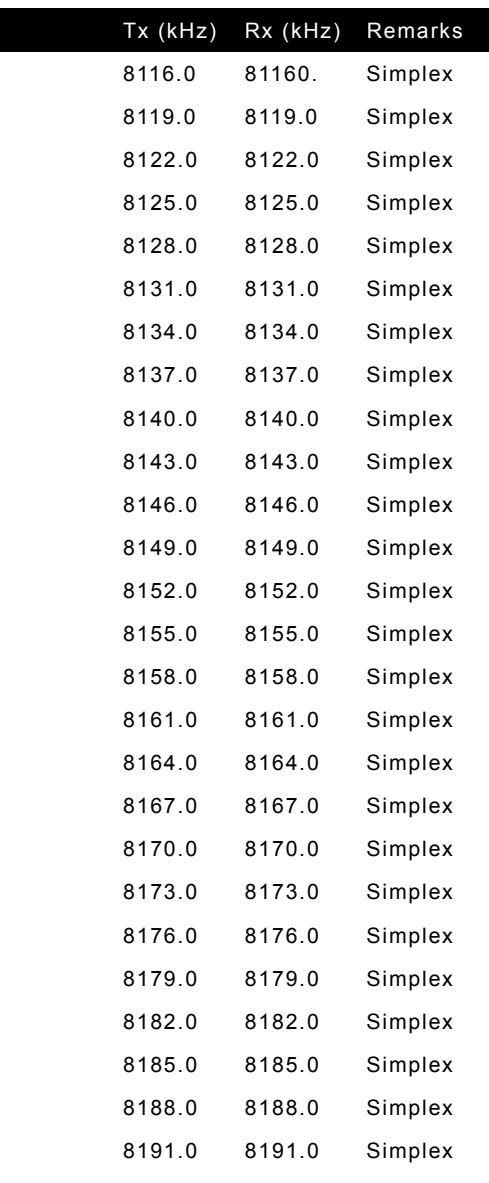

### (3) CW mode (ITU-RR Appendix 17)

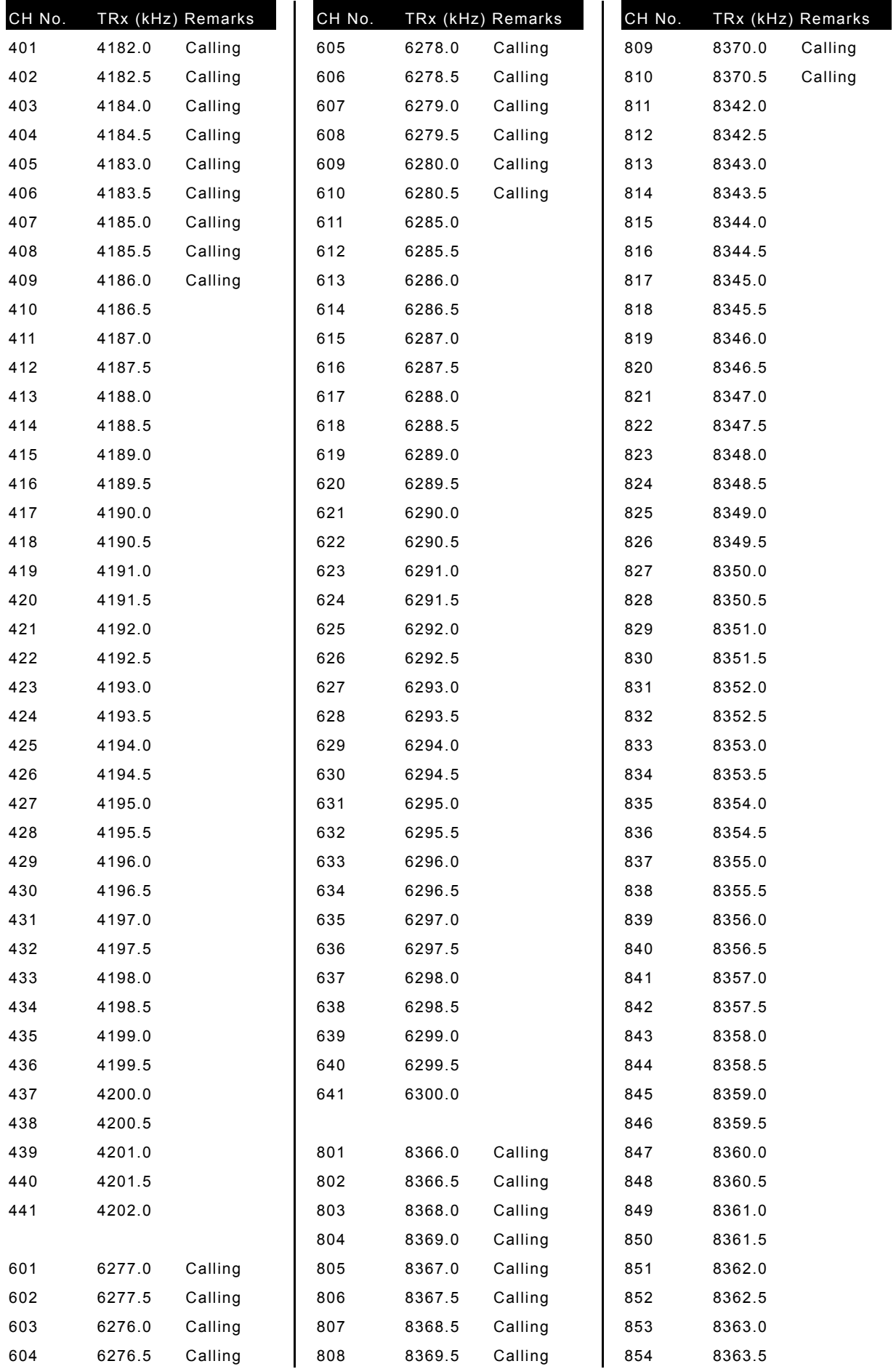

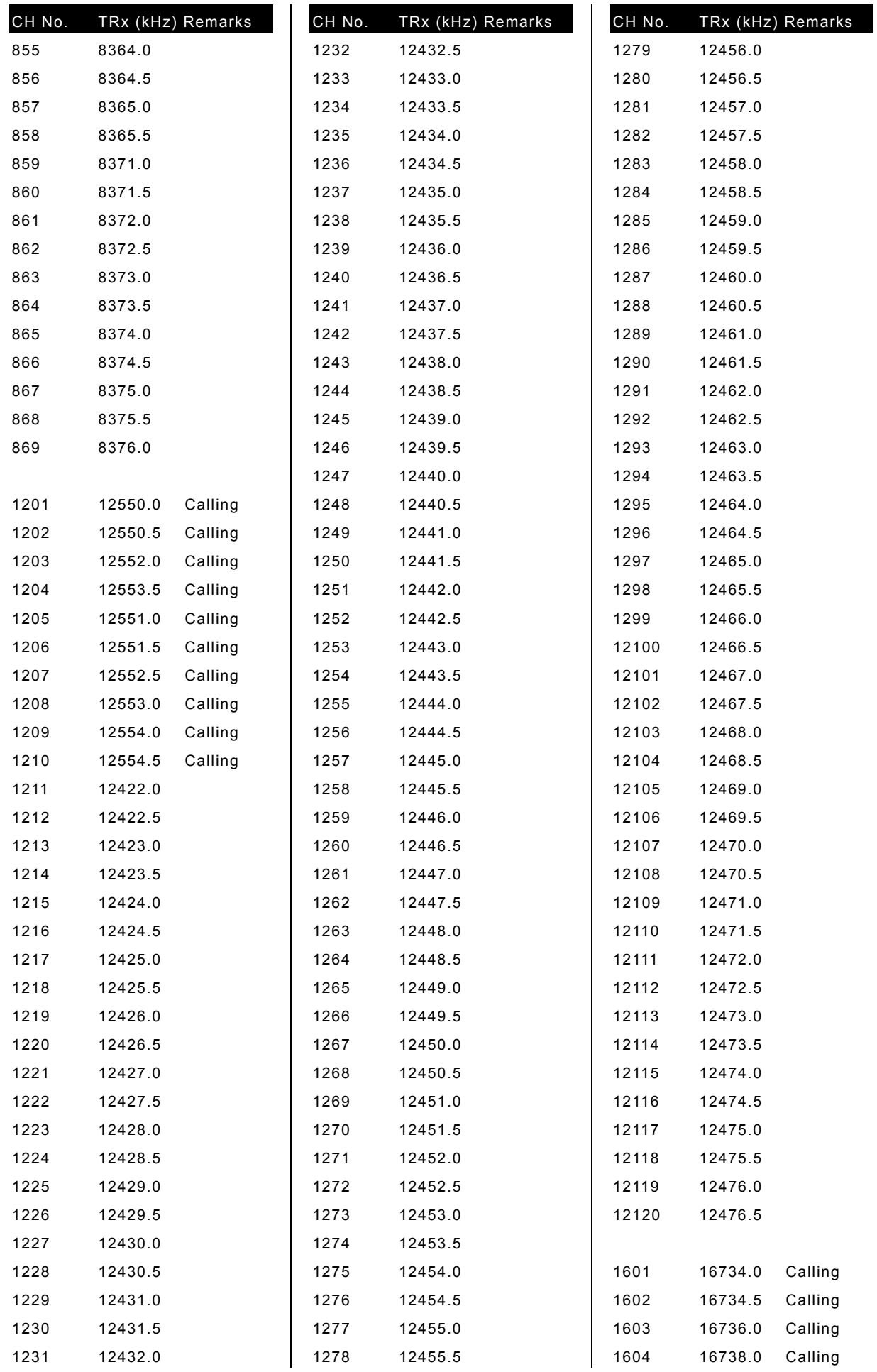

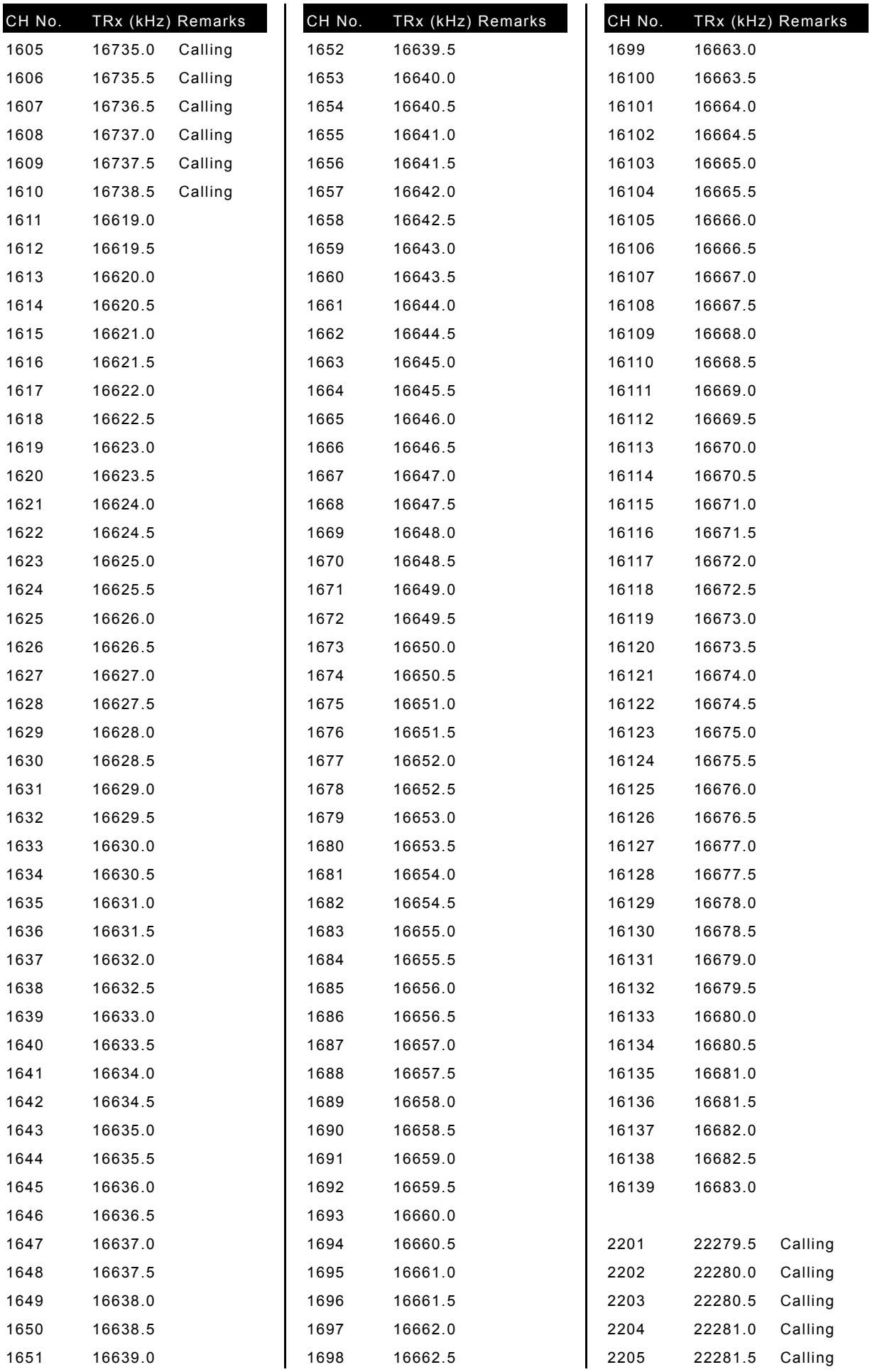
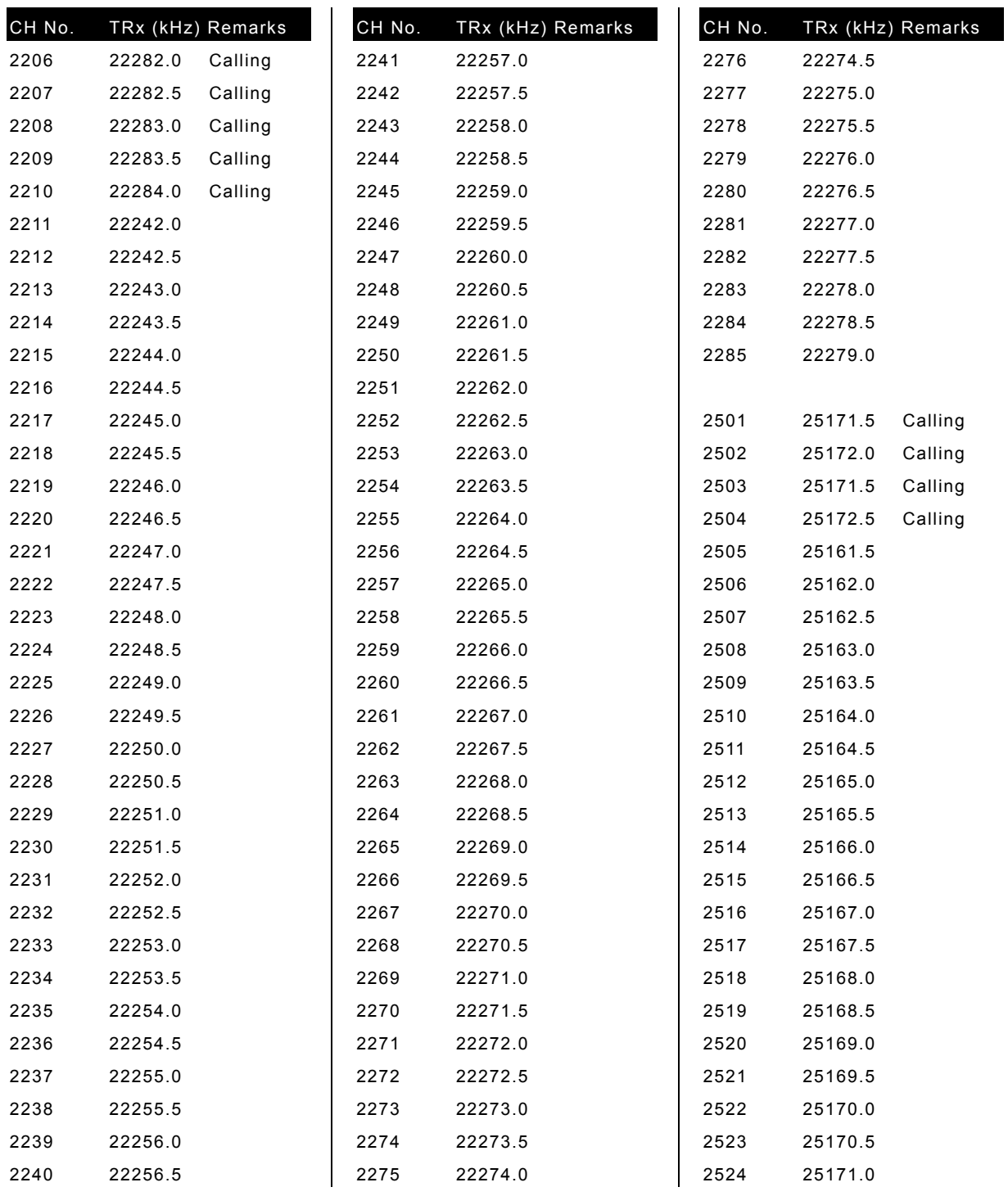

### (4) Telex mode (ITU-RR Appendix 17)

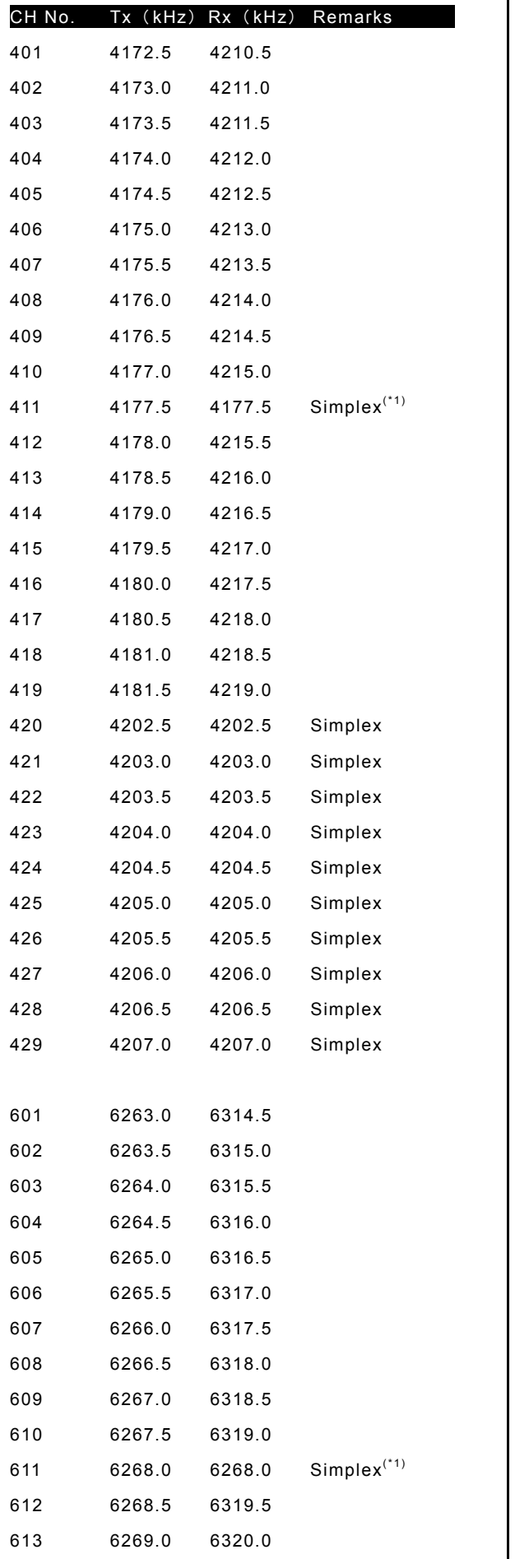

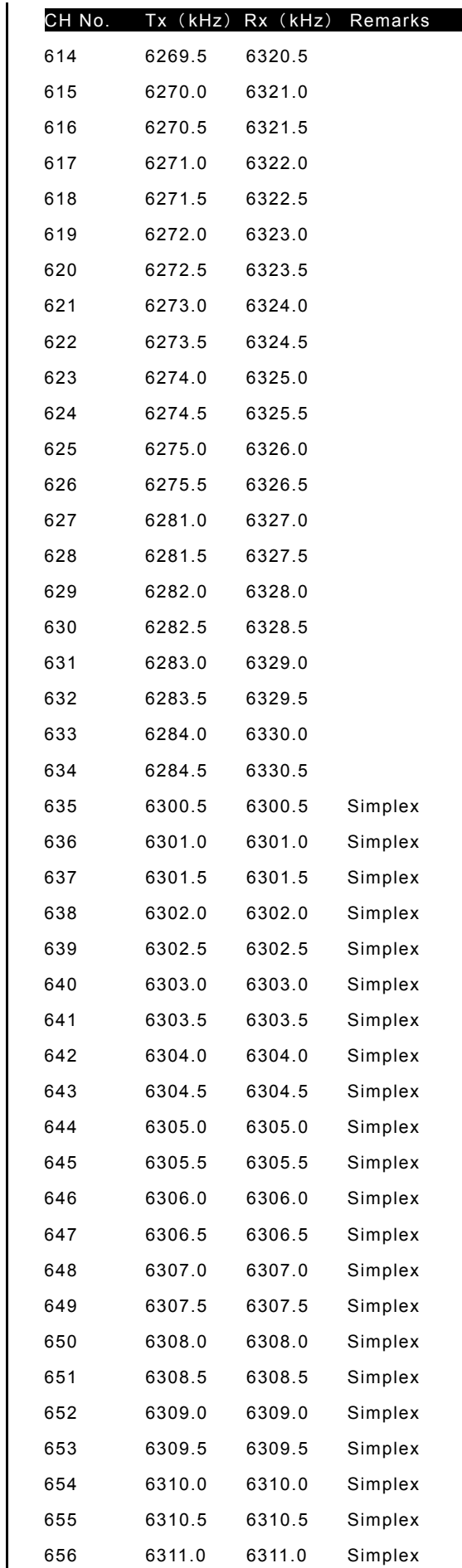

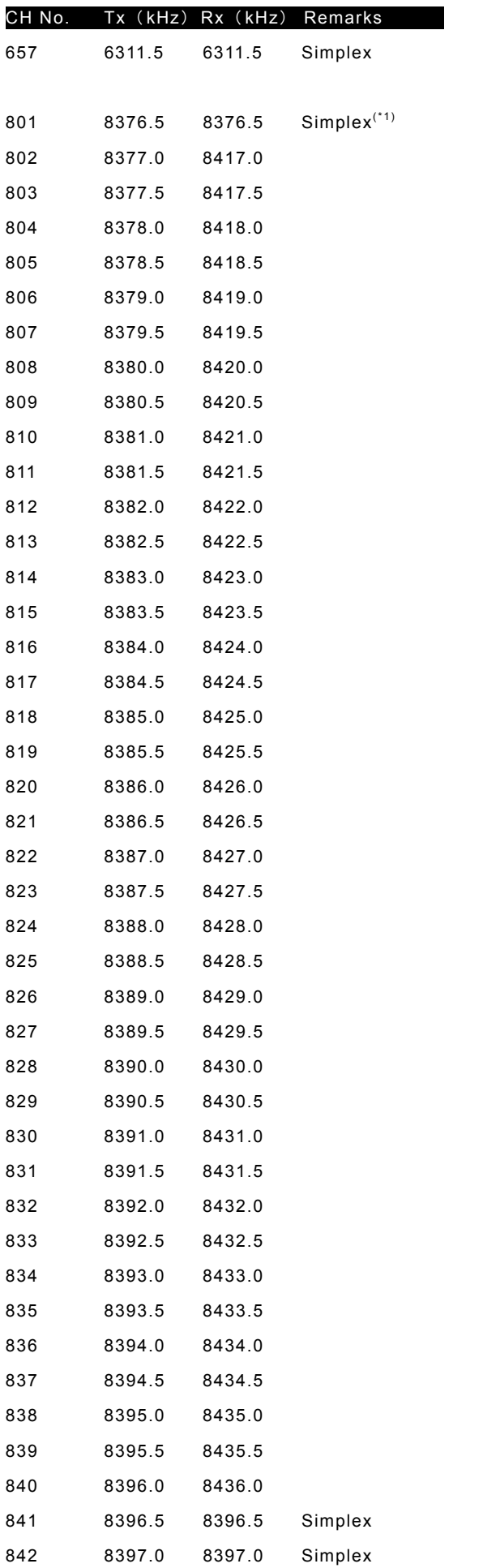

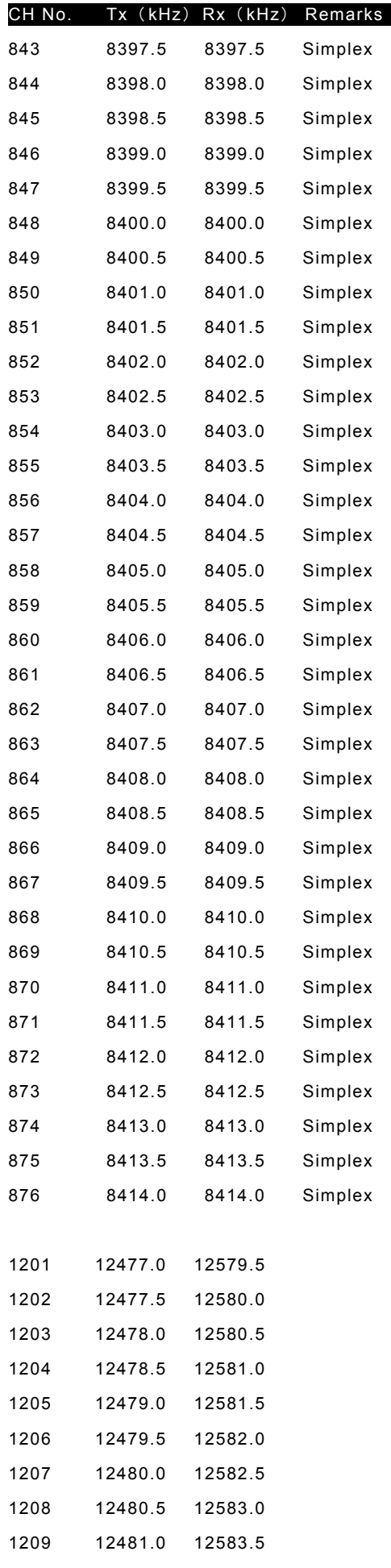

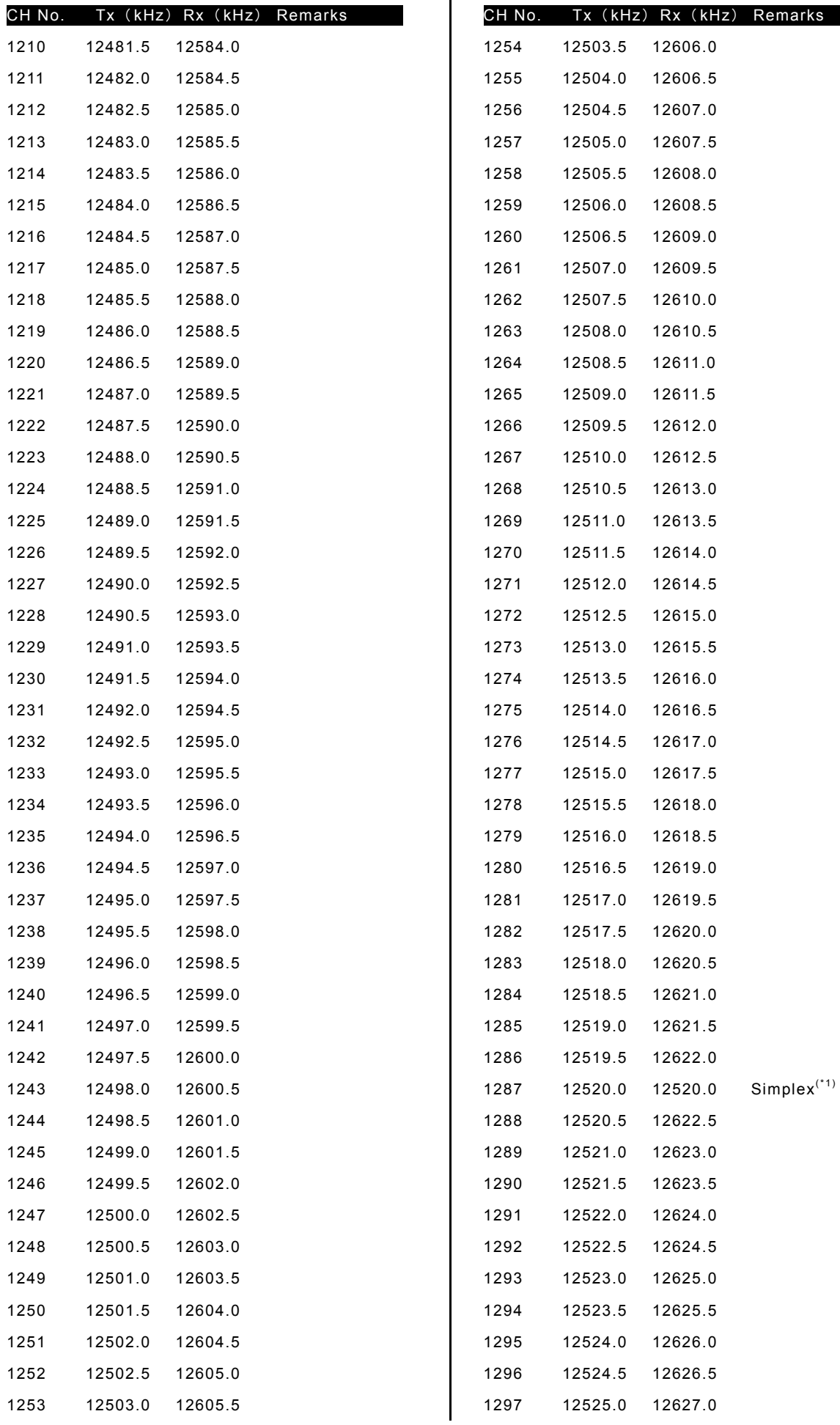

11-14

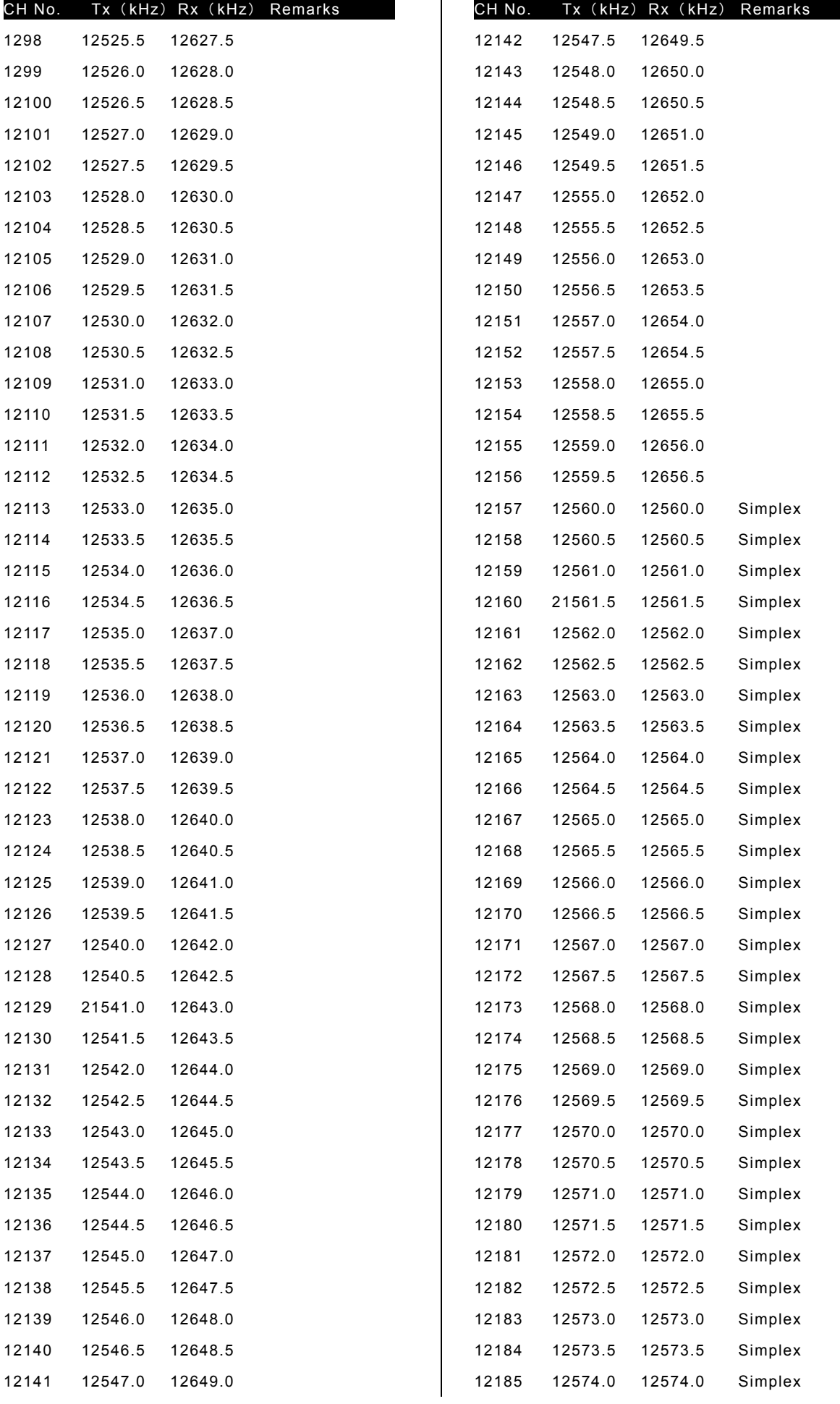

 $\overline{1}$ 

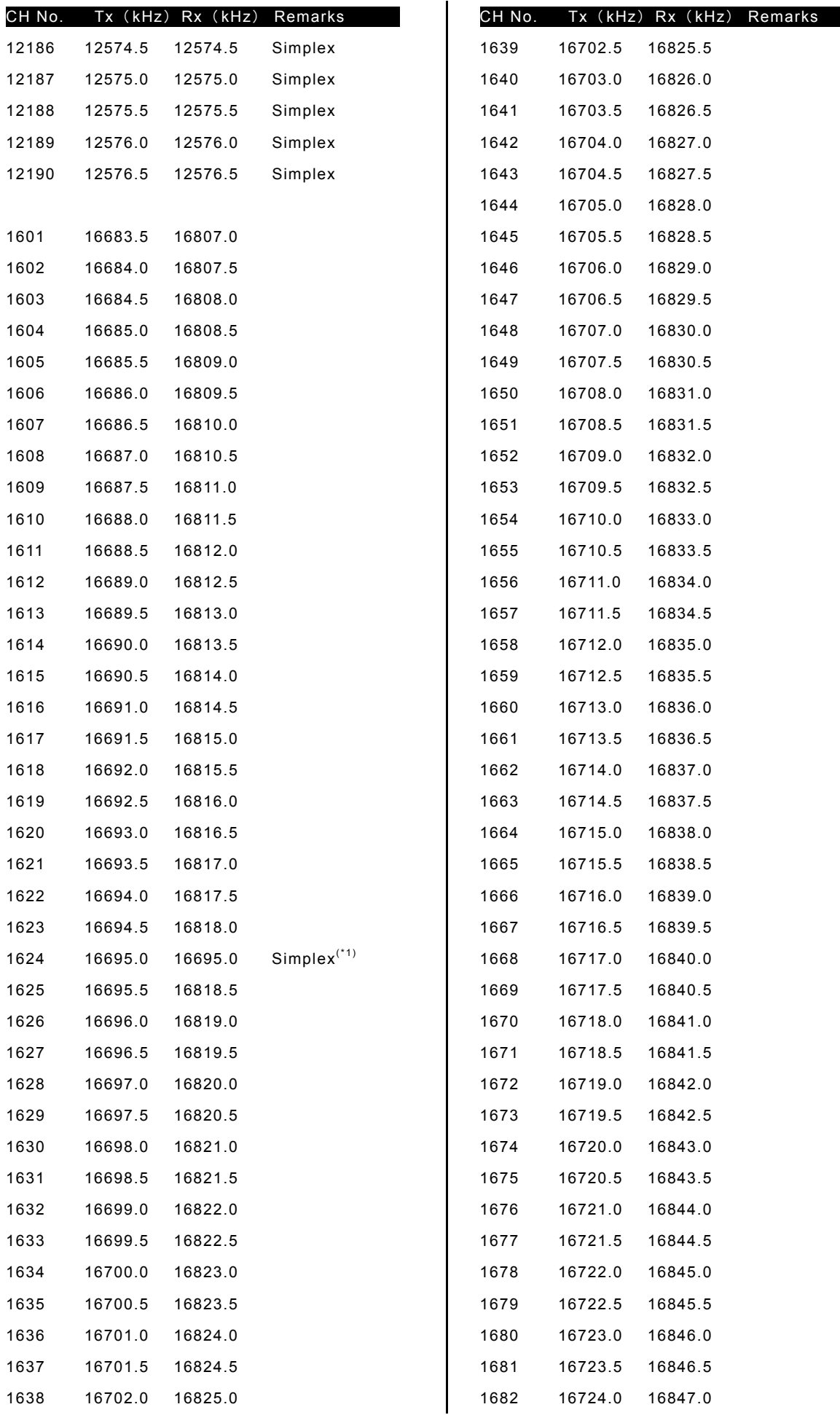

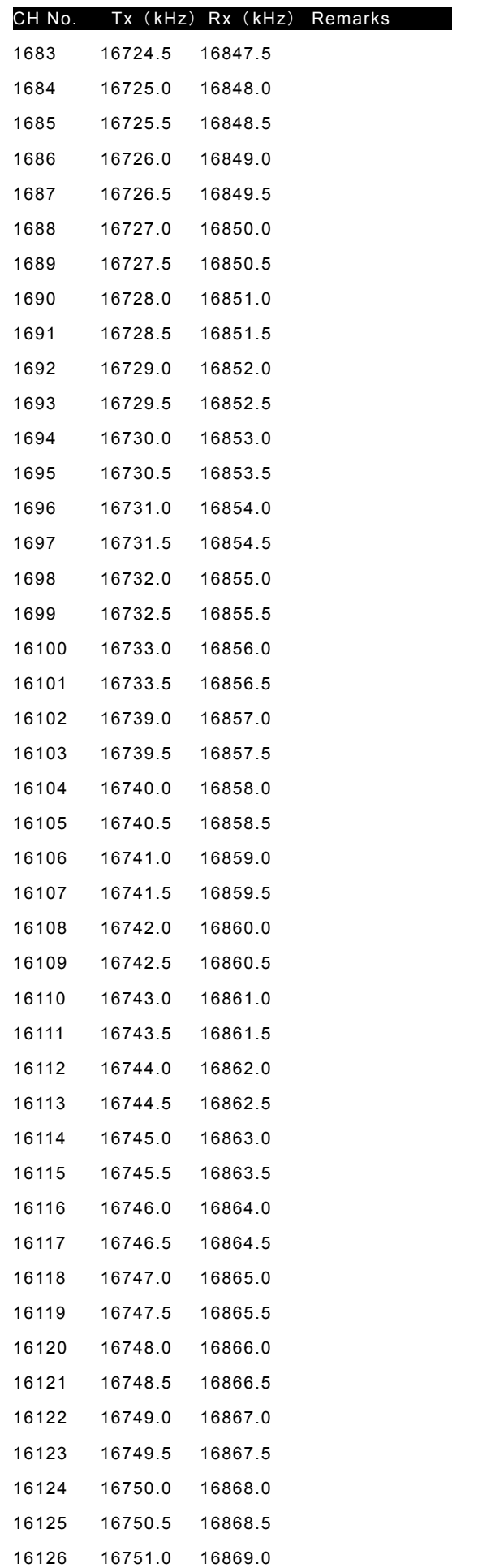

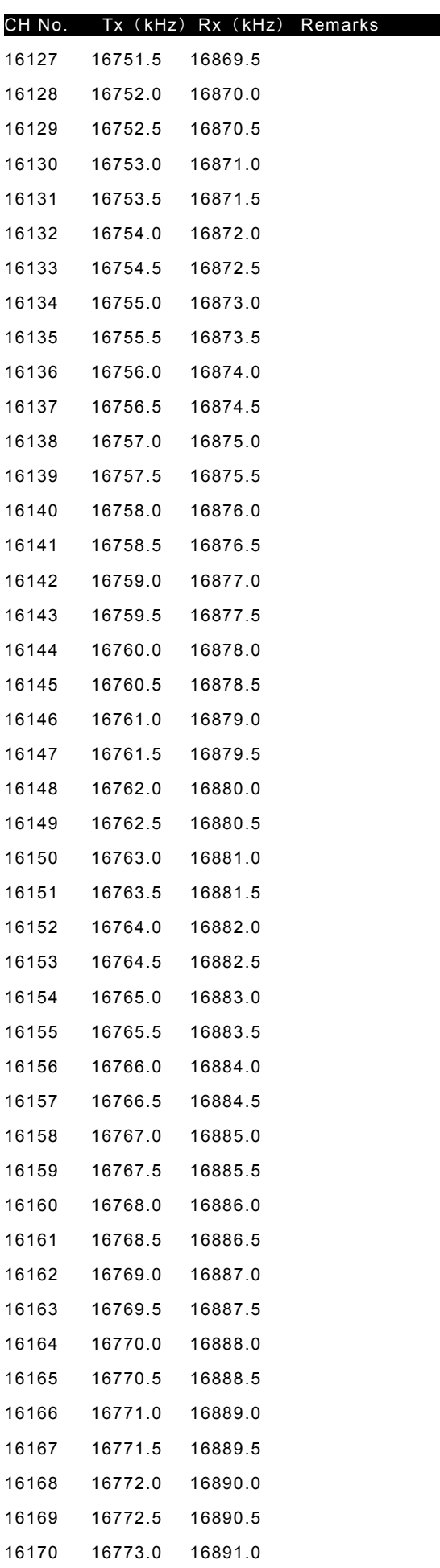

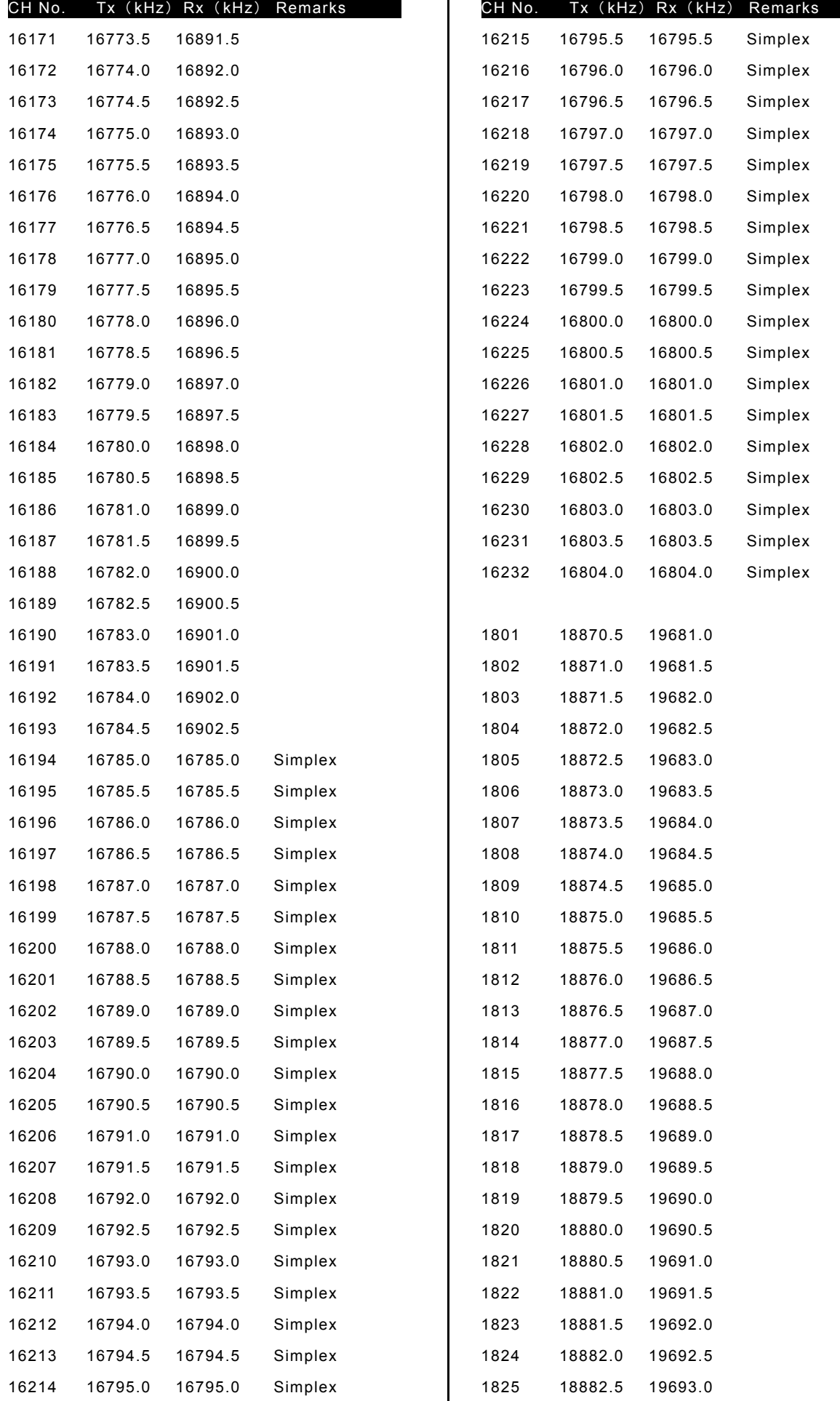

 $\blacksquare$ 

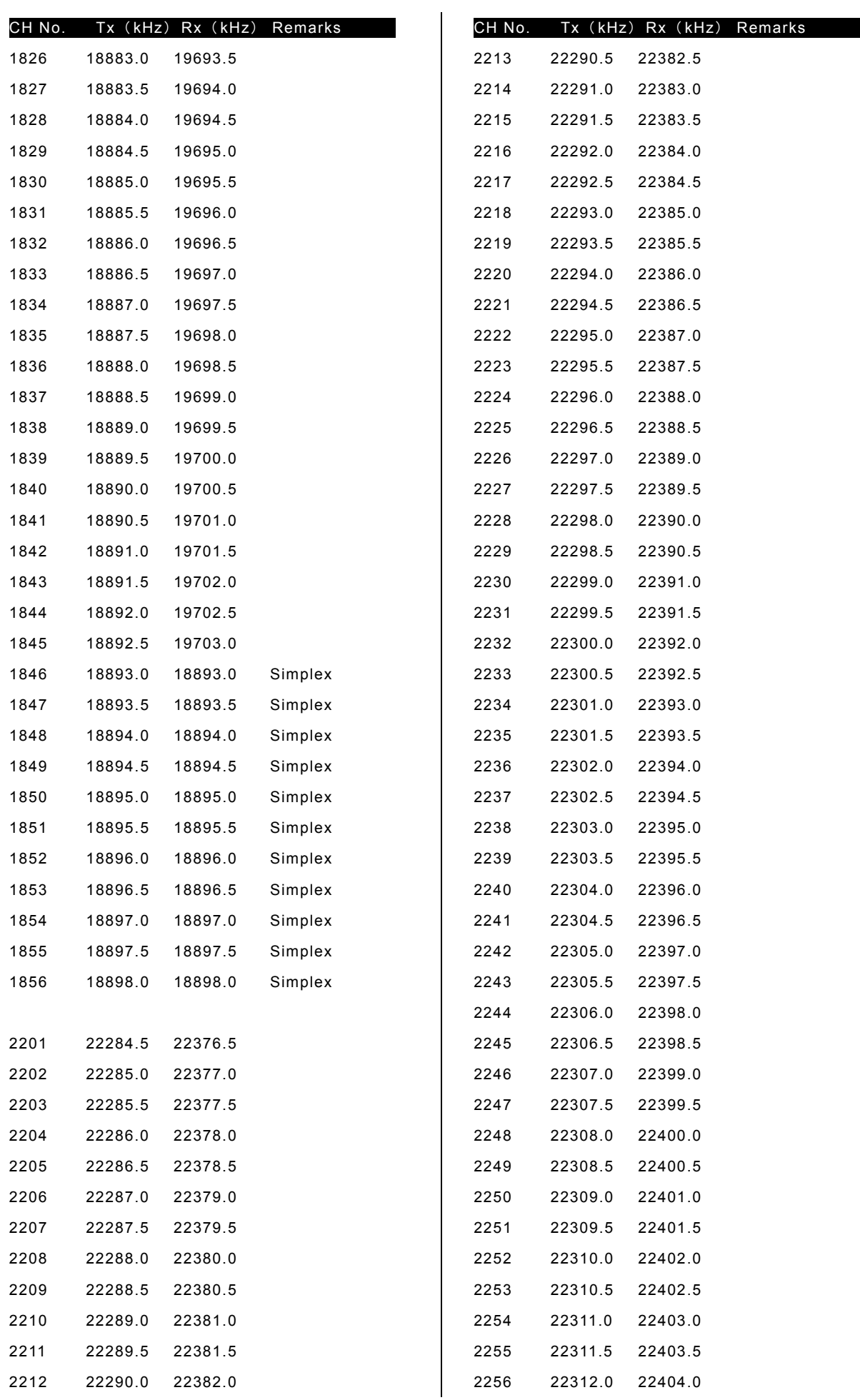

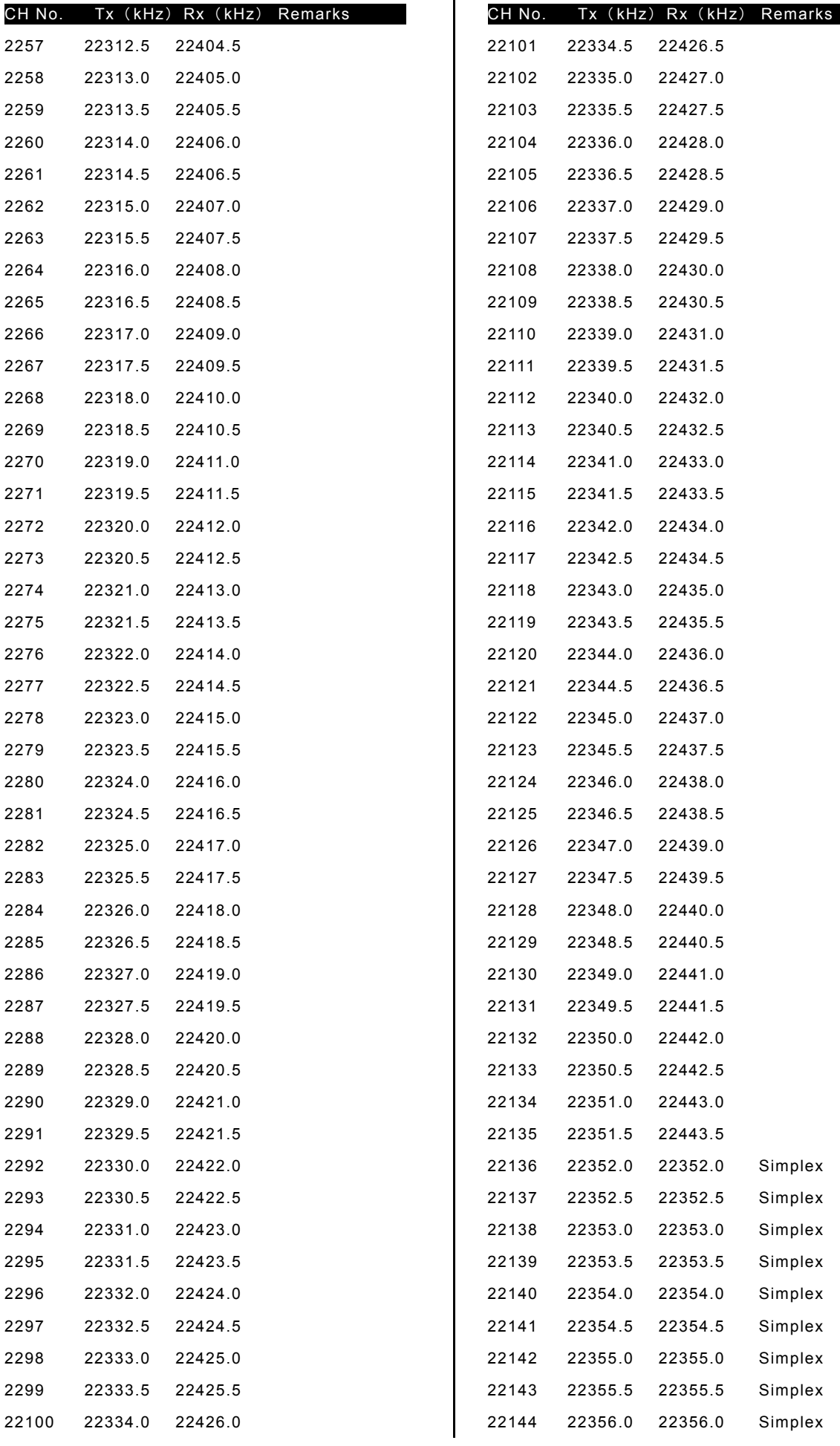

 $\mathbf{I}$ 

2344.5 22436.5 22122 22345.0 22437.0 22123 22345.5 22437.5 22124 22346.0 22438.0 22125 22346.5 22438.5 22126 22347.0 22439.0 22127 22347.5 22439.5 22128 22348.0 22440.0 22129 22348.5 22440.5 22130 22349.0 22441.0 22131 22349.5 22441.5 22132 22350.0 22442.0 22133 22350.5 22442.5 22134 22351.0 22443.0 22135 22351.5 22443.5 22136 22352.0 22352.0 Simplex 2352.5 22352.5 Simplex 22138 22353.0 22353.0 Simplex 22139 22353.5 22353.5 Simplex 22140 22354.0 22354.0 Simplex 2354.5 22354.5 Simplex 2355.0 22355.0 Simplex 2355.5 22355.5 Simplex 22144 22356.0 22356.0 Simplex

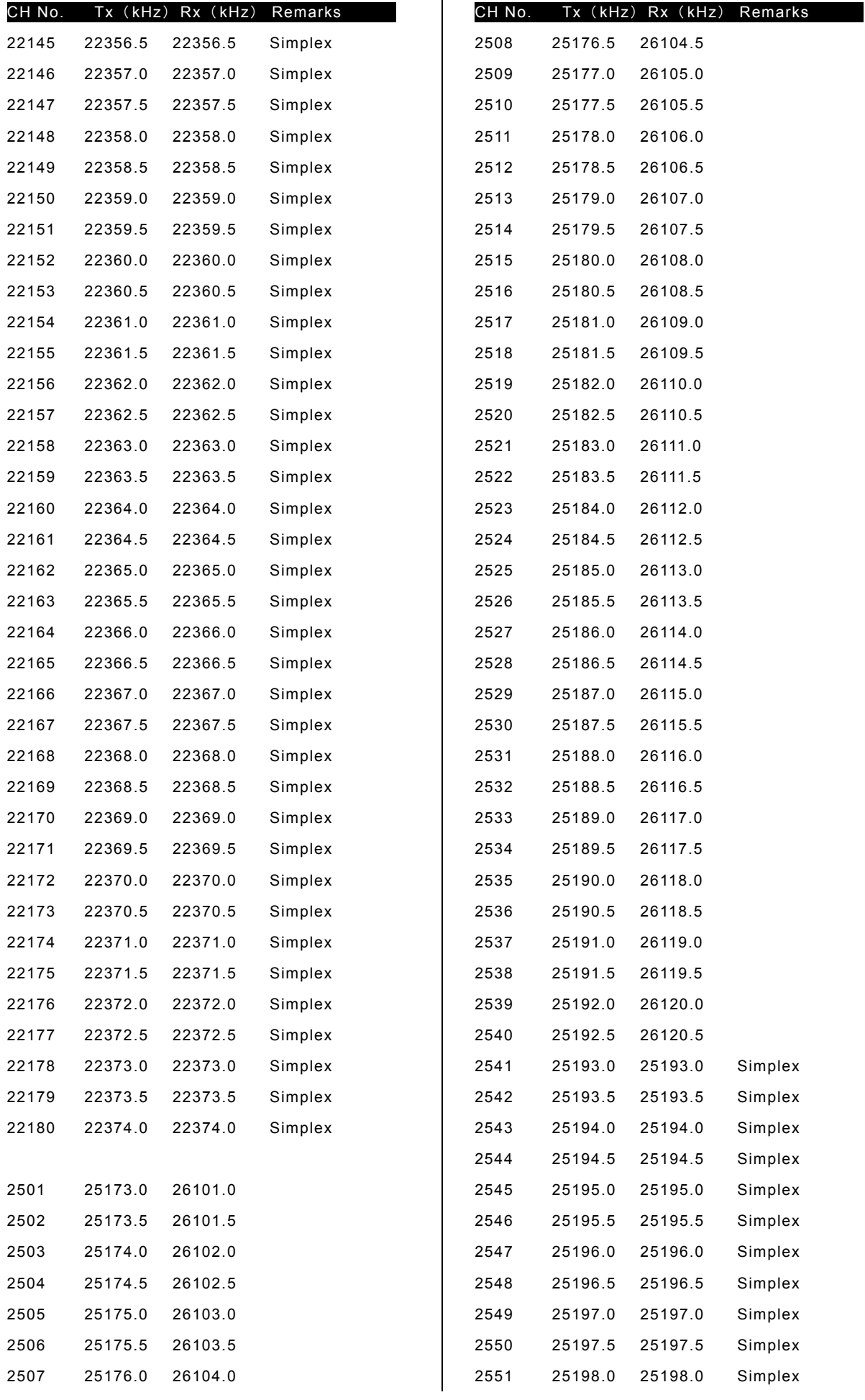

 $\mathbf{I}$ 

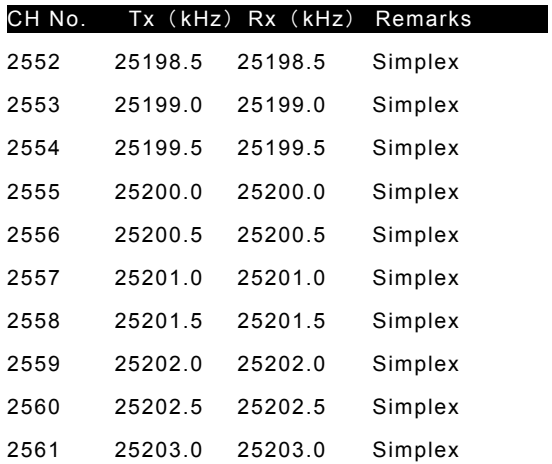

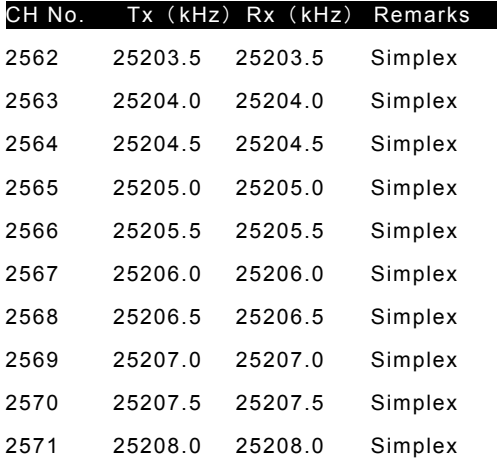

\*1) Used for distress and safety purposes.

## **11.5 Guide to MF/HF operation**

Be aware of the following points when using the MF/HF radio equipment.

- $\bullet$  Frequencies available for communication are always changing.
- Not all frequency bandwidths can always be used for communication.
- After sending the DSC test call to a coast station, you will not always receive the acknowledgement.

#### 1. About the MF/HF radio equipment

Although for ship MF/HF radio equipment the 1.6 MHz to 27.5 MHz frequencies are normally available, select an appropriate frequency from the frequencies assigned to your ship for communication. As noted below, the use of the appropriate frequency depends upon the radio wave propagation characteristics of the ionosphere. **Therefore, not all frequency bands are available for communication even if the equipment is functioning properly.** 

#### 2. Special characteristics of MF/HF radio wave propagation

As shown in the figure to the right, the major MF/HF radio waves used for communications are terrestrial waves (path 1) and waves reflected from the ionosphere (paths 2 and 3). You can communicate using waves reflected from the ionosphere and the earth because the effective communication range of terrestrial waves is limited<sup>6</sup>.

The available range of frequencies for communication depends upon the radio wave propagation characteristics of the

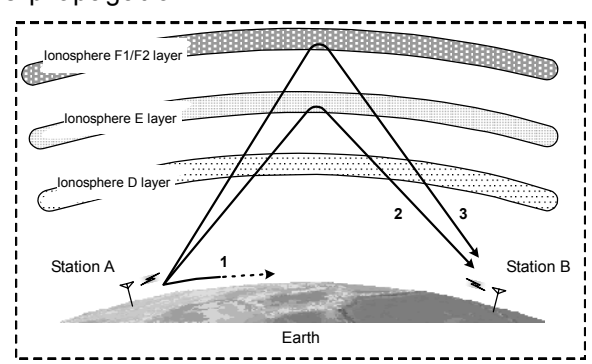

ionosphere. They will also change dramatically depending on the position and distance from the station, the season, the time, and the sunspot number (approx. 0 to 250) which changes every 11 years<sup>7</sup>.

3. Selecting communication frequencies

MF/HF band communication frequencies cannot be predetermined. However, you can select frequencies referring to previous communications logs, the frequency transition table in this chapter under "Selecting communication frequencies in the MF/HF band (reference)", and the radio wave propagation image.

4. About DSC testing

DSC operation is prescribed as an international standard $8$  of the ITU and coast stations that receive DSC test calls should acknowledge the calls. Responses may be sent manually instead of automatically depending on the equipment at the coast station. **It may take longer than expected to receive the acknowledgement even if your equipment is functioning properly and you have selected the proper frequency.** 

ŧ 6 You may experience skip zones where both terrestrial waves and waves reflected from the ionosphere are unavailable at the end of the effective communication range of terrestrial waves.

Radio wave propagation is affected by phasing, the Dellinger phenomenon, magnetic storms, and atmospherics. Interference tends to be greater at night when radio waves can travel greater distances.

ITU-R Recommendation M. 541

### **Selecting communication frequencies in the MF/HF band (reference)**

When communicating with the MF/HF radio equipment, select frequencies referring to the frequency transition table and the radio wave propagation images (excluding the polar latitudes) shown below $^9$ .

- Example: When communicating with a station approximately 5000 km away at around 12 pm in the winter with a sunspot number of 100, select frequencies in the 18, 22, or 25 MHz bands for the best results.
- $\triangleright$  Frequency transition table

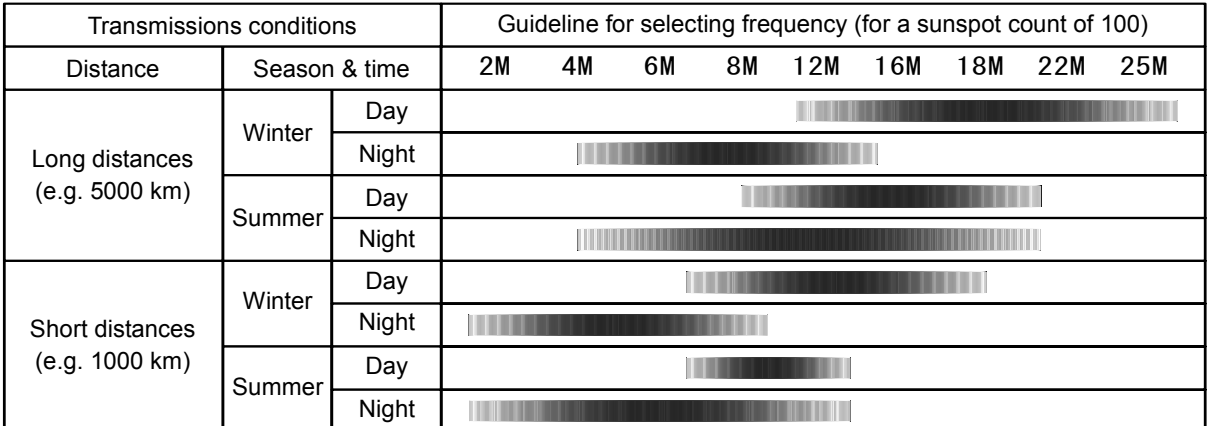

 $\triangleright$  Radio wave propagation images

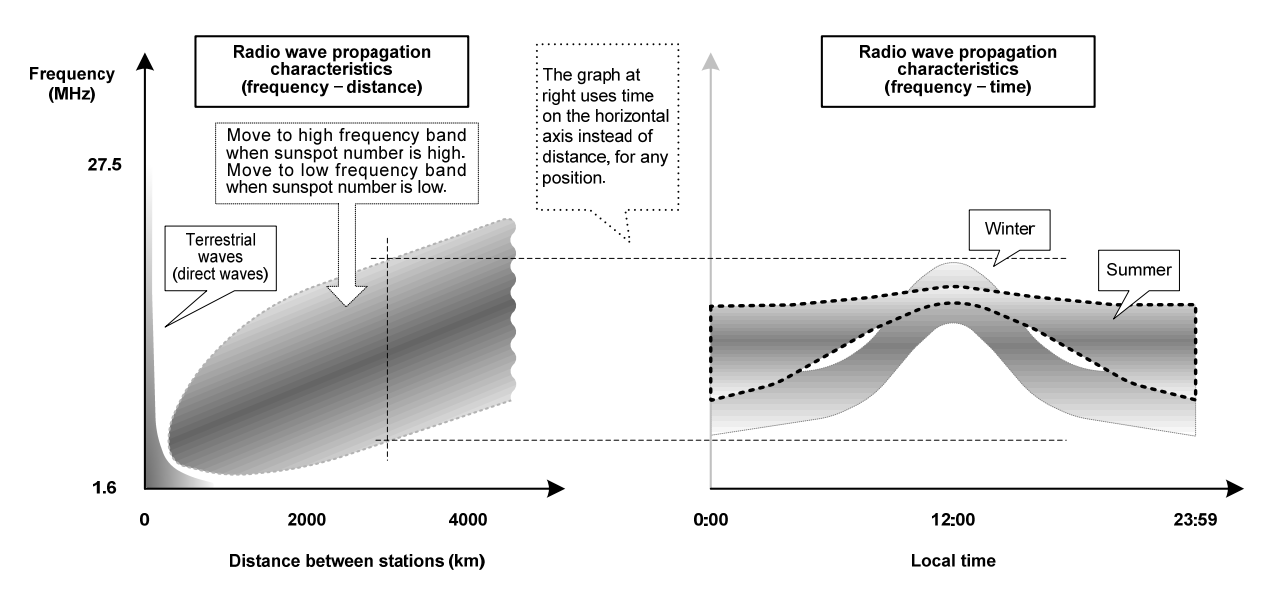

 9 These are based on the prediction of HF radio wave propagations. Communication is not guaranteed.

# JRC Japan Radio Co., Ltd.

## 电子信息产品有害物资申明 日本无线株式会社

**Declaration on toxic & hazardous substances or elements**

Japan Radio Company Limited of Electronic Information Products

## 有毒有害物质或元素的名称及含量

(Names & Content of toxic and hazardous substances or elements)

形式名(Type): JSS 2250/2500 JSS-2250/2500

名称(Name): MF/HF Radio equipment MF/HF

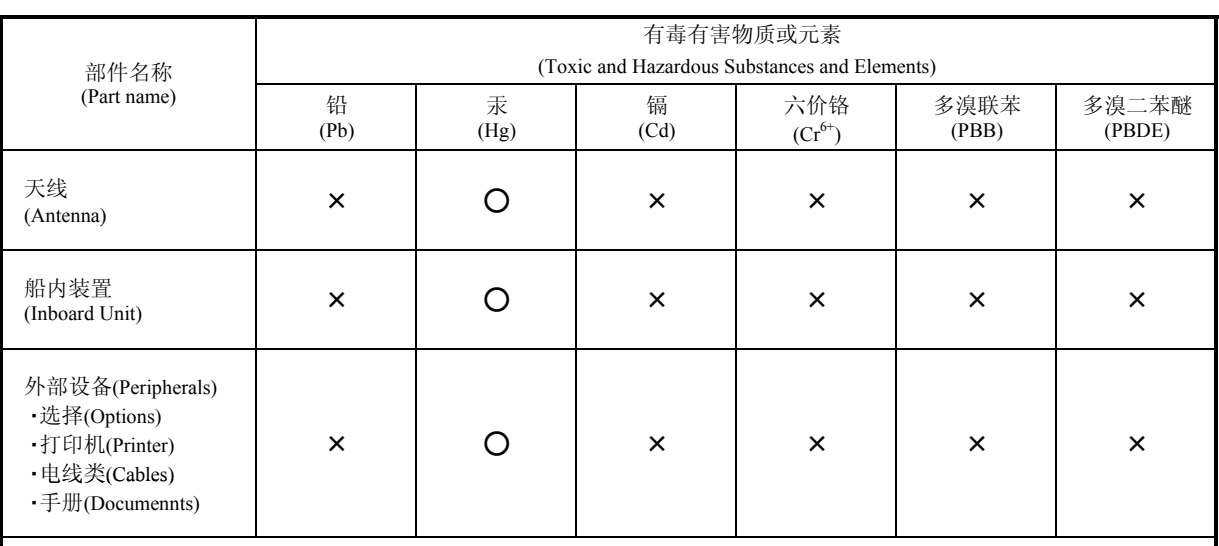

○:表示该有毒有害物质在该部件所有均质材料中的含量均在SJ/T11306-2006 标准规定的限量要求以下。 (Indicates that this toxic, or hazardous substance contained in all of the homogeneous materials for this part is below the requirement in SJ/T11363-2006.)

×:表示该有毒有害物质至少在该部件的某一均质材料中的含量超出SJ/T11363-2006 标准规定的限量要求。 (Indicates that this toxic or hazardous substance contained in at least one of the homogeneous materials used for this part is above the limit requirement in SJ/T 11363-2006.)

 Management Methods on Control of Pollution from Electronics Information Products of the People's Republic of China RE: 中华人民共和国电子信息产品污染控制管理办法

## **Marking with market circulation mark**

According to the requirements of clause 20 of Technical Regulations about safety of Maritime transport objetcs, approved by Resolution of the Russian Federation Goverment #620 dated August 12, 2010 and requirements Technical Regulation of the Russian Federation Goverment #623 dated August 12, 2010 navigation & radiotelephone equipment should be marked by company – manufacturer with market-circulation mark the way it is determined by Legislation of the Russia federation on technical regulation.

According to the airticle 27 PZ No184 –FZ of Federal Law about Technical Regulation dated December 12, 2002 and Resolution of the Russian Federation Goverment dated 19.11.03 No0696 navigation equipment has an appropriate marking. The marking can be perfomed by one of four variants, depending on surface colour of equipment.

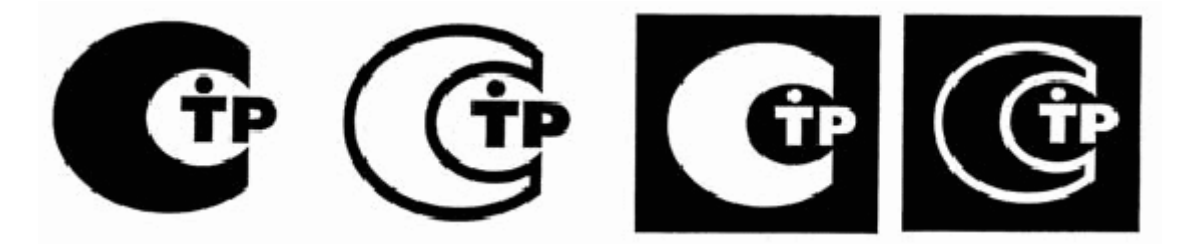

The images should be grey scale and should contrast against the surface colour (ref. to the Resolution of the Russian Federation Goverment No696 << About market circulation mark>> dated November 19, 2003).

The marking of Radio and navigational equipment should be done by the manufacturer (supplier) according to the clause 2 of the article 27 of the Federal Law No.184 –FZ << About technical Regulation>> and should be applied right to device surface.